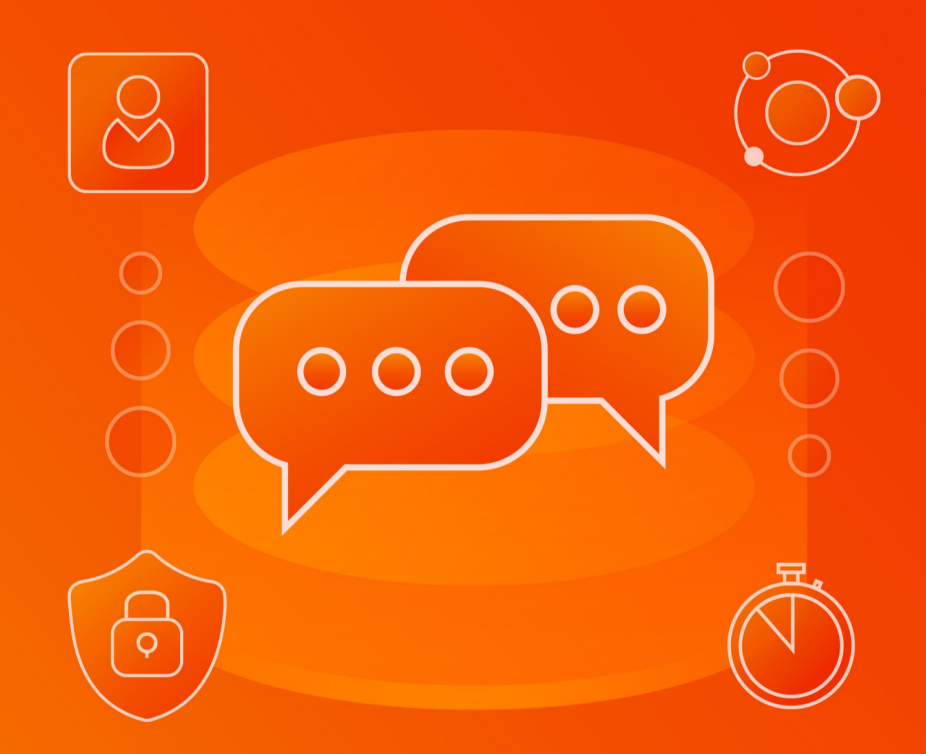

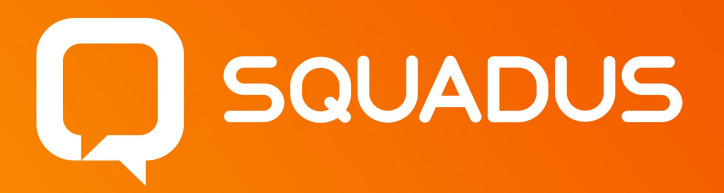

# Руководство пользователя

МОБИЛЬНОЕ ПРИЛОЖЕНИЕ ДЛЯ IOS

© ООО «НОВЫЕ ОБЛАЧНЫЕ ТЕХНОЛОГИИ», 2013 – 2024

**ООО «НОВЫЕ ОБЛАЧНЫЕ ТЕХНОЛОГИИ»**

#### **ПРОГРАММНОЕ ОБЕСПЕЧЕНИЕ**

#### **SQUADUS**

#### **МОБИЛЬНОЕ ПРИЛОЖЕНИЕ ДЛЯ ОПЕРАЦИОННОЙ СИСТЕМЫ IOS**

#### **РУКОВОДСТВО ПОЛЬЗОВАТЕЛЯ**

**1.4.0**

**На 194 листах**

**Москва 2024**

Все упомянутые в этом документе названия продуктов, логотипы, торговые марки и товарные знаки принадлежат их владельцам.

Товарные знаки «МойОфис», «MyOffice» и «Squadus» принадлежат ООО «НОВЫЕ ОБЛАЧНЫЕ ТЕХНОЛОГИИ».

Ни при каких обстоятельствах нельзя истолковывать любое содержимое настоящего документа как прямое или косвенное предоставление лицензии или права на использование товарных знаков, логотипов или знаков обслуживания, приведенных в нем. Любое несанкционированное использование этих товарных знаков, логотипов или знаков обслуживания без письменного разрешения их правообладателя строго запрещено.

#### СОДЕРЖАНИЕ

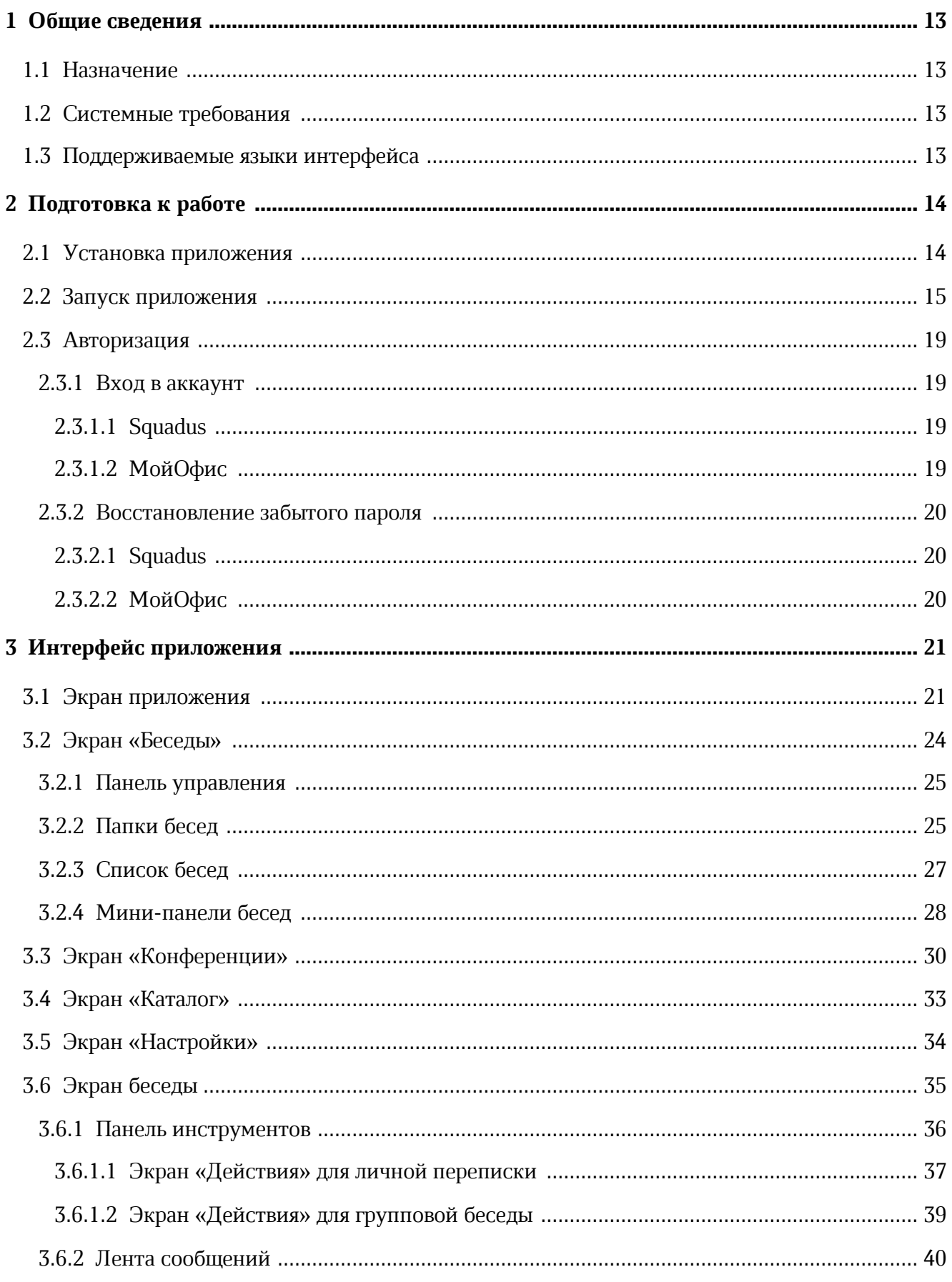

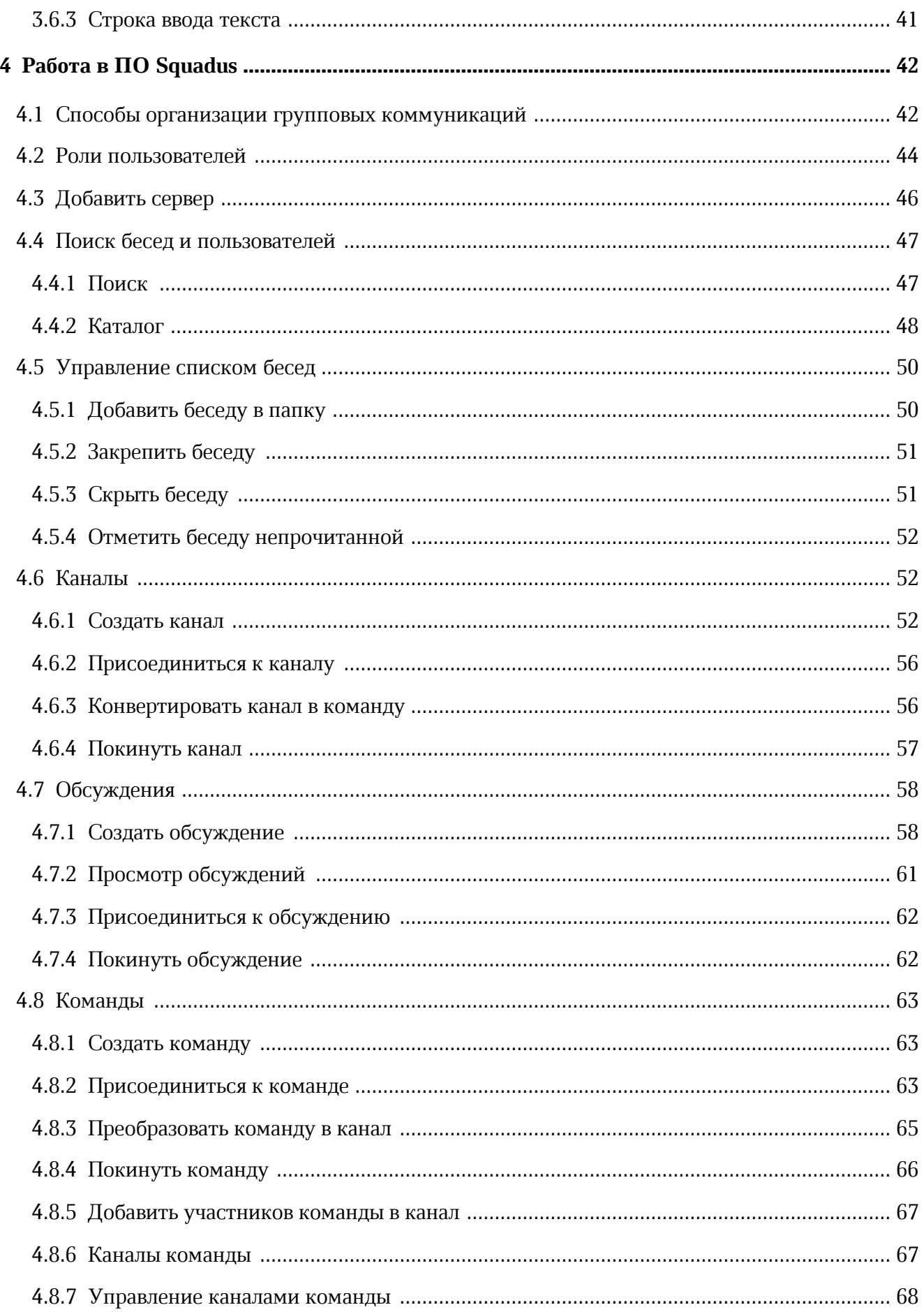

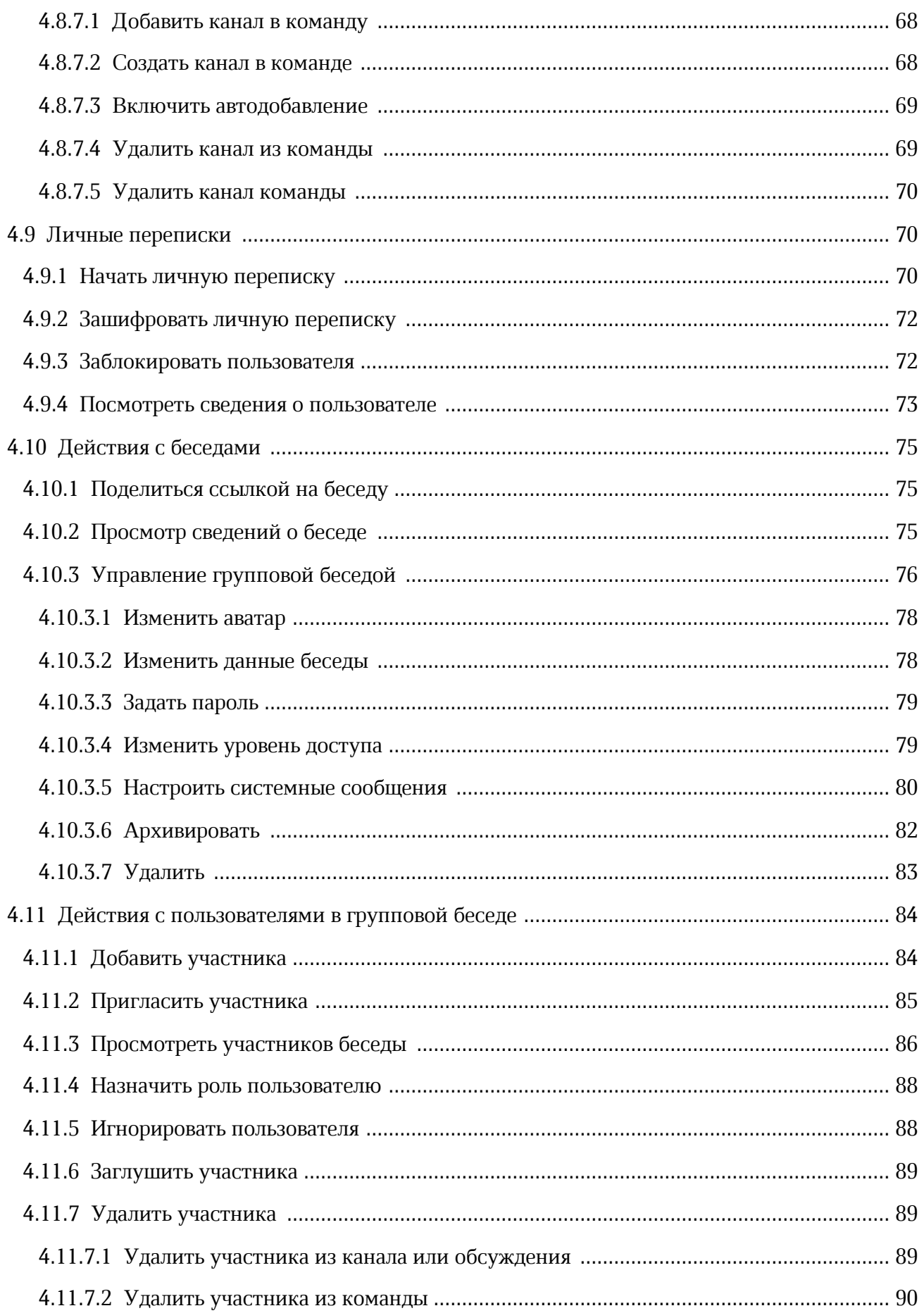

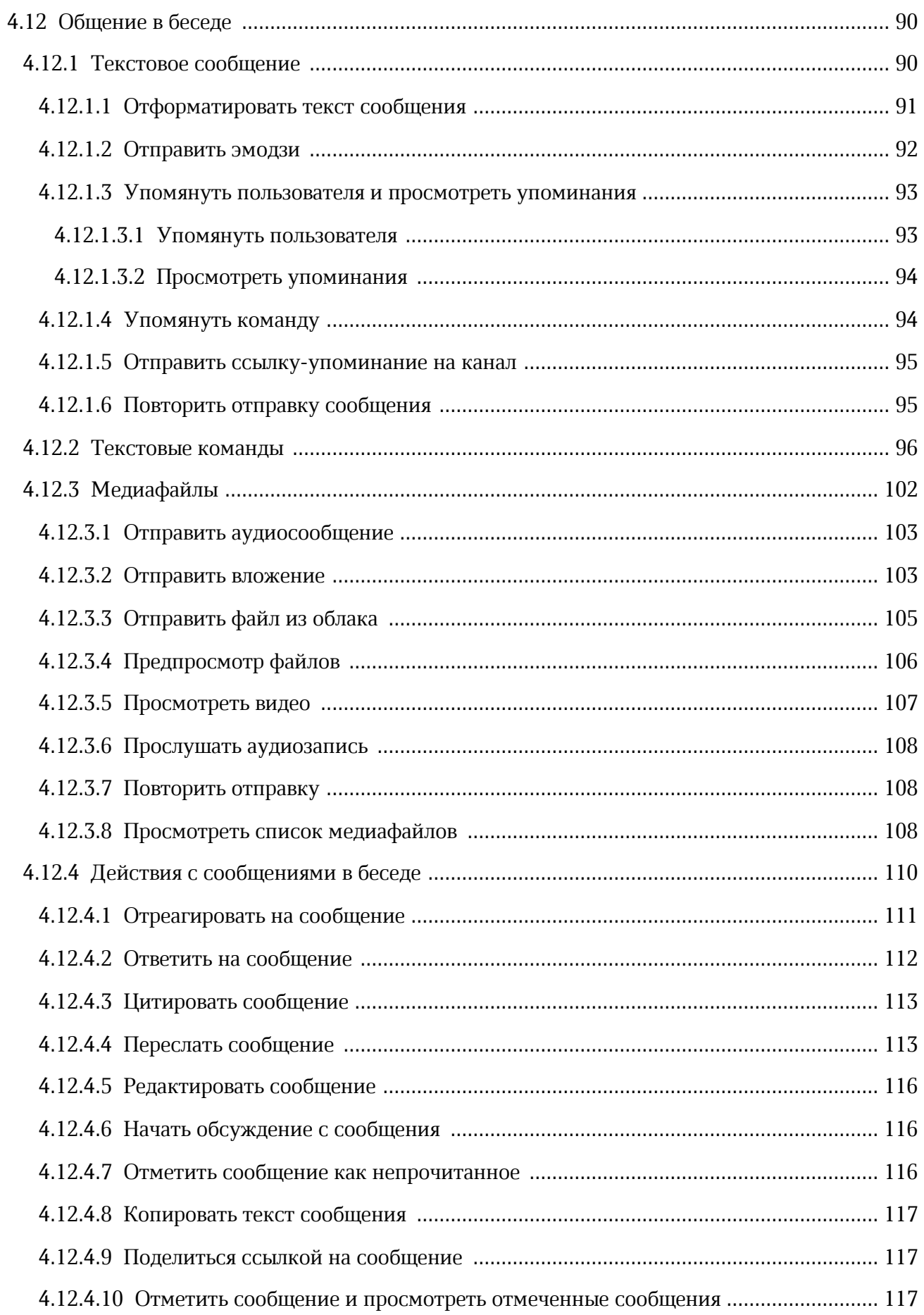

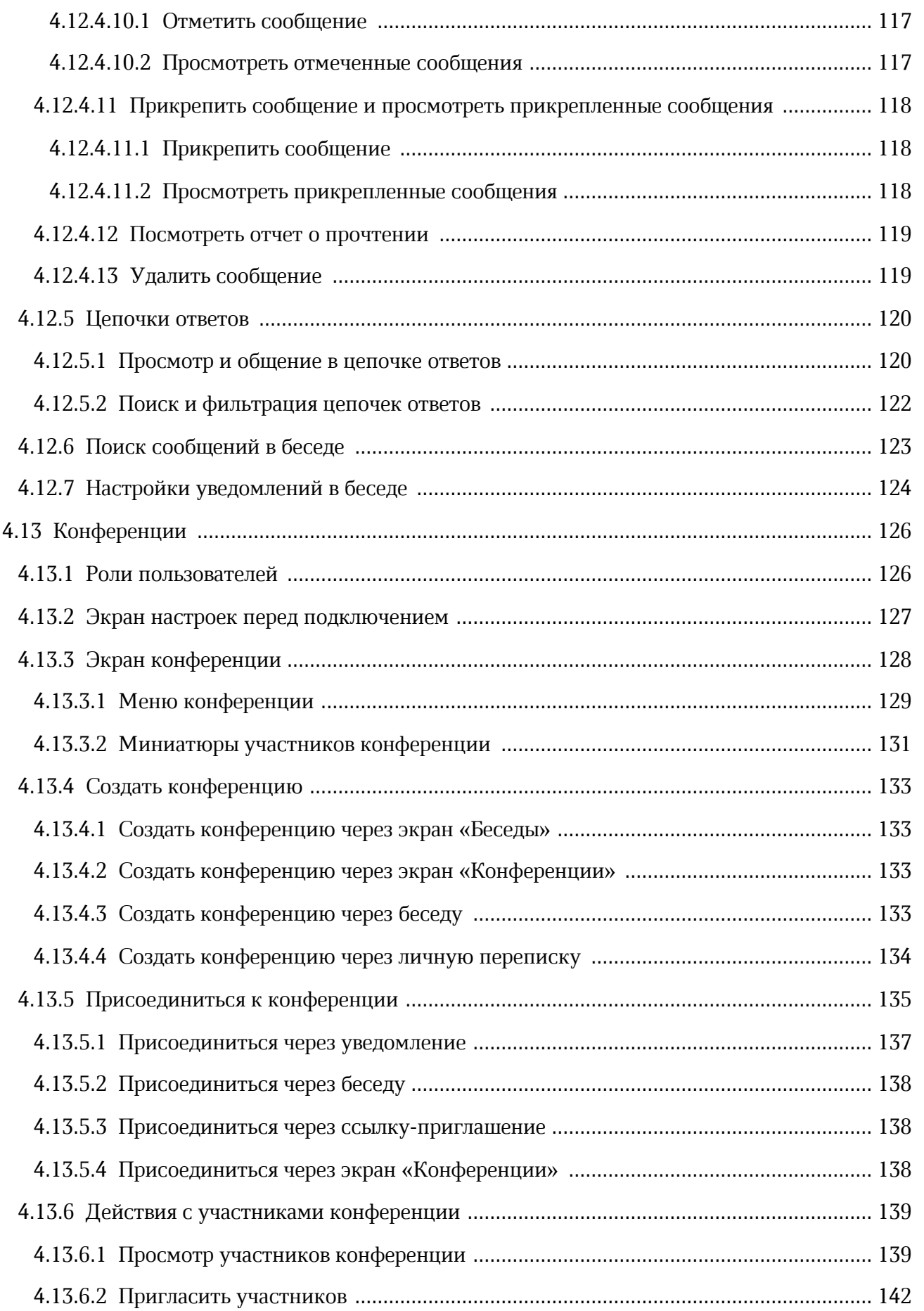

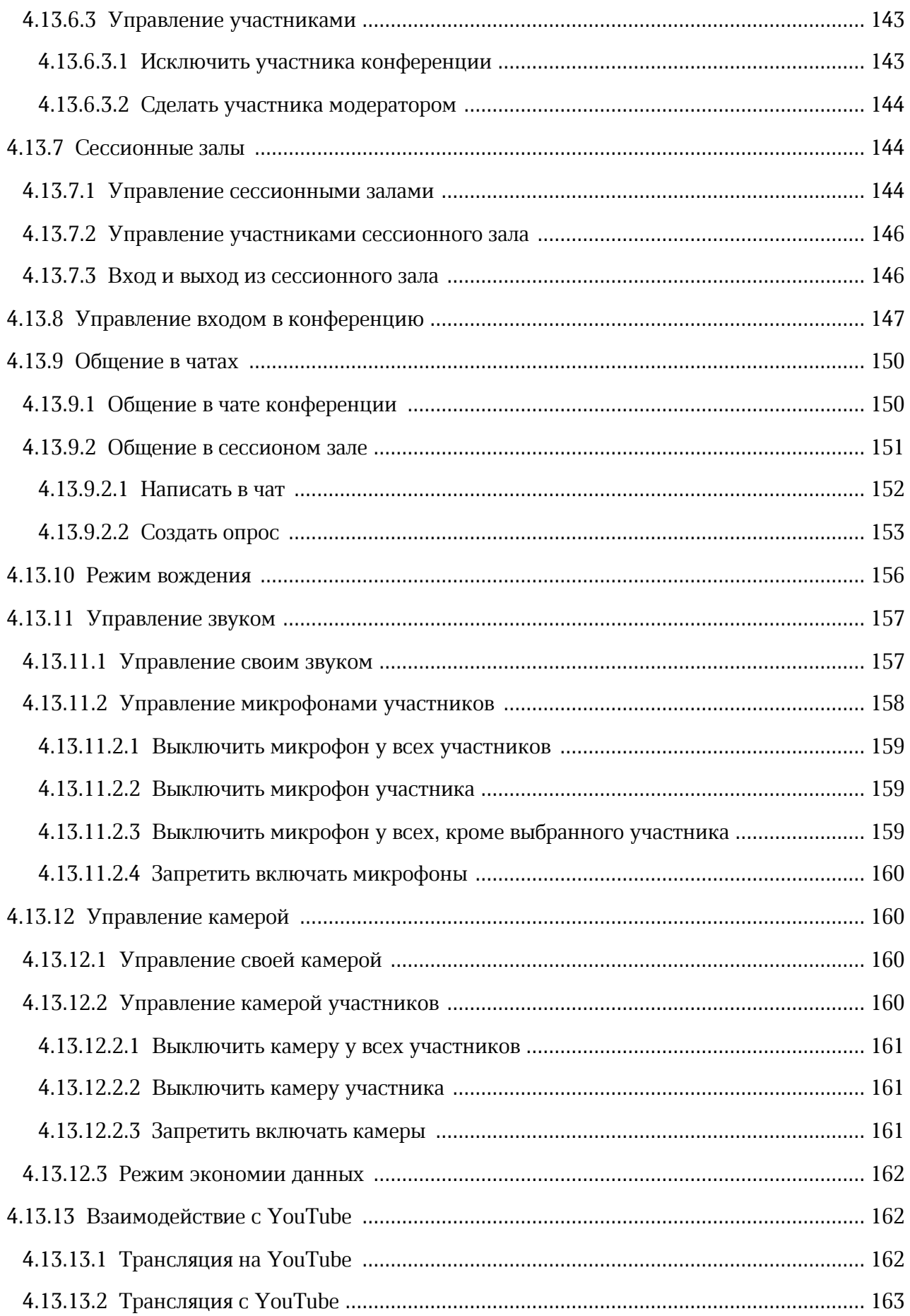

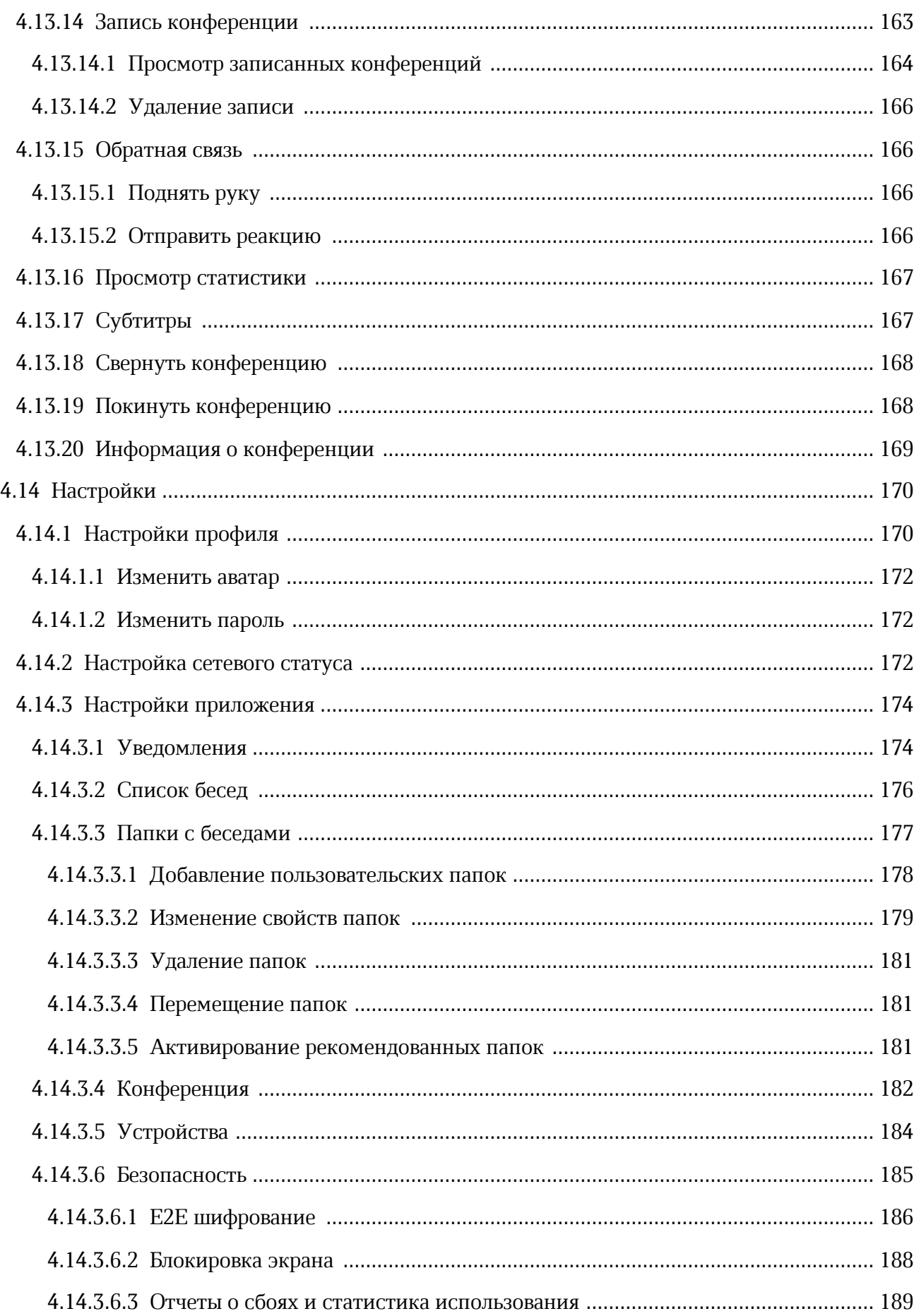

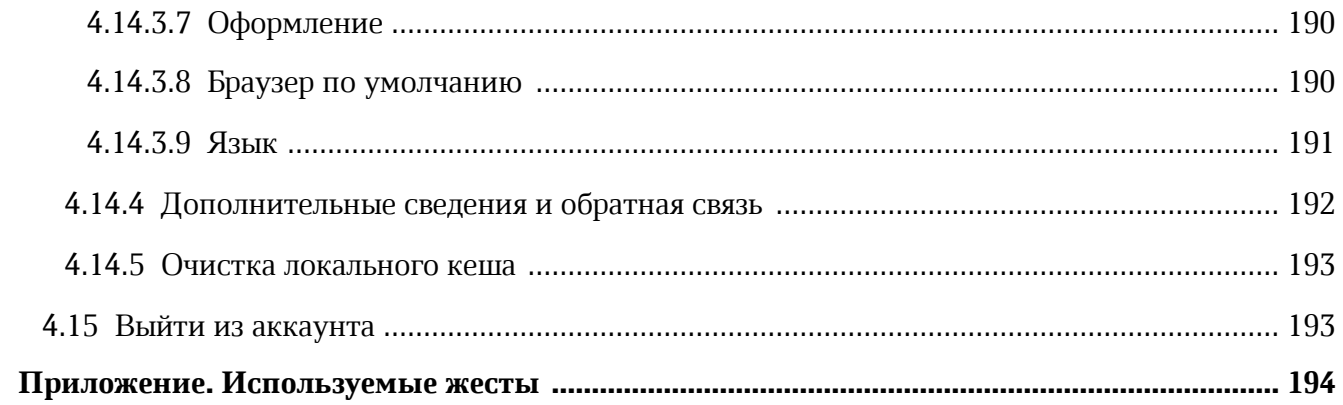

#### **ПЕРЕЧЕНЬ СОКРАЩЕНИЙ И ОБОЗНАЧЕНИЙ**

В настоящем руководстве пользователя применяются следующие сокращения и обозначения:

- ОС операционная система
- ПО программное обеспечение

#### <span id="page-12-0"></span>**1 ОБЩИЕ СВЕДЕНИЯ**

#### **1.1 Назначение**

Squadus — безопасный корпоративный мессенджер с поддержкой видеоконференций, глубокой интеграцией с продуктами МойОфис и возможностью интеграции с внешними информационными системами.

В состав продукта входят:

- Коммуникационная система Squadus для обмена мгновенными сообщениями, документами и медиафайлами между пользователями и в групповых чатах;
- Система видеоконференцсвязи (ВКС) для организации аудио- и видеозвонков и конференций с возможностью гостевого доступа незарегистрированными пользователями;
- Приложения Squadus для рабочего общения с помощью текстовых, голосовых и видео сообщений, а также участия в конференциях в веб-браузерах и на операционных системах Windows, Linux, macOS, iOS, Android;
- Squadus Bot SDK средства для разработчиков, обеспечивающие интеграцию с другими информационными системами с помощью чат-ботов.

Подробное описание функциональных возможностей ПО Squadus приведено в документе «Squadus. Функциональные возможности».

#### **1.2 Системные требования**

<span id="page-12-1"></span>Перечень требований к программному и аппаратному обеспечению приведен в документе «Squadus. Системные требования».

#### <span id="page-12-2"></span>**1.3 Поддерживаемые языки интерфейса**

- Русский.
- Английский.

#### <span id="page-13-0"></span>**2 ПОДГОТОВКА К РАБОТЕ**

#### **2.1 Установка приложения**

Пользователям мобильных устройств с ОС iOS приложение Squadus доступно в App Store.

Чтобы установить приложение Squadus, выполните следующие действия:

- 1. Откройте магазин App Store.
- 2. В поисковой строке введите запрос «squadus».
- 3. В результатах поиска выберите «Squadus командная работа».
- 4. Нажмите кнопку **Загрузить** (см. Рисунок 1):

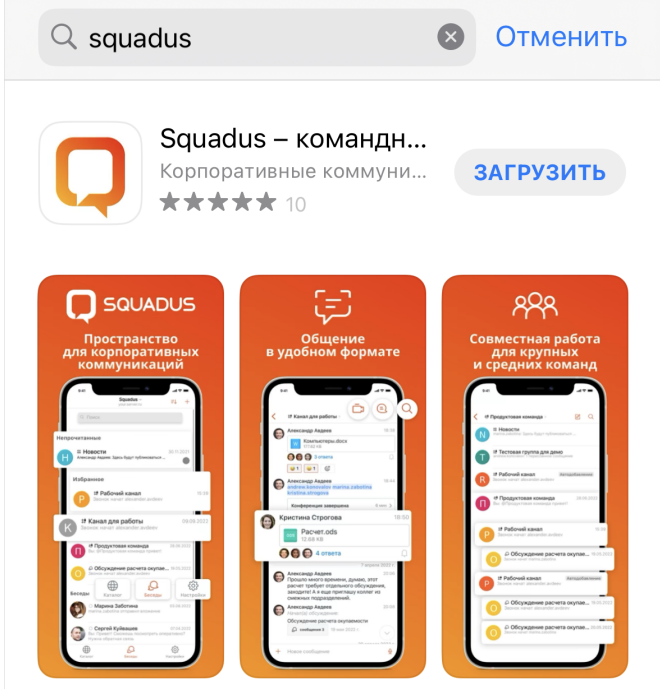

Рисунок 1 — Кнопка установки приложения в App Store

- 5. Подтвердите установку.
- 6. Дождитесь загрузки и установки приложения.

В результате операции приложение будет установлено на устройство.

#### <span id="page-14-0"></span>**2.2 Запуск приложения**

Для первого запуска приложения Squadus выполните одно из следующих действий:

1. В магазине App Store нажмите кнопку **Открыть** [\(см. Рисунок 2\).](#page-14-1)

<span id="page-14-1"></span>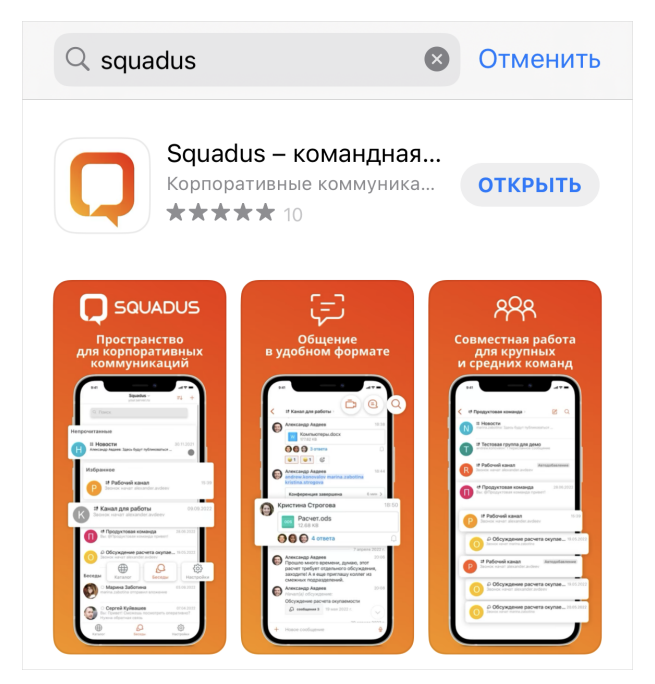

Рисунок 2 — Кнопка **Открыть** в App Store

2. На рабочем столе нажмите на ярлык приложения [\(см. Рисунок 3\)](#page-14-2).

<span id="page-14-2"></span>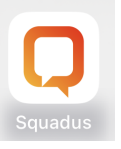

Рисунок 3 — Ярлык приложения на рабочем столе

Приложение Squadus для ОС iOS считается работоспособным, если после установки и запуска появился приветственный экран без сообщений о сбое в работе [\(см. Рисунок 4\)](#page-15-0).

<span id="page-15-0"></span>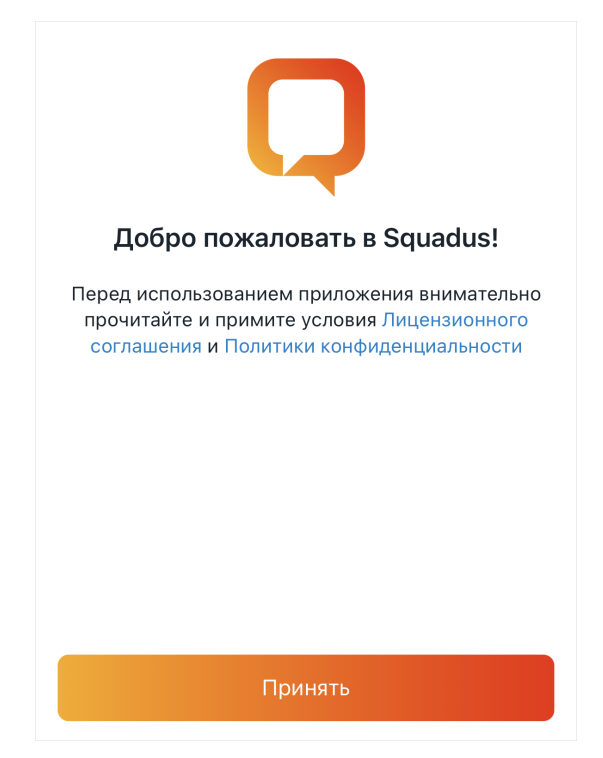

Рисунок 4 — Экран приветствия

3. Приветственный экран содержит ссылки на **Лицензионное соглашение** и **Политику конфиденциальности**. Если вы согласны с условиями использования ПО, изложенными в данных документах, нажмите кнопку **Принять**.

Откроется экран **Отправка статистики использования** [\(см. Рисунок 5\)](#page-16-0).

<span id="page-16-0"></span>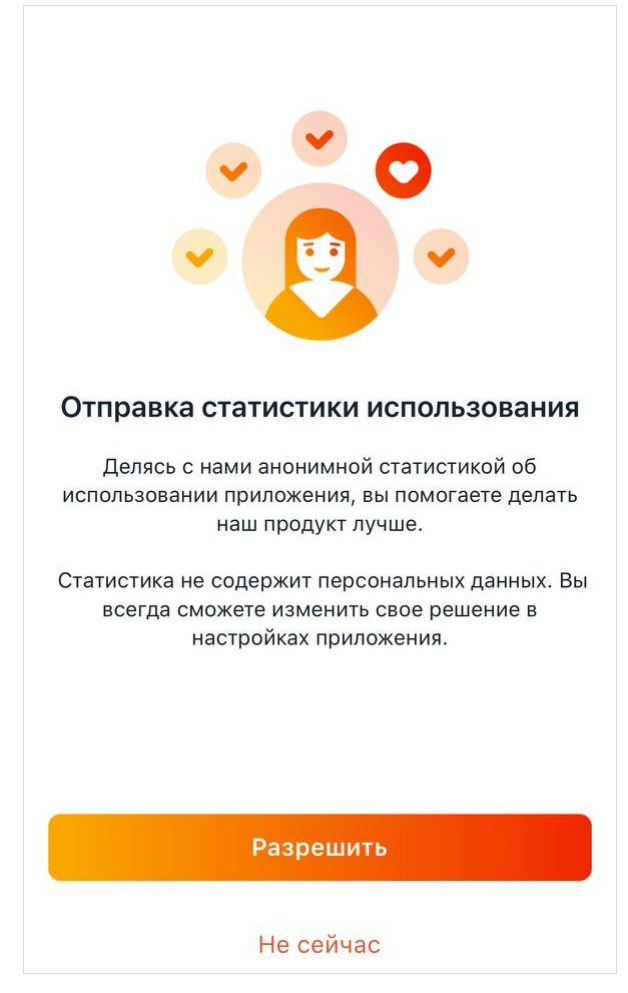

Рисунок 5 — Экран **Отправка статистики использования**

4. Нажмите кнопку **Разрешить**, если вы даете согласие на передачу данных об использовании приложения. Чтобы пропустить данный шаг, нажмите кнопку **Не сейчас**. Отправку статистики использования можно включить и отключить в [настройках приложения](#page-188-0).

Откроется экран **Отправка отчетов о сбоях** [\(см. Рисунок 6\)](#page-17-0).

<span id="page-17-0"></span>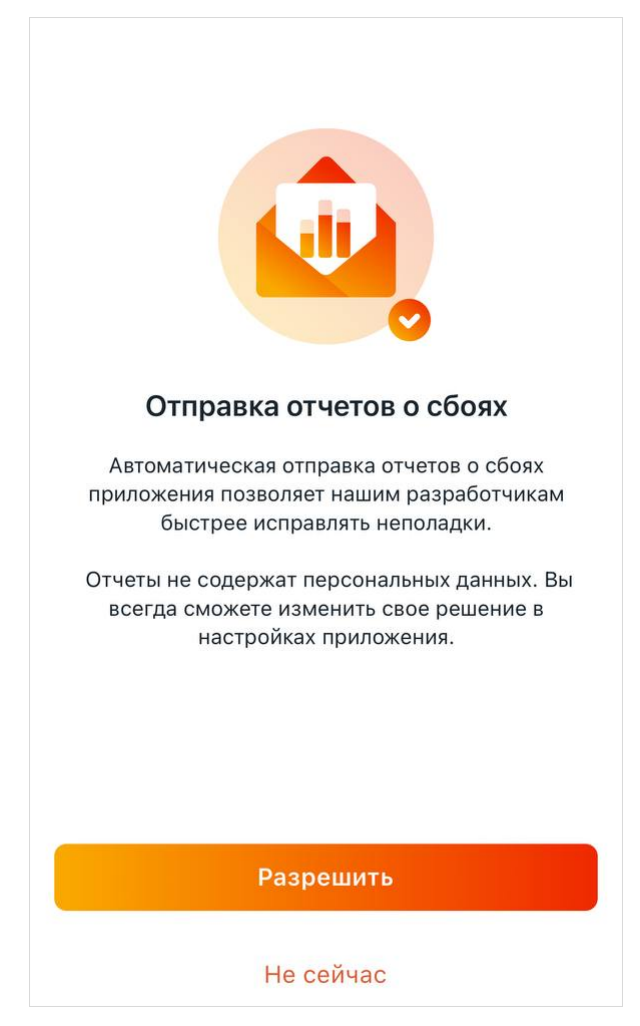

Рисунок 6 — Экран разрешения отправки отчетов о сбоях

5. Нажмите кнопку **Разрешить**, если вы согласны на передачу данных о сбоях приложения. Чтобы пропустить данный шаг, нажмите кнопку **Не сейчас**. Отправку отчетов о сбоях можно включить и отключить в [настройках приложения.](#page-188-0) После этого появится окно ввода адреса сервера.

Экран приветствия будет появляться при последующих запусках ПО Squadus, в случае если были обновлены Лицензионное соглашение и Политика конфиденциальности.

#### <span id="page-18-0"></span>**2.3 Авторизация**

#### <span id="page-18-1"></span>**2.3.1 Вход в аккаунт**

#### **2.3.1.1 Squadus**

1. Введите адрес сервера в формате: *https://server-address.ru/*.

Если для авторизации используется метод с применением сертификатов, то выбрать нужный сертификат из хранилища устройства можно по кнопке **Применить сертификат**.

- 2. Нажмите кнопку **Подключиться**.
- 3. В поле **Имя пользователя или электронная почта** введите адрес электронной почты/логин пользователя, в поле **Пароль** введите пароль от аккаунта.

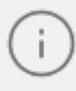

Используйте логин и пароль Squadus или доменные логин и пароль — уточните способ входа у администратора сервера.

4. Нажмите кнопку **Войти**.

Откроется [главный экран приложения.](#page-20-0)

#### <span id="page-18-2"></span>**2.3.1.2 МойОфис**

- 1. Введите адрес сервера.
- 2. Нажмите кнопку **Подключиться**.
- 3. На открывшемся экране нажмите кнопку **Продолжить с CO**.

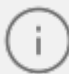

Название кнопки может отличаться от приведенного выше. Оно зависит от настроек сервера.

- 4. На открывшемся экране введите в соответствующие поля логин и пароль, которые используются для входа в Частное Облако.
- 5. Подтверждая согласие с Лицензионным соглашением и Политикой конфиденциальности, нажмите кнопку **Войти**.

При успешной авторизации откроется [главный экран приложения.](#page-20-0)

Чтобы вернуться к экрану авторизации через аккаунт Squadus, нажмите кнопку  $\times$ 

#### <span id="page-19-0"></span>**2.3.2 Восстановление забытого пароля**

#### **2.3.2.1 Squadus**

Для восстановления забытого пароля от аккаунта Squadus выполните следующие действия:

- 1. Перейдите по гиперссылке **Забыли пароль?** на экране авторизации ПО Squadus.
- 2. В открывшемся окне введите корпоративный адрес электронной почты.

#### 3. Нажмите кнопку **Сброс пароля**.

Ссылка на восстановление пароля будет автоматически направлена на указанный адрес электронной почты пользователя.

Для возврата на экран авторизации ПО Squadus нажмите кнопку  $\leq$ .

#### <span id="page-19-1"></span>**2.3.2.2 МойОфис**

Для восстановления забытого пароля от аккаунта МойОфис выполните следующие действия:

- 1. Перейдите по гиперссылке **Забыли пароль?** на экране авторизации.
- 2. На открывшемся экране введите корпоративный адрес электронной почты в поле **Логин**.
- 3. Нажмите кнопку **Восстановить**.

Ссылка на восстановление пароля будет автоматически направлена на адрес электронной почты пользователя.

Для возврата на экран авторизации в аккаунт МойОфис нажмите кнопку **Страница входа**.

#### <span id="page-20-0"></span>**3 ИНТЕРФЕЙС ПРИЛОЖЕНИЯ**

#### **3.1 Экран приложения**

После авторизации открывается экран «Беседы» [\(см. Рисунок 7\)](#page-20-1):

<span id="page-20-1"></span>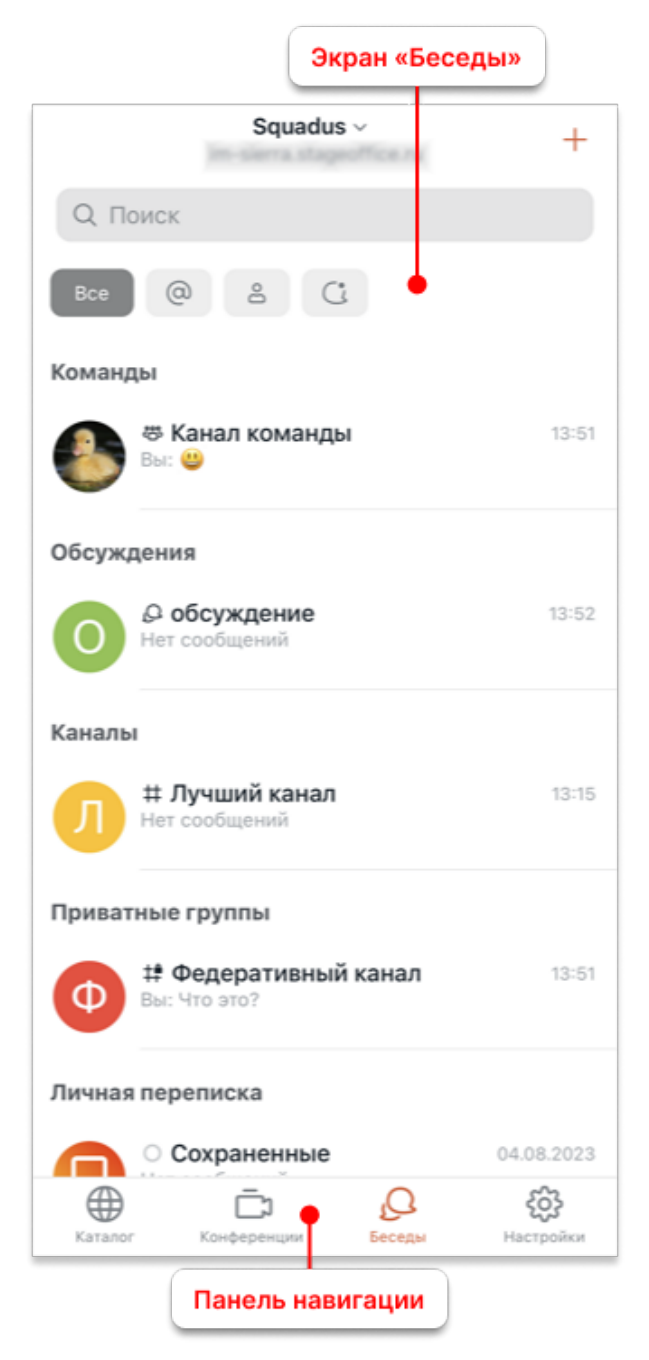

Рисунок 7 — Экран приложения

В нижней части экрана отображается панель навигации, которая предназначена для переключения между экранами [Каталог](#page-32-0), [Конференции,](#page-29-0) [Беседы](#page-23-0) и [Настройки.](#page-33-0)

Если на сервере включено сквозное шифрование, то в верхней части экрана приложения будет отображаться баннер «Сохранить ваш пароль шифрования» [\(см. Рисунок 8\)](#page-21-0).

<span id="page-21-0"></span>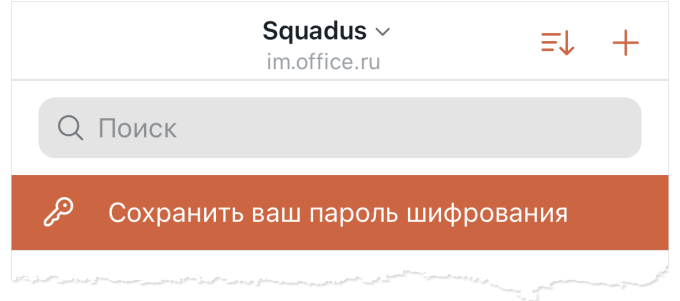

Рисунок 8 — Баннер «Сохранить ваш пароль шифрования»

Пароль шифрования понадобится, чтобы читать сообщения в зашифрованных беседах. Его можно будет [сбросить или изменить.](#page-185-0)

После нажатия на баннер откроется экран, на котором отобразится пароль шифрования. Пароль нельзя будет просматривать после сохранения, поэтому скопируйте его, нажав кнопку **Копировать**, и сохраните в надежном месте. Затем нажмите кнопку **Сохранить свой E2E пароль** [\(см. Рисунок 9\)](#page-22-0).

<span id="page-22-0"></span>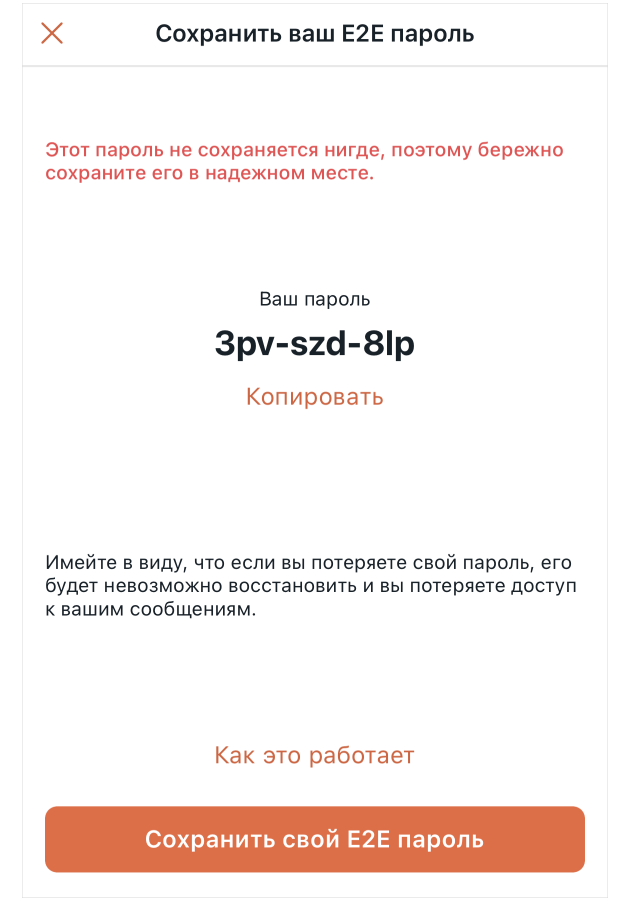

Рисунок 9 — Сохранение пароля E2E

#### <span id="page-23-0"></span>**3.2 Экран «Беседы»**

На экране **Беседы** отображаются следующие элементы [\(см. Рисунок 10\)](#page-23-1):

<span id="page-23-1"></span>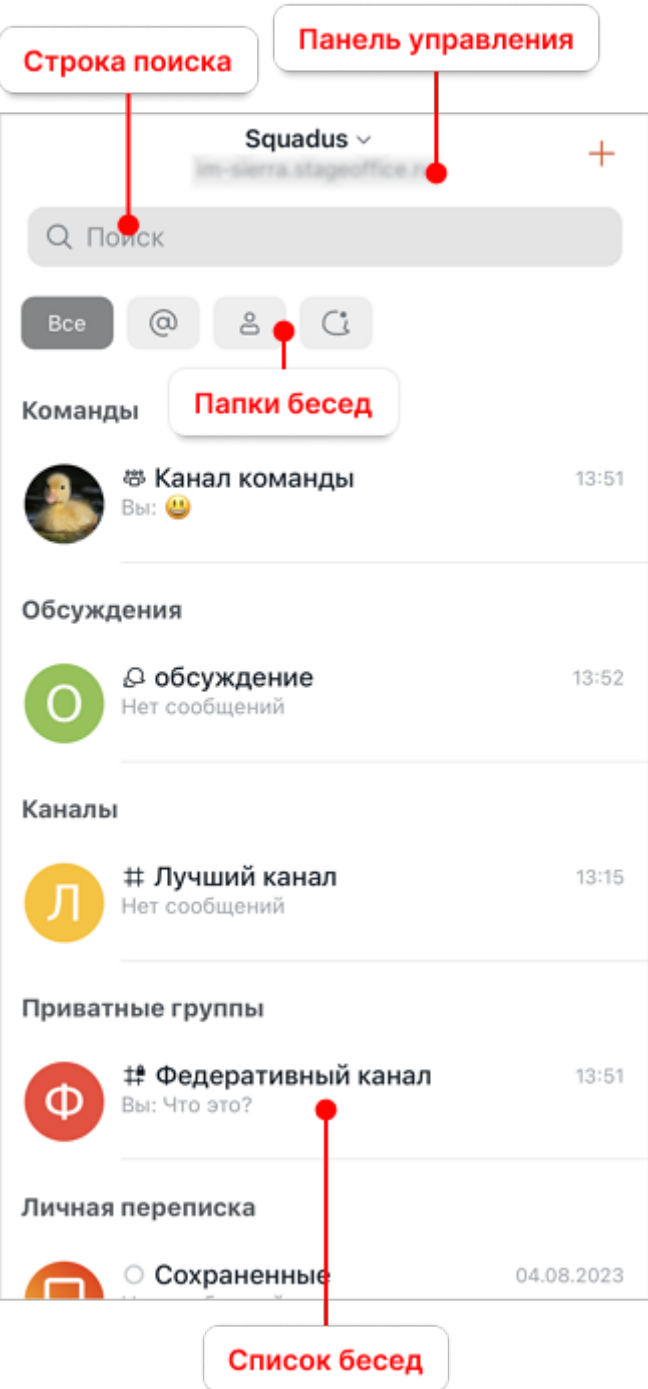

Рисунок 10 — Экран **Беседы**

- 1. Панель управления.
- 2. Папки бесед.
- 3. Строка поиска.
- 4. Список бесед.

#### <span id="page-24-0"></span>**3.2.1 Панель управления**

На панели управления расположены следующие элементы [\(см. Рисунок 11](#page-24-2)):

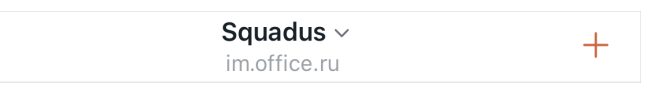

<span id="page-24-3"></span><span id="page-24-2"></span>Рисунок 11 — Панель управления

- название и адрес сервера. После нажатия на название сервера открывается [список](#page-45-0) [добавленных серверов](#page-45-0);
- кнопка  $+$  по нажатию открывается экран, на котором можно создать [канал,](#page-51-2) [команду](#page-62-1), [конференцию](#page-132-1) или [личную переписку](#page-69-2) [\(см. Рисунок 12](#page-24-3)).

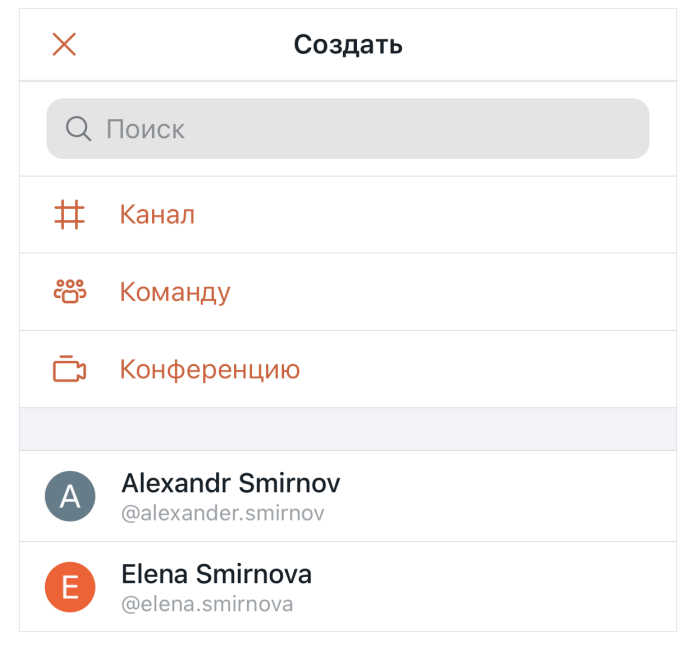

Рисунок 12 — Экран **Создать**

#### <span id="page-24-1"></span>**3.2.2 Папки бесед**

Над списком бесед отображаются папки бесед:

- — при нажатии в списке отобразятся только те беседы (групповые и личные), где есть непрочитанные сообщения. По умолчанию данная папка не отображается;
- $\circ$   $-$  при нажатии в списке отобразятся только те беседы, где есть упоминания пользователя, упоминания команды пользователя или групповое упоминание @all или @here. Также здесь будут отображаться беседы, в которых упомянули подсвечиваемые слова (см. подробнее документ «Squadus, настольное и вебприложение. Руководство пользователя»);

– — при нажатии в списке бесед отобразятся только личные переписки.

Папки можно [настроить и добавить новые.](#page-175-0)

Выделив папку жестом **Long-press** (см. Приложение. Используемые жесты) можно открыть меню папки, с помощью которого выполняются следующие действия [\(см. Рисунок 13\)](#page-25-0):

– **Редактировать** — перейти к экрану [редактирования свойств папки](#page-178-0);

– **Удалить** — удалить папку. После выбора пункта необходимо подтвердить удаление;

– **Изменить порядок попок** — перейти к экрану **Папки с беседами**, где можно изменить [порядок папок](#page-180-1).

<span id="page-25-0"></span>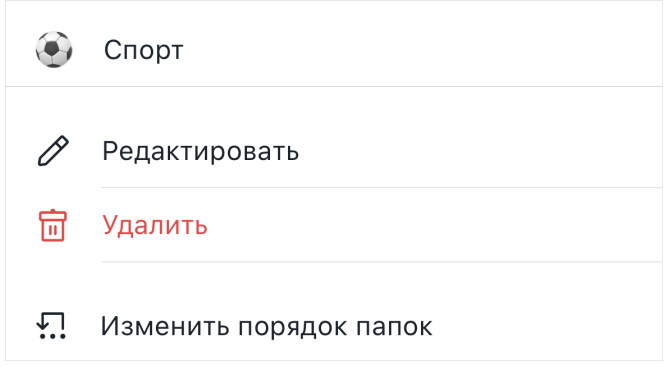

Рисунок 13 — Меню папки

#### **3.2.3 Список бесед**

<span id="page-26-0"></span>Список бесед представлен в виде [мини-панелей](#page-27-0) с краткой информацией по каждой беседе. Список бесед можно [сортировать и группировать](#page-175-0) по тому или иному критерию.

По умолчанию беседы сгруппированы по типу: **Команды**, **Обсуждения**, **Каналы**, **Приватные группы**, **Личная переписка** [\(см. Рисунок 14](#page-26-1)).

<span id="page-26-1"></span>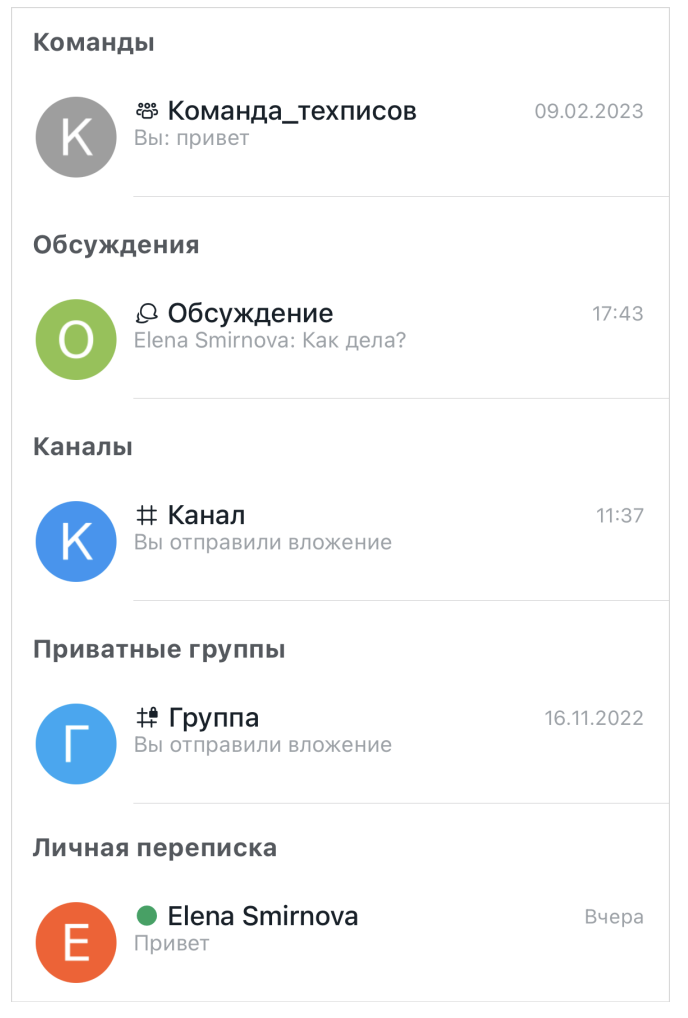

Рисунок 14 — Список бесед

Помимо этих основных категорий на панели бесед могут отображаться категории:

- **Непрочитанные** отображение категории можно [отключить](#page-175-0). В данной категории отображаются беседы, в которых есть непрочитанные сообщения, беседы, [отмеченные](#page-115-2) как непрочитанные и беседы, в которых есть сообщения, отмеченные как непрочитанные;
- **Закрепленные** категория появляется, если [закреплена](#page-50-0) хотя бы одна беседа;
- **Черновики** категория появляется, если пользователь написал сообщение в беседе, но не отправил его;

– **Из конференции** — в данной категории отображаются беседы, созданные в рамках конференции при ее [создании](#page-132-0) или [во время](#page-149-0) нее.

В списке бесед отображается чат **Сохраненные**. Это беседа пользователя с самим собой, куда можно сохранять важную информацию. Данная беседа имеет следующие особенности:

- в беседе отключена часть действий над сообщением;
- в беседе отключен запрет на редактирование и удаление сообщений (даже если он установлен администратором сервера).

#### <span id="page-27-0"></span>**3.2.4 Мини-панели бесед**

Мини-панели бесед различного типа содержат разные элементы.

Мини-панель команды содержит:

- символ  $\stackrel{\text{\tiny def}}{\leftarrow}$  если команда закрытая, символ  $\stackrel{\text{\tiny def}}{\leftarrow}$  если команда открытая;
- аватар и название команды;
- последнее отправленное сообщение и его автора;
- дату/время последнего сообщения в команде.

Подробнее о командах см. в разделе [«Команды».](#page-62-0)

Мини-панель обсуждения содержит:

- символ обсуждения  $\mathcal{Q}$ ;
- аватар и название обсуждения;
- последнее отправленное сообщение и его автора;
- дату/время последнего сообщения в обсуждении.

Подробнее об обсуждениях см. в разделе [«Обсуждения»](#page-57-0).

#### Мини-панель канала содержит:

- символ  $\ddagger$  если канал закрытый (приватная группа), символ  $\ddagger$  если канал открытый;
- аватар и название канала;
- последнее отправленное сообщение и его автора;
- дату/время последнего сообщения в канале.

Подробнее о каналах см. в разделе [«Каналы».](#page-51-1)

Мини-панель личной переписки содержит:

- аватар пользователя;
- [статус пользователя](#page-171-2) или символ  $\mathbb{Q}$ ;
- имя пользователя;
- последнее отправленное сообщение и его автора;
- дату/время последнего сообщения в переписке.

Подробнее о личных переписках см. в разделе [«Личные переписки».](#page-69-1)

На мини-панели беседы могут отображаться элементы, представленные в [таблице 1](#page-28-0).

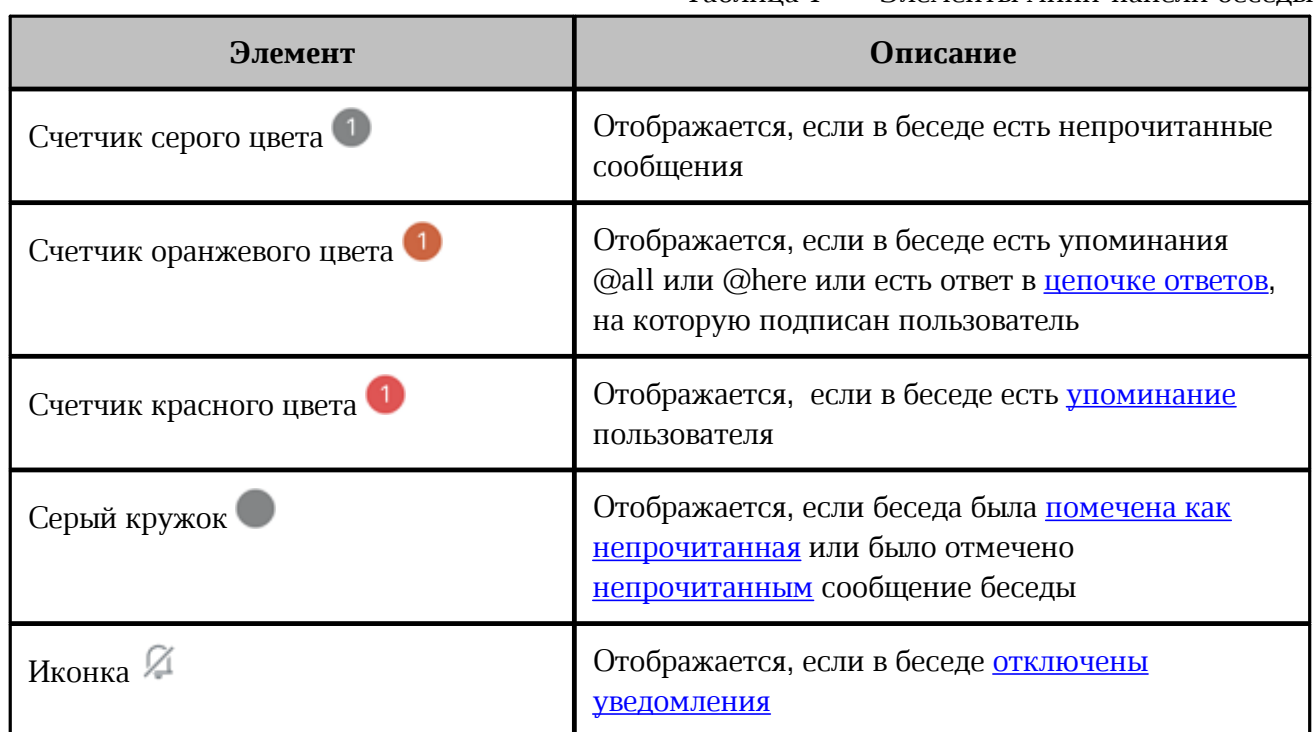

<span id="page-28-0"></span>Таблица 1 — Элементы мини-панели беседы

#### **3.3 Экран «Конференции»**

<span id="page-29-0"></span>На экране **Конференции** отображается панель конференций и область просмотра конференции [\(см. Рисунок 15](#page-29-1)).

<span id="page-29-1"></span>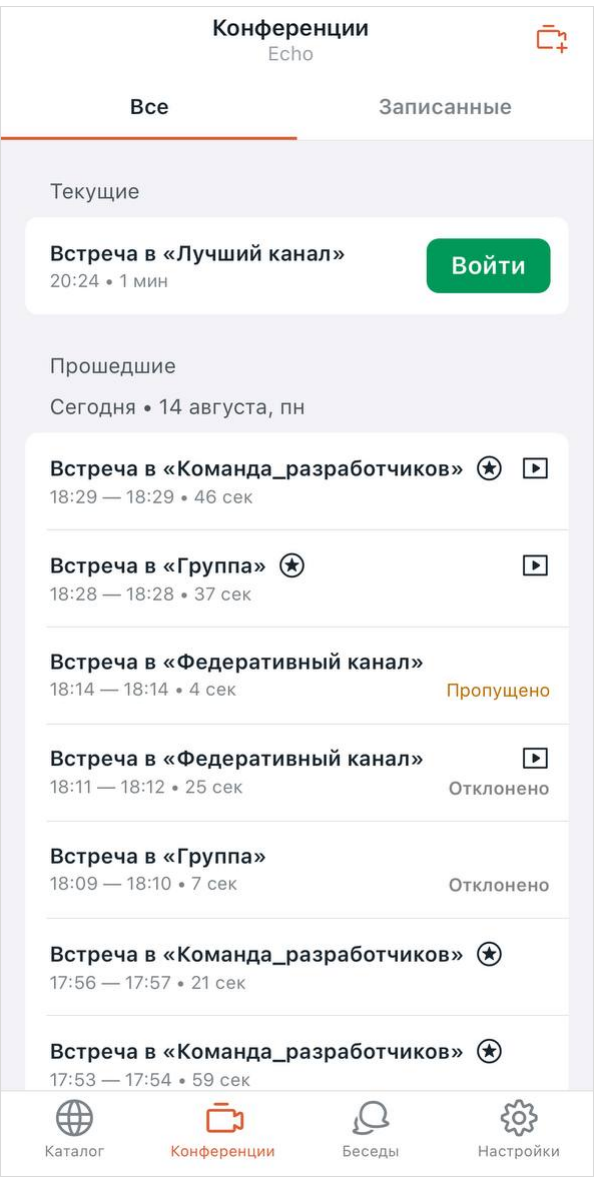

Рисунок 15 — Экран **Конференции**

На панель конференций отображаются следующие элементы (см. Рисунок 16):

- кнопка  $\bar{\mathbb{C}}^{\mathbf{m}}_i$  предназначенная для [создания конференции](#page-132-1);
- вкладка **Все** в данной вкладке отображается список всех конференций, которые создал пользователь, в которые был приглашен и в которых принимал участие, независимо от способа их создания;
- вкладка **Записанные** в данной вкладке отображаются [записанные конференции](#page-163-0) пользователя, в которые он был приглашен или принимал участие.

Список конференций во вкладках **Все** и **Записанные** представлен в виде минипанелей. На мини-панелях могут отображаться следующие элементы:

- символ обозначает, что конференция записана;
- символ  $\bigcirc$  обозначает, что пользователь организатор этой конференции;
- подпись **Пропущено** обозначает, что конференция была пропущена;
- подпись **Отклонено** обозначает, что конференция была отклонена;
- подпись **Вы участвуете** обозначает, что вы участвуете в конференции в данный момент;
- кнопка **Войти** обозначает, что конференция идет в данный момент, и позволяет войти в нее.

После выбора конференции из списка появляется экран просмотра сведений о конференции, в которой отображаются следующие элементы [\(см. Рисунок 16](#page-30-0)):

<span id="page-30-0"></span>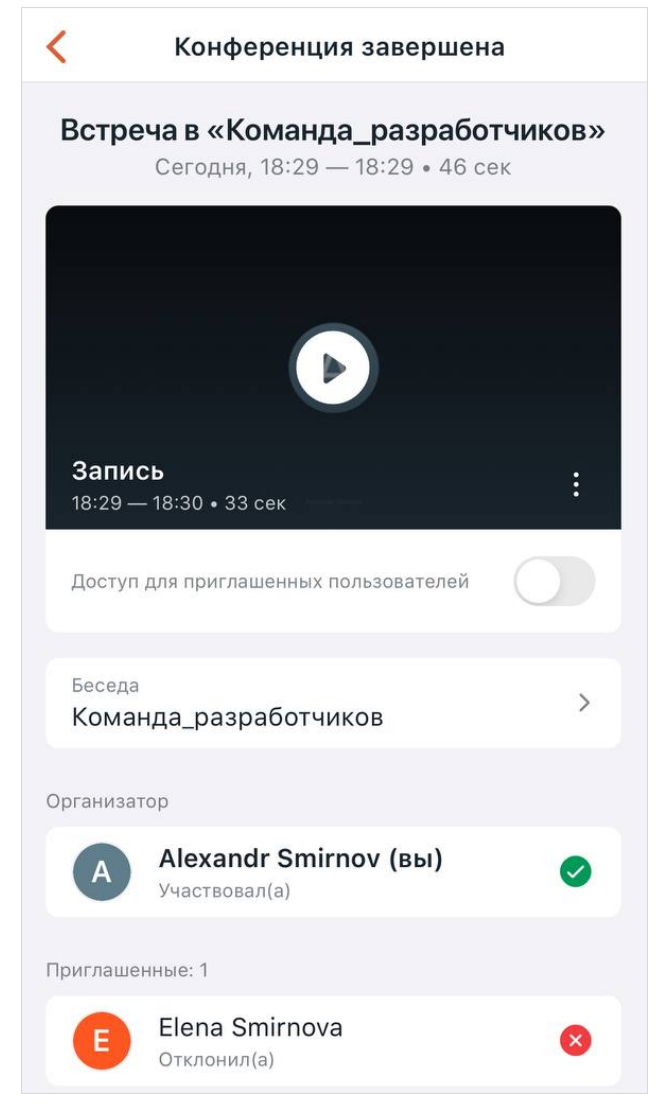

Рисунок 16 — Сведения о конференции

- название конференции или название беседы, в которой проходила конференция;
- дата и время начала и окончания конференции;
- длительность конференции;
- список приглашенных пользователей и статус их присутствия в конференции:
	- участвовал  $-\blacktriangledown;$
	- пропустил  $\bullet$ ;
	- отклонил  $\mathbf{\hat{x}}$  .

Если выбрать конференцию, которая идет в данный момент, то помимо описанной выше информации на экране отображаются следующие элементы [\(см. Рисунок 17\)](#page-31-0):

<span id="page-31-0"></span>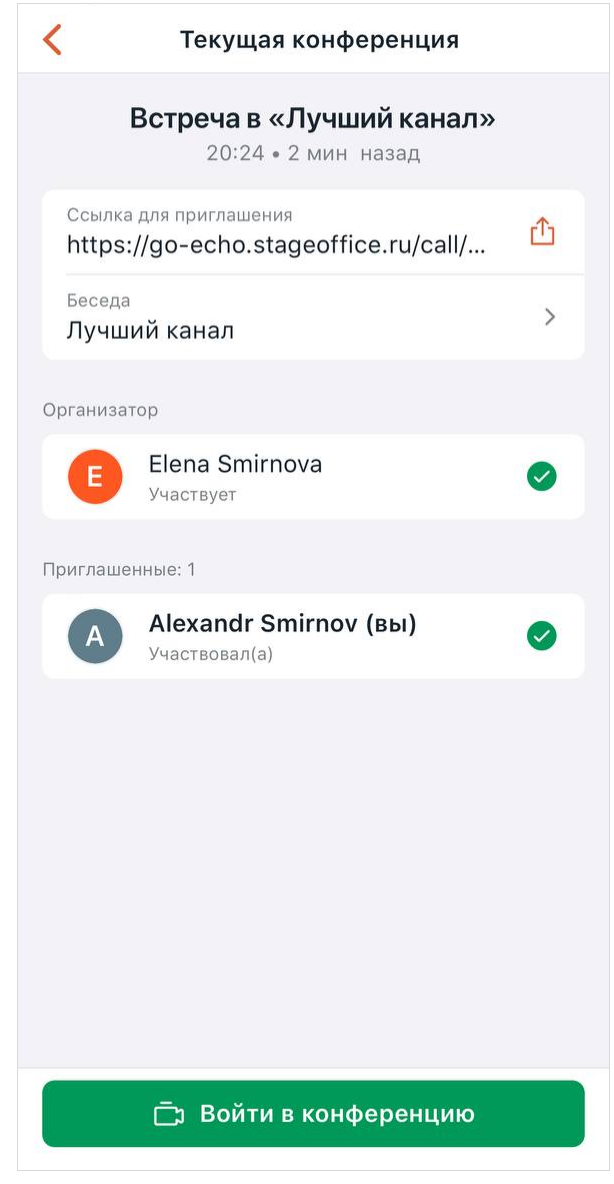

Рисунок 17 — Просмотр конференции, активной в данный момент

- кнопка **Войти в конференцию** по нажатию можно [присоединиться к](#page-55-0) [конференции;](#page-55-0)
- ссылка для приглашения по нажатию можно [пригласить](#page-141-0) участника в конференцию.

Если выбрать записанную конференцию, то помимо описанной выше информации отображаются элементы управления записью конференции [\(см. Рисунок 15\)](#page-29-1). Подробнее об этом см. в разделе [«Просмотр записанных конференций»](#page-163-0).

#### <span id="page-32-0"></span>**3.4 Экран «Каталог»**

На экране **Каталог** отображаются следующие элементы [\(см. Рисунок 18](#page-32-1)):

- 1. Строка поиска.
- 2. Строка **Каналы** по нажатию открывается меню для переключения между поиском каналов, команд и пользователей.
- 3. Список каналов, пользователей или команд.

Поиск через каталог описан в разделе [Каталог](#page-47-0).

<span id="page-32-1"></span>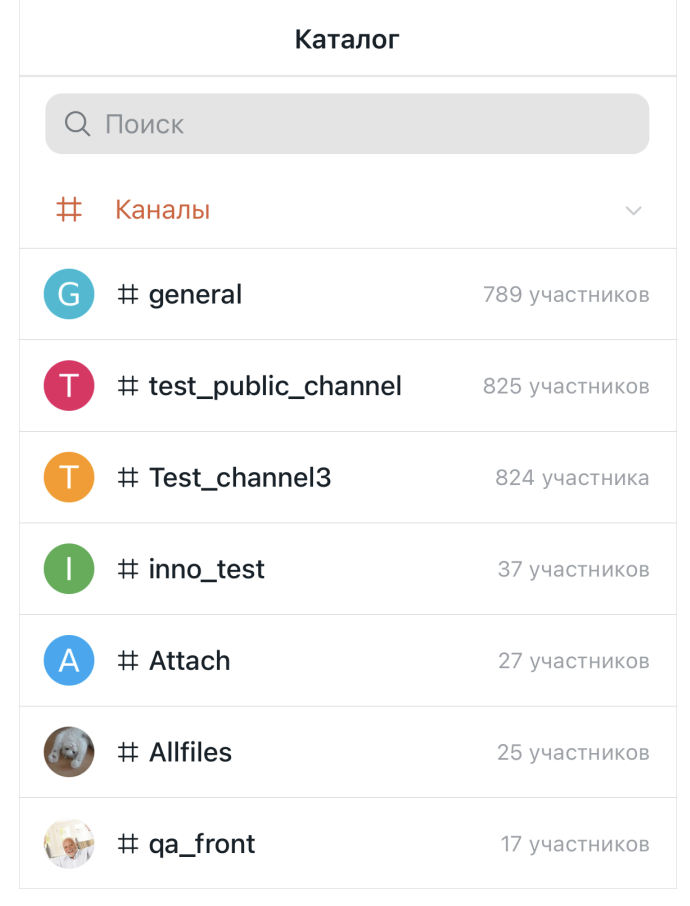

Рисунок 18 — Экран **Каталог**

#### <span id="page-33-0"></span>**3.5 Экран «Настройки»**

На экране **Настройки** расположены следующие элементы [\(см. Рисунок 19](#page-33-1)):

- блок с данными пользователя (аватар, имя, адрес электронной почты) переход к [редактированию данных пользователя](#page-169-1);
- [статус пользователя](#page-171-2);
- пункты для [настроек приложения;](#page-173-0)
- пункт **Справочный центр** переход к справке по приложению;
- пункт **О программе**  переход к [дополнительным сведениям о программе и](#page-191-0) [обратной связи;](#page-191-0)
- пункт **Очистить локальный кеш** — [очистка локального кеша](#page-192-0);
- пункт **Выйти** [выход из аккаунта](#page-192-1).

<span id="page-33-1"></span>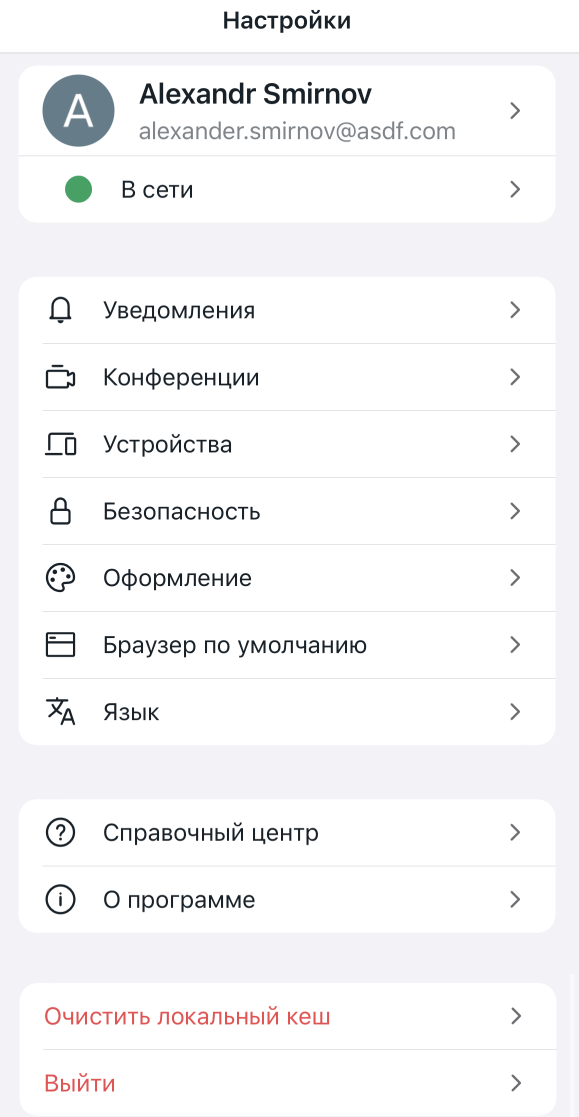

Рисунок 19 — Экран **Настройки**

#### <span id="page-34-0"></span>**3.6 Экран беседы**

Открыть беседу можно одним из следующих способов:

- найдите беседу через [поиск](#page-46-0) или [каталог](#page-47-0) и коснитесь ее названия;
- перейдите по [ссылке-упоминанию](#page-74-0) на канал;
- перейдите по [ссылке на беседу](#page-74-0);
- выберите беседу из [списка](#page-26-0).

Когда пользователь открывает беседу, отображается экран беседы, на котором расположены следующие элементы [\(см. Рисунок 20](#page-34-1)):

<span id="page-34-1"></span>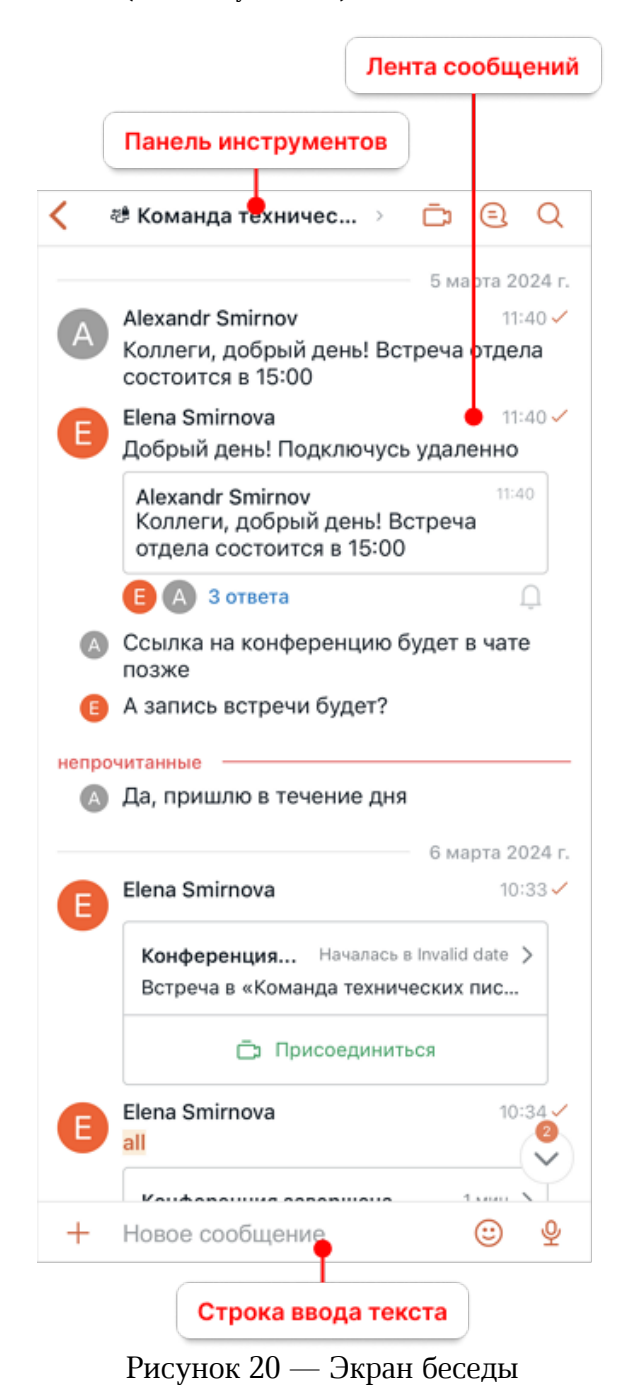

- 1. Панель инструментов.
- 2. Лента сообщений.
- 3. Строка ввода текста.
- 4. Кнопка  $\heartsuit$  отображается при пролистывании ленты сообщений к более ранним сообщениям. Предназначена для возврата к последним сообщениям беседы.

#### **3.6.1 Панель инструментов**

<span id="page-35-0"></span>На панель инструментов могут отображаться следующие элементы [\(см. Рисунок 21](#page-35-1) и [Рисунок 22](#page-35-0)):

<span id="page-35-1"></span>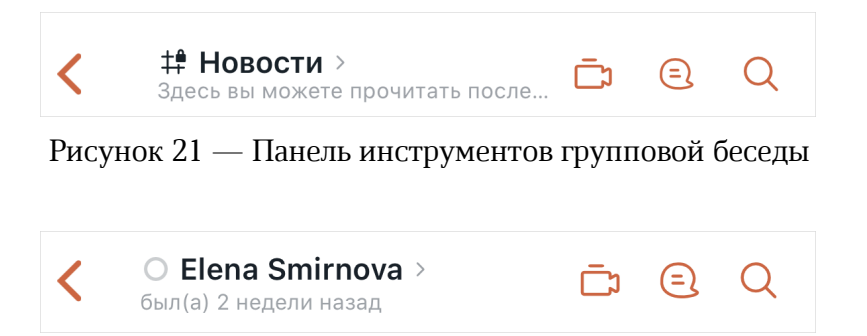

Рисунок 22 — Панель инструментов личной переписки

- кнопка  $\leq$  вернуться к предыдущему экрану приложения;
- имя пользователя или название беседы по нажатию происходит переход к экрану

**Действия**. Состав экрана **Действия** зависит от [типа беседы](#page-41-0) и [роли пользователя](#page-43-0);

- [статусное сообщение](#page-171-2) пользователя в личной переписке;
- время последней активности пользователя отображается, когда пользователь не в сети. В настольном или веб-приложении Squadus можно включать и отключать отображение своего времени последней активности у других пользователей. Если у пользователя есть статусное сообщение, то будет отображаться только оно;
- [тема](#page-77-1) в групповых беседах;
- кнопка  $\Box$  [начать видеоконференцию;](#page-132-3)
- кнопка  $\textcircled{\textsf{I}}$  открыть [список цепочек ответов;](#page-119-0)
- кнопка  $Q$  [поиск сообщений](#page-122-0) в чате.
### **3.6.1.1 Экран «Действия» для личной переписки**

<span id="page-36-1"></span>На экране **Действия** для личной переписки отображаются следующие элементы [\(см. Рисунок 23\)](#page-36-0):

<span id="page-36-0"></span>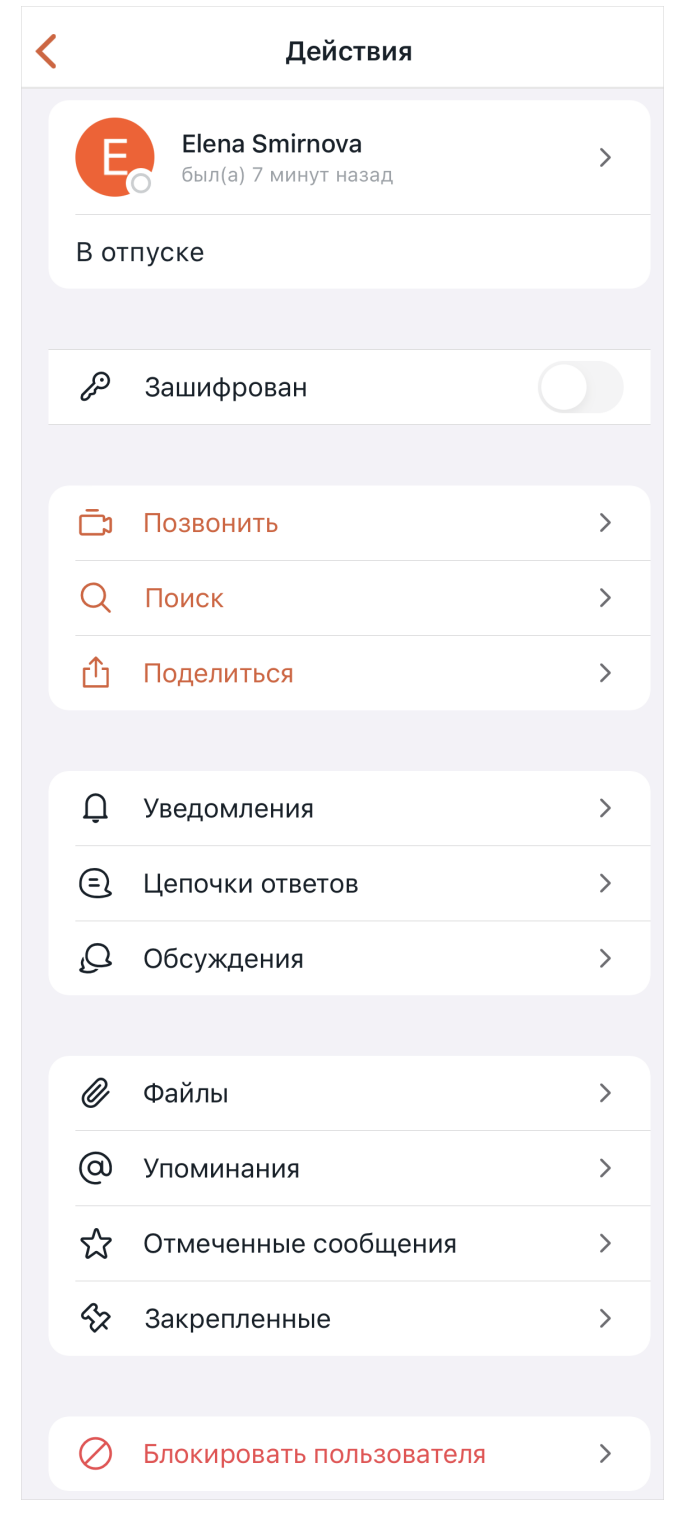

Рисунок 23 — Состав экрана **Действия** для личных переписок

- имя пользователя при нажатии происходит переход к экрану [Сведения о](#page-72-0) [пользователе](#page-72-0);
- [статусное сообщение](#page-171-0) пользователя;
- время последней активности пользователя отображается, когда пользователь не в сети. В настольном или веб-приложении Squadus можно включать и отключать отображение своего времени последней активности у других пользователей;
- переключатель **Зашифрован** предназначен для [шифрования личной переписки](#page-71-0);
- пункт **Позвонить** начать [конференцию с пользователем](#page-132-0);
- пункт **Поиск**  перейти к [поиску сообщений](#page-122-0);
- пункт **Поделиться**  поделиться [ссылкой на беседу;](#page-74-0)
- пункт **Уведомления**  перейти к [настройкам уведомлений беседы;](#page-123-0)
- пункт **Цепочки ответов** перейти к экрану со [списком цепочек ответов](#page-119-0);
- пункт **Обсуждения**  перейти к экрану со [списком обсуждений беседы;](#page-60-0)
- пункт **Файлы** перейти к экрану со [списком файлов беседы](#page-107-0);
- пункт **Упоминания**  перейти к экрану со [списком сообщений,](#page-93-0) в которых был упомянут пользователь;
- пункт **Отмеченные сообщения**  перейти к экрану со [списком отмеченных](#page-116-0) [сообщений;](#page-116-0)
- пункт **Закрепленные сообщения**  перейти к экрану со [списком закрепленных](#page-117-0) [сообщений;](#page-117-0)
- пункт **Блокировать пользователя**  [заблокировать пользователя](#page-71-1) в личной переписке.

### **3.6.1.2 Экран «Действия» для групповой беседы**

Групповые беседы это: [каналы](#page-51-0), [обсуждения](#page-57-0), [беседы из конференций](#page-149-0) и [команды](#page-62-0).

На экране **Действия** для групповой беседы могут отображаться следующие элементы [\(Рисунок 24\)](#page-38-0):

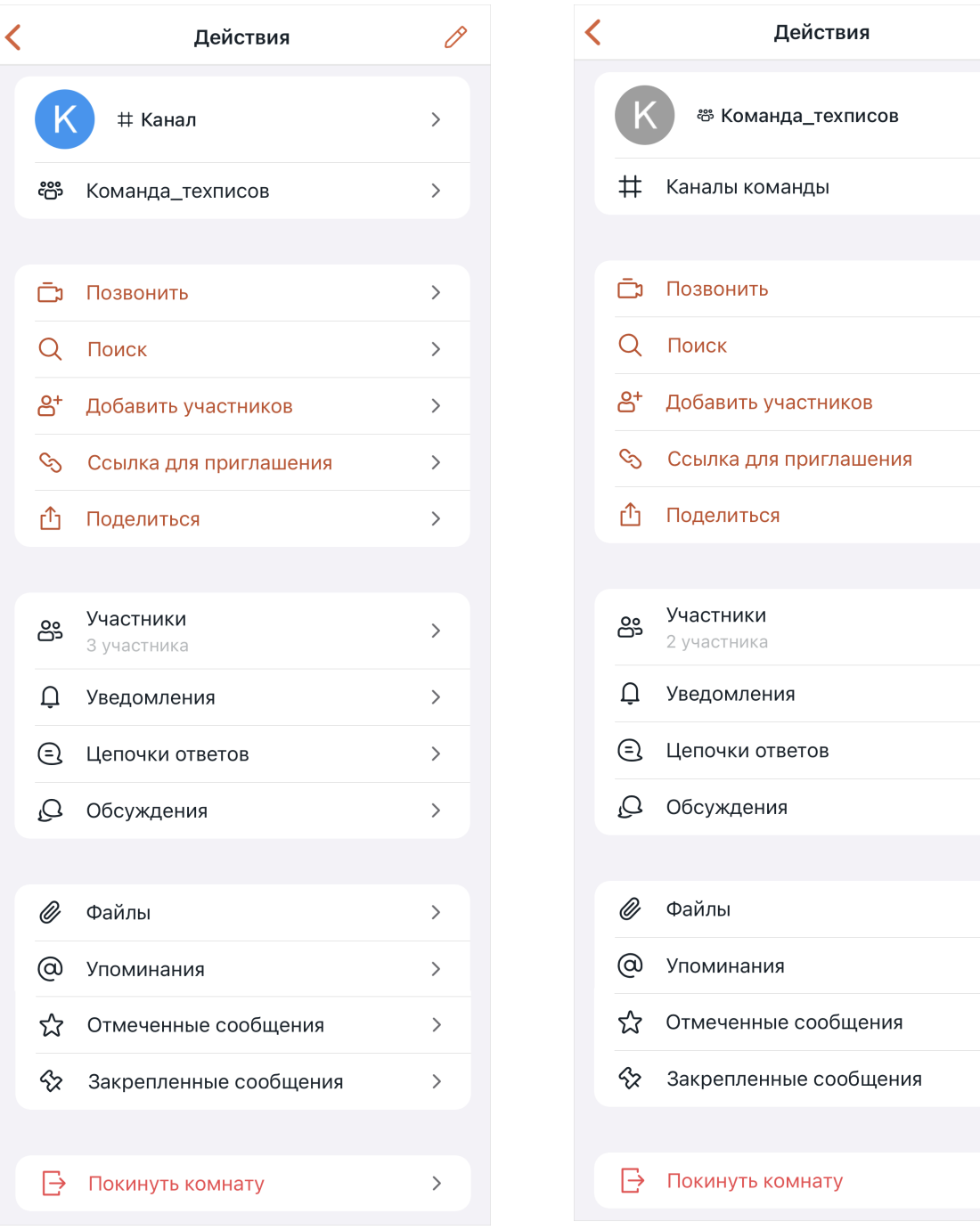

## Рисунок 24 — Состав экрана **Действия** для канала или команды

– кнопка  $\mathscr{O}$  — переход к [редактированию сведений о беседе;](#page-75-0)

<span id="page-38-0"></span> $\overline{\mathscr{O}}$ 

 $\mathcal{P}$ 

 $\mathcal{P}$ 

 $\left\langle \right\rangle$ 

 $\mathcal{P}$ 

 $\mathbf{r}$ 

 $\left\langle \right\rangle$ 

 $\mathbf{r}$ 

 $\mathcal{P}$ 

 $\mathbf{r}$ 

 $\left\langle \right\rangle$ 

 $\mathcal{P}$ 

 $\left. \right\rangle$ 

 $\mathcal{P}$ 

 $\left\langle \right\rangle$ 

 $\left\langle \right\rangle$ 

 $\left. \right\rangle$ 

- название беседы при нажатии происходит переход к экрану [Сведения о канале](#page-74-1) [\(команде\);](#page-74-1)
- под названием беседы может отображаться:
	- · название команды, в которую входит канал отображается для каналов, которые входят в команду. По нажатию открывается окно беседы данной команды;
	- · пункт **Каналы команды** отображается для команд. По нажатию происходит переход к [списку каналов команды](#page-66-0);
- пункт **Позвонить** начать [конференцию в беседе](#page-132-0);
- пункт **Поиск**  перейти к [поиску сообщений](#page-122-0);
- пункт **Добавить участников**  [добавить участников](#page-83-0) в беседу. Отображается у модератора и владельца;
- пункт **Ссылка для приглашения**  отправить [пригласительную ссылку](#page-84-0) в беседу. Отображается у модератора и владельца;
- пункт **Поделиться**  поделиться [ссылкой на беседу;](#page-74-0)
- пункт **Пользователи** перейти к экрану со [списком участников беседы;](#page-85-0)
- пункт **Уведомления**  перейти к [настройкам уведомлений беседы;](#page-123-0)
- пункт **Цепочки ответов** перейти к экрану со [списком цепочек ответов](#page-119-0);
- пункт **Обсуждения**  перейти к экрану со [списком обсуждений беседы](#page-60-0). Не отображается для бесед из конференций;
- пункт **Файлы** перейти к экрану со [списком файлов беседы](#page-107-0);
- пункт **Упоминания**  перейти к экрану со [списком сообщений,](#page-93-0) в которых был упомянут пользователь;
- пункт **Отмеченные сообщения**  перейти к экрану со [списком отмеченных](#page-116-0) [сообщений;](#page-116-0)
- пункт **Закрепленные сообщения**  перейти к экрану со [списком закрепленных](#page-117-0) [сообщений;](#page-117-0)
- пункт **Покинуть комнату**  покинуть [канал](#page-167-0), [обсуждение](#page-61-0) или [команду](#page-65-0).

#### **3.6.2 Лента сообщений**

В ленте сообщений отображаются отправленные и полученные сообщения.

При выделении сообщения жестом **Long-press** (см. Приложение. Используемые жесты) открывается список команд, позволяющих выполнить следующие действия:

- **Ответить** [начать цепочку ответов](#page-111-0) с выбранного сообщения;
- **Цитировать** [цитировать](#page-112-0) выбранное сообщение;
- **Переслать** [переслать](#page-112-1) сообщение;

- **Выбрать** выбрать сообщение для [пересылки](#page-112-1) нескольких сообщений;
- **Редактировать** [отредактировать](#page-115-0) сообщение;
- **Начать обсуждение** [начать обсуждение](#page-115-1) с выбранного сообщения;
- **Отметить как непрочитанное** отметить сообщение [непрочитанным](#page-115-2);
- **Копировать** — [копировать текст](#page-116-1) сообщения;
- **Поделиться** [поделиться ссылкой](#page-116-2) на сообщение;
- **Отметить** — [отметить](#page-116-3) сообщение как важное;
- **Прикрепить** [прикрепить](#page-117-1) сообщение;
- **Отчет о прочтении** посмотреть [отчет о прочтении](#page-118-0) сообщения пользователями;
- **Удалить** [удалить](#page-82-0) сообщение.

Также в списке команд отображаются эмодзи, с помощью которых можно [отреагировать](#page-110-0) на сообщение.

#### **3.6.3 Строка ввода текста**

В строке ввода текста расположены следующие элементы:

- кнопка вставки в отправляемое сообщение <u>[эмодзи](#page-91-0)</u>  $\mathbb{G}$ ;
- кнопка [записи аудиосообщения](#page-102-0)  $\mathcal{Q}$ ;
- кнопка добавления  $+$ , по нажатию на которую открывается меню, содержащее команды для [отправки вложений](#page-102-1) и [создания обсуждения](#page-57-1).

### **4 РАБОТА В ПО SQUADUS**

### **4.1 Способы организации групповых коммуникаций**

В ПО Squadus предусмотрено несколько способов организации групповых коммуникаций (см. [Таблица 2\)](#page-41-0):

<span id="page-41-0"></span>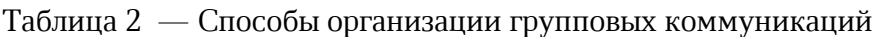

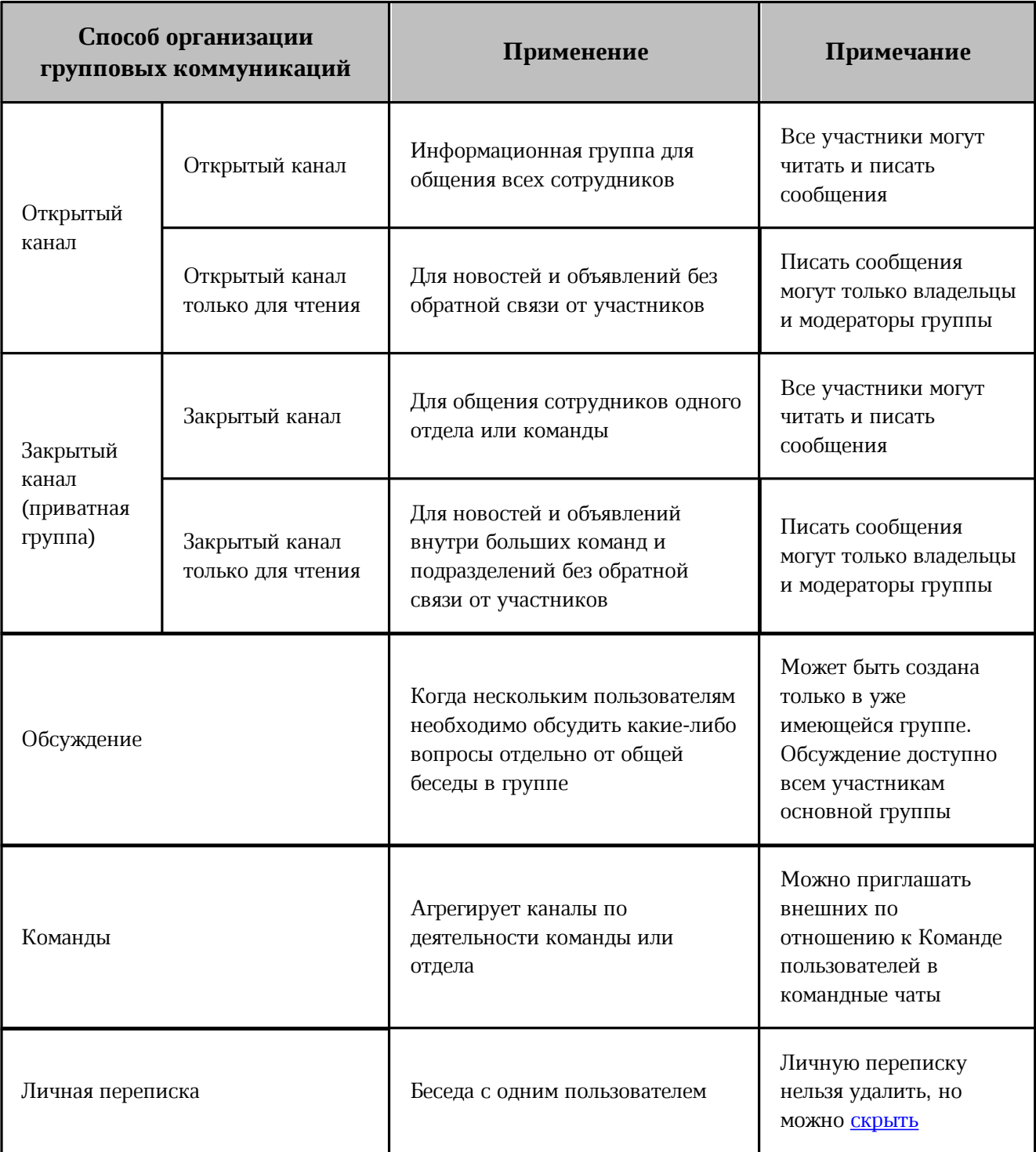

Подробнее эти способы описаны далее:

- 1. **Открытый канал**  публичная группа, доступная всем пользователям, вступить в которую можно по приглашению пользователя или присоединиться самостоятельно. В зависимости от задач публичная группа может быть организована в виде:
	- **Открытый канал** публичная группа, в которой все участники могут читать и писать сообщения. Такие каналы используются, например, для неформального общения всех сотрудников компании;
	- **Открытый канал только для чтения** публичная группа, в которой писать сообщения могут только владельцы и модераторы канала. Все остальные участники могут только читать сообщения и ставить реакции. Такие каналы являются информационными и используются для новостей и объявлений.
- 2. **Закрытый канал** канал с ограниченным составом пользователей, доступный только тем сотрудникам, которых пригласил владелец или модератор группы. В зависимости от задач закрытый канал может быть организован в виде следующих сущностей:
	- **Закрытый канал** приватная группа, в которой все участники могут читать и писать сообщения. Такие приватные группы используются, например, для общения сотрудников одного отдела или команды по рабочим вопросам;
	- **Закрытый канал только для чтения** приватная группа, в которой писать сообщения могут только владельцы и модераторы группы. Все остальные участники могут только читать сообщения и ставить реакции. Такие приватные группы можно использовать для новостей и объявлений внутри больших команд и подразделений.
- 3. **Обсуждение** отдельная беседа, которая может быть создана только в уже имеющейся группе. Данный инструмент для коммуникаций удобно использовать в случае, если нескольким пользователям необходимо обсудить какие-либо вопросы отдельно от общей беседы в группе. Обсуждение доступно всем участникам основной группы. Также можно добавлять пользователей, которые не являются участниками основной группы. В этом случае для таких пользователей основная группа недоступна.

- 4. **Команда**  сущность, которая позволяет быстро сгруппировать пользователей и избавляет от необходимости управлять многими пользователями по одному. Команды могут быть **открытыми** и **закрытыми** (как каналы) и могут иметь свой собственный набор каналов (каждый из которых в свою очередь также может быть приватным или публичным). Можно добавлять существующие каналы в команду или создать новые прямо внутри команды, а также конвертировать каналы в команды.
- 5. **Личная переписка** беседа c одним пользователем.

#### **4.2 Роли пользователей**

Роли пользователей в ПО Squadus необходимы для ограничения или передачи части прав по управлению беседой (каналом, обсуждением, командой, беседой из конференции) коллегам. Роли и права настраиваются администратором сервера и могут быть изменены пользователем с ролью **Владелец**.

Существуют следующие роли пользователей:

- 1. **Владелец** пользователь, который создал беседу. **Владелец** является полноправным пользователем и может:
	- [менять аватар](#page-77-0) беседы;
	- [менять данные](#page-77-1) беседы (описание, объявление, тему канала);
	- [менять уровень доступа](#page-78-0) к беседе;
	- [настраивать системные сообщения](#page-79-0);
	- писать сообщения в беседах с уровнем доступа **Только для чтения**;
	- [прикреплять сообщения](#page-117-1) в беседе;
	- [архивировать](#page-81-0) беседу;
	- [удалять](#page-82-0) беседу;
	- [добавлять пользователей](#page-83-0) в беседу и создавать [ссылки-приглашения](#page-84-0);
	- приглашать гостей в беседу;
	- [удалять пользователей](#page-88-0) из беседы;
	- [заглушать пользователей](#page-88-1);
	- [назначать роли пользователям](#page-87-0);
	- [редактировать](#page-115-0) и [удалять](#page-118-1) сообщения других пользователей;
	- [удалять](#page-118-1) свои сообщения без ограничений по разрешенным интервалам времени, установленных администратором сервера.

- 2. **Модератор** пользователь, который может отвечать за наполнение беседы информацией (если это, например, новостной канал), регулировать состав участников канала и следить за общением пользователей в беседе. **Модератор** имеет меньше прав, чем владелец, и может:
	- [менять аватар](#page-77-0) беседы;
	- [менять данные](#page-77-1) беседы (описание, объявление, тему канала);
	- [менять уровень доступа](#page-78-0) к беседе (кроме изменить на **Только для чтения**);
	- писать сообщения в беседах с уровнем доступа **Только для чтения**;
	- [прикреплять сообщения](#page-117-1) в беседе;
	- [добавлять пользователей](#page-83-0) в беседу и создавать [ссылки-приглашения](#page-84-0);
	- [удалять пользователей](#page-88-0) из беседы;
	- [заглушать пользователей](#page-88-1);
	- [редактировать](#page-115-0) и [удалять](#page-118-1) сообщения других пользователей.
- 3. **Участник** обычный пользователь беседы, который может:
	- читать и отправлять сообщения, если группа открыта для отправки сообщений всеми участниками.
	- [редактировать](#page-115-0) и [удалять](#page-118-1) свои сообщения в разрешенных интервалах времени (интервалы времени устанавливаются администратором сервера).
- 4. **Лидер** обычный пользователь беседы. При назначении пользователю роли лидера над областью сообщений в беседе в настольном и веб-приложении появляется баннер. На баннере написано имя этого пользователя и отображается кнопка **Начать беседу**. С помощью этой кнопки можно перейти к личной переписке с лидером.
- 5. **Гость** пользователь, которому доступны только те беседы, в которые его пригласили или добавили. Может читать и отправлять сообщения в этих беседах (если они открыты для отправки сообщений всеми участниками). Пользователь с ролью **Гость** имеет следующие ограничения:
	- не видит [каталог](#page-47-0) пользователей, команд и чатов;
	- не может самостоятельно добавляться даже в открытые каналы;
	- не может сам создавать ни личные, ни групповые переписки;
	- не может быть добавлен в команду;
	- не может быть назначен модератором или владельцем, но может быть назначен лидером;

– не может [искать сообщения](#page-122-0) по всем беседам, а только по тем, куда был добавлен.

### **4.3 Добавить сервер**

В ПО Squadus можно подключить неограниченное количество серверов.

Чтобы добавить сервер, выполните следующие действия:

1. Нажмите на название текущего сервера на [панели управления](#page-24-0). Откроется список серверов, где текущий сервер отмечен галочкой [\(см. Рисунок 25](#page-45-0)).

<span id="page-45-0"></span>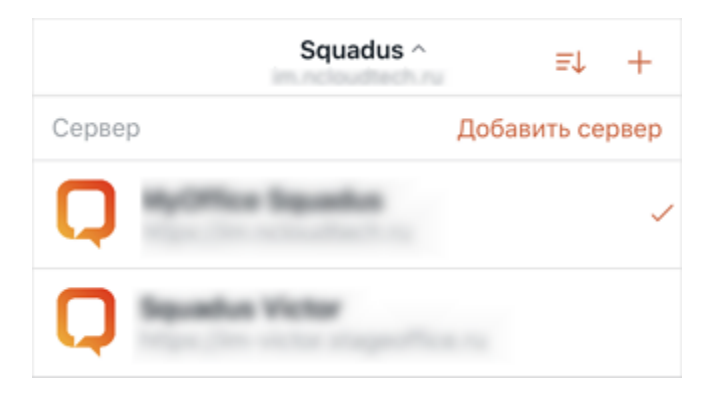

Рисунок 25 — Список серверов на панели управления

2. Нажмите кнопку **Добавить сервер**.

3. Введите адрес сервера. Адреса серверов, на которых ранее был авторизован пользователь, сохраняются. Список посещенных серверов отображается под строкой ввода (см. [Рисунок 26](#page-46-0)). Коснитесь названия нужного сервера, чтобы выбрать ранее посещенный сервер. Нажмите кнопку и, чтобы удалить сервер из списка.

<span id="page-46-0"></span>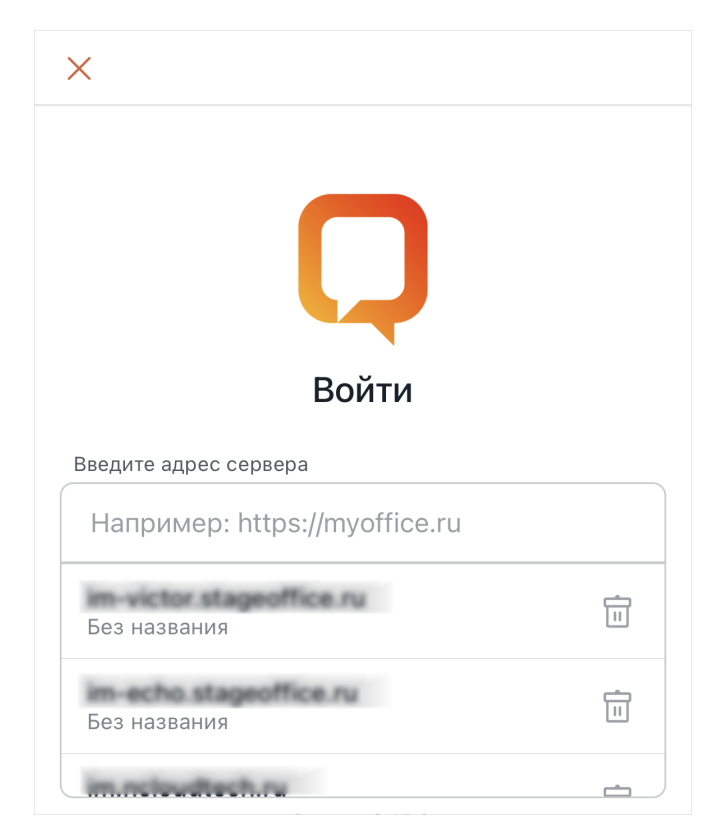

Рисунок 26 — Список посещенных ранее серверов

Адрес сервера предоставляется администратором.

### 4. Нажмите кнопку **Подключиться**.

Для продолжения операции [авторизуйтесь](#page-18-0) в открывшемся окне.

#### <span id="page-46-1"></span>**4.4 Поиск бесед и пользователей**

#### **4.4.1 Поиск**

С помощью кнопки Q на [панели управления](#page-24-0) можно найти:

- открытые каналы;
- закрытые каналы, в которых состоит пользователь;
- открытые команды;

- закрытые команды, в которых состоит пользователь;
- обсуждения, в которых состоит пользователь;
- личные переписки (пользователей).

Для поиска беседы нажмите кнопку Q на панели управления и начните вводить запрос в появившуюся строку: часть имени пользователя или название беседы. Результаты будут отображены в виде списка под строкой поиска (см. [Рисунок 27](#page-47-1)).

<span id="page-47-1"></span>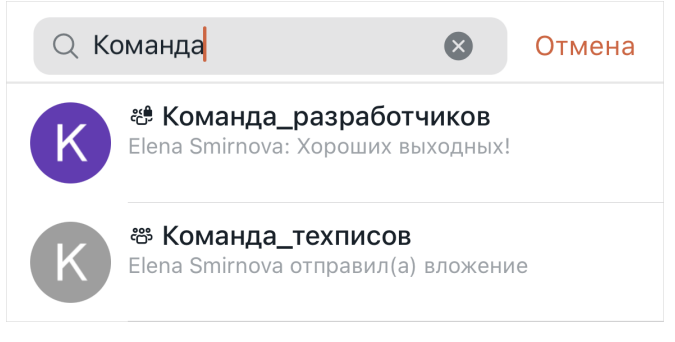

Рисунок 27 — Поиск бесед

Коснитесь экрана в любом месте за пределами строки поиска, чтобы выйти из режима поиска.

#### <span id="page-47-0"></span>**4.4.2 Каталог**

Экран [Каталог](#page-32-0) предназначена для поиска во внутреннем каталоге:

- открытых каналов;
- закрытых каналов, в которых состоит пользователь,
- открытых команд;
- закрытых команд, в которых состоит пользователь,
- пользователей.

Чтобы сделать поиск в каталоге, выполните следующие действия:

- 1. Откройте экран **Каталог**.
- 2. Коснитесь строки **Каналы** и в открывшемся меню выберите нужный пункт [\(см. Рисунок 28](#page-48-0)).

<span id="page-48-0"></span>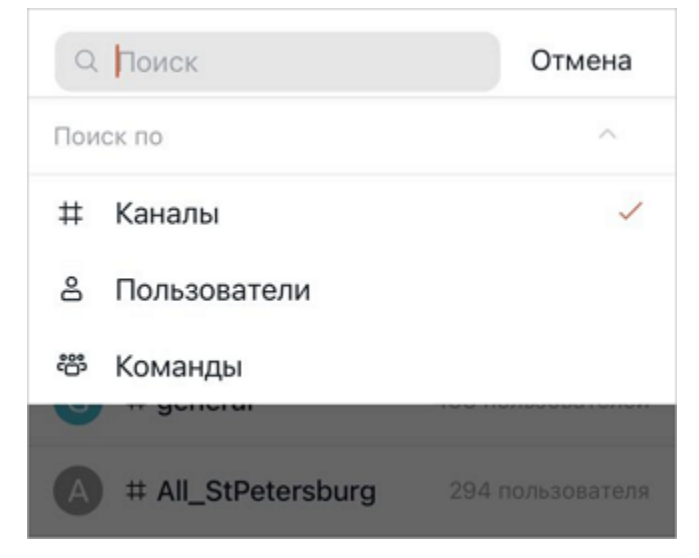

Рисунок 28 — Выбор критерия поиска по каталогу

- **Каналы** для поиска любого открытого канала или закрытого канала, в котором состоит пользователь;
- **Пользователи** для поиска пользователей;
- **Команды** для поиска любой открытой команды или закрытой команды, в которой состоит пользователь.
- 3. Нажмите кнопку Q и начните вводить запрос в появившуюся строку: имя пользователя, название канала или команды. Результаты будут отображены под строкой поиска.

### **4.5 Управление списком бесед**

#### **4.5.1 Добавить беседу в папку**

Чтобы добавить беседу в пользовательскую папку, выполните следующие действия:

1. Выделите беседу жестом **Long-press** (см. Приложение. Используемые жесты) и открывшемся меню выберите команду **Добавить в папку** [\(см. Рисунок 27](#page-49-0)).

<span id="page-49-0"></span>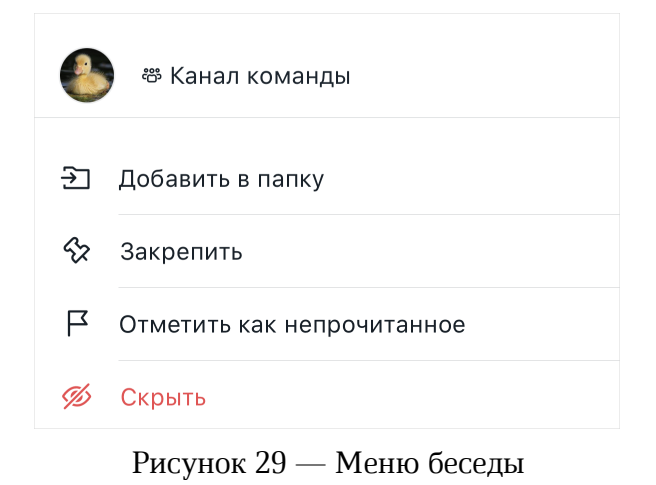

2. Коснитесь нужных папок, чтобы выбрать их, и нажмите кнопку **Готово**.

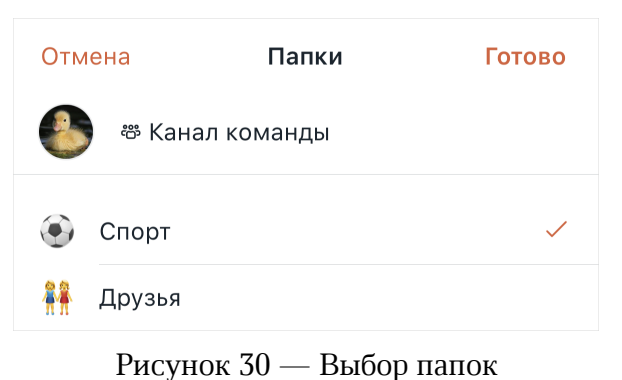

Чтобы удалить беседу из папки, выполните аналогичные действия.

Также добавлять и удалять беседы из папки можно в [свойствах папки](#page-178-0). Добавление папок описано в разделе [Добавление пользовательских папок](#page-177-0).

### **4.5.2 Закрепить беседу**

Чтобы закрепить беседу, воспользуйтесь одним из следующих способов:

1. Примените жест **Swipe** (см. Приложение. Используемые жесты) влево на мини-S2 панели беседы. На открывшейся боковой панели нажмите кнопку [\(см. Рисунок 31](#page-50-1)).

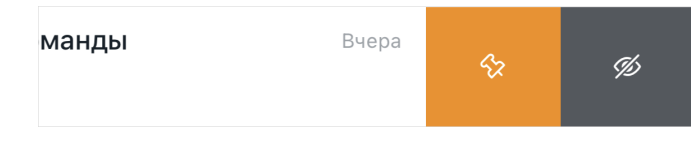

<span id="page-50-1"></span>Рисунок 31 — Кнопки на боковой панели

2. Выделите беседу жестом **Long-press** (см. Приложение. Используемые жесты) и в открывшемся меню выберите команду **Закрепить** (см. Рисунок [29](#page-49-0)).

В результате операции выбранная беседа отобразится в категории **Закрепленные** в списке бесед.

Чтобы открепить беседу, выполните аналогичные действия.

### <span id="page-50-0"></span>**4.5.3 Скрыть беседу**

Чтобы скрыть беседу из списка бесед, выполните следующие действия:

- 1. Примените жест **Swipe** (см. Приложение. Используемые жесты) влево на мини- $\otimes$ панели беседы и на открывшейся боковой панели нажмите кнопку [\(см. Рисунок 31](#page-50-1)). В открывшемся диалоговом окне нажмите кнопку **Скрыть**.
- 2. Примените длинный жест **Swipe** влево на мини-панели бесед. В открывшемся диалоговом окне нажмите кнопку **Скрыть**.
- 3. Выделите беседу жестом **Long-press** и в открывшемся меню выберите команду **Скрыть** [\(см. Рисунок 28\)](#page-49-0).
- 4. Воспользуйтесь командой [/hide.](#page-96-0)

Если в беседе будет опубликовано новое сообщение, беседа снова появится в списке.

Чтобы найти скрытую беседу и вернуть ее в список бесед, выполните [поиск](#page-46-1) этой беседы и коснитесь ее названия в результатах поиска.

#### **4.5.4 Отметить беседу непрочитанной**

Чтобы отметить беседу непрочитанной, воспользуйтесь одним из следующих способов:

1. Примените жест **Swipe** (см. Приложение. Используемые жесты) вправо на минипанели беседы и на открывшейся боковой панели нажмите кнопку [\(см. Рисунок 32](#page-51-1)).

<span id="page-51-1"></span>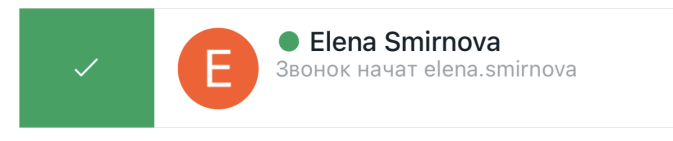

Рисунок 32 — Кнопка **Отметить непрочитанным**

- 2. Примените длинный жест **Swipe** вправо на мини-панели беседы.
- 3. Выделите беседу жестом **Long-press** и открывшемся меню выберите команду **Отметить как непрочитанное** (см. Рисунок [29\)](#page-49-0).

После этого на мини-панели беседы появится серый кружок. Если отображение категории **Непрочитанное** [включено](#page-175-0), то чат переместится в эту категорию в списке бесед.

Чтобы пометить беседу прочитанной, выполните аналогичные действия или откройте беседу.

Также можно [отметить как непрочитанное](#page-115-2) отдельное сообщение в беседе.

### <span id="page-51-0"></span>**4.6 Каналы**

Каналы — основной инструмент для группового общения пользователей.

### <span id="page-51-2"></span>**4.6.1 Создать канал**

Чтобы создать канал, выполните следующие действия:

- 1. Нажмите кнопку  $+$  на [панели управления](#page-24-0).
- 2. Выберите тип создаваемой беседы **Канал**.

3. На открывшемся экране добавьте пользователей, которые станут участниками канала. Для этого введите имя пользователя в строку **Поиск**, затем в списке найденных контактов нажмите на данного пользователя [\(см. Рисунок 33](#page-52-0)).

<span id="page-52-0"></span>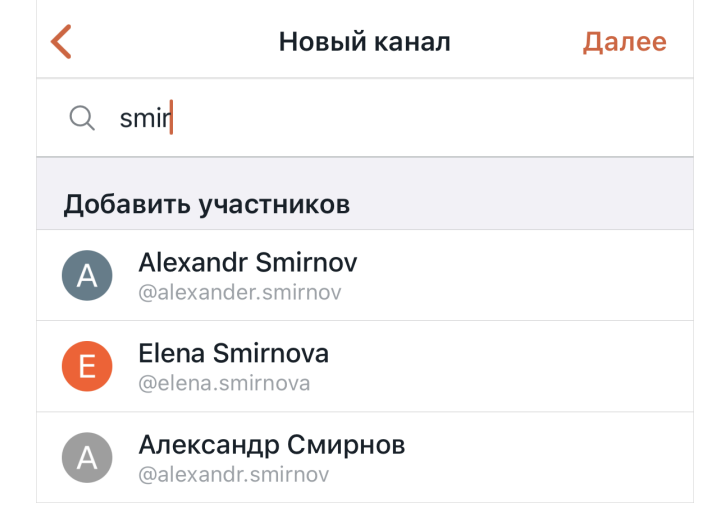

Рисунок 33 — Добавление пользователей в группу

Чтобы удалить добавленного пользователя, дважды коснитесь его имени в списке добавленных пользователей [\(см. Рисунок 34](#page-52-1)).

<span id="page-52-1"></span>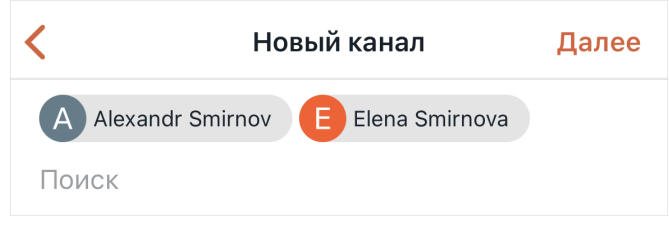

Рисунок 34 — Добавленные пользователи

4. Нажмите кнопку **Далее**. Откроется экран настройки параметров канала [\(см. Рисунок 35](#page-53-0)).

<span id="page-53-0"></span>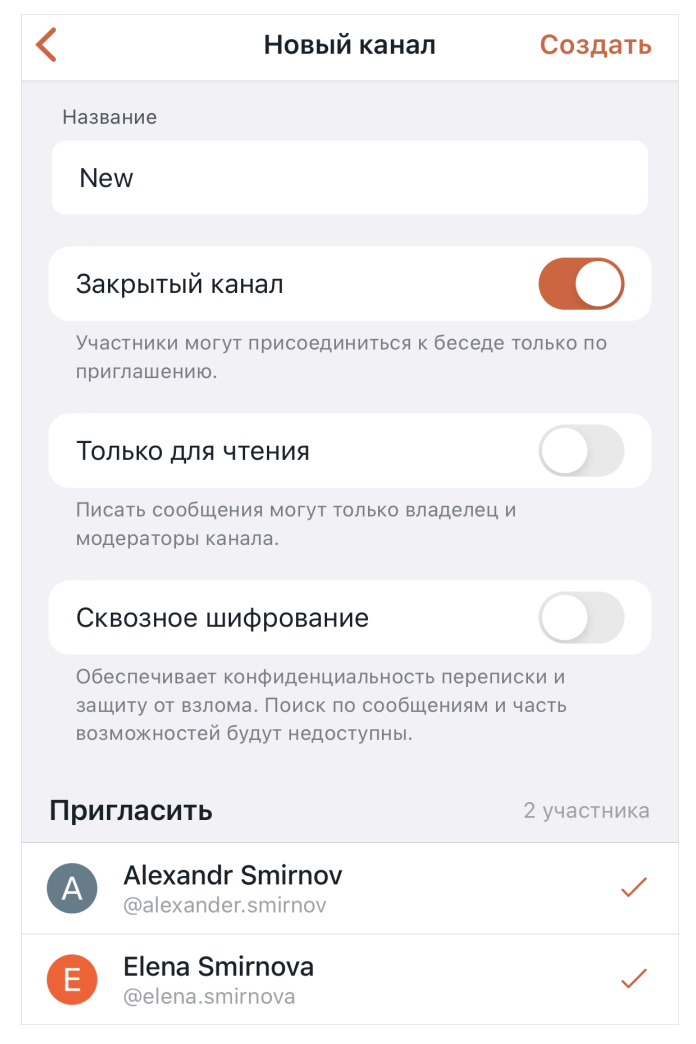

Рисунок 35 — Настройка параметров канала

5. Введите название канала в соответствующее поле. Название канала не должно содержать специальные символы, если указать их в названии, появится сообщение «Название содержит недопустимые символы» [\(см. Рисунок 36](#page-53-1)).

<span id="page-53-1"></span>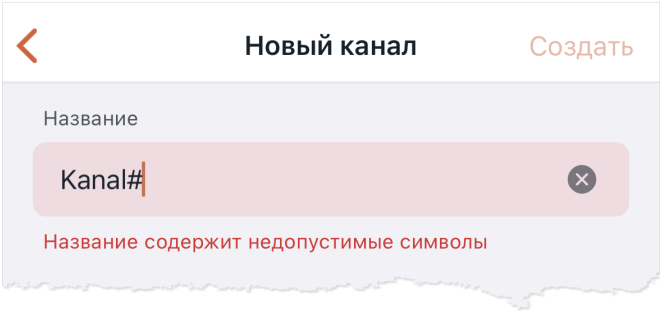

Рисунок 36 — Проверка корректности названия канала

6. Определите уровень доступа к данному каналу с помощью переключателей:

Перечень уровней доступа зависит от настроек, установленных администратором сервера.

- **Закрытый канал**  участники могут присоединиться к закрытому каналу только по [приглашению](#page-84-0) от модератора или владельца. Также модератор или владелец может [добавить](#page-83-0) участника. [Найти](#page-46-1) открытый канал и добавиться в него может любой пользователь;
- **Только для чтения**  в канале только для чтения обычные пользователи не могут писать сообщения. Это могут делать только владельцы и модераторы канала;
- **Сквозное шифрование** в зашифрованных каналах не работает поиск, а в уведомлениях не отображается содержимое сообщений. Чтобы читать сообщения в зашифрованной беседе, необходимо ввести пароль, [предложенный](#page-21-0) при входе в систему или [установленный пользователем.](#page-185-0)

В зашифрованных каналах [действия с сообщениями](#page-109-0) ограничены.

- 7. В списке **Пригласить** будет отображаться количество и список пользователей, добавленных в группу. При необходимости можно удалить пользователя, для этого коснитесь строки пользователя, он будет исключен из группы.
- 8. Нажмите кнопку **Создать**. Откроется окно беседы.

Также можно:

- [создать канал внутри команды;](#page-67-0)
- [преобразовать команду в канал;](#page-64-0)
- создать открытый канал через команду [/create](#page-95-0).

Параметры созданного канала можно [изменить](#page-75-0).

#### **4.6.2 Присоединиться к каналу**

Чтобы присоединиться к каналу, выполните следующие действия:

- 1. [Найдите](#page-46-1) необходимый канал, перейдите по [ссылке на канал](#page-74-0) или по [ссылке](#page-94-0)[упоминанию.](#page-94-0)
- 2. Нажмите кнопку **Присоединиться** в поле ввода сообщения [\(см. Рисунок 37](#page-55-0)).

<span id="page-55-0"></span>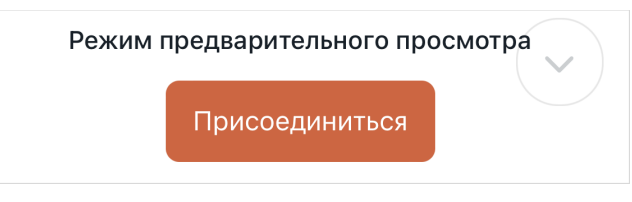

Рисунок 37 — Кнопка **Присоединиться**

3. Если на канале установлен [пароль \(код\)](#page-78-1) для входа, то далее необходимо будет ввести код и нажать кнопку **Присоединиться** (см. Рисунок [38\)](#page-55-1).

<span id="page-55-1"></span>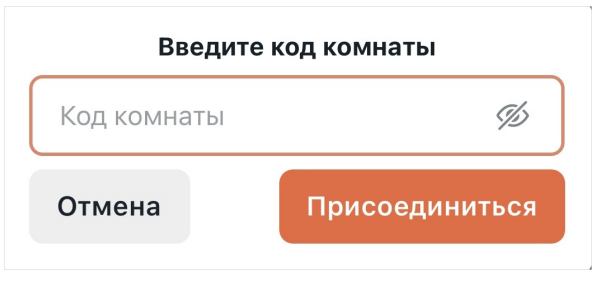

Рисунок 38 — Окно ввода пароля

Также присоединиться к каналу можно через команду [/join.](#page-97-0)

К закрытому каналу пользователь может присоединиться, только если владелец канала [добавил](#page-83-0) или [пригласил](#page-84-0) данного пользователя.

Если владелец или модератор добавил пользователя, канал автоматически появится у этого пользователя в списке бесед.

Если владелец или модератор пригласил пользователя, пользователю необходимо перейти по полученной ссылке-приглашению. После этого канал появится у него в списке бесед.

#### <span id="page-55-2"></span>**4.6.3 Конвертировать канал в команду**

Преобразовать канал в команду могут владельцы и модераторы канала.

Чтобы преобразовать канал в команду, выполните следующие действия:

- 1. На экране [Сведения о канале](#page-77-1) нажмите **Конвертировать в команду** [\(см. Рисунок 39](#page-56-0)).
- 2. В открывшемся диалоговом окне нажмите кнопку **Конвертировать**.

<span id="page-56-0"></span>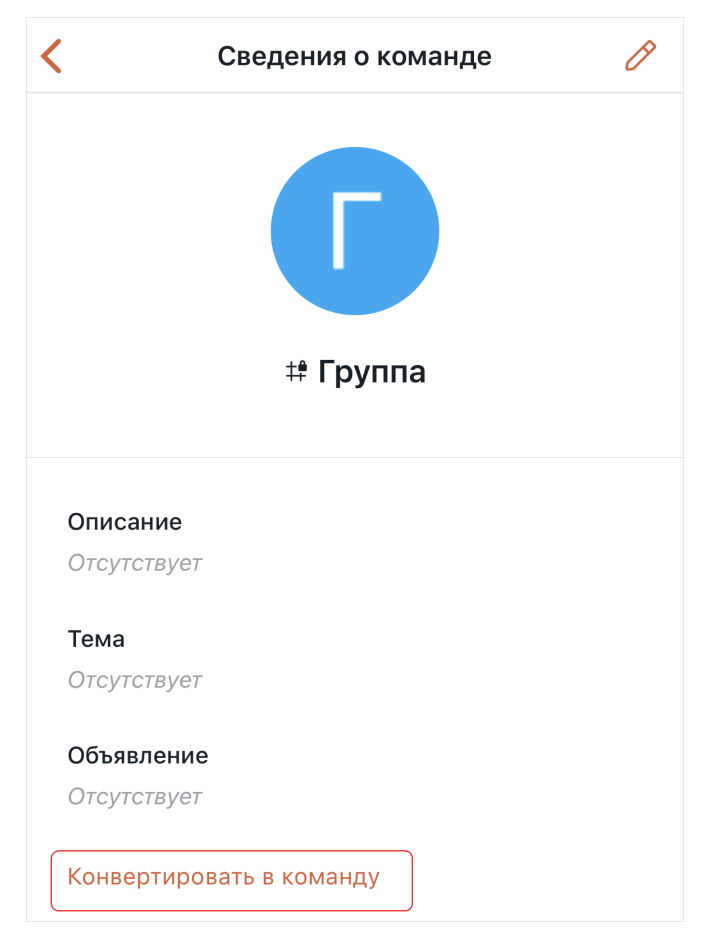

Рисунок 39 — Кнопка **Конвертировать в команду**

Также можно преобразовать [команду в канал](#page-64-0).

Нельзя преобразовать в команду канал, который является частью другой команды.

### <span id="page-56-1"></span>**4.6.4 Покинуть канал**

Чтобы покинуть канал, на экране [Действия](#page-36-1) выберите пункт **Покинуть комнату** и в открывшемся диалоговом окне нажмите **Да, покинуть**.

Также покинуть канал можно:

- [вместе с командой,](#page-65-0) в которую входит канал;
- с помощью команд [/leave](#page-98-0) и [/part](#page-99-0).

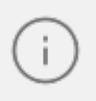

Владелец канала не может покинуть его. Чтобы владелец мог покинуть канал, он должен [назначить нового владельца.](#page-87-0)

#### <span id="page-57-0"></span>**4.7 Обсуждения**

Обсуждения — это отдельный вид чатов, который привязан к другой беседе. Обсуждение может быть создано в канале, обсуждении, личной переписке или в цепочке ответов (обсуждение будет привязано к беседе, в которой ведется цепочка ответов).

В обсуждение могут добавляться участники, не состоящие в основной группе. Если группа закрытая, то добавленный участник видит название родительской группы на [панели](#page-35-0) [инструментов](#page-35-0) обсуждения, но не имеет доступ к ее данным.

Обсуждение удобно использовать в следующих случаях:

- если необходимо обсудить какой-то вопрос в рамках основной беседы, но привлечь к обсуждению пользователей, которые не состоят в основной беседе;
- если пользователю нужно обсудить какой-то вопрос с несколькими людьми, он может создать обсуждение на основе личной переписки с самим собой.

#### <span id="page-57-1"></span>**4.7.1 Создать обсуждение**

Чтобы создать обсуждение, выполните следующие действия:

- 1. Откройте форму создания обсуждения одним из следующих способов:
	- откройте [список обсуждений](#page-60-0) беседы, в рамках которой нужно создать обсуждение. Нажмите **Создать обсуждение**;
	- нажмите кнопку  $+$  в строке ввода текста в окне беседы или в [цепочке ответов.](#page-119-0) Выберите пункт **Создать обсуждение**.

2. Задайте параметры обсуждения [\(см. Рисунок 40](#page-58-0)):

<span id="page-58-0"></span>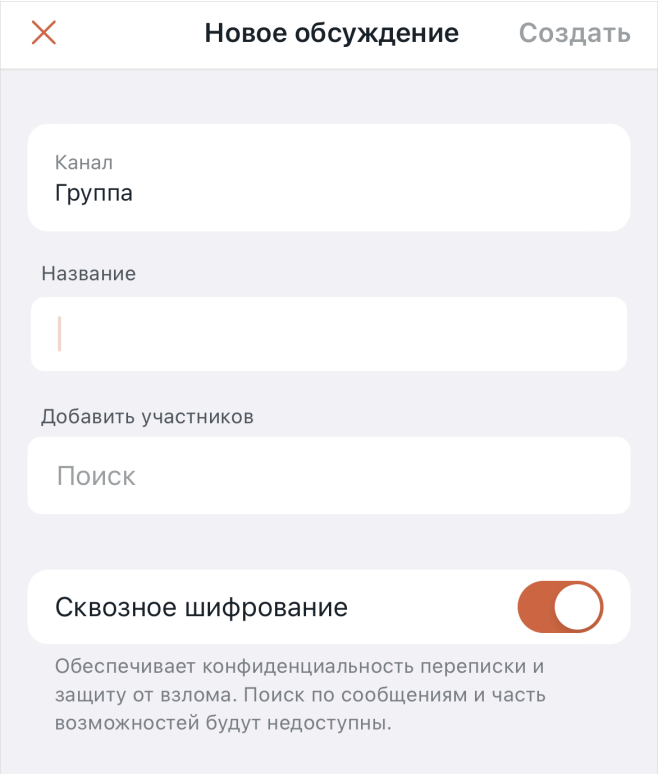

<span id="page-58-1"></span>Рисунок 40 — Создание обсуждения

– **Название**. Введите название обсуждения. Название обсуждения не должно содержать специальные символы, если указать их в названии, появится сообщение «Название содержит недопустимые символы» [\(см. Рисунок 41](#page-58-1));

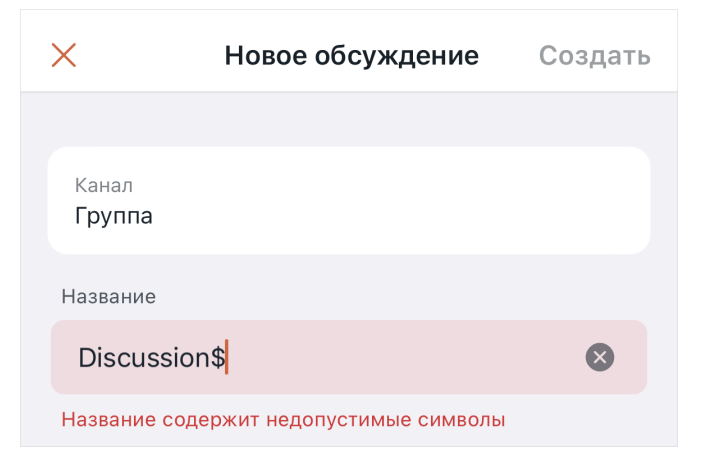

Рисунок 41 — Проверка корректности названия обсуждения

– **Добавить участников**. Коснитесь поля поиска и появившейся форме начните вводить имя пользователя, затем в списке найденных контактов коснитесь имени нужного пользователя. Чтобы удалить добавленного пользователя, дважды коснитесь его имени в списке добавленных пользователей. Нажмите **Готово** [\(см. Рисунок 42](#page-59-0)).

<span id="page-59-0"></span>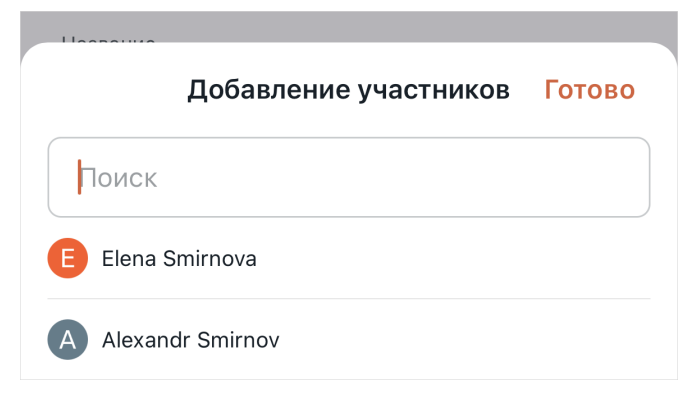

Рисунок 42 — Добавление участников обсуждения

Чтобы удалить добавленного пользователя, дважды коснитесь его имени в списке добавленных пользователей [\(см. Рисунок 43](#page-59-1)).

<span id="page-59-1"></span>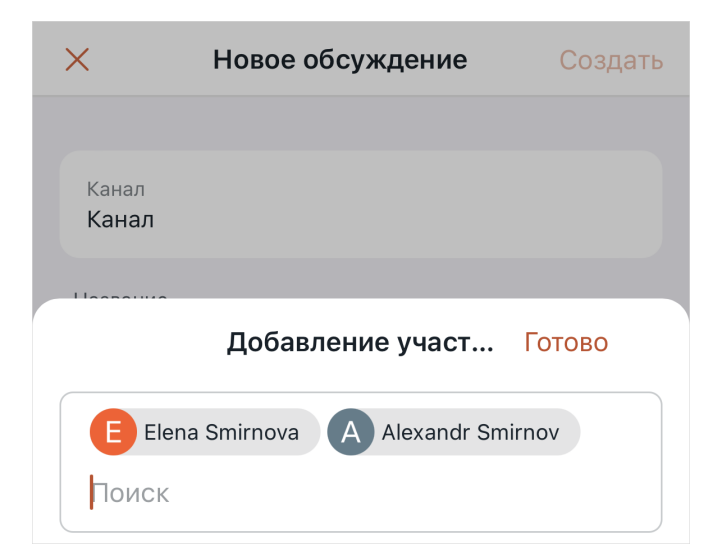

Рисунок 43 — Добавленные пользователи

### Нажмите кнопку **Готово**.

Обсуждение может быть создано без добавления участников.

– **Сквозное шифрование**. Активируйте переключатель, чтобы зашифровать обсуждение. В зашифрованных обсуждениях не работает поиск, а в уведомлениях не отображается содержимое сообщений. Чтобы читать сообщения в зашифрованной беседе, необходимо ввести пароль, <u>[предложенный](#page-21-0)</u> при входе в систему или [установленный пользователем.](#page-185-0)

В зашифрованных обсуждениях [действия с сообщениями](#page-109-0) ограничены.

3. Нажмите кнопку **Создать**. Откроется окно беседы.

Также обсуждение можно [создать на основе сообщения](#page-115-1) в чате. Параметры созданного обсуждения можно [изменить](#page-75-0).

### <span id="page-60-0"></span>**4.7.2 Просмотр обсуждений**

В ПО Squadus можно просматривать все обсуждения, которые были созданы в беседе. Чтобы посмотреть список обсуждений, выполните следующие действия:

- 1. Откройте экран [Действия](#page-36-1) для беседы, список обсуждений которой необходимо открыть.
- 2. На экране **Действия** выберите команду **Обсуждения.** Откроется экран **Обсуждения** со списком обсуждений беседы (см. Рисунок [44\)](#page-60-1).

<span id="page-60-1"></span>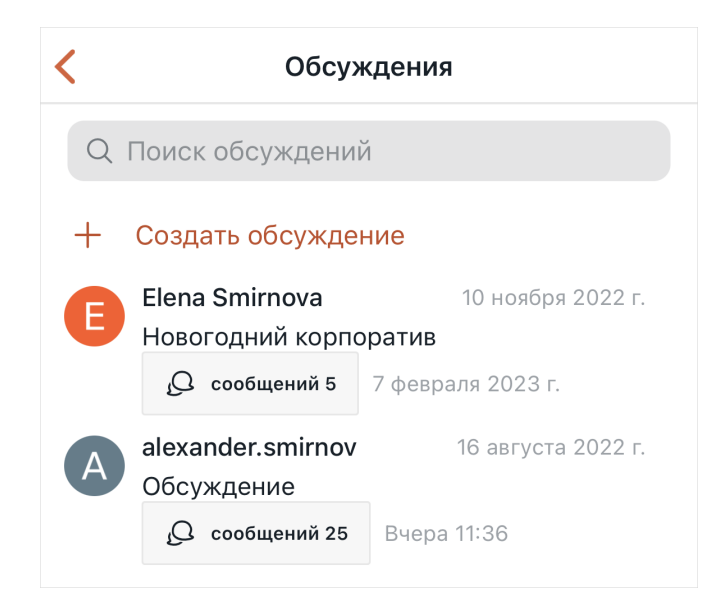

Рисунок 44 — Список обсуждений

Чтобы найти обсуждение, введите его название в строку **Поиск обсуждений**. Результаты отобразятся под строкой поиска.

#### **4.7.3 Присоединиться к обсуждению**

Чтобы присоединиться к обсуждению, выполните следующие действия:

- 1. Найдите нужное обсуждение через дополнительную панель **Обсуждения** [\(см. Рисунок 44](#page-60-1)).
- 2. Коснитесь обсуждения в списке.
- 3. Нажмите кнопку **Присоединиться** в поле ввода сообщения [\(см. Рисунок 45](#page-61-1)).

<span id="page-61-1"></span>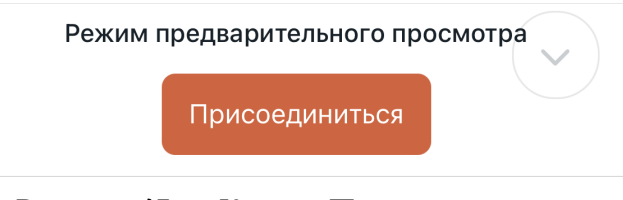

Рисунок 45 — Кнопка **Присоединиться**

4. Если в обсуждении установлен [пароль \(код\)](#page-78-1) для входа, то далее необходимо будет ввести код и нажать кнопку **Присоединиться** (см. Рисунок [46\)](#page-61-2).

<span id="page-61-2"></span>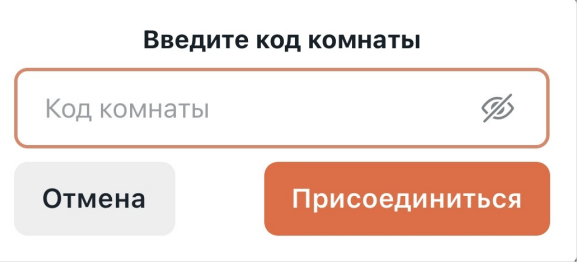

Рисунок 46 — Окно ввода пароля

Если владелец или модератор [добавил пользователя,](#page-83-0) то обсуждение автоматически появится у этого пользователя в списке бесед.

Если владелец или модератор [пригласил пользователя](#page-84-0) стать участником обсуждения, пользователю необходимо перейти по полученной ссылке-приглашению. После этого обсуждение появится у него в списке бесед.

## **4.7.4 Покинуть обсуждение**

<span id="page-61-0"></span>Чтобы покинуть обсуждение, выполните действия, аналогичные описанным в разделе [Покинуть канал](#page-56-1).

Владелец обсуждения не может покинуть его. Чтобы владелец мог покинуть обсуждение, он должен [назначить нового владельца](#page-87-0).

Также покинуть обсуждение можно с помощью команд [/leave](#page-98-0) и [/part](#page-99-0).

#### **4.8 Команды**

<span id="page-62-0"></span>Команда позволяет группировать каналы, например, связанные одной тематикой. Команды удобно использовать для объединения работников одного отдела или для объединения людей, задействованных в одном большом проекте.

Команды экономят время при добавлении участников в каналы:

- Всех участников команды можно одновременно добавлять в открытые каналы через [упоминание.](#page-93-1)
- Можно создавать внутри команды каналы с функцией [автодобавления](#page-68-0). В эти каналы автоматически будут добавляться пользователи, присоединившиеся к команде.

### **4.8.1 Создать команду**

Чтобы создать команду, выполните следующие действия:

- 1. Нажмите кнопку  $+$  на [панели управления](#page-24-0).
- 2. Выберите тип создаваемой беседы **Команду**.
- 3. Далее выполните действия аналогичные действиям при [создании канала](#page-51-2).

Параметры созданной команды можно [изменить.](#page-75-0)

### **4.8.2 Присоединиться к команде**

Чтобы присоединиться к команде, выполните следующие действия:

- 1. [Найдите](#page-46-1) необходимую команду, перейдите по [ссылке на команду](#page-74-0) или по [ссылке](#page-94-0)[упоминанию.](#page-94-0)
- 2. Нажмите кнопку **Присоединиться** в поле ввода сообщения [\(см. Рисунок 47](#page-62-1)).

<span id="page-62-1"></span>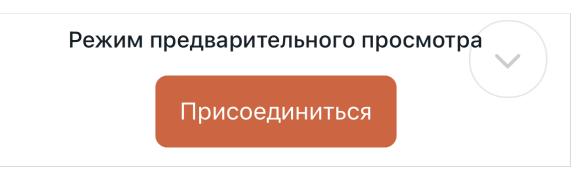

Рисунок 47 — Кнопка **Присоединиться**

3. Если в команде установлен [пароль \(код\)](#page-78-1) для входа, то далее необходимо будет ввести код и нажать кнопку **Присоединиться** (см. Рисунок [48\)](#page-63-0).

<span id="page-63-0"></span>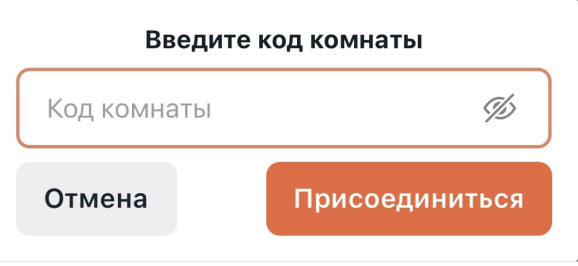

Рисунок 48 — Окно ввода пароля

К закрытой команде пользователь может присоединиться, только если владелец команды [добавил](#page-83-0) или [пригласил](#page-84-0) данного пользователя.

Если владелец или модератор добавил пользователя, команда автоматически появится у этого пользователя в списке бесед.

Если владелец или модератор пригласил пользователя стать участником команды, пользователю необходимо перейти по полученной ссылке-приглашению. После этого команда появится у него в списке бесед.

Если пользователь становится участником команды, то он автоматически становится участником каналов, входящих в состав команды, если для этих каналов включена функция [Автодобавление](#page-68-0).

#### <span id="page-64-0"></span>**4.8.3 Преобразовать команду в канал**

Преобразовать команду в канал могут владельцы и модераторы команды.

Чтобы преобразовать команду в канал, выполните следующие действия:

- 1. Откройте экран [Сведения о команде](#page-77-1) для выбранной команды.
- 2. На экране **Сведения о команде** нажмите **Преобразовать в канал** [\(см. Рисунок 49](#page-64-1)).

<span id="page-64-1"></span>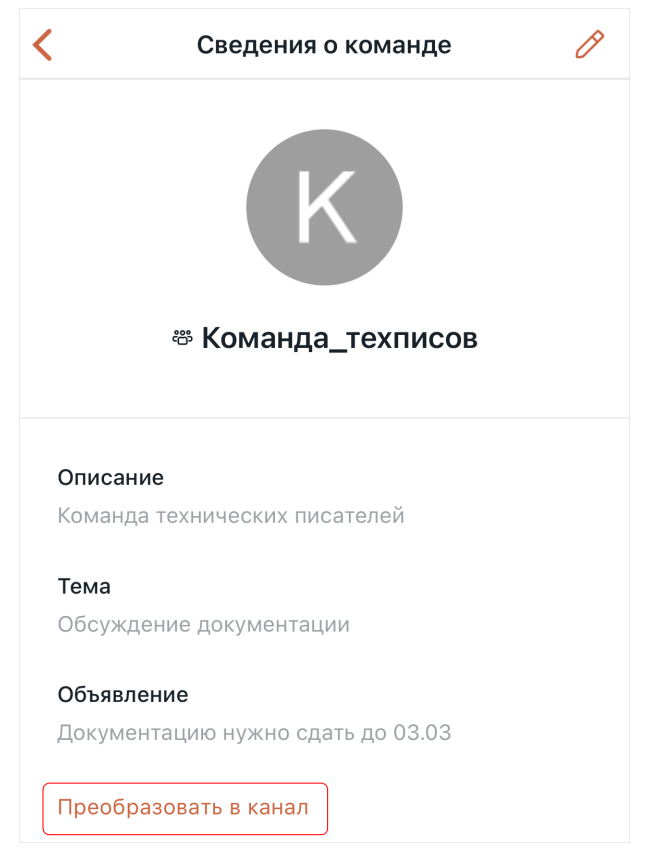

Рисунок 49 — Кнопка **Преобразовать в канал**

3. На открывшемся экране установите флажки напротив каналов, которые необходимо удалить после преобразования команды, и нажмите кнопку **Далее**. Если в команде нет каналов, данный шаг будет пропущен [\(см. Рисунок 50\)](#page-65-1).

<span id="page-65-1"></span>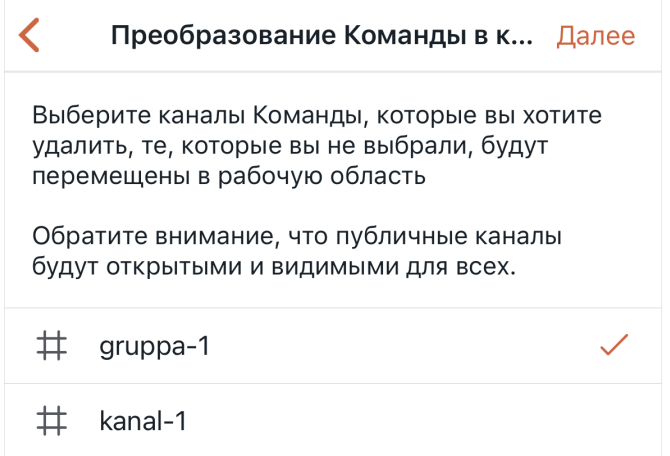

Рисунок 50 — Выбор каналов, которые будут удалены после преобразования команды

4. В открывшемся диалоговом окне нажмите кнопку **Конвертировать**.

Также можно преобразовать [канал в команду](#page-55-2).

### <span id="page-65-0"></span>**4.8.4 Покинуть команду**

Чтобы покинуть команду, выполните следующие действия:

- 1. На экране [Действия](#page-36-1) выберите пункт **Покинуть комнату**.
- 2. На открывшемся экране выберите каналы команды, которые необходимо покинуть вместе с командой. Нажмите кнопку **Далее**. Если в команде нет каналов, данный шаг будет пропущен.

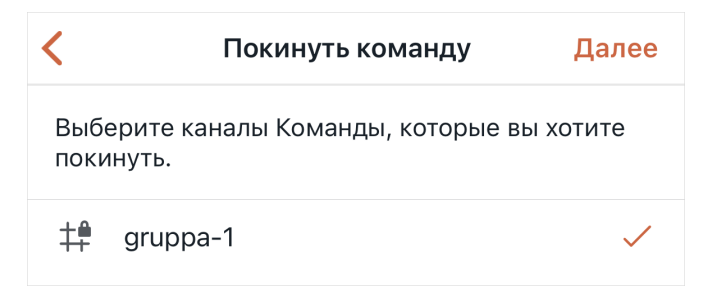

Рисунок 51 — Выбор каналов команды, которые будут покинуты вместе с командой

3. В открывшемся диалоговом окне нажмите **Да, покинуть**.

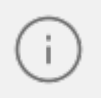

Владелец команды не может покинуть ее. Чтобы владелец мог покинуть команду, он должен [назначить нового владельца](#page-87-0).

Также покинуть команду можно с помощью команд [/leave](#page-98-0) и [/part](#page-99-0).

#### **4.8.5 Добавить участников команды в канал**

Чтобы добавить всех участников команды в открытый канал, откройте этот канал и сделайте [упоминание команды](#page-93-1).

#### **4.8.6 Каналы команды**

<span id="page-66-0"></span>Чтобы открыть список всех каналов, входящих в команду, на экране [Действия](#page-36-1) для выбранной команды выберите пункт **Каналы**. На открывшемся экране отображается [\(см. Рисунок 52\)](#page-66-1):

- список каналов команды;
- кнопка  $\mathbb{Z}$  предназначена для [добавления каналов](#page-67-1) в команду и [создания каналов](#page-67-0) внутри команды;
- кнопка  $\mathsf{Q}$  предназначена для поиска каналов.

<span id="page-66-1"></span>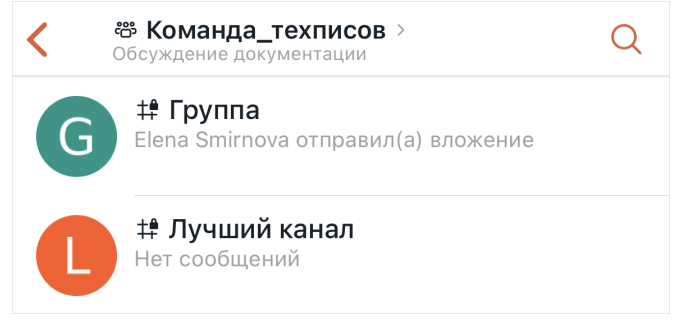

Рисунок 52 — Список каналов команды

По нажатию на канал откроется окно беседы данного канала.

Чтобы найти канал, нажмите кнопку Q и в появившейся строке поиска начните вводить его название. Результаты отобразятся под строкой поиска.

#### <span id="page-67-1"></span>**4.8.7 Управление каналами команды**

#### **4.8.7.1 Добавить канал в команду**

Добавить в команду канал могут владелец или модератор команды, который при этом является владельцем добавляемого канала.

Чтобы добавить канал в команду, выполните следующие действия:

- 1. Откройте список [каналов команды](#page-66-0).
- 2. На открывшемся экране нажмите кнопку и выберите команду **Добавить существующие** [\(см. Рисунок 53](#page-67-2)).

<span id="page-67-2"></span>

|   | Добавить канал в Команду |  |
|---|--------------------------|--|
|   | ஜி Создать               |  |
| ヰ | Добавить существующий    |  |
|   |                          |  |

<span id="page-67-3"></span>Рисунок 53 — Добавление каналов в команду

3. На открывшемся экране выберите каналы, которые необходимо добавить в команду и нажмите кнопку **Далее** (см. Рисунок [54](#page-67-3)).

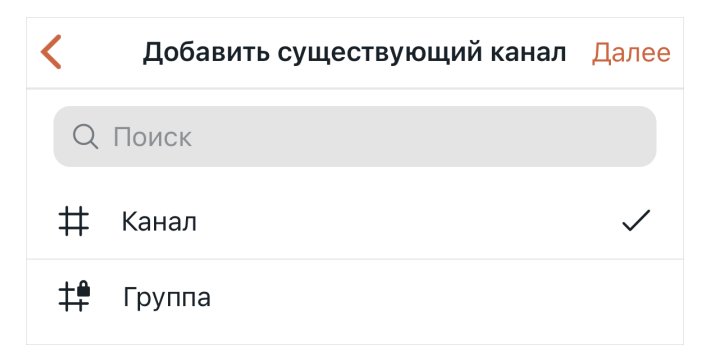

Рисунок 54 — Выбор каналов для добавления в команду

### <span id="page-67-0"></span>**4.8.7.2 Создать канал в команде**

Создать канал внутри команды могут владельцы и модераторы команды.

Чтобы создать канал внутри команды, выполните следующие действия:

1. Откройте список [каналов команды](#page-66-0).

- 2. На открывшемся экране нажмите кнопку <sup>6</sup> и выберите команду Создать [\(см. Рисунок 53](#page-67-2)).
- 3. Далее следуйте инструкции, описанной в разделе [Создать канал.](#page-51-2)

#### **4.8.7.3 Включить автодобавление**

<span id="page-68-0"></span>Чтобы при добавлении пользователя в команду он автоматически становился участником канала команды, необходимо включить для этого канала функцию **Автодобавление**.

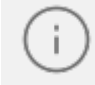

Включать автодобавление для каналов команды могут владельцы и модераторы команды.

Для включения данной функции выполните следующие действия:

- 1. Откройте список [каналов команды](#page-66-0).
- 2. На открывшемся экране длительным нажатием выделите канал, для которого необходимо включить автодобавление.
- 3. В открывшемся меню установите флажок в строке **Автодобавление** (см. Рисунок [55](#page-68-1)).

<span id="page-68-1"></span>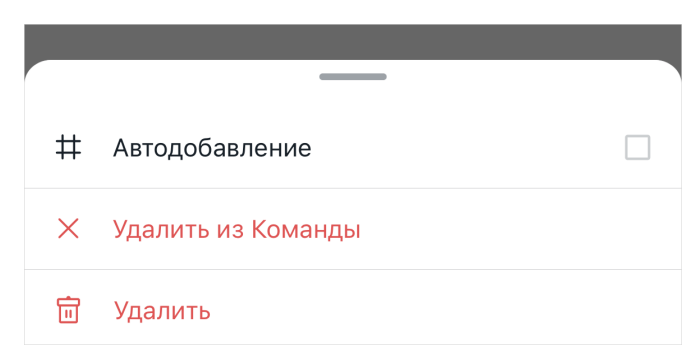

Рисунок 55 — Меню канала команды

#### **4.8.7.4 Удалить канал из команды**

Удалить канал из команды могут владелец или модераторы команды.

Чтобы удалить канал из команды, выполните следующие действия:

- 1. Откройте список [каналов команды](#page-66-0).
- 2. На открывшемся экране длительным нажатием выделите нужный канал.
- 3. В открывшемся меню выберите команду **Удалить из команды** [\(см. Рисунок 55](#page-68-1)).

4. В открывшемся диалоговом окне нажмите кнопку **Да, удалить**.

#### **4.8.7.5 Удалить канал команды**

Удалить канал, входящий в состав команды, могут владелец или модератор команды, который при этом является владельцем добавляемого канала.

Чтобы удалить канал, входящий в состав команды, выполните следующие действия:

- 1. Откройте список [каналов команды](#page-66-0).
- 2. На открывшемся экране длительным нажатием выделите нужный канал.
- 3. В открывшемся меню выберите команду **Удалить** [\(см. Рисунок 55\)](#page-68-1).
- 4. В открывшемся диалоговом окне нажмите кнопку **Да, удалить**.

Также канал, входящий в состав команды, можно [удалить](#page-82-0) как любую другую беседу.

#### **4.9 Личные переписки**

Личная переписка имеет следующие отличия от групп и каналов:

- название чата состоит из имени пользователя, с которым ведется переписка;
- отсутствует тема разговора;
- нет полей описания или темы;
- нет конфликта прав и ролей (у беседы нет владельца у всех участников одинаковые права);
- нельзя приглашать новых пользователей в существующий чат;
- никто из участников не может удалить другого участника чата;
- чат нельзя удалить, только скрыть.

#### **4.9.1 Начать личную переписку**

Для быстрого начала личной переписки с пользователем воспользуйтесь одним из следующих способов:

1. Найдите пользователя через [поиск](#page-46-1) или [каталог](#page-47-0). Затем в списке найденных контактов нажмите на данного пользователя. Откроется окно беседы.

2. Нажмите кнопку + на панели управления. В появившейся форме введите в строку поиска имя пользователя и коснитесь нужного пользователя в результатах поиска. Откроется окно беседы (см. Рисунок [56](#page-70-0)).

<span id="page-70-0"></span>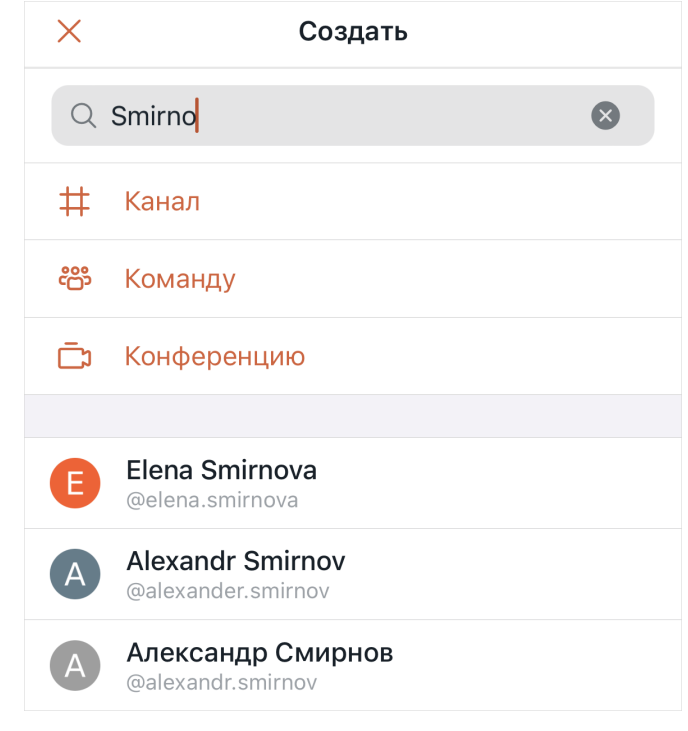

Рисунок 56 — Поиск пользователей

Чтобы написать личное сообщение пользователю, который является участником групповой беседы, воспользуйтесь одним из способов:

- 1. Нажмите на аватар или имя пользователя над любым из его сообщений в ленте сообщений групповой беседы. Откроется окно беседы.
- 2. Выберите в [меню участника](#page-86-0) беседы команду **Личное сообщение**. Откроется окно беседы.

Пользователь может организовать чат с самим собой, например, для сохранения важной информации, которая не должна быть опубликована. Эта возможность может быть отключена администратором сервера.

Также начать личную переписку можно:

– написав пользователю сообщение с помощью команды */msg*;

– с помощью команды [/open](#page-99-1).

Начать личную переписку с федеративным пользователем можно с помощью команды [/federation](#page-96-1).

#### **4.9.2 Зашифровать личную переписку**

<span id="page-71-0"></span>Чтобы включить в личной переписке сквозное шифрование, на экране [Действия](#page-36-0) установите переключатель **Зашифрован** в активное положение.

Чтобы читать сообщения в зашифрованной беседе, необходимо ввести пароль, предложенный при входе в систему или [установленный пользователем](#page-185-0).

В зашифрованных беседах [действия с сообщениями](#page-109-0) ограничены.

#### **4.9.3 Заблокировать пользователя**

<span id="page-71-1"></span>Чтобы пользователь не мог оставлять сообщения в личной переписке, этого пользователя можно заблокировать.

Сообщения от пользователя, заблокированного в личной переписке, будут отображаться в других беседах.

Чтобы заблокировать пользователя, на экране [Действия](#page-36-1) личной переписки с нужным пользователем выберите пункт **Блокировать пользователя**.

После блокировки вместо строки ввода текста в личной переписке будет отображаться надпись **Этот канал заблокирован**.

Чтобы разблокировать пользователя, выполните аналогичные действия.
#### **4.9.4 Посмотреть сведения о пользователе**

Чтобы перейти к просмотру сведений о пользователе в личной переписке, откройте экран [Действия](#page-36-0) в личной переписке и нажмите на строку с именем пользователя [\(см. Рисунок 57\)](#page-72-0).

<span id="page-72-0"></span>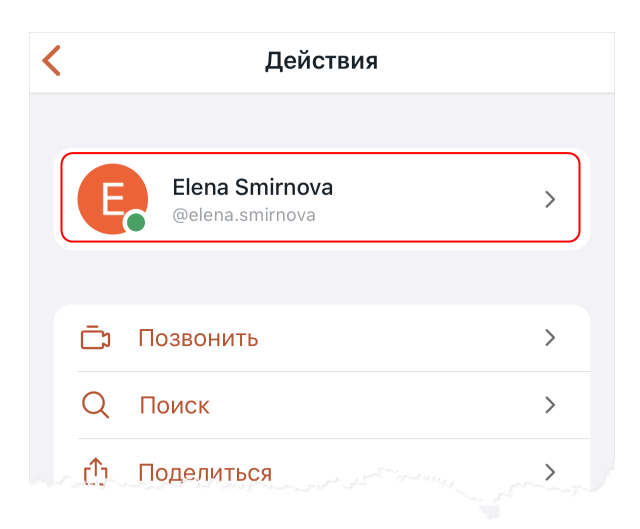

Рисунок 57 — Строка с именем пользователя на экране **Действия**

На открывшемся экране **Сведения о пользователе** доступны следующие сведения [\(см. Рисунок 58\)](#page-73-0):

<span id="page-73-0"></span>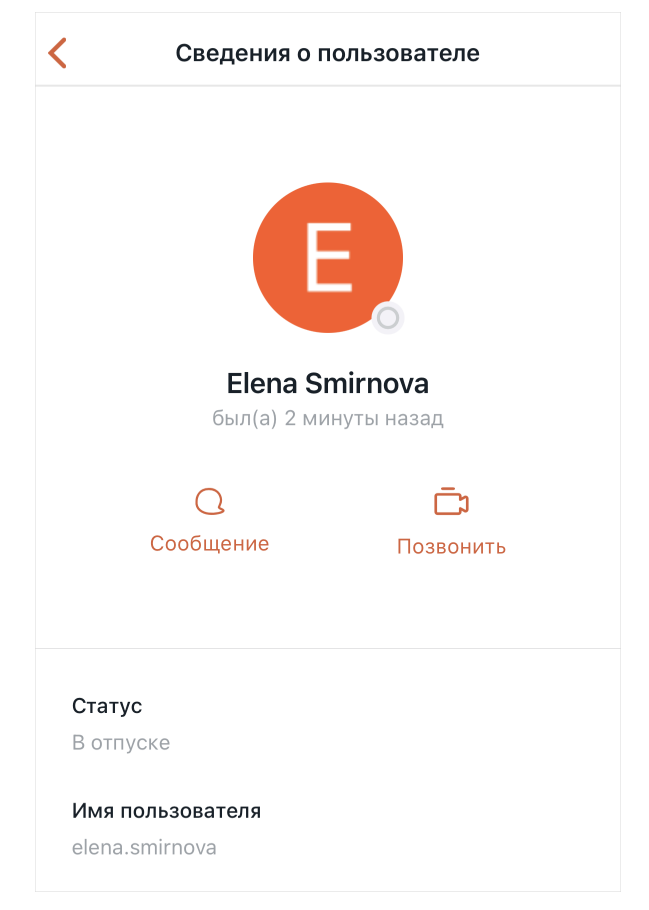

Рисунок 58 — Экран **Сведения о пользователе**

- аватар пользователя;
- имя пользователя;
- время последней активности пользователя отображается, когда пользователь не в сети. В настольном или веб-приложении Squadus можно включать и отключать отображение своего времени последней активности у других пользователей;
- статус пользователя.

На экране **Сведения о пользователе** могут отображаться дополнительные сведения, установленные администратором сервера.

Также на панели **Сведения о пользователе** расположена кнопка , предназначенная для возвращения к личной переписке с пользователем, и кнопка  $\Box$ , предназначенная для начала [видеоконференции с пользователем.](#page-133-0)

### **4.10 Действия с беседами**

### **4.10.1 Поделиться ссылкой на беседу**

Чтобы отправить ссылку на беседу, на экране [Действия](#page-36-0) нужной беседы выберите пункт **Поделиться**. Далее в стандартном системном окне выберите приложение, с помощью которого будет отправлена ссылка. Дальнейшие действия осуществляются в порядке, предусмотренном выбранным приложением.

## **4.10.2 Просмотр сведений о беседе**

<span id="page-74-1"></span>Для просмотра сведений о беседе на экране [Действия](#page-36-0) нажмите на название беседы [\(см. Рисунок 59\)](#page-74-0).

<span id="page-74-0"></span>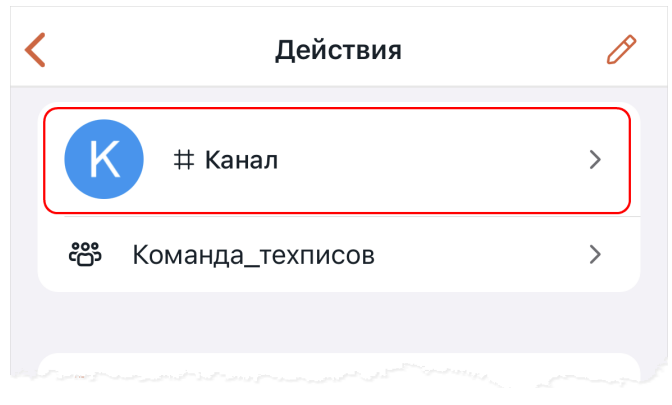

Рисунок 59 — Данные о беседе

Откроется экран **Сведения о канале** (для каналов и обсуждений) или **Сведения о команде**, на которой отображаются следующие элементы [\(см. Рисунок 60](#page-75-0)):

<span id="page-75-0"></span>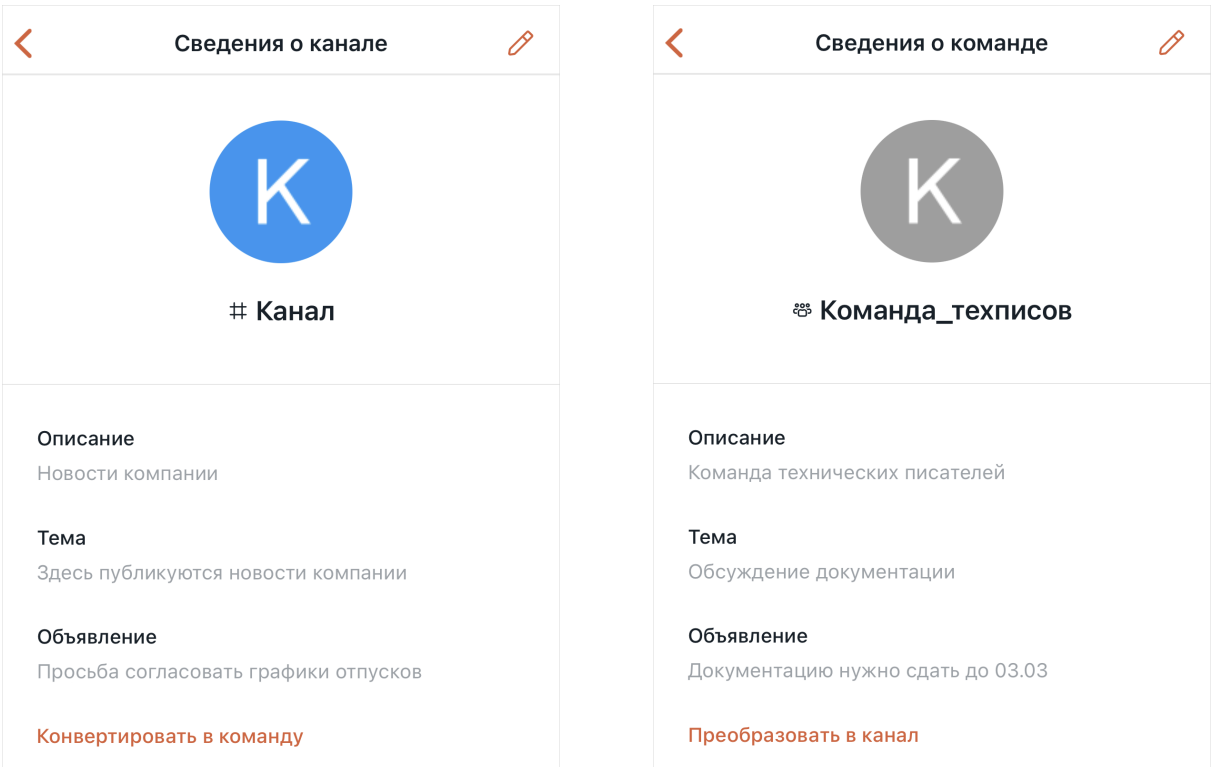

## Рисунок 60 — Экран **Сведения о канале** и **Сведения о команде**

- кнопка  $\mathscr{O}$  предназначена для перехода к [редактированию сведений о беседе.](#page-75-1) Отображается только для владельца и модератора;
- аватар и название беседы;
- описание, тема и объявление беседы;
- действие **Конвертировать в команду**, предназначенное для [конвертации канала в](#page-55-0) [команду](#page-55-0), или действие **Преобразовать в канал**, предназначенное для [преобразования команды в канал](#page-64-0). Отображается только для владельца и модератора.

## <span id="page-75-1"></span>**4.10.3 Управление групповой беседой**

Управлять можно [каналами,](#page-51-0) [командами](#page-62-0), [обсуждениями](#page-57-0) и [беседами из конференций](#page-149-0). Перейти к редактированию свойств беседы можно одним из следующих способов:

1. На экране [Сведения о канале \(команде\)](#page-74-1) нажмите кнопку  $\oslash$  в правом верхнем углу экрана. Откроется экран редактирования сведений о беседе [\(см. Рисунок 60](#page-76-0)).

2. На экране [Действия](#page-36-0) нажмите кнопку  $\mathscr O$  в правом верхнем углу экрана. Откроется экран редактирования сведений о беседе (см. Рисунок [61\)](#page-76-0).

<span id="page-76-0"></span>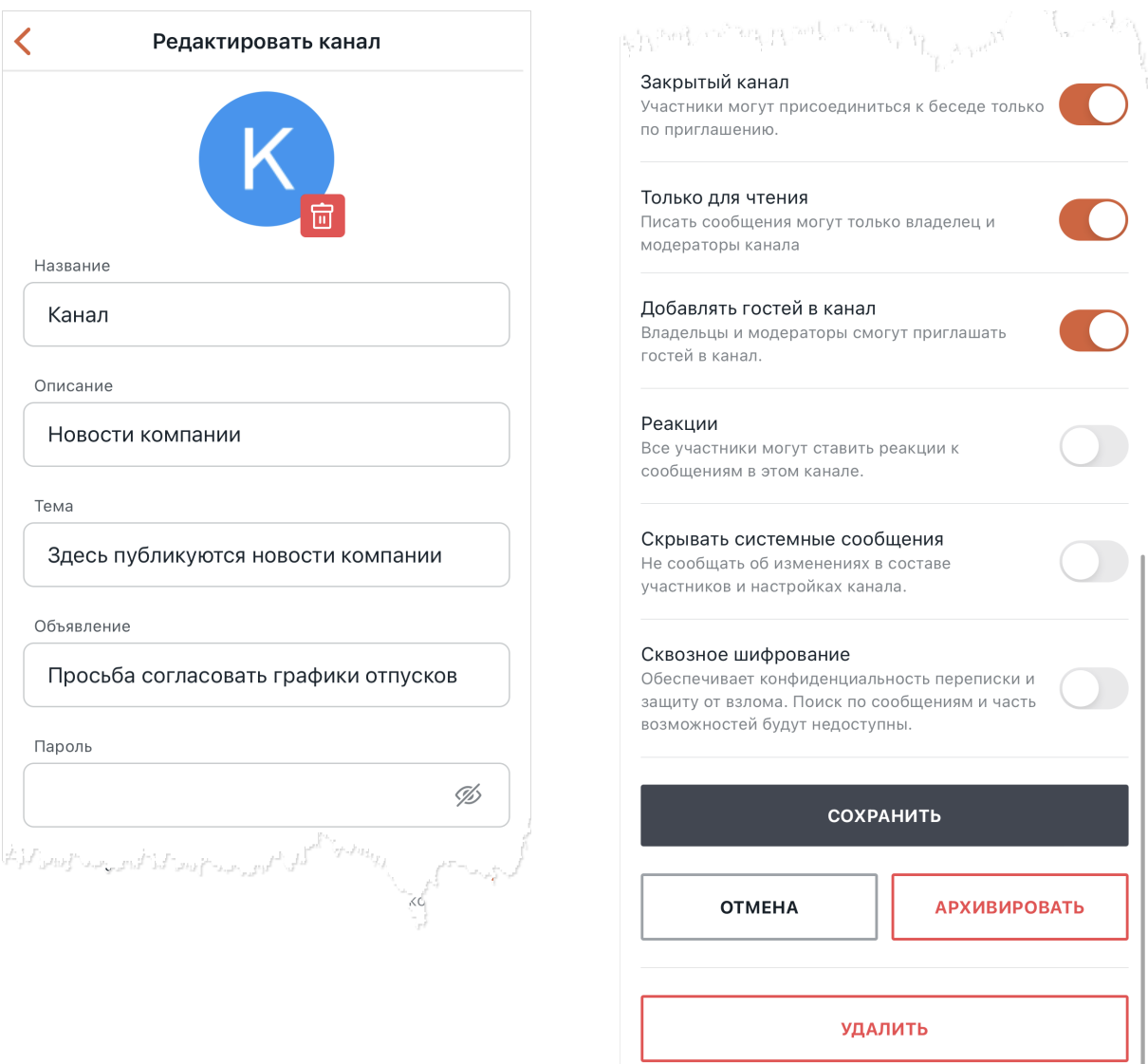

Рисунок 61 — Пример панели редактирования сведений о канале

На экране редактирования сведений о беседе можно выполнить следующие действия:

- [изменить аватар](#page-77-0) беседы;
- [изменить данные](#page-77-1) беседы;
- [задать пароль](#page-78-0) для беседы;
- [изменить уровень доступа](#page-78-1) к беседе;
- [настроить системные сообщения;](#page-79-0)
- [архивировать](#page-81-0) беседу;
- [удалить](#page-82-0) беседу.

После внесения каких-либо изменений в свойства беседы в нижней части экрана становятся активными кнопки **Сброс** и **Сохранить**.

Чтобы сохранить внесенные изменения, нажмите кнопку **Сохранить.**

Чтобы отменить внесенные изменения и вернуться к предыдущим настройкам, нажмите кнопку **Сброс**. Кнопку **Сброс** можно нажать только до сохранения изменений.

### <span id="page-77-0"></span>**4.10.3.1 Изменить аватар**

Изменить аватар беседы могут владельцы и модераторы.

Чтобы изменить аватар беседы, выполните следующие действия:

- 1. На экране редактирования сведений о беседе [\(см. Рисунок 61](#page-76-0)) нажмите на текущий аватар и в стандартном системном окне выберите необходимое изображение. Откроется окно редактирования снимка, в котором можно обрезать, повернуть фото и изменить его масштаб.
- 2. Нажмите кнопку в правом верхнем углу, чтобы установить аватар.
- 3. Нажмите кнопку **Сохранить** внизу экрана.

Чтобы удалить аватар, нажмите кнопку **в на текущем аватаре [\(см. Рисунок 60\)](#page-76-0) и** затем кнопку **Сохранить** внизу экрана. После этого в качестве аватара беседы будет установлен стандартный системный аватар. Стандартный системный аватар удалить нельзя.

#### <span id="page-77-1"></span>**4.10.3.2 Изменить данные беседы**

Изменить данные беседы могут владельцы и модераторы.

На экране редактирования сведений о беседе можно добавить или отредактировать следующие данные [\(см. Рисунок 61](#page-76-0)):

– **Название** — название беседы;

– **Описание** — более подробная информация о предназначении беседы. Например, **В этом канале публикуются новости компании и IT-рынка**. Описание можно посмотреть только на экране **Сведения о канале (команде)** [\(см. Рисунок 60\)](#page-75-0);

– **Объявление** — важная информация, которая отображается в виде баннера над лентой сообщений [\(см. Рисунок 62](#page-78-2)). Например, ссылка на сайт компании или важная новость;

<span id="page-78-2"></span>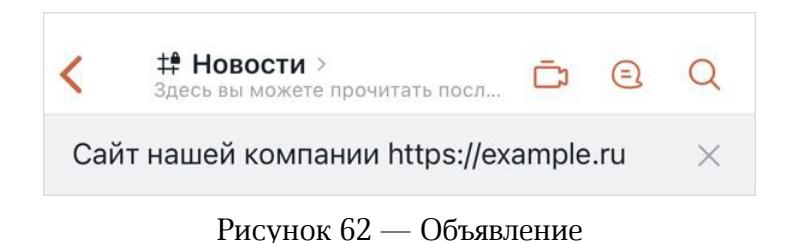

– **Тема** — отображается под названием беседы на [панели инструментов](#page-35-0). Отлично подходит для предоставления дополнительной информации о беседе. Например, **Здесь вы можете прочитать последние новости**.

Чтобы сохранить изменения, нажмите кнопку **Сохранить** внизу экрана.

### <span id="page-78-0"></span>**4.10.3.3 Задать пароль**

Задать пароль для беседы могут владельцы и модераторы.

Чтобы задать пароль для беседы, выполните следующие действия:

- 1. На экране редактирования сведений о беседе задайте пароль в соответствующем поле [\(см. Рисунок 61](#page-76-0)).
- 2. Чтобы посмотреть заданный пароль, нажмите пиктограмму
- 3. Нажмите кнопку **Сохранить** внизу экрана, чтобы сохранить изменения.

Если в беседе установлен пароль, новые пользователи смогут присоединиться к ней только после ввода пароля.

#### <span id="page-78-1"></span>**4.10.3.4 Изменить уровень доступа**

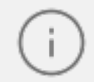

Изменить уровень доступа могут владельцы и модераторы.

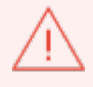

Модератор не может изменить уровень доступа к каналу на **Только для чтения**.

Чтобы изменить настройки приватности, установите переключатели в нужное положение [\(см. Рисунок 61\)](#page-76-0):

Перечень уровней доступа зависит от настроек, установленных администратором сервера.

- **Закрытый канал**/**Закрытое обсуждение**/**Закрытая команда** сделать беседу закрытой/открытой. Участники могут присоединиться к закрытой беседе только по [приглашению](#page-84-0) от модератора или владельца. Также модератор или владелец может [добавить](#page-83-0) участника. [Найти](#page-46-0) открытую беседу и добавиться в нее может любой пользователь;
- **Только для чтения**  включить/отключить режим **Только для чтения**. Обычные пользователи не могут писать сообщения в беседы с уровнем доступа **Только для чтения**. Это могут делать только владельцы и модераторы беседы;
- **Добавлять гостей в канал**/**Добавлять гостей в обсуждение** разрешить/запретить владельцам и модераторам приглашать гостей. Приглашать гостей можно только в настольном и веб-приложении;

Функция добавления гостей не доступна в командах.

- **Реакции** включить/отключить реакции. Данный параметр доступен для настройки, только если активен переключатель **Только для чтения**.
- **Сквозное шифрование** включить/отключить сквозное шифрование в беседе. В зашифрованных каналах не работает поиск, а в уведомлениях не отображается содержимое сообщений. Чтобы читать сообщения в зашифрованной беседе, необходимо ввести пароль, [предложенный](#page-21-0) при входе в систему или [установленный пользователем.](#page-185-0)

В зашифрованных беседах [действия с сообщениями](#page-109-0) ограничены.

Нажмите кнопку **Сохранить** внизу экрана, чтобы сохранить внесенные изменения.

#### <span id="page-79-0"></span>**4.10.3.5 Настроить системные сообщения**

Настраивать системные сообщения могут владельцы и модераторы.

В ленте сообщений по умолчанию регистрируются все действия, связанные с участниками беседы, и отображаются в виде системных сообщений [\(см. Рисунок 63](#page-80-0)).

<span id="page-80-0"></span>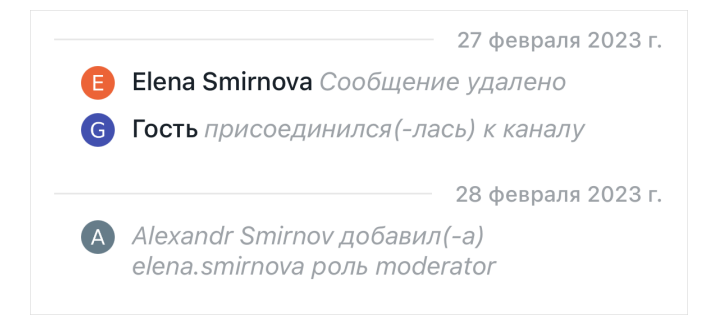

Рисунок 63 — Пример системных сообщений

Системные сообщения можно скрывать.

Чтобы выбрать сообщения, которые не должны отображаться, выполните следующие действия:

1. Передвиньте переключатель **Скрывать системные сообщения** вправо [\(см. Рисунок 64](#page-80-1)).

<span id="page-80-1"></span>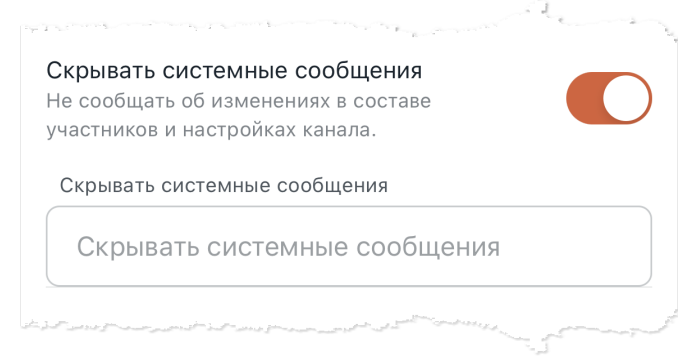

Рисунок 64 — Переключатель **Скрывать системные сообщения**

2. Коснитесь строки поиска и в открывшемся списке системных сообщений выберите сообщения, которые нужно скрыть. Чтобы найти нужный тип сообщений, начните вводить его название в поле **Поиск**. Чтобы удалить выбранное сообщение, дважды коснитесь его названия в списке выбранных сообщений [\(см. Рисунок 65\)](#page-81-1).

<span id="page-81-1"></span>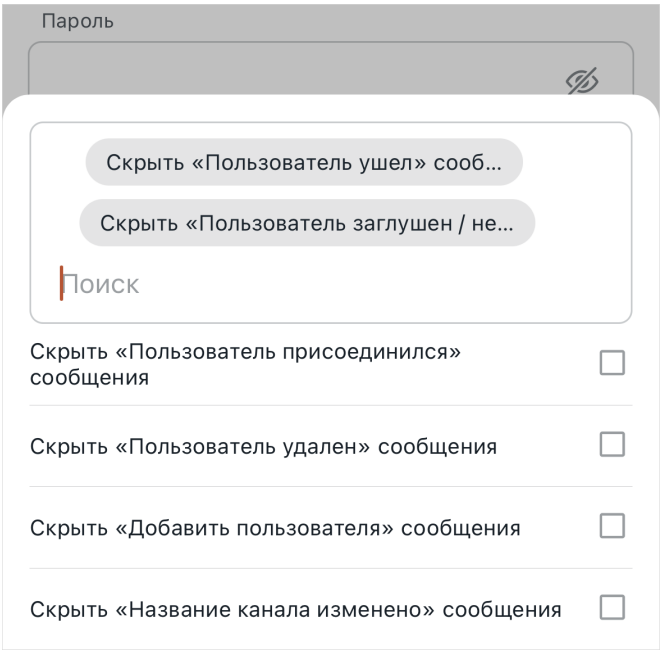

Рисунок 65 — Выбор системных сообщений

- 3. Коснитесь любой части экрана вне списка сообщений, чтобы закрыть его. Выбранные сообщения отобразятся в виде списка в поле **Скрывать системные сообщения**.
- 4. Нажмите кнопку **Сохранить** внизу экрана, чтобы сохранить внесенные изменения.

## <span id="page-81-0"></span>**4.10.3.6 Архивировать**

Архивировать беседу может только владелец.

В ПО Squadus можно временно скрывать беседы от ее участников путем архивации.

Чтобы архивировать беседу, нажмите кнопку **Архивировать** внизу экрана редактирования сведений о беседе [\(см. Рисунок 61](#page-76-0)) и в открывшемся диалоговом окне нажмите **Да, архивировать**.

Беседа будет скрыта от участников и не будет отображаться в списке бесед. Данную беседу можно найти через [Поиск,](#page-46-0) при этом она будет доступна только для чтения.

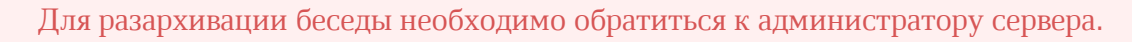

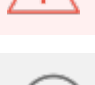

Архивированную беседу можно [удалить](#page-82-0).

Также можно архивировать беседу через команду [/archive.](#page-95-0)

## <span id="page-82-0"></span>**4.10.3.7 Удалить**

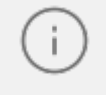

Функция удаления беседы, как правило, доступна владельцу, однако может быть отключена администратором сервера.

Вместе с беседой удаляются все сообщения, относящиеся к данной беседе. Удаление беседы происходит безвозвратно.

Чтобы удалить беседу, нажмите кнопку **Удалить** внизу экрана редактирования сведений о беседе [\(см. Рисунок 61\)](#page-76-0) и в открывшемся диалоговом окне нажмите **Да, удалить**.

Если удаляется команда, в состав которой входят каналы, то после нажатия кнопки **Удалить** на экране появится окно **Удалить Команду**. В данном окне необходимо выбрать каналы, которые будут удалены вместе с командой. Для этого установите флажки напротив нужных каналов и нажмите кнопку **Далее** [\(см. Рисунок 66](#page-82-1)).

<span id="page-82-1"></span>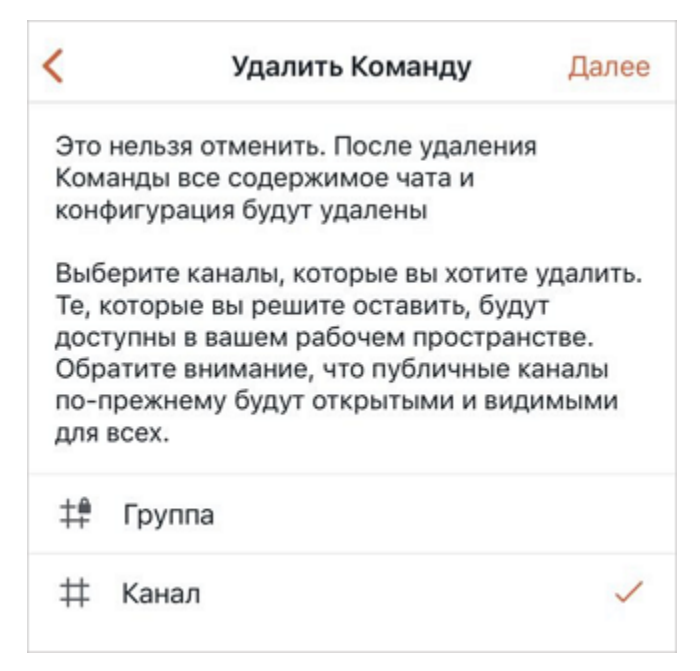

Рисунок 66 — Выбор каналов, которые будут удалены вместе с командой

Канал, входящий в состав команды, также можно удалить непосредственно [внутри](#page-69-0) [команды.](#page-69-0)

### <span id="page-83-0"></span>**4.11 Действия с пользователями в групповой беседе**

### **4.11.1 Добавить участника**

Добавлять пользователей в беседу могут владельцы и модераторы.

Чтобы добавить в беседу нового участника, выполните следующие действия:

- 1. На экране [Действия](#page-36-0) выберите пункт **Добавить участников**.
- 2. На открывшемся экране добавьте пользователей, которые станут участниками беседы. Для этого введите имя пользователя в строку **Поиск**, затем в списке найденных контактов коснитесь данного пользователя [\(см. Рисунок 67\)](#page-83-1).

<span id="page-83-1"></span>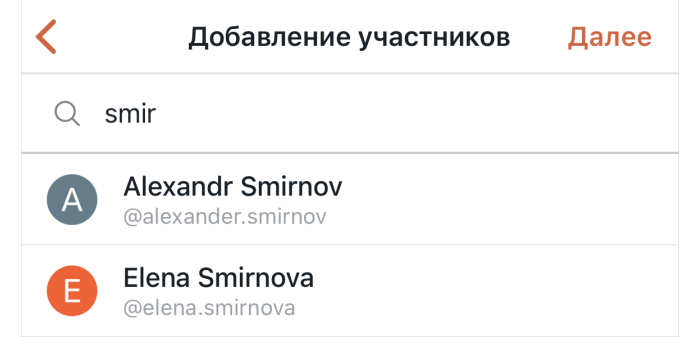

Рисунок 67 — Добавление участников

Чтобы удалить добавленного пользователя, дважды коснитесь его имени в списке добавленных пользователей [\(см. Рисунок 68\)](#page-83-2).

<span id="page-83-2"></span>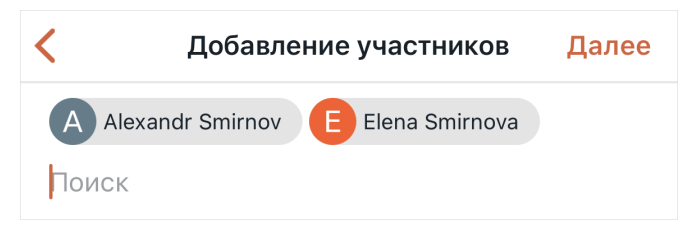

Рисунок 68 — Добавленные участники

3. Нажмите кнопку **Далее**. Пользователь будет добавлен в беседу.

Если владелец или модератор добавляет пользователя, он автоматически становится участником беседы.

Также участников можно добавить следующими способами:

- через команду  $\overline{\text{invite}}$ ;
- в открытый канал можно добавить участников команды через [упоминание команды](#page-93-0);
- в любую открытую беседу можно добавить участника через его [упоминание.](#page-92-0)

#### <span id="page-84-0"></span>**4.11.2 Пригласить участника**

Приглашать пользователей в беседу могут владельцы и модераторы.

Чтобы пригласить пользователя в беседу, выполните следующие действия:

- 1. На экране [Действия](#page-36-0) выберите пункт **Ссылка для приглашения**.
- 2. На открывшемся экране нажмите кнопку **Поделиться ссылкой** [\(см. Рисунок 69](#page-84-1)).

<span id="page-84-1"></span>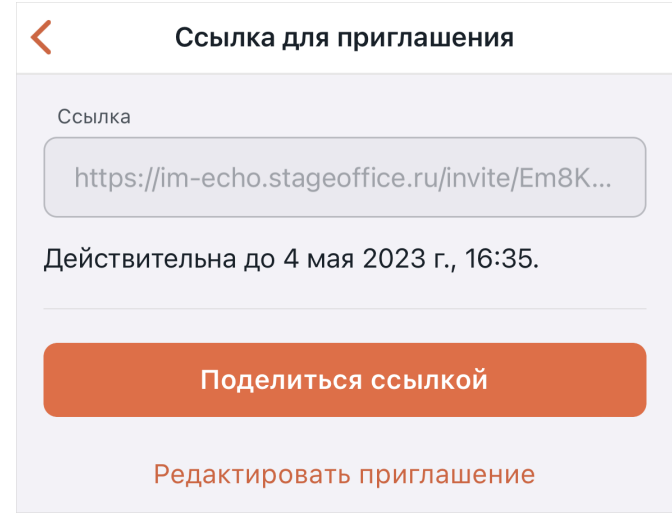

Рисунок 69 — Ссылка для приглашения

3. В стандартном системном окне выберите приложение, с помощью которого будет отправлена ссылка-приглашение. Дальнейшие действия осуществляются в порядке, предусмотренном выбранным приложением.

По умолчанию приглашение действует сутки. При необходимости можно изменить срок действия пригласительной ссылки и количество раз, которое она может быть использована.

Чтобы отредактировать свойства пригласительной ссылки, выполните следующие действия:

- 1. Нажмите **Редактировать приглашение** [\(см. Рисунок 69\)](#page-84-1).
- 2. На открывшемся экране отредактируйте необходимые свойства [\(см. Рисунок 70\)](#page-85-0):

- **Срок действия (в днях)**. Чтобы изменить срок действия ссылки-приглашения или сделать приглашение бессрочным, коснитесь текущего значения и в выпадающем списке выберите новое значение. Чтобы приглашение было бессрочным, выберите значение **Никогда**;
- **Максимальное количество использований**. Чтобы изменить лимит использований или сделать количество использований безлимитным, коснитесь текущего значения и в выпадающем списке выберите новое значение.

<span id="page-85-0"></span>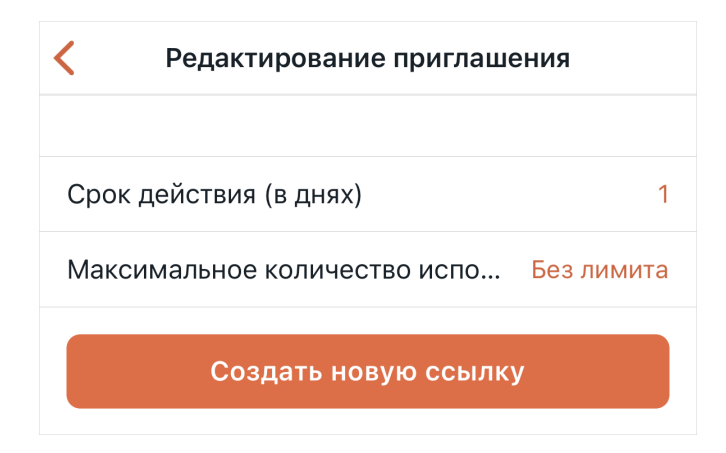

Рисунок 70 — Редактирование приглашения

#### 3. Нажмите кнопку **Создать новую ссылку**.

Пользователь становится участником беседы после перехода по ссылке-приглашению, полученной от владельца или модератора.

В настольном и веб-приложении можно приглашать в беседу гостей. Если в беседу добавлен гость, то в ней отображается предупреждение «В беседе есть гость».

#### **4.11.3 Просмотреть участников беседы**

Список участников беседы доступен во всех групповых беседах. Чтобы посмотреть список участников беседы, выберите пункт **Участники** на экране [Действия.](#page-36-0)

Откроется экран со списком пользователей. Рядом с именами пользователей отображаются их [роли](#page-43-0) [\(см. Рисунок 71\)](#page-86-0).

<span id="page-86-0"></span>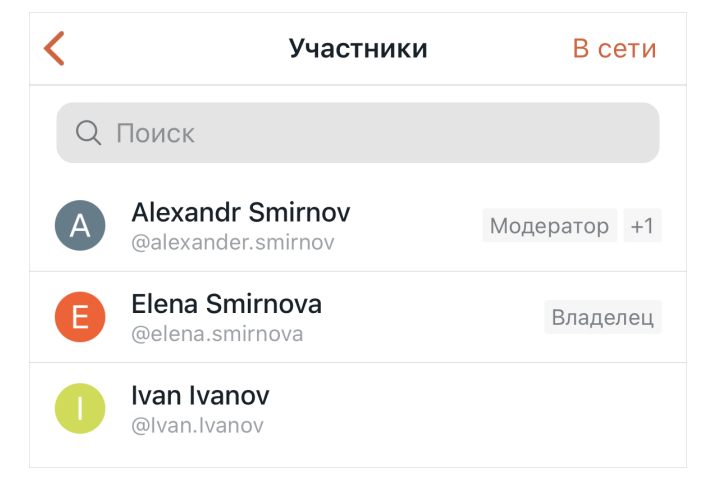

Рисунок 71 — Экран **Участники**

Чтобы найти пользователя, начните вводить его имя в поле **Поиск**.

Чтобы в списке отображались только те пользователи, которые находятся в сети, нажмите кнопку **В сети** в правом верхнем углу.

По нажатию на участника беседы открывается меню участника беседы. Состав меню зависит от типа беседы и роли участника [\(см. Рисунок 72\)](#page-86-1):

<span id="page-86-1"></span>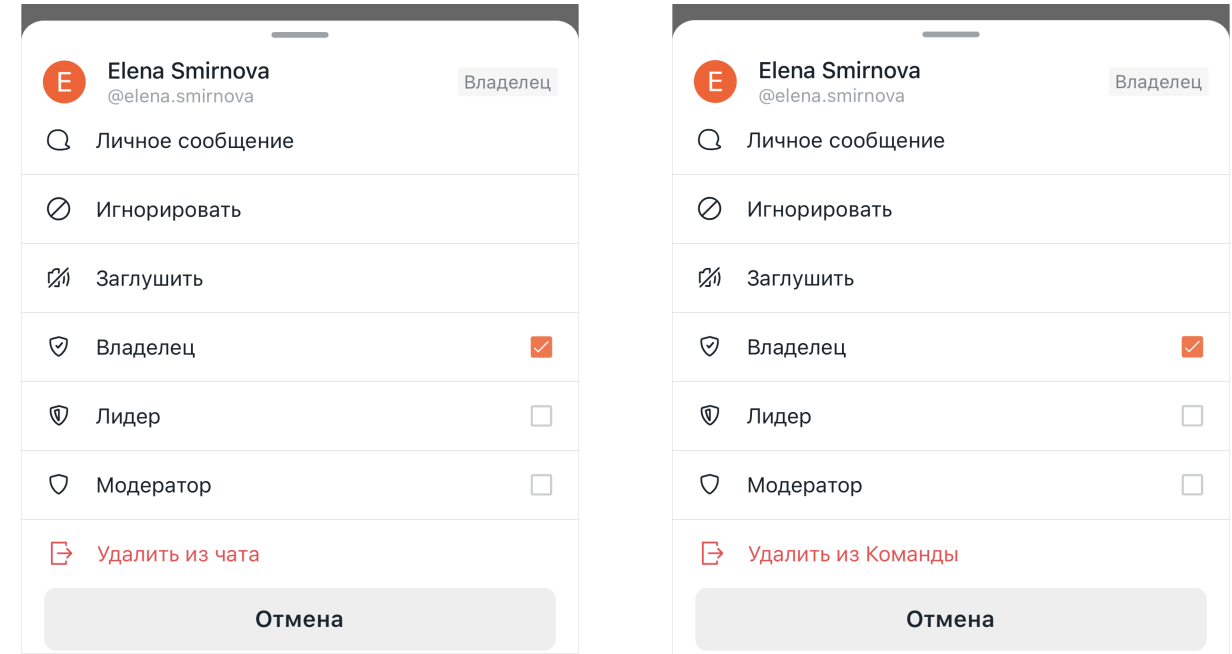

Рисунок 72 — Меню участника для канала/обсуждения и для команды

– **Личное сообщение** — [написать](#page-69-1) пользователю личное сообщение;

– **Игнорировать** — начать [игнорировать](#page-87-0) пользователя;

- **Заглушить** [заглушить](#page-88-0) пользователя;
- **Владелец**, **Лидер**, **Модератор** – [назначить](#page-87-1) пользователю соответствующую роль;
- **Удалить из чата** или **Удалить из Команды**  удалить пользователя [из](#page-88-1) [канала/обсуждения](#page-88-1) или удалить пользователя [из команды](#page-68-0).

Участникам доступны команды **Личное сообщение** и **Игнорировать**. Остальные команды доступны только владельцу и модераторам беседы.

В личной переписке с несколькими пользователями доступна только команда **Личное сообщение**.

#### <span id="page-87-1"></span>**4.11.4 Назначить роль пользователю**

Назначать и удалять роли пользователям может только владелец беседы.

Чтобы назначить [роль](#page-43-0) пользователю, в меню участника установите флажки напротив ролей, которые необходимо присвоить пользователю: **Владелец**, **Лидер**, **Модератор** [\(см. Рисунок 72\)](#page-86-1).

Чтобы удалить роль у пользователя, выполните аналогичные действия.

#### <span id="page-87-0"></span>**4.11.5 Игнорировать пользователя**

Чтобы не видеть сообщения от конкретного участника канала в ленте сообщений, воспользуйтесь функцией **Игнорировать**.

Использовать функцию **Игнорировать** может любой участник беседы.

Чтобы начать игнорировать пользователя, выберите в меню участника команду **Игнорировать** [\(см. Рисунок 72\)](#page-86-1).

Чтобы перестать игнорировать пользователя, выполните аналогичные действия.

Сообщения от игнорируемого пользователя не будут видны вам в ленте сообщений, однако вместо сообщений будет отображаться надпись: **Сообщение игнорируется. Тапните по нему, чтобы отобразить его**. По нажатию на данную надпись отобразится отправленное сообщение.

#### **4.11.6 Заглушить участника**

<span id="page-88-0"></span>Чтобы участник беседы не мог оставлять сообщения в беседе, этого пользователя можно заглушить.

Заглушать пользователей могут владельцы и модераторы беседы.

Чтобы заглушить пользователя, выберите в меню участника команду **Заглушить** [\(см. Рисунок 72\)](#page-86-1) и в появившемся диалоговом окне подтвердите действие.

Также можно заглушить пользователя с помощью команды [/mute](#page-98-0).

В ленте сообщений появится [системное сообщение](#page-79-0) о том, что пользователь заглушен.

Если пользователь заглушен, он не сможет отправлять сообщения в беседу — будет

заблокирована строка ввода текста, а также появится надпись: **Канал только для чтения**.

Чтобы отменить операцию **Заглушить**, выполните аналогичные действия.

## <span id="page-88-2"></span>**4.11.7 Удалить участника**

Чтобы пользователь перестал быть участником беседы, его можно удалить.

Удалить пользователя могут владельцы и модераторы беседы.

Помимо описанных ниже способов можно воспользоваться командой /kick для удаления участников.

## <span id="page-88-1"></span>**4.11.7.1 Удалить участника из канала или обсуждения**

Чтобы удалить пользователя из канала или обсуждения, выполните следующие действия:

- 1. Откройте меню нужного участника канала/обсуждения и выберите действие **Удалить из чата** [\(см. Рисунок 72](#page-86-1)).
- 2. В появившемся диалоговом окне нажмите кнопку **Да, удалить пользователя**.

Также можно удалить участника из канала при удалении этого участника из команды, в которую входит канал.

### **4.11.7.2 Удалить участника из команды**

Чтобы удалить пользователя из команды, выполните следующие действия:

- 1. Откройте меню нужного участника команды и выберите действие **Удалить из Команды** [\(см. Рисунок 72](#page-86-1)).
- 2. Далее выполните одно из следующих действий:
	- если в команде есть каналы, откроется экран со списком этих каналов. На этом экране необходимо выбрать каналы, из которых нужно удалить участника вместе с командой. После выбора каналов нажмите кнопку **Далее** [\(см. Рисунок 73](#page-89-0)). Пользователь будет удален без подтверждения.

<span id="page-89-0"></span>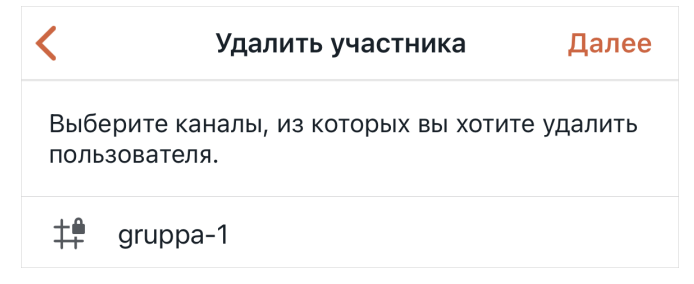

Рисунок 73 — Удаление участника из каналов команды

– если в команде нет каналов, откроется диалоговое окно, в котором необходимо нажать кнопку **Да, удалить**.

#### **4.12 Общение в беседе**

Пользователи ПО Squadus могут обмениваться текстовыми сообщениями, аудиосообщениями, а также отправлять файлы различного формата в качестве вложений.

Если пользователь [заглушен](#page-88-0) в беседе или [заблокирован](#page-71-0) в личной переписке, сообщение отправить невозможно.

## **4.12.1 Текстовое сообщение**

Чтобы отправить сообщение в беседу, выполните следующие действия:

- 1. Коснитесь строки ввода текста.
- 2. Введите текст сообщения. При необходимости [отформатируйте](#page-90-0) его.
- 3. Чтобы отправить сообщение, нажмите кнопку в строке для ввода текста.

В текстовом сообщении можно:

– [упомянуть](#page-92-0) пользователя;

– отправить [ссылку-упоминание на канал](#page-94-0).

#### **4.12.1.1 Отформатировать текст сообщения**

<span id="page-90-0"></span>Текст сообщения можно отформатировать с помощью специального меню. Чтобы открыть его, выполните следующие действия:

- 1. Выделите текст сообщения в строке ввода текста.
- 2. Пролистните открывшееся меню кнопкой и выберите пункт **Формат** (см. Рисунок [74](#page-90-1)).

<span id="page-90-1"></span>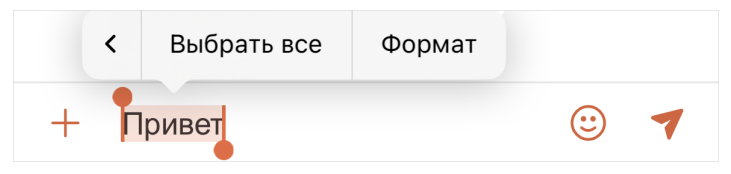

Рисунок 74 — Меню выделенного сообщения

Откроется меню форматирования (пролистывается по кнопке ), которое позволяет [\(см. Рисунок 75\)](#page-90-2):

<span id="page-90-2"></span>

| Жирный                | Курсив |  |  |
|-----------------------|--------|--|--|
| 1ривет <mark> </mark> |        |  |  |

Рисунок 75 — Меню форматирования сообщения

- 1. **Изменить начертание**. Для этого выберите в меню нужный вариант: **жирный**, *курсив*, зачеркнутый.
- 2. **Сделать текст гиперссылкой**. Для этого выполните следующие действия:
	- Выберите в меню форматирования пункт **Ссылка**.
	- В появившейся форме укажите [\(см. Рисунок 76\)](#page-91-0):
		- · в поле **Текст** текст ссылки автоматически вставляется выделенное слово;
		- · в поле **Адрес** ссылку на веб-ресурс.
	- Нажмите кнопку **Вставить**.

<span id="page-91-0"></span>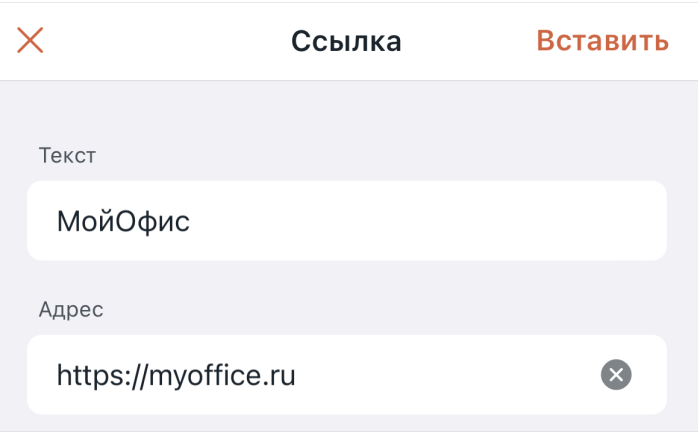

Рисунок 76 — Форма создания гиперссылки

3. **Оформить текст в виде блока кода**. Для этого выберите пункт **Код**. После этого вся строка с выделенным текстом станет блоком кода и все, что будет написано далее, тоже войдет в этого блок.

Если вставить в строку ввода фрагмент кода, написанный на каком-либо языке программирования, то текст автоматически будет оформлен как блок кода.

Также можно открыть меню для создания гиперссылки и блока кода [\(см. Рисунок 77](#page-91-1)), до ввода текста. Для этого коснитесь строки ввода текста.

<span id="page-91-1"></span>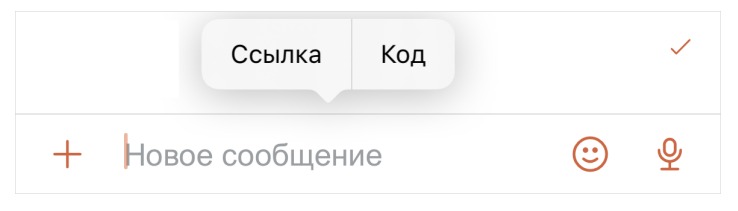

Рисунок 77Меню создания ссылки и блока кода

## **4.12.1.2 Отправить эмодзи**

В качестве сообщения или его части можно отправить эмодзи — небольшой символ, обозначающий эмоциональный настрой автора сообщения.

Чтобы отправить эмодзи, выполните следующие действия:

- 1. Нажмите кнопку  $\bigcirc$  в строке ввода текста.
- 2. Для быстрого поиска нужного эмодзи можно [\(см. Рисунок 78](#page-92-1)):
	- выбрать вкладку с нужно категорией эмодзи, например: **Часто используемые**, — **Пользовательские**;
	- воспользоваться поиском для этого коснитесь строки **Поиск** и начните вводите название эмодзи.

<span id="page-92-1"></span>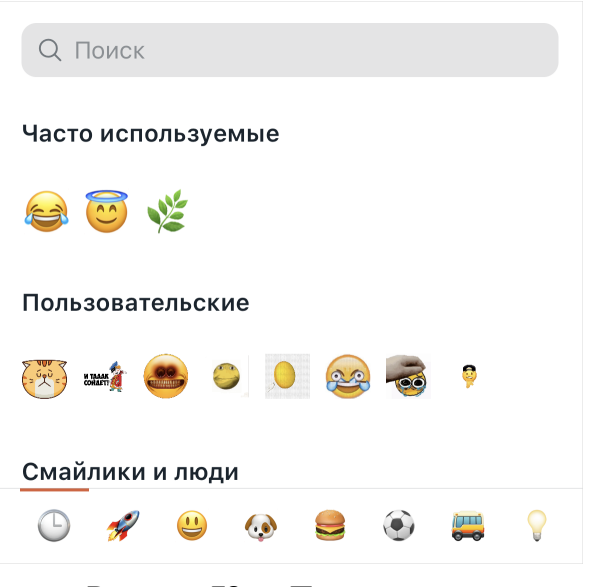

Рисунок 78 — Панель эмодзи

- 3. Выберите нужный эмодзи.
- 4. Чтобы отправить эмодзи, нажмите кнопку в строке для ввода текста.

Вкладка **Часто используемые** не отображается, если эмодзи еще не отправлялись. Вкладка **Пользовательские** заполняется администратором сервера.

#### <span id="page-92-0"></span>**4.12.1.3 Упомянуть пользователя и просмотреть упоминания**

#### **4.12.1.3.1 Упомянуть пользователя**

Чтобы обратиться к конкретному пользователю, его можно упомянуть.

Для этого введите в строку ввода текста символ **@** и начните вводить имя пользователя (может не входить в список участников данного чата). Выберите пользователя из появившегося списка [\(см. Рисунок 79\)](#page-92-2) или введите имя пользователя вручную, например, **@alexandr.smirnov**.

<span id="page-92-2"></span>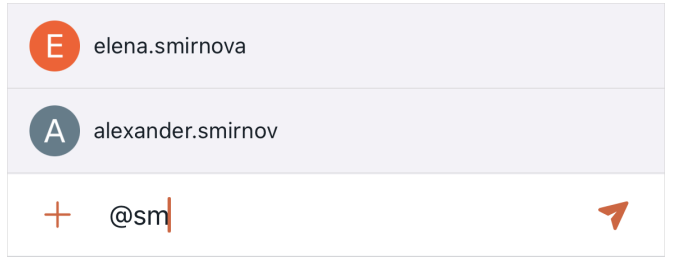

Рисунок 79 — Упоминание пользователя

Если необходимо обратиться ко всем пользователям, в строку ввода текста введите **@all**.

Если необходимо обратиться ко всем пользователям со статусом **В сети**, введите **@here**.

## **4.12.1.3.2 Просмотреть упоминания**

В ПО Squadus есть возможность просмотра всех сообщений, где вы были упомянуты.

Чтобы посмотреть все сообщения в беседе, в которых вы были упомянуты, выберите на экране [Действия](#page-36-0) пункт **Упоминания**.

На открывшемся экране отобразятся все сообщения, в которых вы были упомянуты [\(см. Рисунок 80\)](#page-93-1).

<span id="page-93-1"></span>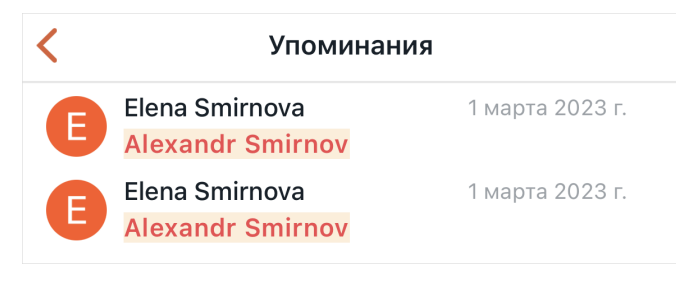

Рисунок 80 — Список упоминаний

#### **4.12.1.4 Упомянуть команду**

<span id="page-93-0"></span>В ПО Squadus можно упомянуть всех участников команды. При этом если команда была упомянута в открытом канале, то все участники команды станут участниками этого канала.

Чтобы упомянуть всех участников команды, введите в строку ввода текста символ **@** и начните вводить название команды. Выберите нужную команду из появившегося списка [\(см. Рисунок 81\)](#page-93-2).

<span id="page-93-2"></span>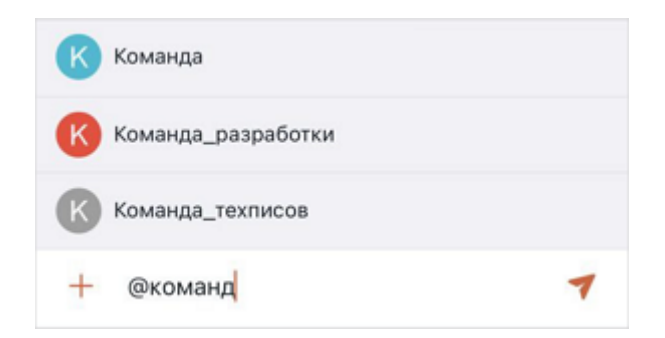

Рисунок 81 — Строка ввода текста с упоминанием

Название команды в отправленном сообщении будет выделено цветом. Всем участникам команды придет уведомление.

#### <span id="page-94-0"></span>**4.12.1.5 Отправить ссылку-упоминание на канал**

Чтобы отправить в беседу ссылку на канал, выполните следующие действия:

- 1. Введите в строку ввода текста символ **#** и начните вводить название канала.
- 2. Выберите канал из появившегося списка (см. Рисунок 82) или введите название вручную, например, **#room**.

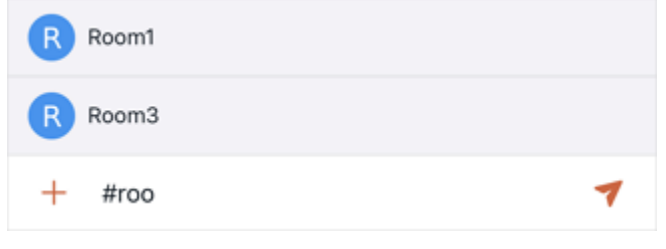

Рисунок 82 — Формирование ссылки на канал

## **4.12.1.6 Повторить отправку сообщения**

Если текстовое сообщение не отправилось по какой-либо причине, например из-за отсутствия интернет-соединения, рядом с сообщением появится символ  $\bigwedge$  [\(см. Рисунок 83](#page-94-1)).

<span id="page-94-1"></span>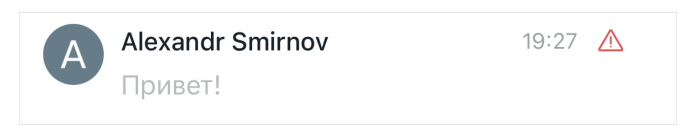

Рисунок 83 — Неудачная отправка сообщения

Чтобы повторить отправку сообщения, нажмите на символ  $\bigwedge$  и в появившемся меню выберите команду **Отправить повторно** [\(см. Рисунок 84](#page-94-2)).

<span id="page-94-2"></span>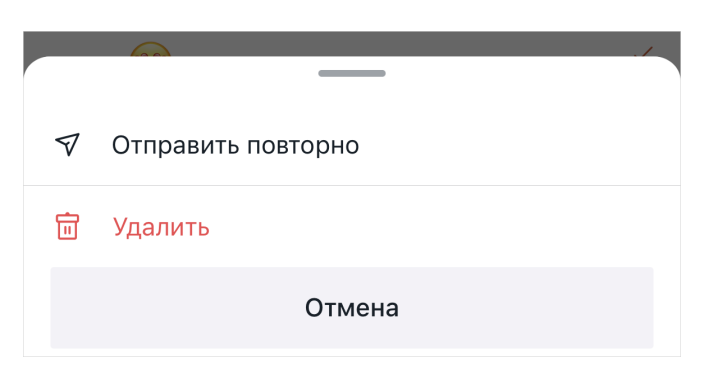

Рисунок 84 — Меню действий с неотправленным сообщением

Чтобы удалить неотправленное сообщение, нажмите на символ  $\bigwedge$  и в появившемся меню выберите команду **Удалить** [\(см. Рисунок 84\)](#page-94-2).

### **4.12.2 Текстовые команды**

В ПО Squadus можно выполнять различные команды через строку ввода текста.

Чтобы найти нужную команду, введите символ "/" в строку ввода теста и начните вводить название команды [\(см. Рисунок 85\)](#page-95-1):

<span id="page-95-1"></span>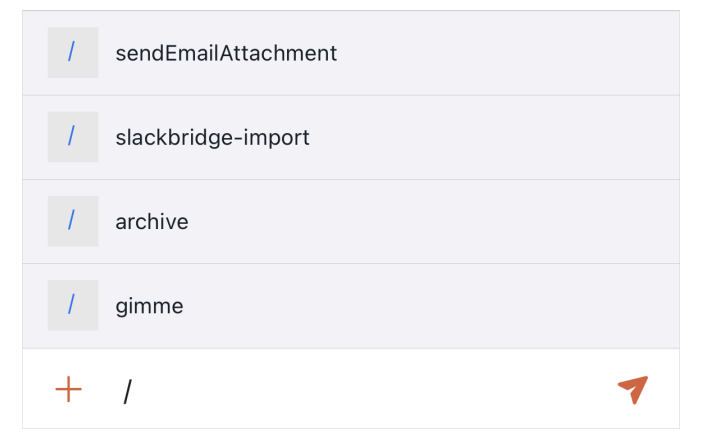

Рисунок 85 — Список доступных команд

Команды можно вводить вручную или выбрать по щелчку из списка. Чтобы выполнить команду, отправьте ее в беседу, нажав кнопку .

#### <span id="page-95-0"></span>**Команда /archive**

Команда **/archive** доступна только владельцу беседы.

Команда **/archive** позволяет архивировать беседу.

Чтобы архивировать беседу, в чате которой выполняется команда, просто выберите команду **/archive** и выполните ее.

Чтобы архивировать беседу, через чат другой беседы, после команды **/archive** введите символ # и выберите нужную беседу из появившегося списка или введите ее название вручную. Получится команда вида: **/archive #channel**.

Подробнее см. в разделе [«Архивировать беседу».](#page-81-0)

#### **Команда /create**

Чтобы создать канал, выберите из списка команду **/create** и введите название создаваемого канала.

Будет создан открытый канал без пользователей. Если канал с указанным названием уже существует, в беседе будет выведено соответствующее сообщение.

Команду можно выполнять в любой беседе.

Подробнее о создании каналов см. в разделе [«Создать канал»](#page-51-1).

#### **Команда /federation**

Команда /**federation** позволяет создать личную переписку с федеративным пользователем.

Для этого выполните следующие действия:

- 1. Выберите команду **/federation**.
- 2. Введите **dm**.
- 3. Введите символ @ и выберите пользователя из появившегося списка или введите имя пользователя и его сервер.

Например, **/federation dm @alexander.smirnov:server.ru**.

Подробнее о личных переписках см. в разделе [«Начать личную переписку».](#page-69-1)

#### **Команда /gimme**

Чтобы добавить перед сообщением  $\sim$  **Э Э** , **Э**, выберите команду /**gimme** и введите сообщение. Например, **/gimme привет**.

### **Команда /help**

Чтобы просмотреть список сочетаний клавиш для настольной и веб-версии Squadus, выберите из списка команду **/help**.

Сочетания клавиш придут в виде сообщений от бота. Данные сообщения будете видеть только вы.

#### **Команда /hide**

Команда **/hide** позволяет скрыть беседу.

Чтобы скрыть беседу, в чате которой выполняется команда, просто выберите команду **/hide** и выполните ее.

Чтобы скрыть беседу, через чат другой беседы, после команды **/hide** введите символ # и выберите нужную беседу из появившегося списка или введите ее название вручную. Получится команда вида: **/hide #channel**.

Подробнее см. в разделе [«Скрыть беседу».](#page-50-0)

#### <span id="page-96-0"></span>**Команда /invite**

Команда **/invite** доступна владельцам и модераторам.

Команда **/invite** позволяет добавлять пользователей в беседу.

Чтобы добавить обычного пользователя в беседу, выберите команду **/invite**, введите символ @ и выберите пользователя из появившегося списка или введите его имя вручную. Например, **/invite @alexander.smirnov**.

Чтобы добавить федеративного пользователя, выберите команду **/invite**, введите символ @ и выберите пользователя из появившегося списка или введите имя пользователя и его сервер. Например, **/invite @alexander.smirnov:server.ru**.

Подробнее см. в разделе [«Добавить участника»](#page-83-0).

### **Команда /invite-all-from**

Команда **/invite-all-from** позволяет добавить всех пользователей другой беседы в текущую беседу.

## Команда **/invite-all-from** доступна владельцам и модераторам.

Чтобы добавить всех пользователей другой беседы в текущую беседу, выберите команду **/invite-all-from**, введите символ # и выберите нужную беседу из появившегося списка или введите ее название вручную. Получится команда вида: **/invite-all-from #channel**.

### **Команда /invite-all-to**

Команда **/invite-all-to** позволяет добавить всех пользователей текущей беседы в другую беседу.

Команда **/invite-all-to** доступна владельцам и модераторам.

Чтобы добавить всех пользователей текущей беседы в другую беседу, выберите команду **/invite-all-to**, введите символ # и выберите нужную беседу из появившегося списка или введите ее название вручную. Получится команда вида: **/invite-all-to #channel**.

#### **Команда /join**

Команда **/join** позволяет присоединиться к каналу.

Чтобы присоединиться к каналу, в чате которого выполняется команда, выберите команду **/join** и выполните ее.

Чтобы присоединиться к каналу через чат другой беседы, после команды **/join** введите символ # и выберите нужный канал из появившегося списка или введите его название вручную. Получится команда вида: **/join #channel**.

Подробнее см. в разделе [«Присоединиться к каналу».](#page-55-1)

#### **Команда /kick**

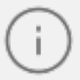

Команда **/kick** доступна владельцам и модераторам.

Команда **/kick** позволяет удалить пользователя из беседы.

Чтобы удалить обычного пользователя из беседы, выберите команду **/kick**, введите символ @ и выберите пользователя из появившегося списка или введите его имя вручную. Например, **/kick @alexander.smirnov**.

Чтобы удалить федеративного пользователя, выберите команду **/kick**, введите символ @ и выберите пользователя из появившегося списка или введите имя пользователя и его сервер. Например, **/invite @alexander.smirnov:server.ru**.

Подробнее см. в разделе [«Удалить участника»](#page-88-2).

#### **Команда /leave**

Чтобы покинуть беседу, просто выберите в ее чате команду /**leave** и выполните ее.

Подробнее см. в разделах [«Покинуть канал»](#page-56-0), [«Покинуть команду»](#page-65-0), [«Покинуть](#page-61-0) [обсуждение»](#page-61-0).

#### **Команда /lennyface**

Чтобы добавить после сообщения ( ° °), выберите команду **/lennyface** и введите сообщение. Например, **/lennyface привет**.

#### **Команда /me**

Чтобы написать сообщение курсивом, выберите команду **/me** и введите сообщение. Например, **/me привет**.

#### **Команда /msg**

Команда **/msg** позволяет отправить личное сообщение любому пользователю через другую беседу.

Для этого выберите команду **/msg**, введите символ @ и выберите пользователя из появившегося списка или введите его имя вручную. Затем введите нужное сообщение. Например, **/msg @alexandr.smirnov привет**.

Если беседа с этим пользователем не существовала ранее, то она появится в [списке](#page-26-0) [бесед](#page-26-0).

#### <span id="page-98-0"></span>**Команда /mute**

Команда **/mute** позволяет заглушить участника беседы.

Команда **/mute** доступна владельцам и модераторам.

Для этого выберите команду **/mute**, введите символ @ и выберите пользователя из появившегося списка или введите его имя вручную. Например, **/mute @alexandr.smirnov**.

Чтобы отменить данную операцию, можно воспользоваться командой [/unmute](#page-101-0)**.** Подробнее см. в разделе [«Заглушить участника»](#page-88-0).

#### **Команды /open**

Команда **/open** позволяет открыть групповую беседу, в которую входит пользователь, а также создать личную переписку с любым пользователем.

Чтобы открыть групповую беседу, выберите команду **/open**, введите символ # и выберите нужную беседу из появившегося списка или введите ее название вручную. Получится команда вида: **/open #channel**.

Чтобы создать личную переписку с пользователем, выберите команду **/open**, введите символ @ и выберите пользователя из появившегося списка или введите его имя вручную. После выполнения команды личная переписка появится в [списке бесед](#page-26-0).

#### **Команда /part**

Чтобы покинуть беседу, выберите в чате этой беседы команду /**part** и выполните ее.

Подробнее см. в разделах [«Покинуть канал»](#page-56-0), [«Покинуть команду»](#page-65-0), [«Покинуть](#page-61-0) [обсуждение»](#page-61-0).

## **Команды /poll**

Команды **/poll** позволяет создавать опросы в беседе.

Для этого выберите команду /**poll** и выполните ее. В открывшейся форме задайте параметры опроса [\(см. Рисунок 86](#page-100-0)):

<span id="page-100-0"></span>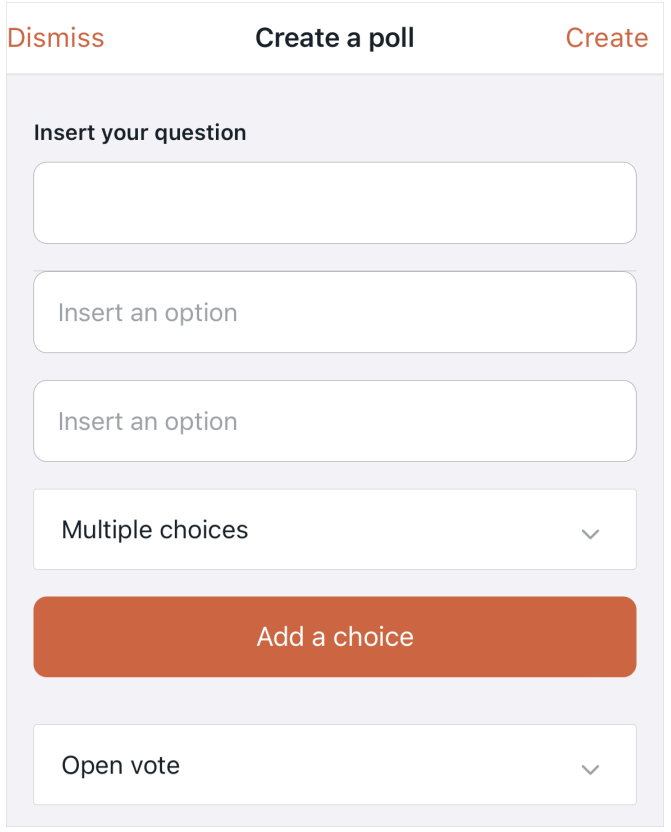

Рисунок 86 — Форма создания опроса

- 1. Укажите вопрос в поле **Insert your question**.
- 2. Укажите варианты ответов в полях **Insert an option**.
- 3. При необходимости добавьте еще один вариант ответа, нажав кнопку **Add a choice**.
- 4. Выберите из выпадающего списка, сколько ответов смогут выбирать голосующие:
	- **Multiple choices** пользователи смогут выбрать несколько вариантов ответа;
	- **Single choice** пользователи смогут выбрать только один вариант ответа.
- 5. Выберите из выпадающего списка тип голосования:
	- **Open vote** пользователи смогут видеть, за что проголосовали другие участники;
	- **Confidential vote** голосование будет анонимным.
- 6. Нажмите кнопку **Create**, чтобы создать опрос.

### **Команда /shrug**

Чтобы добавить после сообщения ¯\_( )\_/¯, выберите команду **/shrug** и введите сообщение. Например, **/shrug не знаю**.

### **Команды /status**

Команды **/status** позволяет изменить статусное сообщение.

Для этого выберите команду **/status** и введите новое статусное сообщение. Например, **/status В отпуске**.

Подробнее см. в разделе [«Сетевой статус»](#page-171-0).

## **Команда /tableflip**

Чтобы добавить после сообщения (<sup> $\int$ </sup>°□°)<sup></sup>, —, выберите команду /tableflip и введите сообщение. Например, **/tableflip привет**.

## **Команда /unflip**

Чтобы добавить после сообщения  $\overline{1}$  /( °-° /), выберите команду /**unflip** и введите сообщение. Например, **/unflip привет**.

### <span id="page-101-0"></span>**Команда /unmute**

Команда **/unmute** позволяет отменить операцию **Заглушить** (команда [/mute](#page-98-0)).

Команда **/unmute** доступна владельцам и модераторам.

Для этого выберите команду **/unmute**, введите символ @ и выберите пользователя из появившегося списка или введите его имя вручную. Например, **/unmute @alexandr.smirnov**.

## **4.12.3 Медиафайлы**

В ПО Squadus можно отправлять различные медиафайлы:

– [аудиосообщения;](#page-102-0)

– [вложения](#page-102-1):

- · видеозапись;
- $\bullet$  фото;
- · файлы из менеджера файлов устройства;
- · файлы из библиотеки.

### <span id="page-102-0"></span>**4.12.3.1 Отправить аудиосообщение**

Для записи аудиосообщения у ПО Squadus должен быть доступ к микрофону.

Чтобы включить доступ к микрофону телефона для ПО Squadus, выполните следующие действия:

- 1. Откройте настройки телефона.
- 2. Нажмите **Конфиденциальность**.
- 3. Коснитесь аппаратной функции **Микрофон**. В списке показаны приложения, запросившие доступ к микрофону.
- 4. Передвиньте вправо переключатель напротив **Squadus**.

Чтобы отправить аудиосообщение, выполните следующие действия:

- 1. Нажмите кнопку Ф в строке для ввода текста.
- 2. Продиктуйте сообщение в микрофон вашего устройства. Запись начнется автоматически, вместо строки для ввода текста отобразится окно записи [\(см. Рисунок 87](#page-102-2)).

<span id="page-102-2"></span>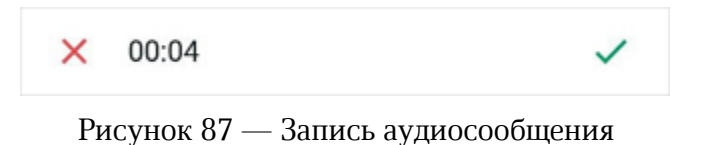

3. Чтобы отправить аудиосообщение в беседу, нажмите кнопку . Для отмены записи нажмите кнопку  $\times$ 

Просмотр всех голосовых сообщений, отправленных в беседу, осуществляется на экране **[Файлы](#page-107-0)**.

#### <span id="page-102-1"></span>**4.12.3.2 Отправить вложение**

Чтобы прикрепить вложение, нажмите кнопку  $+$  в строке ввода текста. В появившемся меню выберите способ прикрепления вложения:

- 1. **Сфотографировать** для создания изображения с помощью камеры устройства. Сделайте снимок и нажмите кнопку подтверждения. Откроется окно редактирования снимка, в котором можно обрезать фото, повернуть фото и изменить масштаб. Нажмите кнопку  $\blacktriangledown$  в правом верхнем углу.
- 2. **Записать видео** для создания видео с помощью камеры устройства. Снимите видео и нажмите кнопку подтверждения.

- 3. **Выбрать из библиотеки** для выбора изображения/видео в файловом менеджере устройства. Выберите необходимые файлы.
- 4. **Выбрать файл** для выбора файла любого формата в файловом менеджере. Выберите необходимый файл. Чтобы прикрепить более одного вложения, повторите операцию.

Также можно вставить в сообщение изображение из буфера обмена. Для этого выполните следующие действия:

- 1. Скопируйте нужное изображение в буфер обмена (например, на веб-сайте или в стороннем приложении).
- 2. Перейдите в приложении Squadus в беседу, в которую нужно отправить изображение.
- 3. В строке ввода текста после длительного нажатия выберите **Вставить** (**Paste**) (см. Рисунок [88](#page-103-0)).

<span id="page-103-0"></span>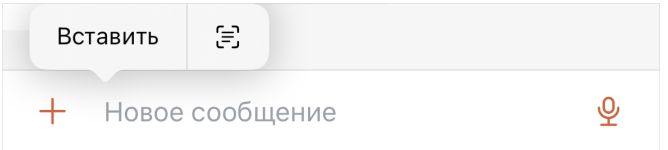

Рисунок 88 — Вставка изображения из буфера обмена

После выбора файла для отправки при необходимости введите сопроводительный текст в строке ввода текста. Нажмите кнопку для отправки вложения.

При выборе способа **Сфотографировать** или **Записать видео** у приложения Squadus должен быть доступ к камере устройства.

Чтобы включить доступ к камере телефона для ПО Squadus, выполните следующие действия:

- 1. Откройте настройки телефона.
- 2. Нажмите **Конфиденциальность**.
- 3. Коснитесь аппаратной функции **Камера**. В списке показаны приложения, запросившие доступ к микрофону.
- 4. Передвиньте вправо переключатель напротив **Squadus**.

Просмотр всех файлов, отправленных в беседу, осуществляется на экране [Файлы](#page-107-0).

### **4.12.3.3 Отправить файл из облака**

Пользователь может скопировать ссылку на файл в облаке и отправить ее в ПО Squadus. При включенной интеграции Squadus и ПО «МойОфис Частное Облако 2» отправленный файл будет отображаться как обычное вложение, но у него будет признак того, что оно загружено из облака [\(см. Рисунок 89](#page-104-0)).

<span id="page-104-0"></span>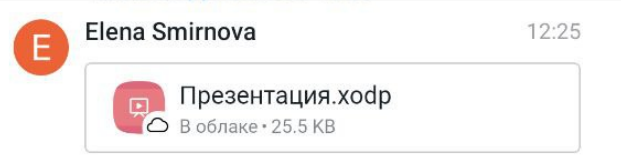

Рисунок 89 — Отображение файла из облака

### **4.12.3.4 Предпросмотр файлов**

Чтобы открыть окно предварительного просмотра, нажмите на вложение в ленте сообщений или на экране [Файлы](#page-107-0).

В окне предварительного просмотра отображаются следующие кнопки [\(см. Рисунок 90\)](#page-105-0):

<span id="page-105-0"></span>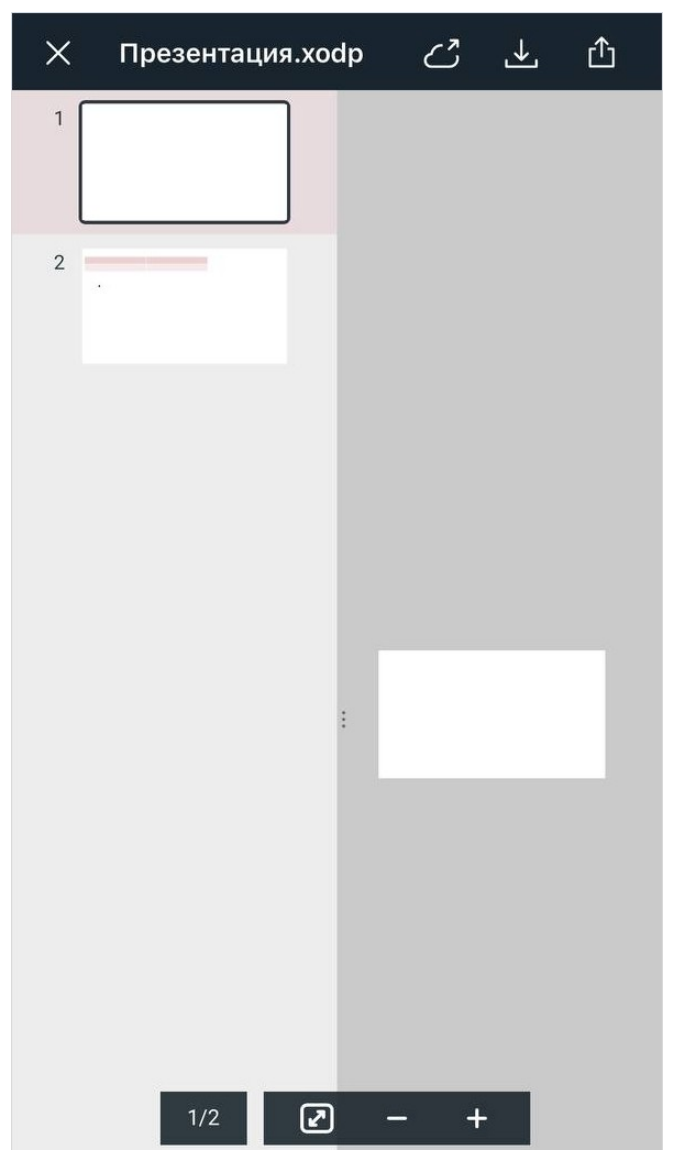

Рисунок 90 — Предварительный просмотр вложения

 $\mathbf{L}$  — позволяет скачать файл;

 $\mathbf{A}$  – позволяет поделиться файлом. После нажатия в стандартном системном окне выберите приложение, с помощью которого будет отправлена ссылка. Дальнейшие действия осуществляются в порядке, предусмотренном выбранным приложением;

 $-\zeta$  — позволяет открыть файл, отправленный из облака в самом облаке. Если у пользователя установлено приложение МойОфис Документы, то файл откроется в нем. Если не установлено, то в браузере.

При предпросмотре файлов, отправленных из облака:

– если у пользователя нет доступа к документу, откроется форма запроса доступа;

– если пользователь не авторизован в облаке, откроется форма авторизации.

При просмотре изображения можно увеличить/уменьшить его с помощью жеста **Double-touch** (см. Приложение. Используемые жесты).

Чтобы закрыть окно предварительного просмотра, нажмите кнопку  $\boldsymbol{\times}$ .

### **4.12.3.5 Просмотреть видео**

Если в качестве вложения было отправлено видео, то его можно посмотреть непосредственно в ПО Squadus. Чтобы начать просмотр видео, нажмите кнопку  $\bullet$  в центре видео. Откроется стандартный проигрыватель для просмотра видео [\(см. Рисунок 91\).](#page-106-0)

<span id="page-106-0"></span>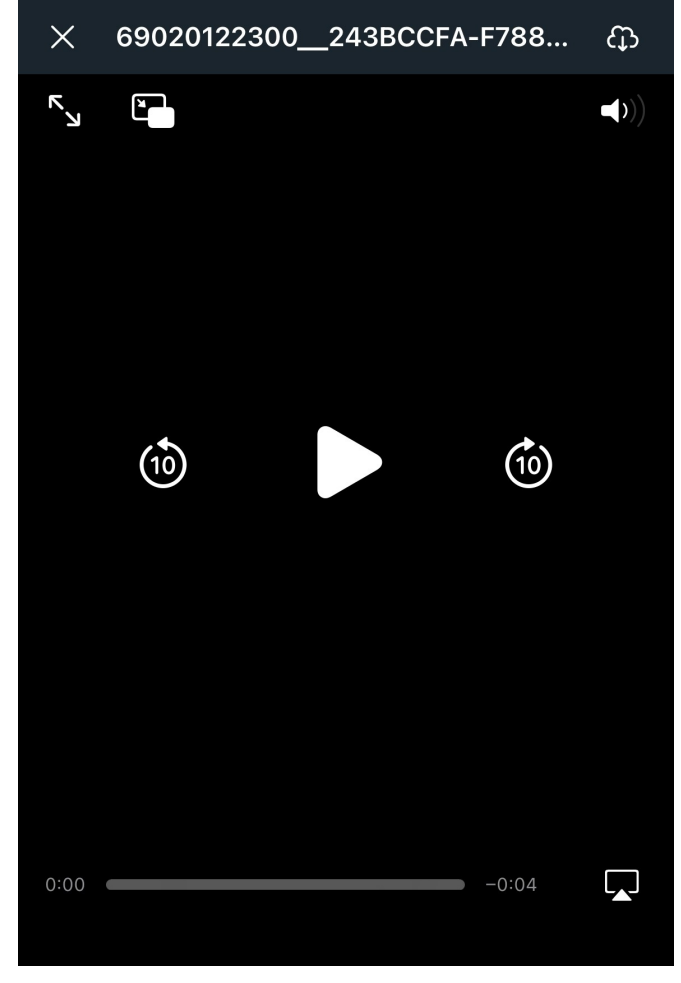

Рисунок 91 — Просмотр видео

Чтобы закрыть окно просмотра видео, нажмите кнопку  $\mathsf{\mathsf{X}}$ .

#### **4.12.3.6 Прослушать аудиозапись**

Отправленная аудиозапись отображается в чате в виде встроенного проигрывателя [\(см. Рисунок 92\)](#page-107-1).

<span id="page-107-1"></span>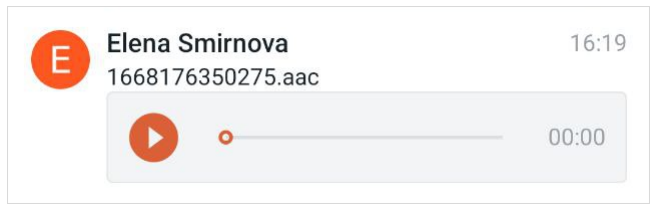

Рисунок 92 — Проигрыватель аудиозаписи

Чтобы прослушать аудиозапись в беседе, нажмите кнопку **...** После нажатия кнопка запуска превращается в кнопку остановки записи  $\blacksquare$ .

Чтобы приостановить прослушивание, нажмите кнопку  $\blacksquare$ .

## **4.12.3.7 Повторить отправку**

При неудачной отправке медиафайла над лентой сообщений появляется баннер с информацией о неудачной отправке [\(см. Рисунок 93](#page-107-2)).

<span id="page-107-2"></span>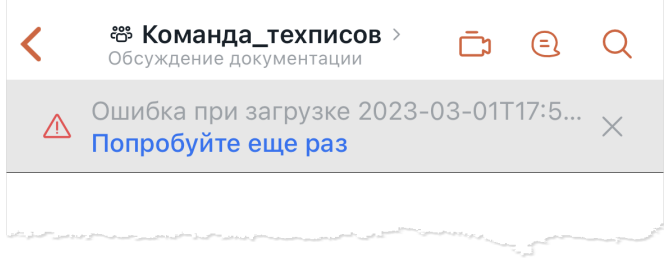

Рисунок 93 — Ошибка при отправке аудиосообщения

Чтобы повторить отправку медиафайла, нажмите кнопку **Попробуйте еще раз**, расположенную на информационном баннере.

#### <span id="page-107-0"></span>**4.12.3.8 Просмотреть список медиафайлов**

В ПО Squadus можно открывать и просматривать все файлы, отправленные в беседу в качестве вложений, а также аудиосообщения прямо в окне беседы.

Чтобы посмотреть все файлы в беседе, выберите на экране [Действия](#page-36-0) пункт **Файлы**.
На открывшемся экране **Файлы** отобразятся все вложения, которые были отправлены в беседу. Если файл отправлен из облака (при включенной интеграции Squadus и ПО «МойОфис Частное Облако 2»), то у него будет пометка **В облаке** [\(см. Рисунок 94\)](#page-108-0).

<span id="page-108-0"></span>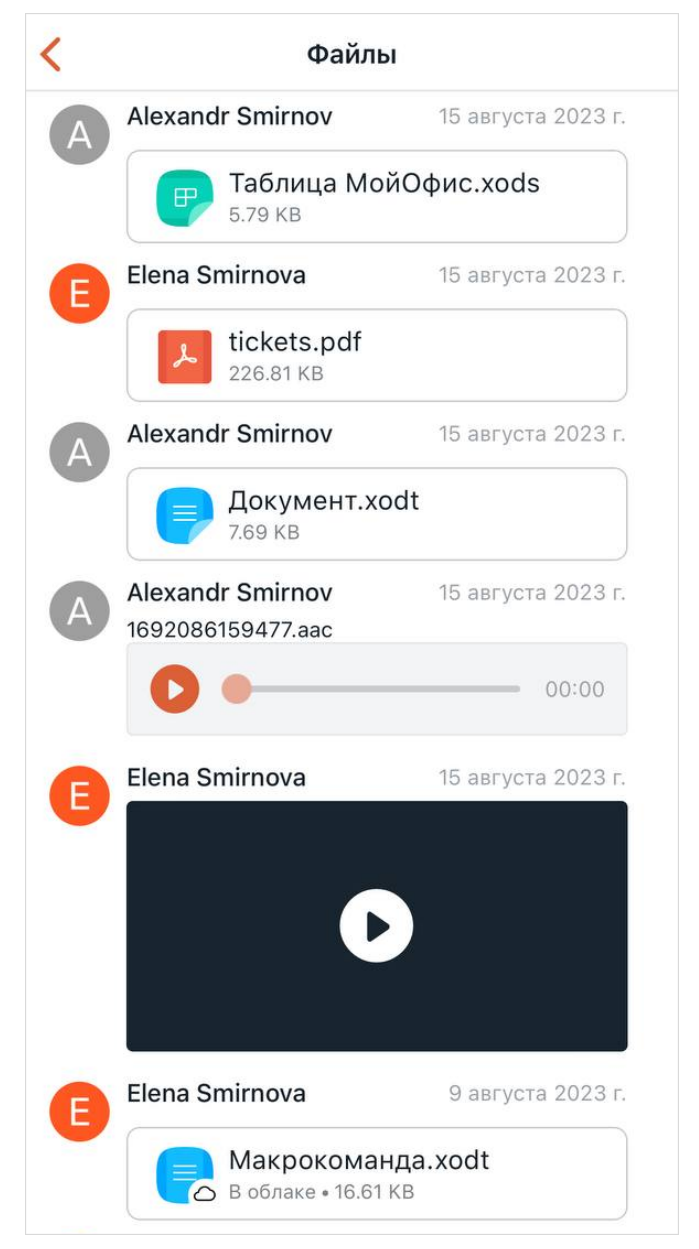

Рисунок 94 — Просмотр файлов в беседе

Чтобы открыть файл, коснитесь его. Откроется [окно предварительного просмотра](#page-105-0).

### **4.12.4 Действия с сообщениями в беседе**

Для выполнения действий над сообщением необходимо жестом **Long-press** (см. Приложение. Используемые жесты) выделить нужное сообщение в беседе и выбрать в открывшемся списке доступных команд одно из действий (см. Рисунок 95).

В зашифрованных беседах будут недоступны следующие команды:

- Переслать;
- Поделиться;
- Копировать;
- Выбрать.

<span id="page-109-0"></span>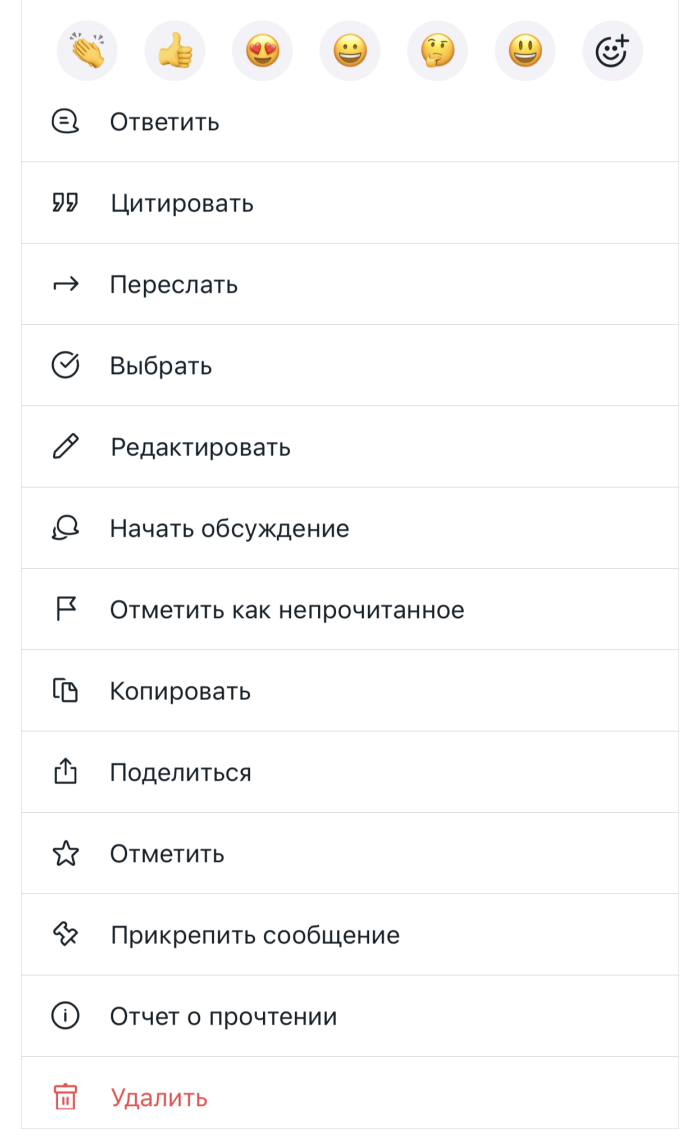

Рисунок 95 — Действия над сообщениями

Подробное описание каждого действия приведено ниже.

#### **4.12.4.1 Отреагировать на сообщение**

Реакции — графические изображения, с помощью которых можно отреагировать на сообщение пользователя без набора текста.

Чтобы оставить реакцию на сообщение, жестом **Long-press** (см. Приложение. Используемые жесты) выделите нужное сообщение в беседе и в списке доступных команд выберите одну из предложенных реакций [\(см. Рисунок 96\)](#page-110-0) или нажмите кнопку ( $\pm$ для перехода ко всем реакциям, откроется панель [эмодзи](#page-91-0).

<span id="page-110-0"></span>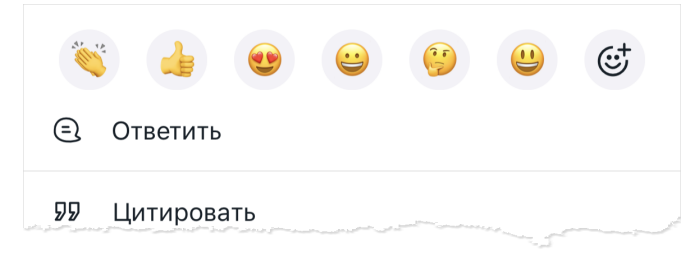

Рисунок 96 — Выбор реакции

Выбранная реакция автоматически появится под сообщением [\(см. Рисунок 97](#page-110-1)). Рядом с каждой реакцией отображается количество пользователей, которые оставили эту реакцию.

<span id="page-110-1"></span>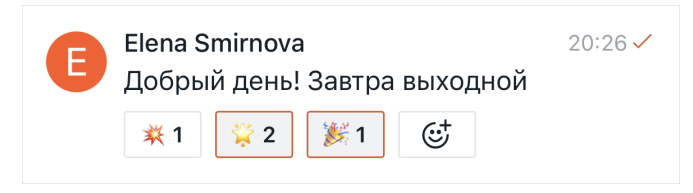

Рисунок 97 — Реакции под сообщением

Чтобы оставить реакцию на сообщение, на которое уже оставлены реакции, выполните следующие действия:

- 1. Нажмите кнопку  $\mathbb{C}^+$ , расположенную рядом с этими реакциями [\(см. Рисунок 97](#page-110-1)).
- 2. В открывшемся окне выберите одну из реакций.
- 3. Выбранная реакция автоматически появится под сообщением.

Чтобы отменить реакцию, коснитесь ее изображения под сообщением.

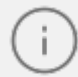

Реакции не анонимны — с помощью жеста **Long-press** (см. Приложение. Используемые жесты) можно посмотреть, какие пользователи оставили реакцию.

#### **4.12.4.2 Ответить на сообщение**

<span id="page-111-2"></span>Пользователи в беседе могут отвечать друг другу на сообщения. При этом в беседе создаются [цепочки ответов](#page-119-0), которые можно посмотреть отдельно от общей беседы.

Чтобы ответить пользователю на сообщение, выполните следующие действия:

- 1. В списке доступных команд выберите команду **Ответить** [\(см. Рисунок 95](#page-109-0)).
- 2. Сообщение и его автор отображаются над строкой ввода текста [\(см. Рисунок 98](#page-111-0)). Введите текст ответа.

<span id="page-111-0"></span>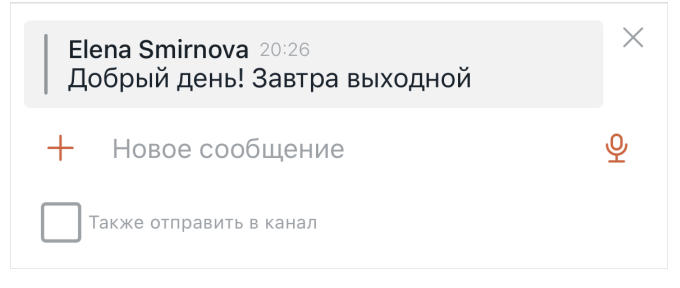

Рисунок 98 — Ответ на сообщение

- 3. Чтобы ответ был виден другим пользователям в окне беседы, установите флажок **Также отправить в канал** [\(см. Рисунок 98\)](#page-111-0). В случае, если флажок не установлен, ответ не отображается в окне беседы и его можно посмотреть только в [цепочке](#page-119-0) [ответов.](#page-119-0)
- 4. Чтобы отправить сообщение, нажмите кнопку в строке для ввода текста. Если необходимо отменить команду **Ответить**, нажмите кнопку справа от сообщения, на которое планировалось дать ответ.

Ответ будет доступен для просмотра в окне беседы под сообщением, на которое был дан ответ. Под этим сообщением отображаются следующие элементы [\(см. Рисунок 99\)](#page-111-1):

- иконка наличия  $\Omega$  или отсутствия  $\varnothing$  уведомлений ;
- аватары последних пользователей, оставивших ответы на сообщение;
- кнопка **N ответа** (где N количество ответов на исходное сообщение). По нажатию на кнопку **N ответа** открывается [цепочка ответов](#page-119-0).

<span id="page-111-1"></span>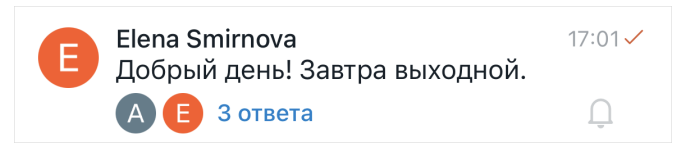

Рисунок 99 — Ответы на сообщение в окне беседы

### **4.12.4.3 Цитировать сообщение**

Если при ответе на какое-либо сообщение пользователю необходимо сослаться на это сообщение, можно использовать команду **Цитировать** вместо команды [Ответить.](#page-111-2)

Чтобы цитировать сообщение пользователя, выполните следующие действия:

- 1. В списке доступных команд выберите команду **Цитировать** [\(см. Рисунок 95\)](#page-109-0).
- 2. Сообщение и его автор отображаются над строкой ввода текста [\(см. Рисунок 100](#page-112-0)). Введите текст ответа.

<span id="page-112-0"></span>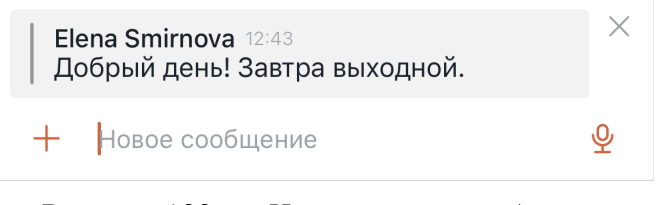

Рисунок 100 — Цитирование сообщения

3. Чтобы отправить сообщение, нажмите кнопку в строке ввода текста. Если необходимо отменить команду Цитировать, нажмите кнопку X справа от сообщения, которое необходимо было процитировать.

Ответ на сообщение в ленте сообщений будет также содержать цитируемое сообщение [\(см. Рисунок 101\)](#page-112-1).

<span id="page-112-1"></span>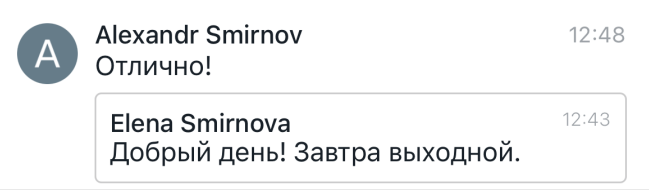

Рисунок 101 — Процитированное сообщение

### **4.12.4.4 Переслать сообщение**

Чтобы переслать сообщение, выполните следующие действия:

1. В списке доступных команд выберите команду **Переслать** [\(см. Рисунок 95](#page-109-0)).

2. В появившемся окне выберите беседу, в которую необходимо переслать сообщение. Для этого коснитесь строки **Поиск** и введите название беседы или имя пользователя, затем в списке найденных бесед нажмите на нужную [\(см. Рисунок 102](#page-113-0)). Далее произойдет переход в выбранную беседу.

<span id="page-113-0"></span>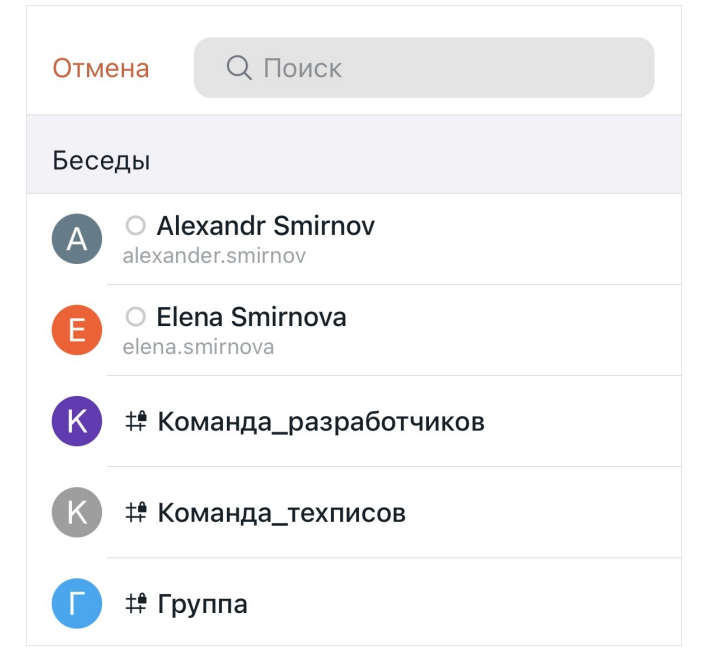

Рисунок 102 — Выбор пользователей для пересылки сообщения

3. При необходимости введите комментарий к пересылаемому сообщению в строке ввода текста [\(см. Рисунок 103](#page-113-1)).

<span id="page-113-1"></span>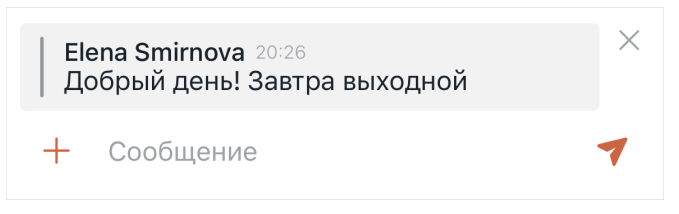

Рисунок 103 — Пересылка сообщения

- 4. Чтобы отменить пересылку сообщения, нажмите кнопку справа от сообщения и в появившемся окне нажмите кнопку **Отменить**. Чтобы изменить беседу, в которую необходимо переслать сообщение, нажмите кнопку справа от сообщения и в появившемся окне нажмите кнопку **Выбрать другую беседу**.
- 5. Чтобы отправить сообщение, нажмите кнопку в строке для ввода текста.

Чтобы переслать несколько сообщений, выполните следующие действия:

1. В списке доступных команд выберите команду **Выбрать** [\(см. Рисунок 95](#page-109-0)).

- 2. Напротив выбранного сообщения появится отметка , а напротив остальных сообщений появятся селекторы .
- 3. Проставьте отметки в селекторы напротив остальных сообщений, которые нужно переслать.
- 4. Нажмите кнопку **Переслать** [\(см. Рисунок 104](#page-114-0)).

<span id="page-114-0"></span>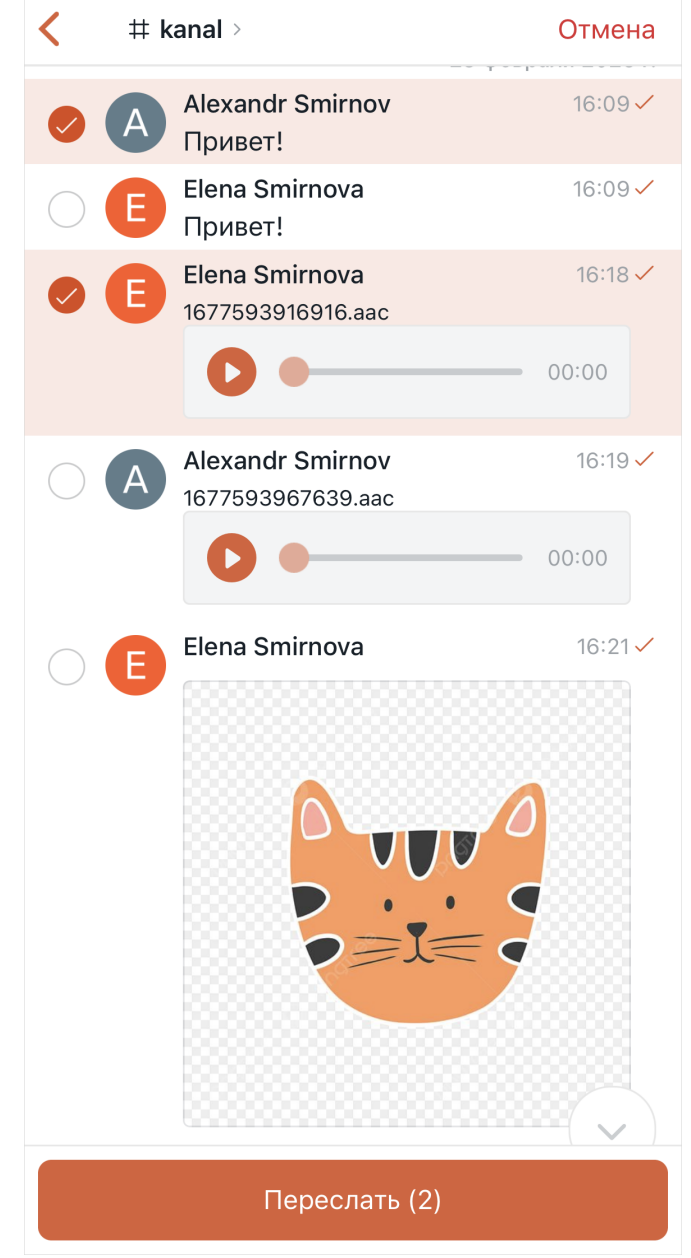

Рисунок 104 — Пересылка нескольких сообщений

- 5. В появившемся окне выберите беседу, в которую необходимо переслать сообщения [\(см. Рисунок 102](#page-113-0)).
- 6. При необходимости введите комментарий к пересылаемым сообщениям в строке ввода текста.

7. Чтобы отправить сообщения, нажмите кнопку .

### **4.12.4.5 Редактировать сообщение**

Редактировать сообщение можно в течение ограниченного времени после его отправки. Ограничения по времени устанавливаются администратором сервера.

> Участник беседы может редактировать только свои сообщения. Владельцы и модераторы беседы могут редактировать сообщения других участников.

Чтобы редактировать сообщение, выполните следующие действия:

- 1. В списке доступных команд выберите команду **Редактировать** [\(см. Рисунок 95\)](#page-109-0).
- 2. В строке ввода текста отобразится текст сообщения. Отредактируйте этот текст [\(см. Рисунок 105](#page-115-0)).

<span id="page-115-0"></span>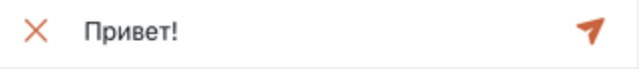

Рисунок 105 — Редактирование сообщения

3. Чтобы сохранить изменения, нажмите кнопку в строке для ввода текста, чтобы отменить действие — кнопку  $\times$ .

Если сообщение было изменено, рядом с ним в беседе отображается пометка **(изменено)**.

#### **4.12.4.6 Начать обсуждение с сообщения**

На основе сообщения в чате можно создать обсуждение.

Для создания обсуждения, которое начнется с выбранного сообщения, в списке доступных команд выберите команду **Начать обсуждение** [\(см. Рисунок 95\)](#page-109-0).

Далее следуйте инструкции, описанной в разделе [Создать обсуждение](#page-57-0). Родительский чат и название обсуждения наследуются из сообщения-источника, однако можно будет отредактировать название обсуждения, а также дополнить список участников. В остальном принципы работы с данной функцией останутся неизменными.

#### **4.12.4.7 Отметить сообщение как непрочитанное**

В ПО Squadus можно присвоить признак «непрочитанное» ранее прочитанному сообщению.

Чтобы пометить прочитанное сообщение непрочитанным, в списке доступных команд выберите команду **Отметить как непрочитанное** [\(см. Рисунок 95](#page-109-0)).

Беседа с данным сообщением добавится в категорию **Непрочитанные** на панели навигации (если ее отображение [включено](#page-175-0)).

### **4.12.4.8 Копировать текст сообщения**

Пользователь может скопировать текст сообщения. Текст сообщения копируется вместе с [форматированием.](#page-90-0)

Чтобы скопировать текст сообщения в списке доступных команд выберите команду **Копировать** [\(см. Рисунок 95](#page-109-0)).

Текст сообщения будет скопирован в буфер обмена ОС.

### **4.12.4.9 Поделиться ссылкой на сообщение**

В ПО Squadus есть возможность поделиться ссылкой на сообщение. Ссылка на сообщение будет доступна, в случае если пользователь авторизован на том же сервере, на котором было отправлено сообщение.

Чтобы поделиться сообщением, выполните следующие действия:

- 1. В списке доступных команд выберите команду **Поделиться** [\(см. Рисунок 95](#page-109-0)).
- 2. В стандартном системном окне выберите способ отправки ссылки на сообщение.

### **4.12.4.10 Отметить сообщение и просмотреть отмеченные сообщения**

#### **4.12.4.10.1 Отметить сообщение**

Для облегчения поиска важной информации пользователь может отмечать отдельные сообщения.

Чтобы отметить сообщение, в списке доступных команд выберите команду **Отметить** [\(см. Рисунок 95\)](#page-109-0).

Чтобы снять отметку с сообщения, выполните аналогичное действие. Также снять отметку можно при просмотре списка отмеченных сообщений.

#### **4.12.4.10.2 Просмотреть отмеченные сообщения**

Чтобы посмотреть список отмеченных сообщений в беседе, выберите на экране [Действия](#page-36-0) пункт **Отмеченные сообщения**.

На открывшемся экране отобразятся все сообщения, которые были отмечены как важные [\(см. Рисунок 106\)](#page-117-0).

<span id="page-117-0"></span>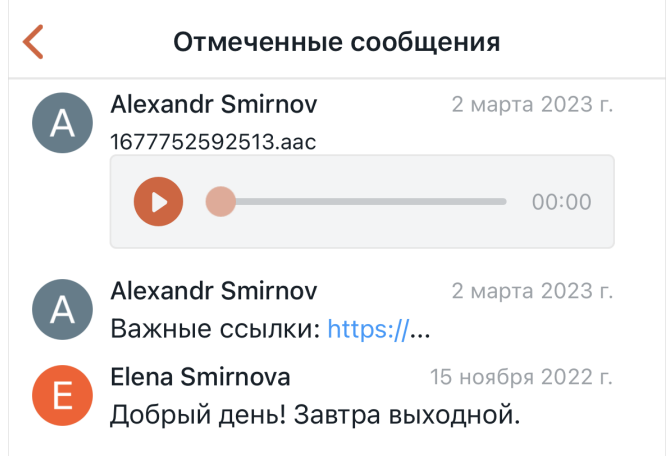

Рисунок 106 — Список отмеченных сообщений

Чтобы снять отметку с сообщения, жестом **Long-press** (см. Приложение. Используемые жесты) выделите сообщение в списке отмеченных сообщений и в появившемся меню выберите команду **Снять отметку**.

#### **4.12.4.11 Прикрепить сообщение и просмотреть прикрепленные сообщения**

#### **4.12.4.11.1 Прикрепить сообщение**

Пользователь может прикрепить одно или несколько сообщений в беседе.

В групповой беседе прикреплять сообщения могут владельцы и модераторы.

Чтобы прикрепить сообщение, в списке доступных команд выберите команду **Прикрепить сообщение** [\(см. Рисунок 95](#page-109-0)).

Чтобы открепить сообщение, выполните аналогичные действия. Также открепить сообщение можно при просмотре списка закрепленных сообщений.

### **4.12.4.11.2 Просмотреть прикрепленные сообщения**

Чтобы посмотреть список прикрепленных сообщений в беседе, выберите на экране [Действия](#page-36-0) пункт **Закрепленные сообщения**.

На открывшемся экране отобразятся все сообщения, которые были закреплены в беседе [\(см. Рисунок 107\)](#page-118-0).

<span id="page-118-0"></span>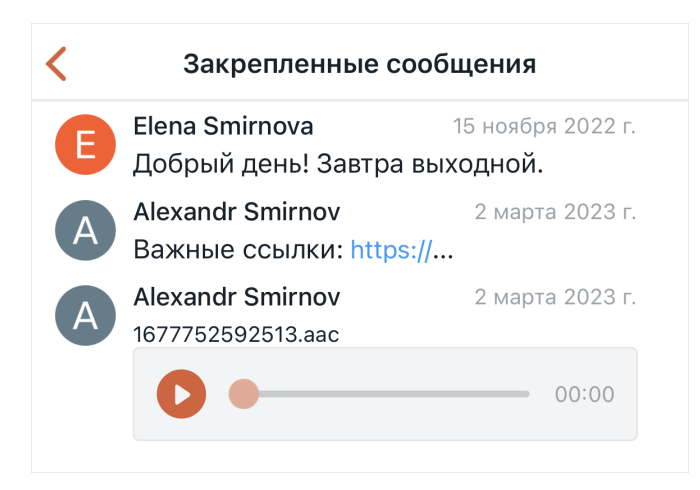

Рисунок 107 — Список закрепленных сообщений

Чтобы открепить сообщение, жестом **Long-press** (см. Приложение. Используемые жесты) выделите сообщение в списке закрепленных сообщений и в появившемся меню выберите команду **Открепить**.

### **4.12.4.12 Посмотреть отчет о прочтении**

Чтобы просмотреть отчет о прочтении сообщения, в списке доступных команд выберите команду **Информация** [\(см. Рисунок 95\)](#page-109-0). Появится окно со списком пользователей, прочитавших сообщение [\(см. Рисунок 108](#page-118-1)).

<span id="page-118-1"></span>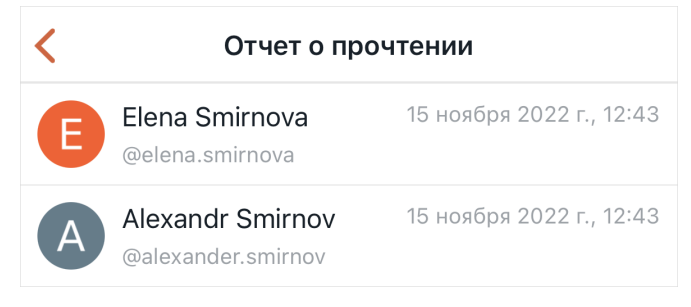

Рисунок 108 — Информация о прочтении

#### **4.12.4.13 Удалить сообщение**

Удалить сообщение можно в течение ограниченного времени после его отправки. Ограничения по времени устанавливаются администратором сервера.

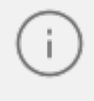

Участник беседы может удалять только свои сообщения. Владелец и модератор беседы могут удалять сообщения других участников.

Чтобы удалить сообщение из беседы, в списке доступных команд выберите команду **Удалить** [\(см. Рисунок 95](#page-109-0)).

Если отправленное сообщение было удалено, в окне беседы появится соответствующее системное сообщение.

### **4.12.5 Цепочки ответов**

<span id="page-119-0"></span>Если пользователи [отвечают на сообщение,](#page-111-2) все сообщения, которые являются ответами, формируются в цепочки ответов к этому сообщению.

### **4.12.5.1 Просмотр и общение в цепочке ответов**

Чтобы посмотреть список цепочек ответов, воспользуйтесь одним из следующих способов:

1. Нажмите кнопку  $\bigcirc$  на [панели инструментов](#page-35-0) в окне беседы.

2. Выберите на экране [Действия](#page-36-0) пункт **Цепочки ответов**.

Откроется экран **Цепочки ответов**, на которой отображаются все цепочки ответов в беседе в виде мини-панелей. На мини-панели цепочки отображается [\(см. Рисунок 109\)](#page-119-1):

<span id="page-119-1"></span>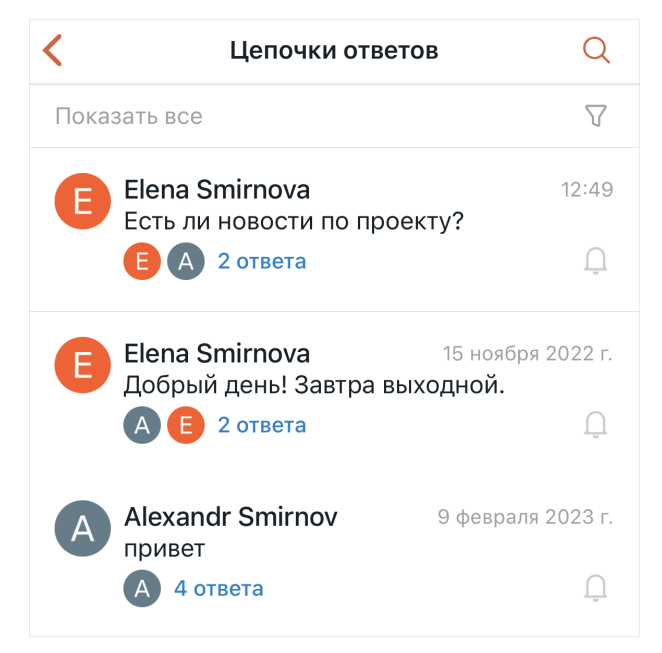

Рисунок 109 — Экран **Цепочки ответов**

- основное сообщение;
- дата последнего отправленного в цепочку сообщения;
- аватары последних пользователей, оставивших ответ в цепочке;
- количество ответов в цепочке;

– кнопка  $\mathfrak A$  или  $\mathfrak Q$  — предназначена для отключения и включения уведомлений в цепочке.

Чтобы открыть нужную цепочку, коснитесь мини-панели этой цепочки. Откроется окно беседы с темой в виде сообщения, к которому были получены ответы. В данном окне отображаются только сообщения из цепочки [\(см. Рисунок 110](#page-120-0)).

<span id="page-120-0"></span>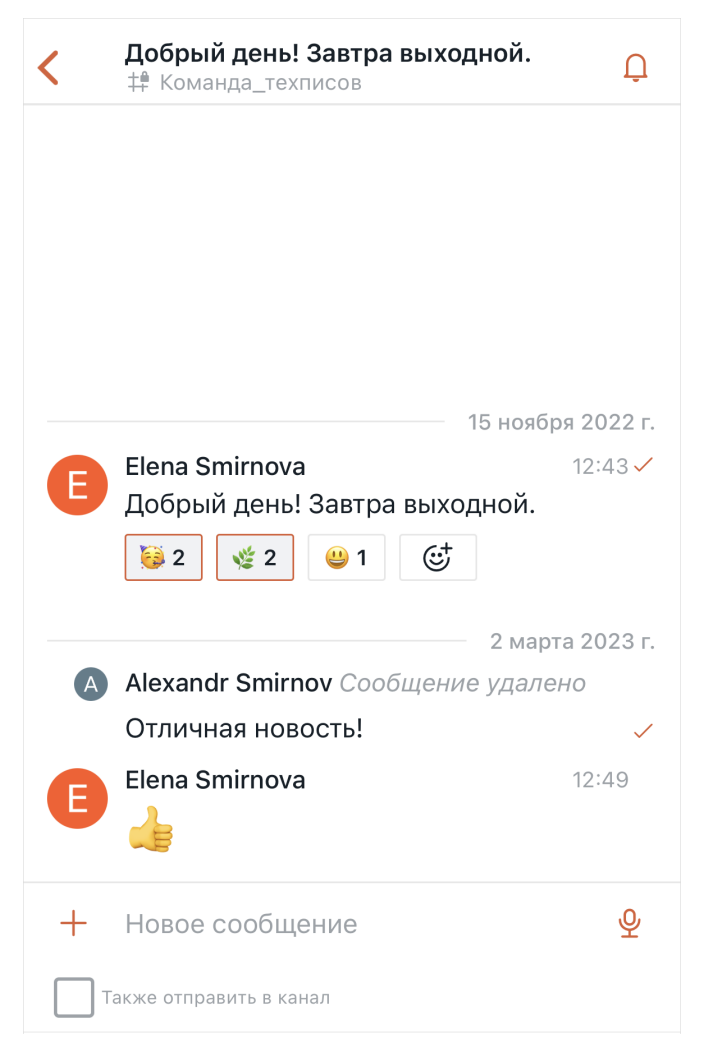

Рисунок 110 — Пример цепочки ответов

Общение в цепочке ответов осуществляется так же, как в обычной беседе.

По умолчанию все пользователи, которые оставляют сообщения в цепочке, получают уведомления о новых ответах в этой цепочке.

Если нет необходимости получать уведомления о новых сообщениях в цепочке, нажмите кнопку  $\Omega$ , расположенную справа от названия цепочки.

### **4.12.5.2 Поиск и фильтрация цепочек ответов**

При поиске можно найти основное сообщение, с которого началась цепочка ответов. Чтобы найти сообщение, выполните следующие действия:

- 1. Нажмите кнопку на экране **Цепочки ответов** (см. Рисунок 109).
- 2. В открывшейся строке поиска введите часть сообщения, которое необходимо найти. Найденные сообщения отобразятся под строкой поиска.

На экране **Цепочки ответов** есть возможность отфильтровать список цепочек. Для этого выполните следующие действия:

- 1. Нажмите кнопку  $\nabla$ , расположенную справа от строки с названием фильтра (см. Рисунок 109).
- 2. На открывшемся экране выберите фильтр, по которому будут отображаться цепочки (см. Рисунок [111](#page-121-0)):
	- **Все** при выборе данного фильтра на экране **Цепочки ответов** отображаются все цепочки ответов в беседе. Данный фильтр выбран по умолчанию.
	- **Отслеживаемые** при выборе данного фильтра на экране **Цепочки ответов** отображаются только те цепочки ответов, на которые подписан пользователь.
	- **Непрочитанные** при выборе данного фильтра на экране **Цепочки ответов** отображаются только те цепочки ответов, в которых есть непрочитанные сообщения.

<span id="page-121-0"></span>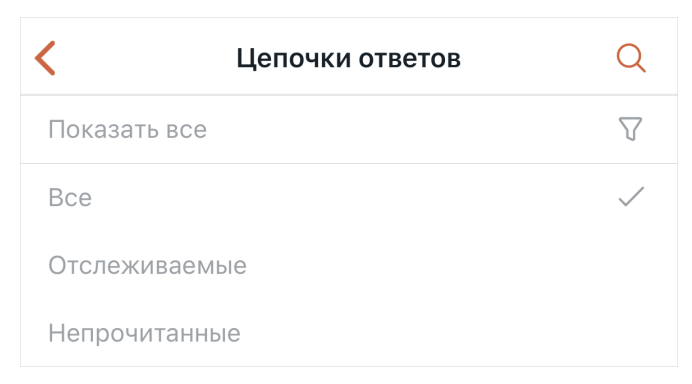

Рисунок 111 — Выбор фильтра

### **4.12.6 Поиск сообщений в беседе**

Чтобы найти сообщение в беседе, выполните следующие действия:

- 1. Перейдите к строке поиска одним из следующих способов:
	- нажмите кнопку Q на [панели инструментов](#page-35-0) в окне беседы;
	- выберите на экране [Действия](#page-36-0) пункт **Поиск**.
- 2. На открывшемся экране в строке поиска введите часть сообщения. Результаты отобразятся под строкой поиска (см. Рисунок [112](#page-122-0)).

<span id="page-122-0"></span>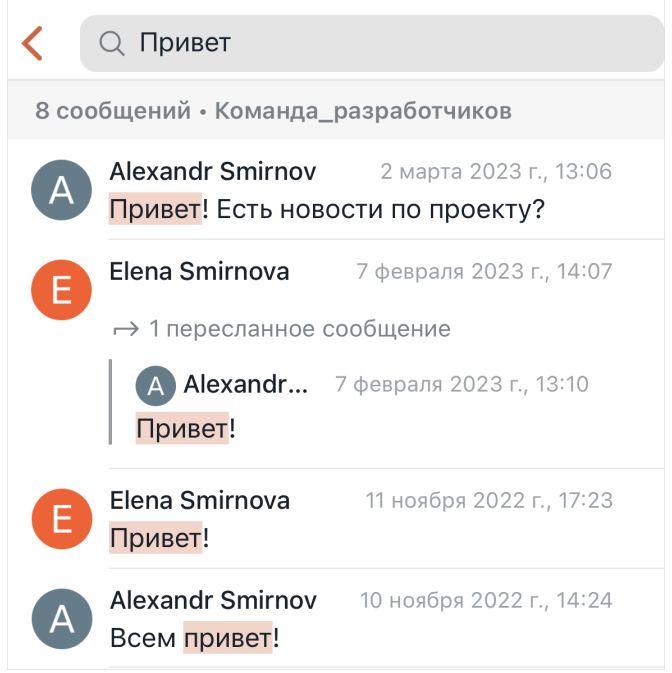

Рисунок 112 — Поиск сообщений в беседе

#### **4.12.7 Настройки уведомлений в беседе**

В ПО Squadus есть возможность управлять уведомлениями в каждой беседе.

Чтобы перейти к настройкам уведомлений беседы, выберите на экране **Действия** пункт **Уведомления**.

На экране **Уведомления** настройте следующие уведомления [\(см. Рисунок 113\)](#page-123-0):

<span id="page-123-0"></span>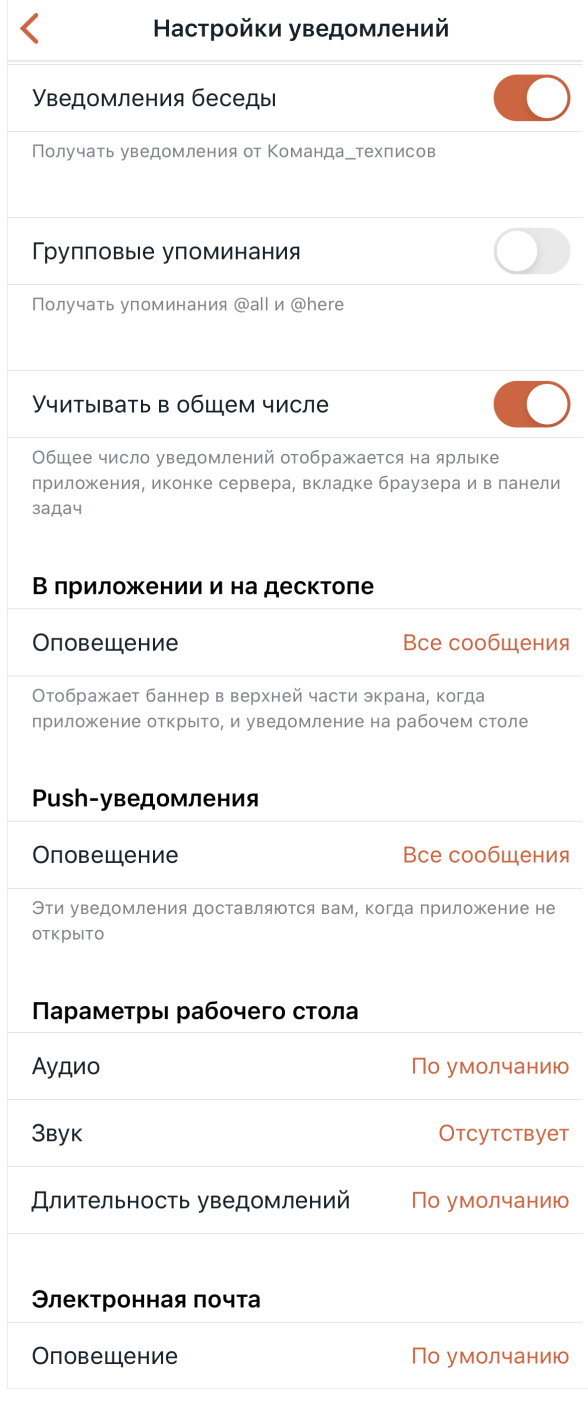

Рисунок 113 — Настройка уведомлений

- 1. **Уведомления беседы** уведомления обо всех сообщениях в беседе. По умолчанию переключатель активен . Чтобы выключить все уведомления в данной беседе, передвиньте переключатель влево
- 2. **Групповые упоминания** уведомления о сообщениях, в которых есть упоминания **@all** и **@here**. По умолчанию переключатель активен . Чтобы выключить данный вид уведомлений, передвиньте переключатель влево .
- 3. **Учитывать в общем числе** учет непрочитанных сообщений данной беседы в общем числе непрочитанных сообщений на счетчике, который отображается на иконке приложения Squadus. По умолчанию переключатель активен **. В 19**. Чтобы не учитывать непрочитанные сообщения данной беседы в общем числе непрочитанных, передвиньте переключатель влево .
- 4. **В приложении и на десктопе** уведомления, которые приходят в виде баннера в верхней части экрана в приложении, и уведомлений на рабочем столе:
	- **По умолчанию** по умолчанию уведомления приходят обо всех сообщениях;
	- **Все сообщения** уведомления обо всех сообщениях;
	- **Упоминания** уведомления только о сообщениях, содержащих упоминание пользователя;
	- **Ничего** отключить данный вид уведомлений.
- 5. **Push-уведомления** уведомления, которые приходят, когда приложение закрыто. Осуществляется аналогично выбору уведомлений **В приложении и на десктопе**.
- 6. **Параметры рабочего стола** параметры уведомлений на рабочем столе:
	- **Аудио** выбор уведомлений, которые будут приходить со звуком. Осуществляется аналогично выбору уведомлений **В приложении и на десктопе**;
	- **Звук** выбор звука, с которым будут приходить уведомления. Чтобы выбрать звук оповещений, нажмите на данную строку и выберите нужный звук из появившегося списка;
	- **Длительность уведомления** выбор времени, которое будет длиться уведомление.
- 7. **Электронная почта** уведомления, которые будут поступать в виде писем на электронную почту. Осуществляется аналогично выбору уведомлений **В приложении и на десктопе**.

Общая настройка уведомлений осуществляется через экран [Настройки](#page-173-0).

### **4.13 Конференции**

ПО Squadus позволяет организовывать групповые и личные видеоконференции, а также присоединяться к конференциям, организованным другими пользователями.

#### **4.13.1 Роли пользователей**

В конференции существуют следующие роли пользователей:

- 1. **Организатор** конференции пользователь, который создал конференцию в ПО Squadus. Организатор автоматически получает роль **Модератора**.
- 2. **Модератор** конференции участник конференции в ПО Squadus с правами на управление конференцией и другими участниками. **Модератор** конференции может:
	- участвовать в конференции;
	- включать и выключать [свой микрофон;](#page-156-0)
	- включать и выключать [микрофон других участников](#page-157-0);
	- [приглашать пользователей](#page-141-0) в конференцию;
	- [отключать пользователей](#page-142-0) от конференции;
	- наделять пользователей [правами модератора](#page-143-0);
	- [писать в чате](#page-151-0) конференции;
	- [поднимать руку](#page-165-0) и [отправлять реакции;](#page-165-1)
	- включать и выключать [свою камеру;](#page-159-0)
	- включать и выключать [камеру других участников](#page-159-1);
	- [устанавливать пароль](#page-146-0) на конференцию и включать [комнату ожидания](#page-146-0);
	- [разрешать вход из комнаты ожидания](#page-146-0) в конференцию;
	- транслировать видео <u>с YouTube</u>;
	- транслировать конференцию [на YouTube;](#page-161-0)
	- [записывать](#page-162-1) конференцию.
- 3. **Участник** конференции любой пользователь, участвующий в конференции в ПО Squadus. **Участник** конференции может:
	- участвовать в конференции;
	- включать и выключать [свой микрофон;](#page-156-0)
	- [приглашать пользователей](#page-141-0) в конференцию;
	- [писать в чате](#page-151-0) конференции;
	- [поднимать руку](#page-165-0) и [отправлять реакции;](#page-165-1)
	- включать и выключать [свою камеру;](#page-159-0)

– транслировать видео [с YouTube.](#page-162-0)

### **4.13.2 Экран настроек перед подключением**

<span id="page-126-1"></span>Если включено отображение [экрана с настройками,](#page-181-0) то перед подключением к конференции отображается экран, с помощью которого можно [\(см. Рисунок 114\)](#page-126-0):

- включить/отключить микрофон;
- включить/отключить камеру;
- изменить имя, которое будет отображаться в конференции.

<span id="page-126-0"></span>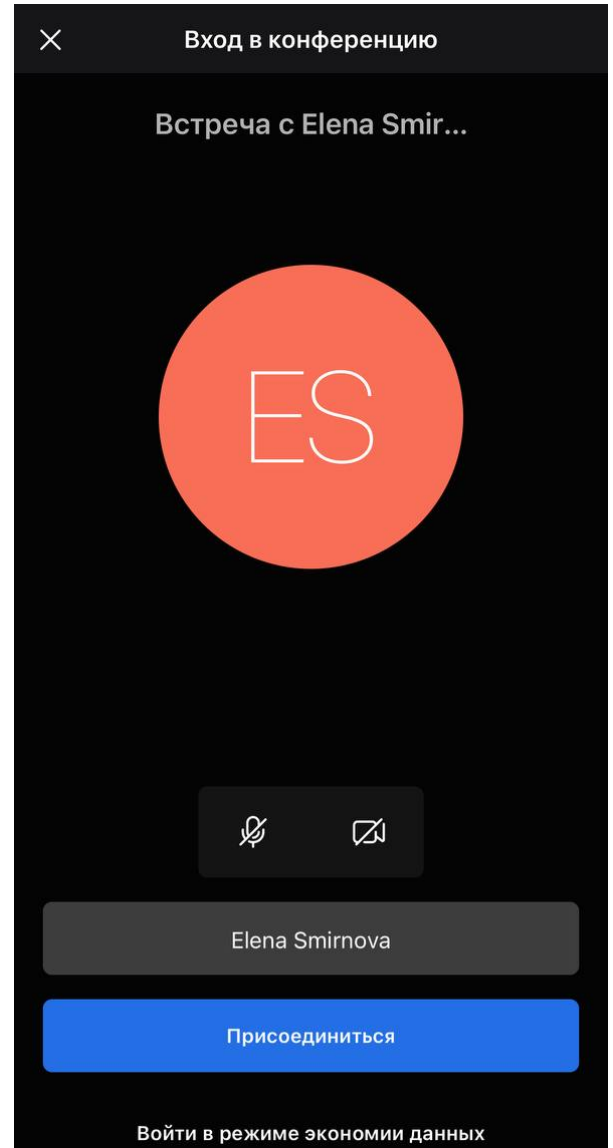

Рисунок 114 — Экран настроек перед подключением

После выполнения необходимых настроек можно выполнить одно из следующих действий:

1. Подключиться к конференции в обычном режиме, нажав кнопку **Присоединиться**.

2. Подключиться в [режиме экономии данных](#page-161-1), нажав кнопку **Войти в режиме экономии данных**.

### **4.13.3 Экран конференции**

<span id="page-127-1"></span>После подключения к конференции открывается экран конференции, который содержит следующие элементы [\(см. Рисунок 115\)](#page-127-0):

<span id="page-127-0"></span>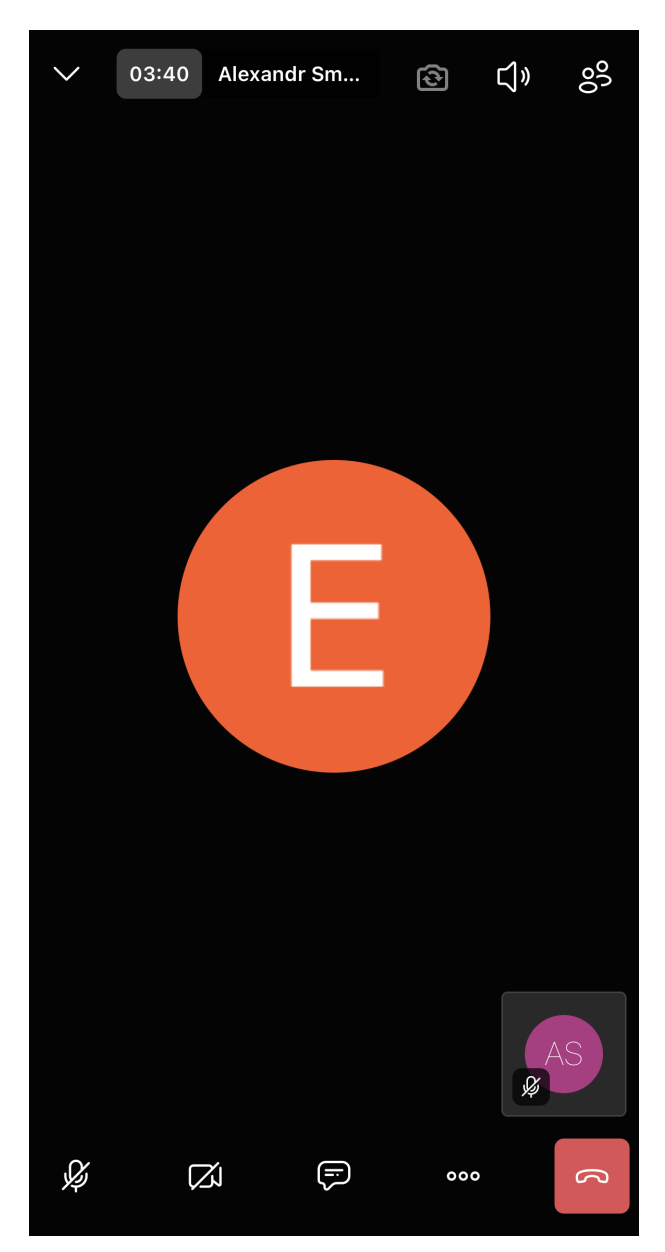

Рисунок 115 — Экран конференции

• кнопку  $\times$  — <u>[свернуть конференцию](#page-167-0)</u>;

– в верхней части экрана:

- кнопку  $\Box$ <sup> $\psi$ </sup> <u>выбрать аудиоустройство</u>;
- кнопку  $\bigcirc$  [переключиться](#page-159-0) с основной камеры на фронтальную или обратно;
- кнопку 8<sup>8</sup> открыть <u>[экран с участниками конференции](#page-138-0)</u>;
- в центральной части — [миниатюры участников](#page-130-0) конференции;
- в нижней части экрана:
	- кнопку  $\mathbb{Q}/\mathbb{Q}$  — [включить/выключить микрофон](#page-156-0);
	- кнопку  $\boxtimes / \boxtimes$  <u>включить/выключить камеру</u>;
	- кнопку  $\overline{\boldsymbol \varphi}$  <u>[открыть чат](#page-151-0)</u> конференции;
	- кнопку ••• открыть <u>[меню конференции](#page-128-0)</u>;
	- кнопку  $\overline{\phantom{a}}$  [завершить](#page-167-1) конференцию.

### **4.13.3.1 Меню конференции**

<span id="page-128-0"></span>По нажатию на кнопку на экране конференции открывается меню конференции, состав которого зависит от роли участника [\(см. Рисунок 116](#page-128-1)):

<span id="page-128-1"></span>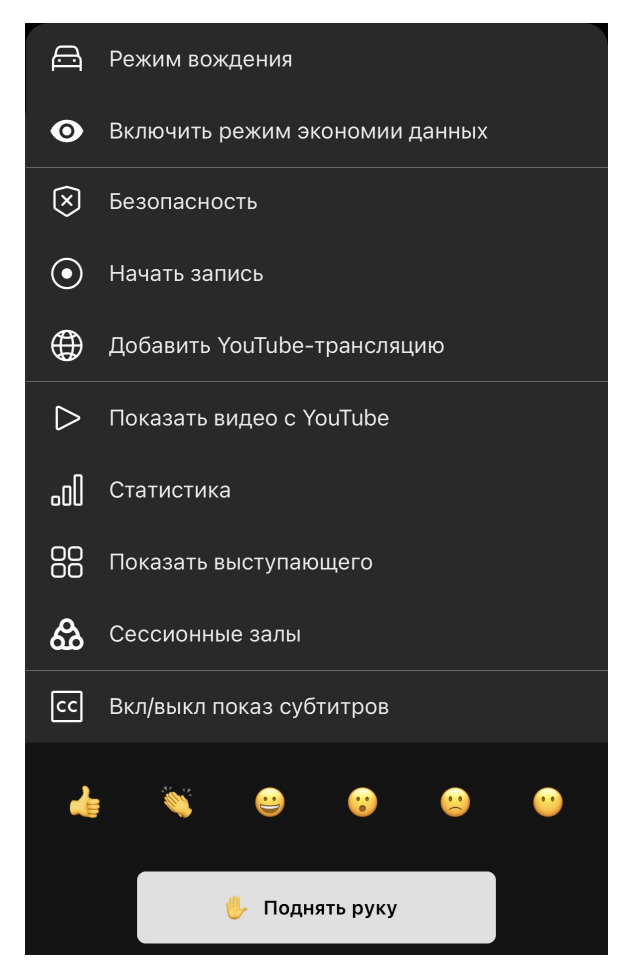

Рисунок 116 — Меню конференции

- **Режим вождения** включить [режим вождения](#page-155-0). Доступно всем участникам;
- **Включить режим экономии данных**  включить [режим экономии данных.](#page-161-1) Доступно всем участникам;
- **Безопасность** открыть [настройки входа в конференцию.](#page-146-0) Доступно только модератору;
- **Начать запись** начать [запись трансляции.](#page-162-1) Доступно только модератору;
- **Добавить YouTube-трансляцию** начать [трансляцию на YouTube](#page-161-0). Доступно только модератору;
- **Показать видео с YouTube** включить [трансляцию видео с YouTube.](#page-162-0) Доступно всем участникам;
- **Статистика** просмотр [статистики](#page-166-0) по времени выступления каждого участника. Доступно всем участникам;
- **Показать всех**  представить миниатюры участников [в виде плитки](#page-130-0). Доступно всем участникам;
- **Сессионные залы** открыть экран [сессионных залов.](#page-143-1) Доступно всем участникам;
- **Вкл/Выкл показ субтитров** включить субтитры. Доступно всем участникам.

Помимо перечисленных выше команд меню содержит список эмодзи, с помощью которых можно [отправить реакцию](#page-165-1) в конференцию, и кнопку [Поднять руку.](#page-165-0)

#### <span id="page-130-0"></span>**4.13.3.2 Миниатюры участников конференции**

По умолчанию пользователь видит того участника, который говорит в данный момент, а остальные участники отображаются в виде миниатюр в нижней части экрана конференции.

Чтобы все участники отображались в окне конференции в виде плитки [\(см. Рисунок 117\)](#page-130-1), нажмите кнопку на экране конференции и в открывшемся меню выберите команду **Показать всех** (Рисунок 117).

<span id="page-130-1"></span>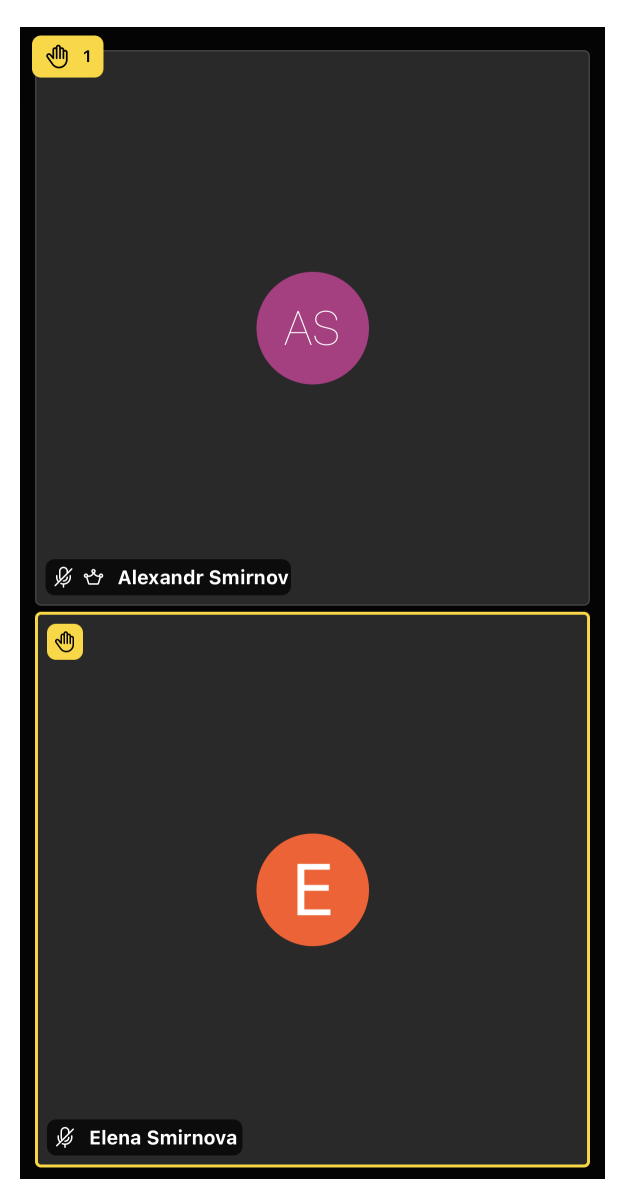

Рисунок 117 — Отображение миниатюр в виде плитки

Чтобы вернуться к отображению миниатюр по умолчанию, выполните аналогичные действия.

На миниатюре участника могут отображаться следующие иконки:

– — отображается, когда у участника выключен микрофон;

–  $\boxed{\mathbf{M}}$  — отображается у модераторов конференции;

– <mark>♦</mark> — отображается, когда участник [поднимает руку.](#page-165-0)

Если выделить миниатюру участника жестом **Long-press** (см. Приложение. Используемые жесты), то на экране появится меню, с помощью которого можно [\(см. Рисунок 118\)](#page-131-0):

<span id="page-131-0"></span>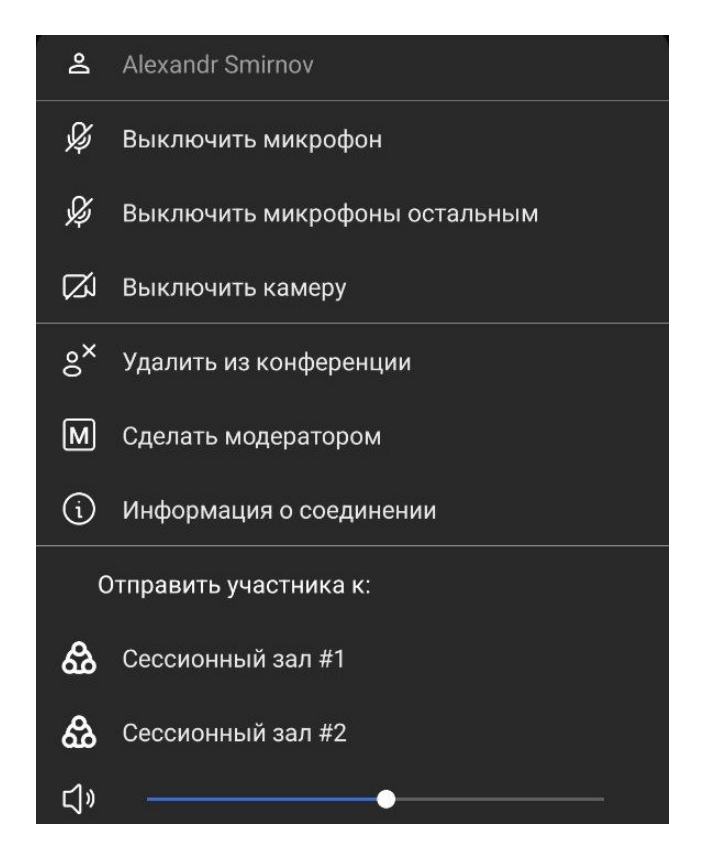

Рисунок 118 — Меню участника конференции

- **Выключить микрофон** [выключить микрофон](#page-158-0) участника;
- **Выключить микрофоны остальным** [выключить микрофоны](#page-158-1) всех участников, кроме выбранного;
- **Выключить камеру** – [выключить камеру](#page-160-0) участника;
- **Удалить из конференции** [исключить](#page-142-0) участника из конференции;
- **Показать крупным планом** показать пользователя на весь экран;
- **Сделать модератором** сделать участника [модератором](#page-143-0);
- **Информация о соединении** посмотреть параметры связи участника;
- Список сессионых залов **Отправить участника к**  по нажатию на название зала участник будет отправлен в него.

Все команды кроме **Информация о соединении** доступны только модератору.

### **4.13.4 Создать конференцию**

Создать конференцию можно одним из следующих способов:

- через экран [Беседы;](#page-23-0)
- через экран [Конференции;](#page-29-0)
- через беседу;
- через личную переписку.

### **4.13.4.1 Создать конференцию через экран «Беседы»**

Нажмите кнопку  $+$  на [панели управления](#page-24-0), выберите тип создаваемой беседы — **Конференцию**. Откроется [экран конференции](#page-127-1) или [экран настроек перед подключением.](#page-126-1)

### **4.13.4.2 Создать конференцию через экран «Конференции»**

Нажмите кнопку на экране **Конференции**. Откроется [экран конференции](#page-127-1) или [экран настроек перед подключением.](#page-126-1)

### <span id="page-132-1"></span>**4.13.4.3 Создать конференцию через беседу**

В окне беседы нажмите кнопку **на [панели инструментов](#page-35-0) или выберите на экране** [Действия](#page-36-0) пункт **Позвонить**.

Если конференция создается в личной переписке, то после выбора пункта **Позвонить** сразу начнется конференция. У второго пользователя появится уведомление о звонке. Он сможет [принять или отклонить звонок](#page-136-0).

Если конференция создается в групповой беседе, то после выбора команды **Позвонить** откроется экран **Конференция**.

<span id="page-132-0"></span>На экране **Конференция** настройте следующие параметры [\(см. Рисунок 119\)](#page-133-0):

- 1. При необходимости измените тему конференции. Для этого коснитесь поля **Тема** и отредактируйте текст.
- 2. Установите в активное положение переключатель **Беседа для участников**, если необходимо создать отдельную беседу по планируемой встрече. Данная беседа будет доступна на панели бесед, а также в чате конференции.

- 3. Выберите участников конференции, которых необходимо уведомить о ее начале. По умолчанию выбираются все участники беседы. Чтобы сбросить выбор, нажмите кнопку **Снять выделение**. Чтобы найти нужного пользователя, начните вводить его имя в строку поиска.
- 4. Нажмите кнопку **Начать**. Откроется [экран конференции](#page-127-1) или [экран настроек перед](#page-126-1) [подключением](#page-126-1).

<span id="page-133-0"></span>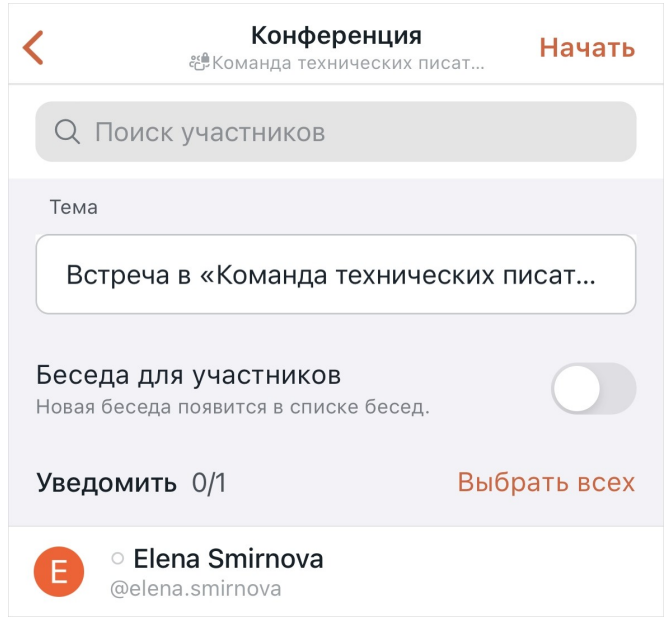

Рисунок 119 — Экран **Конференция**

В ленте сообщений беседы, в которой создавалась конференция, появится сообщение о конференции с кнопкой **Присоединиться**. Через данную кнопку можно [присоединиться](#page-137-0) к конференции и вернуться в покинутую конференцию.

У пользователей, добавленных в список участников, которых необходимо уведомить о конференции, появится уведомление о звонке. Пользователи могут [принять или отклонить](#page-136-0) [звонок](#page-136-0).

#### **4.13.4.4 Создать конференцию через личную переписку**

На экране [Сведения о пользователе](#page-72-0) нажмите кнопку - Откроется [экран](#page-127-1) [конференции](#page-127-1) или [экран настроек перед подключением](#page-126-1).

У пользователя, которому осуществляется звонок, появится уведомление о конференции. Пользователь может [принять или отклонить звонок.](#page-136-0)

### **4.13.5 Присоединиться к конференции**

Пользователь может присоединиться к конференции одним из следующих способов:

- через [уведомление о конференции](#page-136-0);
- через [сообщение о конференции в чате](#page-137-0);
- через [ссылку-приглашение](#page-137-1).

Если модератор установил [ограничения для входа в конференцию](#page-146-0), то перед входом необходимо выполнить одно из следующих действий, в зависимости от настроек модератора:

1. Если модератор включил комнату ожидания (или и комнату ожидания, и пароль), то после входа в конференцию появится экран комнаты ожидания. Пользователь сможет присоединиться к конференции только после разрешения модератора [\(см. Рисунок 120\)](#page-134-0).

<span id="page-134-0"></span>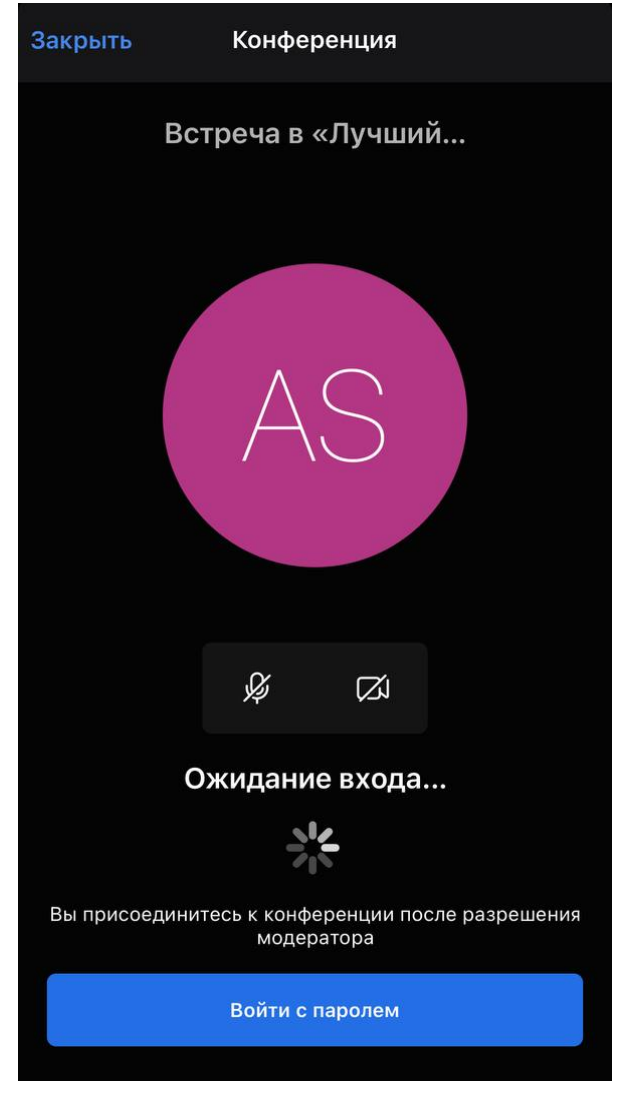

Рисунок 120 — Комната ожидания

Если у пользователя есть пароль от встречи, то можно не дожидаться принятия запроса и нажать кнопку **Войти с паролем**, затем ввести пароль в открывшемся окне и нажать **Присоединиться** [\(см. Рисунок 121\)](#page-135-0).

<span id="page-135-0"></span>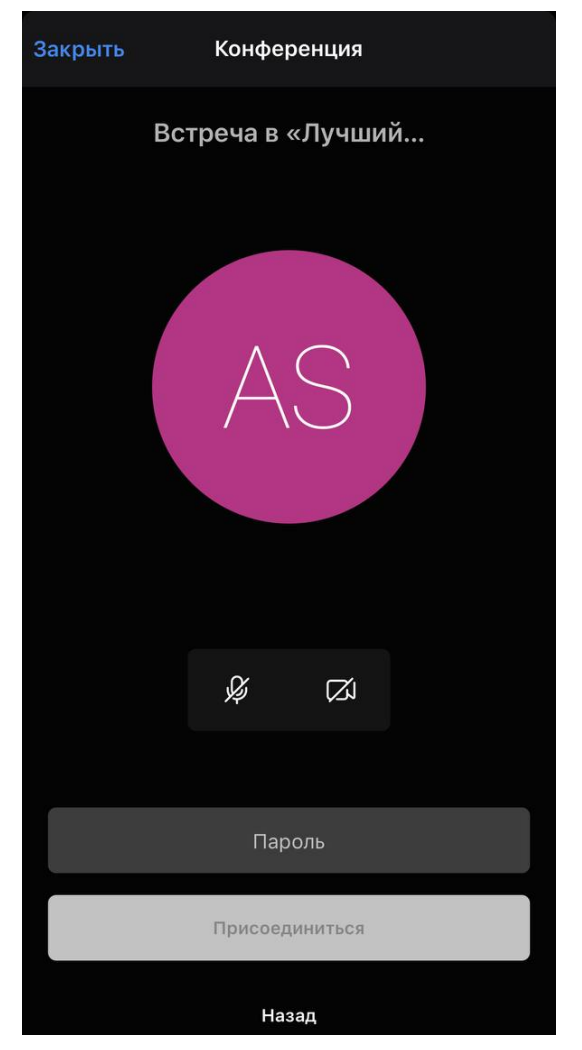

Рисунок 121 — Ввод пароля в комнате ожидания

2. Если модератор установил только пароль для входа в конференцию, то после нажатия кнопки [Присоединиться к встрече](#page-126-1) появится окно, в которое необходимо ввести установленный пароль и нажать кнопку **Ок** (см. Рисунок [122\)](#page-135-1).

<span id="page-135-1"></span>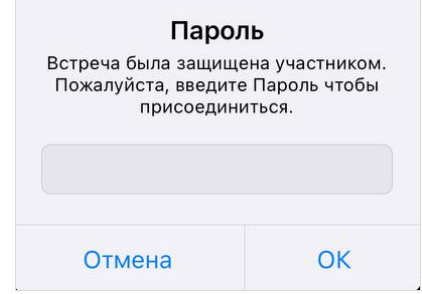

Рисунок 122 — Ввод пароля от встречи

Если модератор [написал пользователю сообщение](#page-148-0), пока он находится в комнате ожидания, то на экране появится дополнительная кнопка **Открыть чат**, чтобы перейти в чат для общения с модератором [\(см. Рисунок 123](#page-136-1)).

<span id="page-136-1"></span>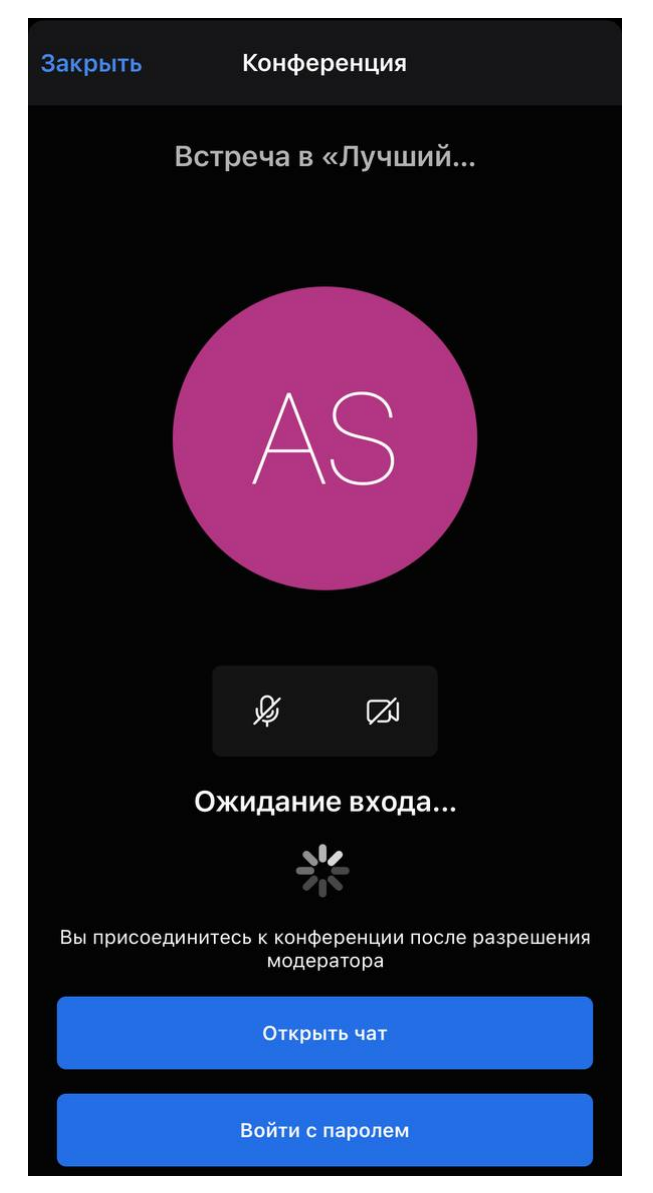

Рисунок 123 — Кнопка **Открыть чат**

### **4.13.5.1 Присоединиться через уведомление**

<span id="page-136-0"></span>Если при создании конференции пользователь был добавлен в список участников, которых [необходимо уведомить о конференции,](#page-132-0) то у этого пользователя появится уведомление о звонке с приглашением в конференцию, и включится звуковое оповещение.

Чтобы присоединиться к конференции, нажмите кнопку **Присоединиться**.

Чтобы отклонить звонок, нажмите кнопку **Отклонить**.

### **4.13.5.2 Присоединиться через беседу**

<span id="page-137-0"></span>Если конференция [создана в беседе](#page-132-1), пользователь может к ней присоединиться через сообщение о конференции. Для этого выполните следующие действия:

- 1. В списке бесед коснитесь мини-панели беседы, в которой проходит конференция.
- 2. Нажмите кнопку **Присоединиться** в сообщении о конференции (см. Рисунок [124\)](#page-137-2).

<span id="page-137-2"></span>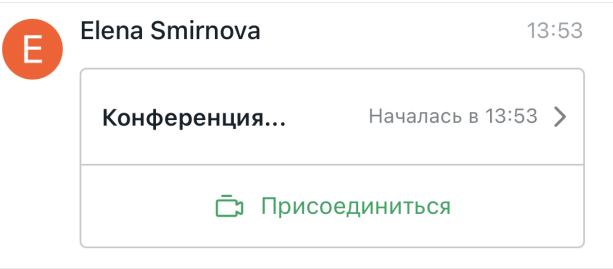

Рисунок 124 — Кнопка **Присоединиться**

### **4.13.5.3 Присоединиться через ссылку-приглашение**

<span id="page-137-1"></span>Если пользователю была [отправлена ссылка-приглашение,](#page-141-0) для входа в конференцию необходимо перейти по полученной ссылке.

### **4.13.5.4 Присоединиться через экран «Конференции»**

Если пользователь является участником конференции или был приглашен в конференцию, то он может присоединиться к ней через экран [Конференции](#page-29-0) одним из следующих способов:

– нажав кнопку **Войти** на мини-панели конференции;

– нажав кнопку **Войти в конференцию** на экране просмотра сведений о конференции.

### <span id="page-138-0"></span>**4.13.6 Действия с участниками конференции**

### **4.13.6.1 Просмотр участников конференции**

Чтобы посмотреть список участников конференции, нажмите кнопку 3 на экране конференции.

Откроется экран с участниками конференции [\(см. Рисунок 125](#page-138-1)).

<span id="page-138-1"></span>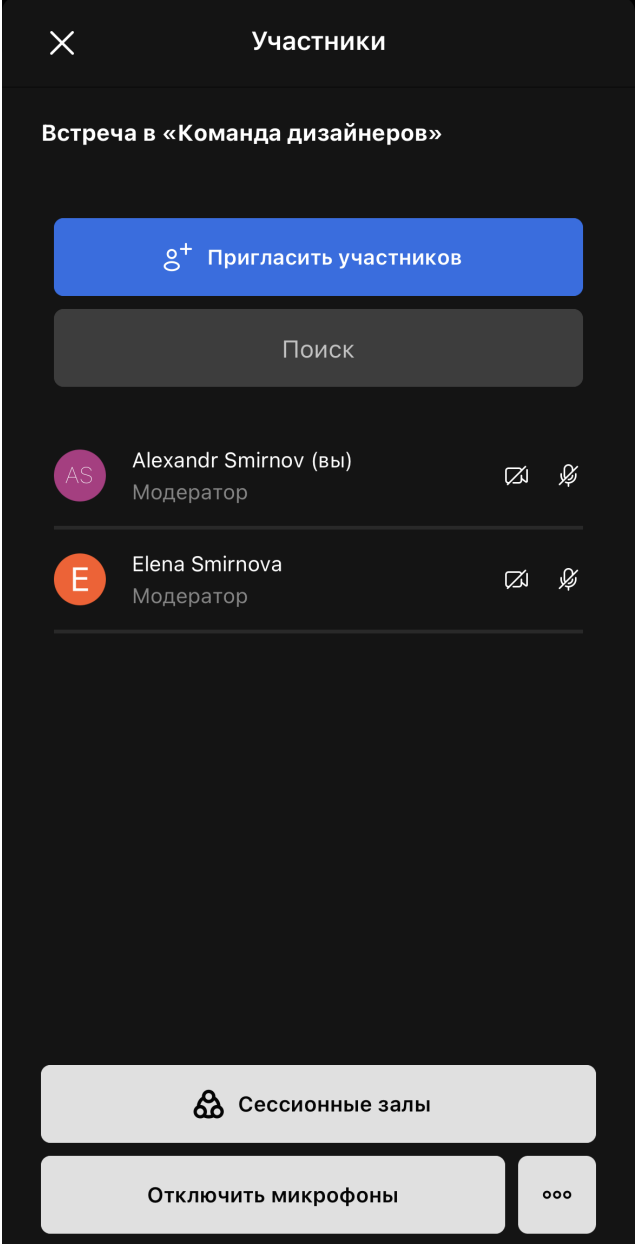

Рисунок 125 — Список участников конференции

Список участников представлен в виде мини-панелей, каждая из которых содержит:

- имя участника и аватар участника;
- роль участника;

- иконку Ж или  $\mathbb{Q}$  отображается, когда у участника выключен или включен микрофон;
- иконку Ø или  $\Box$  отображается, когда у участника выключена или включена камера.

Также на панели участников находятся следующие элементы:

- кнопка **Пригласить** предназначена для [приглашения участников](#page-141-0);
- поле **Поиск** предназначено для поиска участников в списке;
- кнопка **Сессионые залы** переход к экрану [сессионных залов](#page-143-1);
- кнопка **Отключить микрофоны**  предназначена для [отключения звука у всех](#page-157-0) [участников конференции;](#page-157-0)
- кнопка ••• по нажатию открывается меню, позволяющее выполнить следующие действия [\(см. Рисунок 126](#page-139-0)):
	- · [отключить камеры у всех участников конференции](#page-157-0);
	- · [запретить/разрешить включать микрофоны](#page-159-2);
	- · [запретить/разрешить включать камеры](#page-160-1).

<span id="page-139-0"></span>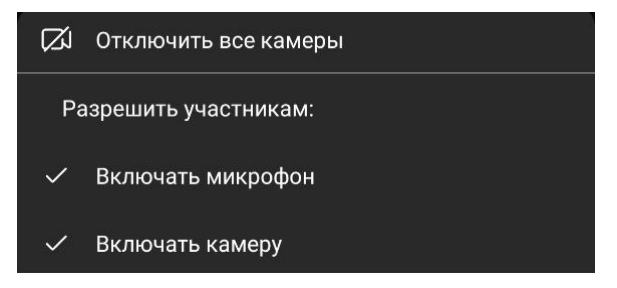

Рисунок 126 — Меню на экране **Участники**

Если коснуться строки с именем участника, откроется меню управления участником, с помощью которого можно выполнить следующие действия [\(см. Рисунок 127](#page-140-0)):

<span id="page-140-0"></span>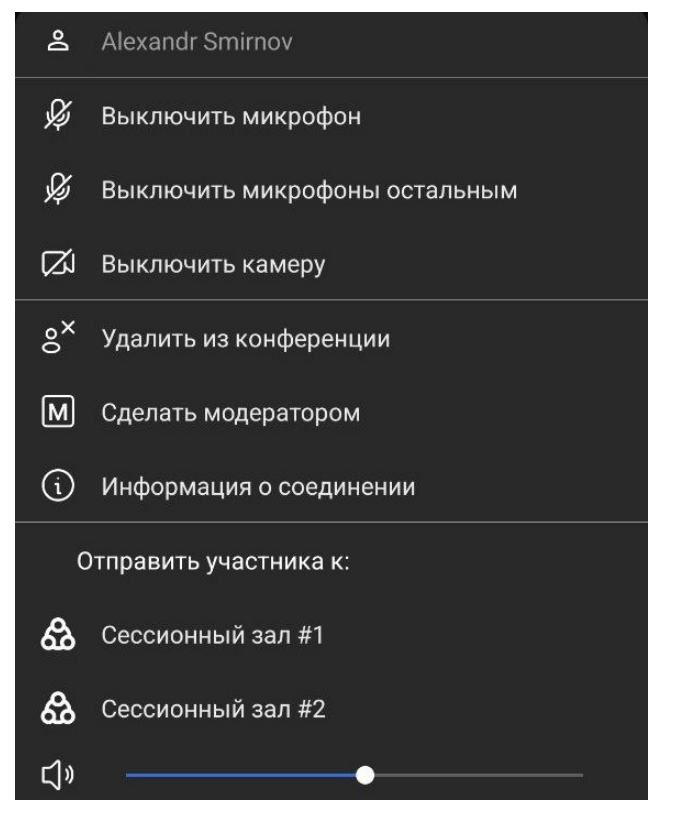

Рисунок 127 — Меню участника конференции

– **Выключить микрофон** — [выключить микрофон](#page-158-0) участника;

– **Выключить микрофоны остальным** — [выключить микрофоны](#page-158-1) всех участников, кроме выбранного;

- **Выключить камеру** – [выключить камеру](#page-160-0) участника;
- **Удалить из конференции** [исключить](#page-142-0) участника из конференции;
- **Показать крупным планом** показать пользователя на весь экран;
- **Сделать модератором** сделать участника [модератором](#page-143-0);
- **Информация о соединении** посмотреть параметры связи участника;
- Список сессионных залов **Отправить участника к** по нажатию на название зала участник будет отправлен в него.

Все команды кроме **Информация о соединении** доступны только модератору.

### <span id="page-141-0"></span>**4.13.6.2 Пригласить участников**

Пригласить пользователя в конференцию может любой участник конференции.

Чтобы пригласить пользователя в конференцию, выполните следующие действия:

- 1. На экране [Участники](#page-138-0) нажмите **Пригласить участников**.
- 2. На открывшемся экране выполните одно из следующих действий (см. Рисунок 128):

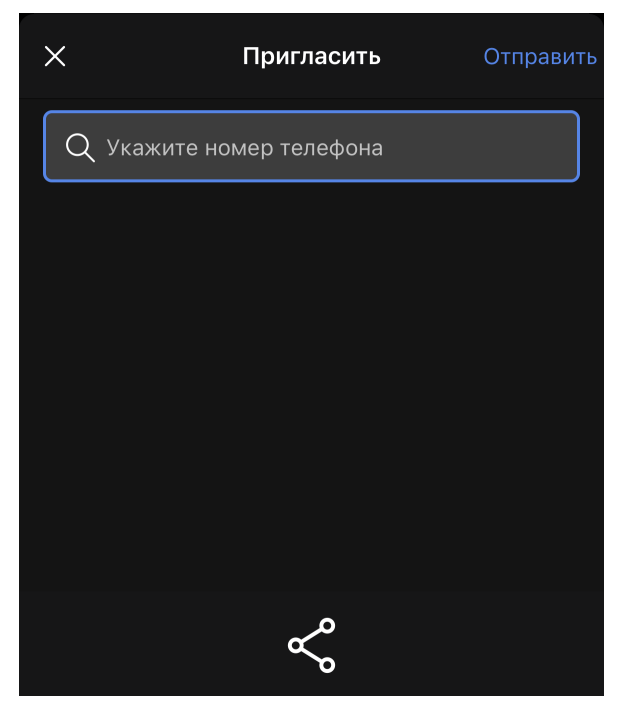

Рисунок 128 — Экран **Пригласить**

- Пригласите участника по номеру телефона укажите номер телефона (обычный номер с кодом или внутренний номер работника) в соответствующем поле. Нажмите кнопку **Отправить**. Пользователям, чьи номера были добавлены, поступит телефонный звонок. Они смогут присоединиться к конференции только в режиме аудио.
- Поделитесь ссылкой на встречу нажмите кнопку  $\leqslant$  и выберите в стандартном системном окне приложение, с помощью которого будет отправлена ссылкаприглашение.

Если в конференции находится только организатор, на экране конференции отображается кнопка **Пригласить участников** [\(см. Рисунок 129](#page-142-1)). С помощью нее можно пригласить участников конференции как описано выше.

<span id="page-142-1"></span>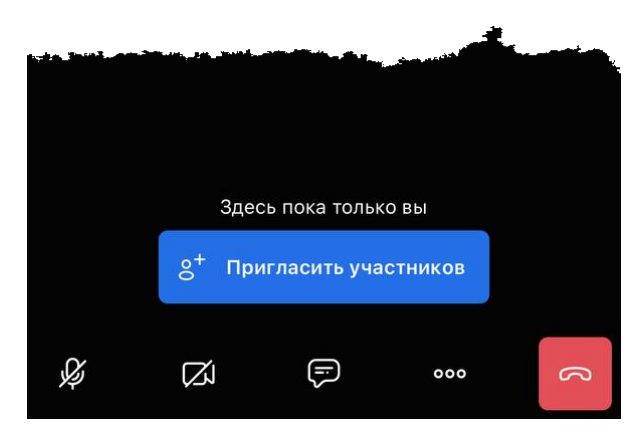

Рисунок 129 — Экран конференции с одним организатором

Также можно скопировать ссылку на конференцию на экране просмотра сведений о конференции. Для этого выполните следующие действия:

- 1. Выберите на экране [Конференции](#page-29-0) текущую конференцию.
- 2. На открывшемся экране коснитесь ссылки для приглашения.
- 3. Выберите в стандартном системном окне приложение, с помощью которого будет отправлена ссылка-приглашение.

### **4.13.6.3 Управление участниками**

Управлять участниками конференции может только модератор конференции.

Модератор конференции может [исключить участника](#page-142-0) из конференции и сделать участника конференции [модератором](#page-143-0).

#### <span id="page-142-0"></span>**4.13.6.3.1 Исключить участника конференции**

Чтобы исключить участника из конференции, выполните следующие действия:

- 1. Откройте меню участника одним из следующих способов:
	- на экране [Участники](#page-138-0) коснитесь мини-панели участника;
	- выделите [миниатюру](#page-130-0) участника жестом **Long-press** (см. Приложение. Используемые жесты).
- 2. В открывшемся меню доступных команд выберите **Удалить из конференции**.

3. В появившемся диалоговом окне нажмите кнопку **Удалить**.

#### **4.13.6.3.2 Сделать участника модератором**

<span id="page-143-0"></span>Чтобы сделать участника конференции модератором, выполните следующие действия:

- 1. Откройте меню участника одним из следующих способов:
	- на экране [Участники](#page-138-0) коснитесь мини-панели участника;
	- выделите [миниатюру](#page-130-0) участника жестом **Long-press** (см. Приложение. Используемые жесты).
- 2. В [открывшемся меню](#page-140-0) доступных команд выберите **Сделать модератором**.
- 3. В появившемся диалоговом окне нажмите кнопку **Да**.

### <span id="page-143-1"></span>**4.13.7 Сессионные залы**

Добавлять и удалять сессионные залы может только модератор конференции.

Модератор конференции может создавать неограниченное количество сессионных залов, куда могут переходить участники для обсуждений конкретных вопросов.

Участники могут перемещаться между сессионными залами или возвращаться в основную конференцию.

Ограничение — [запись](#page-162-1) работает только для основной конференции.

#### **4.13.7.1 Управление сессионными залами**

Управление сессионным залами осуществляется на экране **Breakout Rooms**, который можно открыть одним из следующих способов:

- нажать кнопку **Сессионные залы** на экране [Участники](#page-138-0) доступно только модератору;
- нажать кнопку на экране конференции и в [открывшемся меню](#page-128-0) выбрать команду **Сессионные залы** — доступно всем участникам.

Чтобы добавить сессионный зал, нажмите кнопку **Добавить сессионный зал**.
После добавления сессионных залов и [входа](#page-145-0) или [добавления](#page-143-0) туда участников на экране **Breakout Rooms** отображаются [\(см. Рисунок 130\)](#page-144-0):

- список добавленных сессионных залов;
- под заголовком каждого сессионного зала список пользователей, которые находятся в этом зале.

<span id="page-144-0"></span>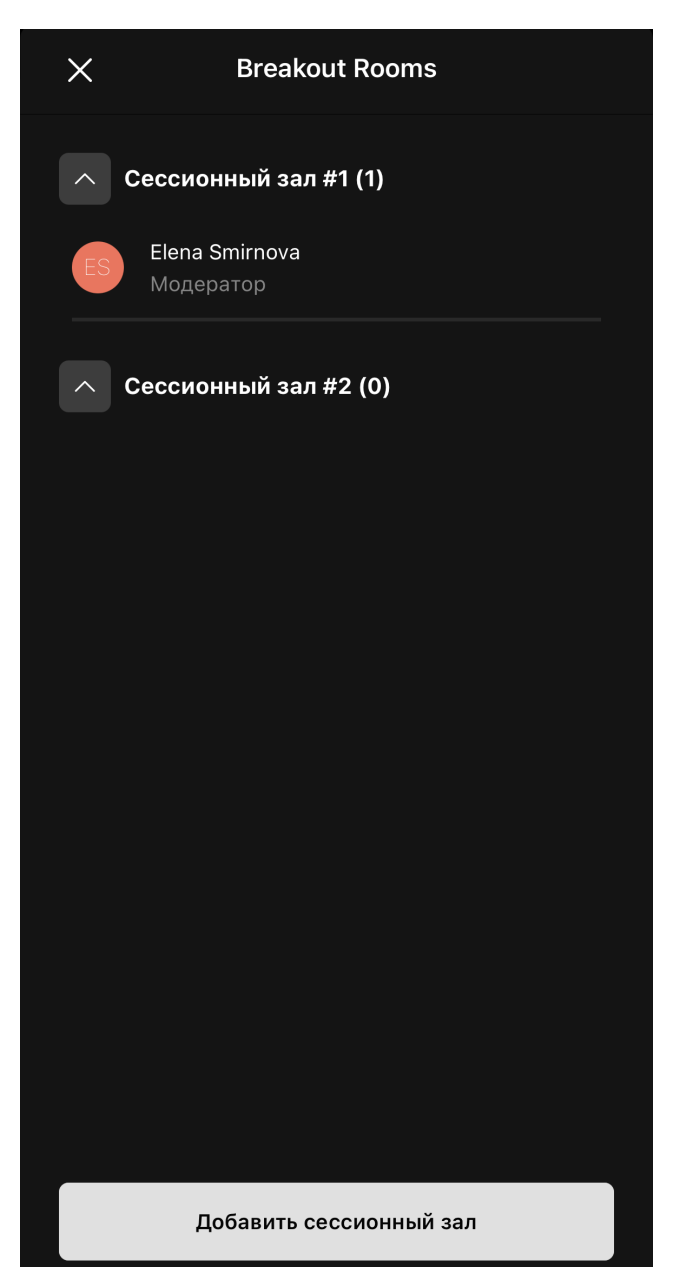

Рисунок 130 — Экран **Breakout Rooms**

Чтобы удалить сессионный зал, выделите его жестом **Long-press** (см. Приложение. Используемые жесты) и в появившемся меню выберите команду **Удалить** (см. Рисунок 131).

<span id="page-145-1"></span>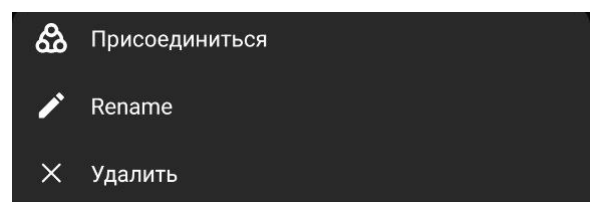

Рисунок 131 — Управление сессионным залом

Чтобы переименовать сессионный зал, выполните следующие действия:

- 1. Выберите в меню команду **Rename** (см. Рисунок 131).
- 2. В открывшемся окне укажите новое название и нажмите кнопку **Ok**.

#### **4.13.7.2 Управление участниками сессионного зала**

Модератор может перемещать пользователей между сессионными залами и основной конференцией.

Чтобы добавить участника в любую из этих сущностей, выполните следующие действия:

- 1. Откройте меню участника одним из следующих способов:
	- на экране [Участники](#page-138-0) коснитесь мини-панели участника;
	- выделите [миниатюру](#page-130-0) участника жестом **Long-press** (см. Приложение. Используемые жесты);
	- на экране [Breakout Rooms](#page-143-1) коснитесь имени участника.
- 2. В открывшемся меню доступных команд выберите сессионный зал или основную конференцию из списка **Оправить участника к**.

### **4.13.7.3 Вход и выход из сессионного зала**

<span id="page-145-0"></span>Чтобы войти в сессионный зал, необходимо на экране [Breakout Rooms](#page-143-1) выделить сессионный зал жестом **Long-press** (см. Приложение. Используемые жесты) и выбрать в [меню](#page-145-1) пункт **Присоединиться**.

После того, как пользователь вошел в сессионный зал или был добавлен туда модератором, на экране **Breakout Rooms** появится кнопка **Покинуть сессионный зал**. Эта кнопка позволяет покинуть сессионный зал и вернуться в основную конференцию [\(см. Рисунок 132\)](#page-146-0).

<span id="page-146-0"></span>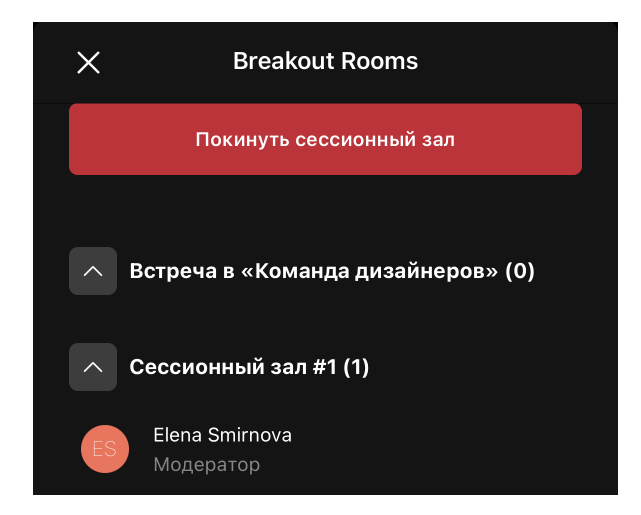

Рисунок 132 — Экран **Участники** сессионного зала

### **4.13.8 Управление входом в конференцию**

Управлять входом в конференцию может только модератор конференции.

Для управления входом участников в конференцию можно использовать две функции: первая — комната ожидания, вторая — пароль для входа.

Комната ожидания запрещает пользователям присоединяться к конференции без разрешения модератора.

Чтобы включить комнату ожидания и (или) установить пароль для входа в конференцию, выполните следующие действия:

- 1. Нажмите кнопку ••• на экране конференции.
- 2. В [открывшемся меню](#page-128-0) выберите команду **Безопасность**.

- 3. В появившемся окне выполните следующие действия (см. Рисунок [133](#page-148-0)):
	- чтобы включить комнату ожидания, установите переключатель **Комната ожидания** в активное положение. После включения комнаты ожидания автоматически устанавливается пароль для входа. Если отключить комнату ожидания, пароль для входа не удалится;

<span id="page-147-0"></span>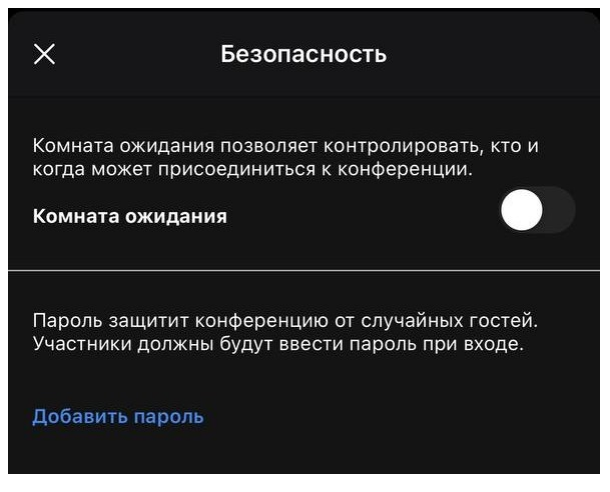

Рисунок 133 — Настройки безопасности

– чтобы установить пароль для входа (без включения комнаты ожидания), нажмите кнопку **Добавить пароль** [\(см. Рисунок 133](#page-147-0)). Введите код в появившееся поле и нажмите кнопку **Добавить** [\(см. Рисунок 134](#page-147-1)). Чтобы удалить пароль, нажмите кнопку **Удалить** [\(см. Рисунок 135](#page-148-0)).

<span id="page-147-1"></span>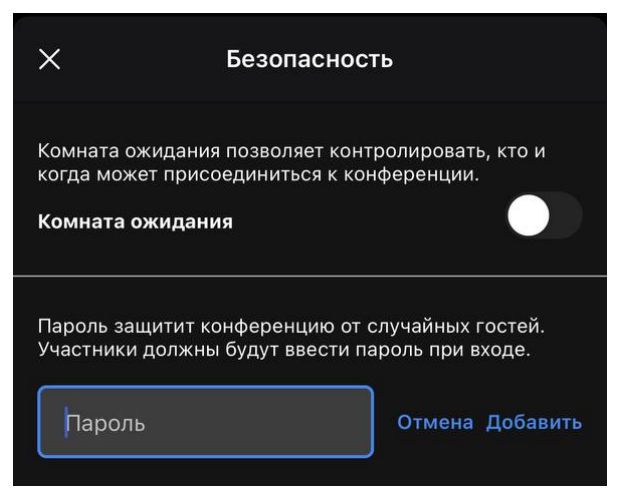

Рисунок 134 — Добавить код

Чтобы поделиться кодом с пользователями, скопируйте код, нажав кнопку **Копировать**. Код будет скопирован в буфер обмена ОС. Отправьте код удобным способом [\(см. Рисунок 135\)](#page-148-0).

<span id="page-148-0"></span>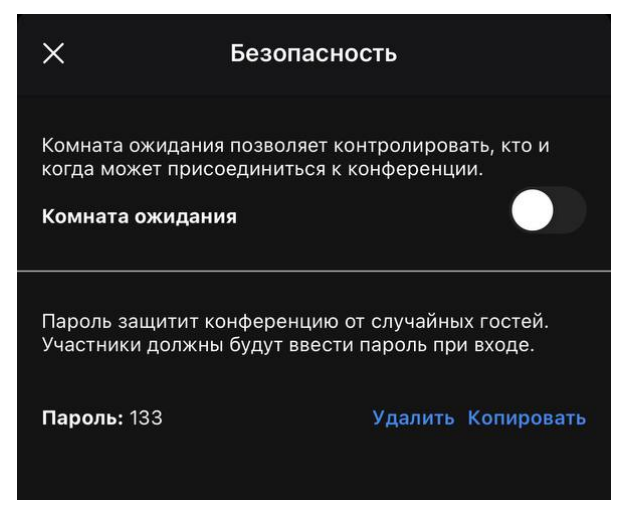

Рисунок 135 — Установленный пароль

Режим комнаты ожидания может быть включен до создания конференции с помощью [настроек подключения](#page-181-0).

После включения комнаты ожидания, при попытке пользователя [подключиться](#page-134-0) к конференции, на экране модератора появится оповещение об этом, которое позволяет выполнить следующие действия [\(см. Рисунок 136\):](#page-148-1)

– впустить пользователя, нажав кнопку **Впустить**;

- отказать пользователю в доступе к конференции, нажав кнопку **Отказать**;
- написать пользователю в чат, нажав кнопку **Чат**. При этом у пользователя в [комнате](#page-134-0) [ожидания](#page-134-0) появится дополнительная кнопка **Открыть чат**.

<span id="page-148-1"></span>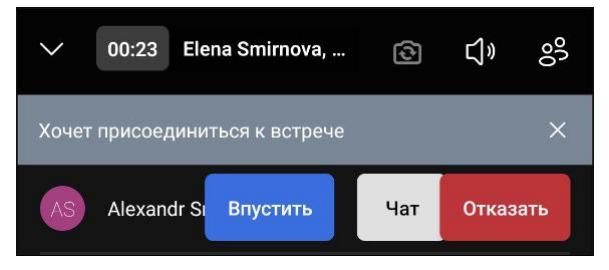

Рисунок 136 — Запрос на вход в конференцию

После установки организатором пароля для входа пользователи, которые хотят подключиться к конференции, смогут сделать это только после ввода пароля.

### **4.13.9 Общение в чатах**

### **4.13.9.1 Общение в чате конференции**

Чат конференции позволяет обмениваться сообщениями или задавать вопросы, не отвлекая спикера.

Чтобы написать сообщение в общий чат, нажмите кнопку  $\blacktriangleright$  на экране конференции. Появится экран чата [\(см. Рисунок 137](#page-149-0)).

<span id="page-149-0"></span>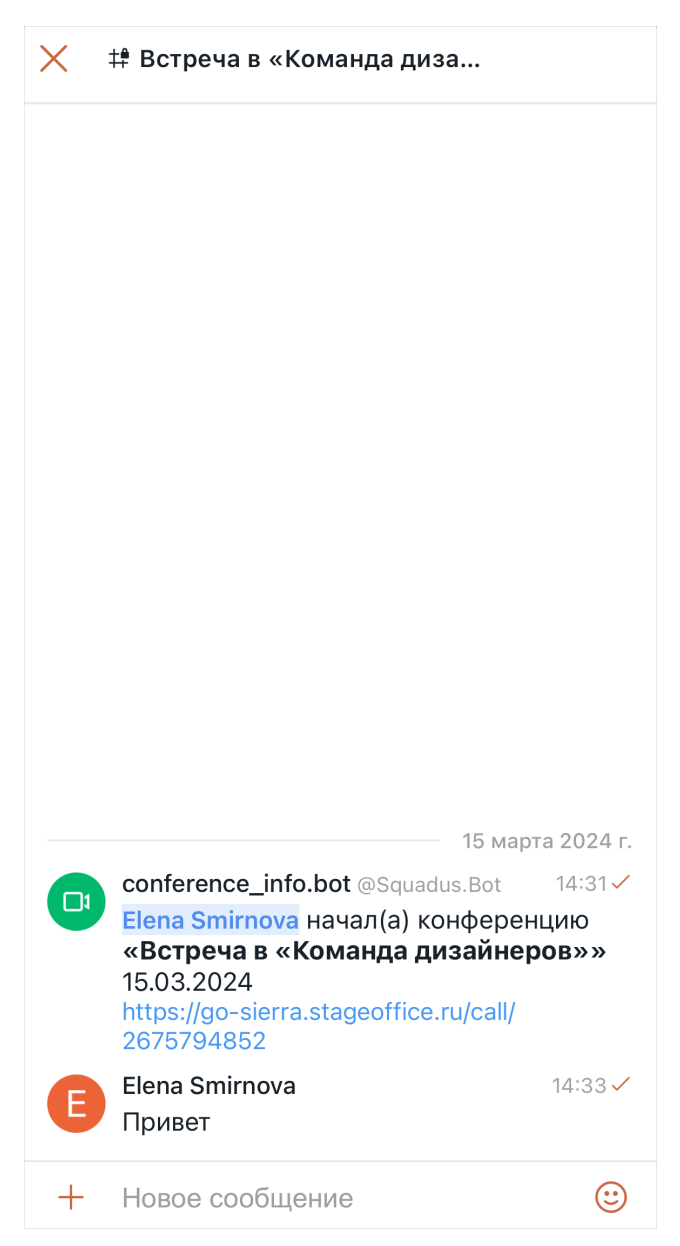

Рисунок 137 — Экран чата конференции

Если конференция была создана в личной переписке, то в чате будет отображаться лента сообщений этой переписки.

В других случаях после написания первого сообщения в чате будет создана беседа конференции, которая будет отображаться на экране [Беседы](#page-34-0) в отдельной категории **Из конференций**. После окончания конференции можно будет продолжить общение в этой беседе.

Создать беседу по конференции можно при [создании конференции](#page-132-0).

#### **Особенности и ограничения беседы**

- 1. Организатор конференций становится владельцем беседы.
- 2. В беседу автоматически добавляются все участники, принимающие участие во встрече, в том числе те, которые были [приглашены](#page-141-0) во время конференции.
- 3. Если пользователь отклонил встречу, то он не будет добавлен в беседу.
- 4. Если [добавить](#page-83-0) или [пригласить](#page-84-0) в беседу участника, он не станет участником конференции.
- 5. Если [удалить](#page-88-0) участника из беседы, он продолжит быть участником конференции.
- 6. Гости имеют доступ к чату только во время встречи.
- 7. В беседе по конференции в Squadus доступны [все действия](#page-109-0) c сообщениями. Однако, непосредственно в чате конференции ограничен перечень доступных действий с сообщениями. Можно выполнить следующие действия:
	- [ответить;](#page-111-0)
	- [цитировать;](#page-112-0)
	- [редактировать](#page-115-0);
	- [копировать;](#page-116-0)
	- [реагировать;](#page-110-0)
	- [поделиться ссылкой](#page-116-1);
	- [посмотреть отчет о прочтении;](#page-118-0)
	- удалить.
- 8. В беседе по конференции нельзя создать обсуждение.

#### **4.13.9.2 Общение в сессионом зале**

В каждом [сессионном зале](#page-143-0) можно общаться в отдельном чате и создавать там опросы.

### **4.13.9.2.1 Написать в чат**

Чтобы написать сообщение в чат, выполните следующие действия:

- 1. Нажмите кнопку  $\bigcirc$  на экране конференции.
- 2. Введите сообщение в появившемся окне и нажмите кнопку  $\triangleright$  (см. Рисунок [138](#page-151-0)).

Кнопка  $\triangleright$  появляется только после ввода сообщения.

<span id="page-151-0"></span>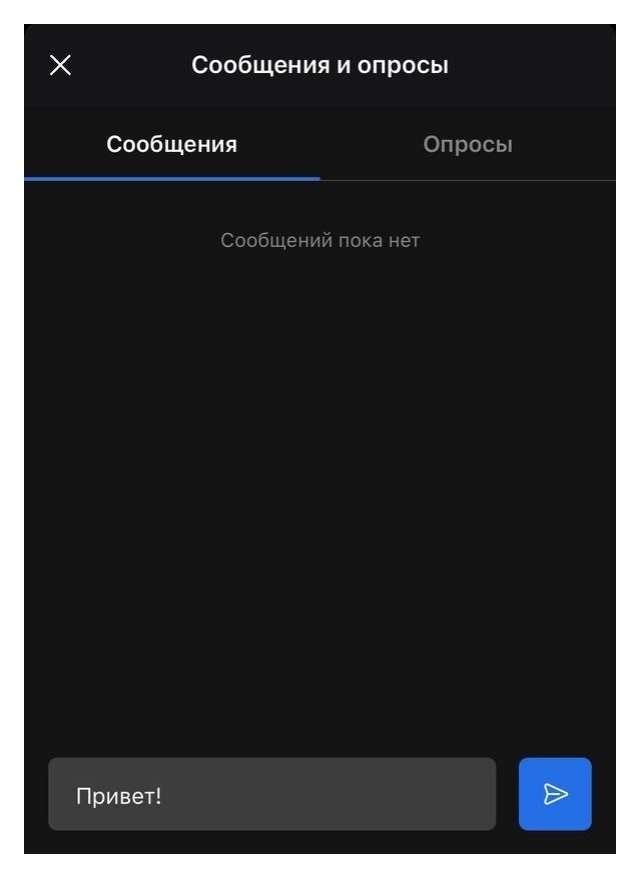

Рисунок 138 — Чат в конференции

### **4.13.9.2.2 Создать опрос**

Чтобы создать опрос, выполните следующие действия:

- 1. Нажмите кнопку  $\bigcirc$  на экране конференции.
- 2. Перейдите во вкладку **Опросы** и нажмите кнопку **Создать опрос** [\(см. Рисунок 139\).](#page-152-0)

<span id="page-152-0"></span>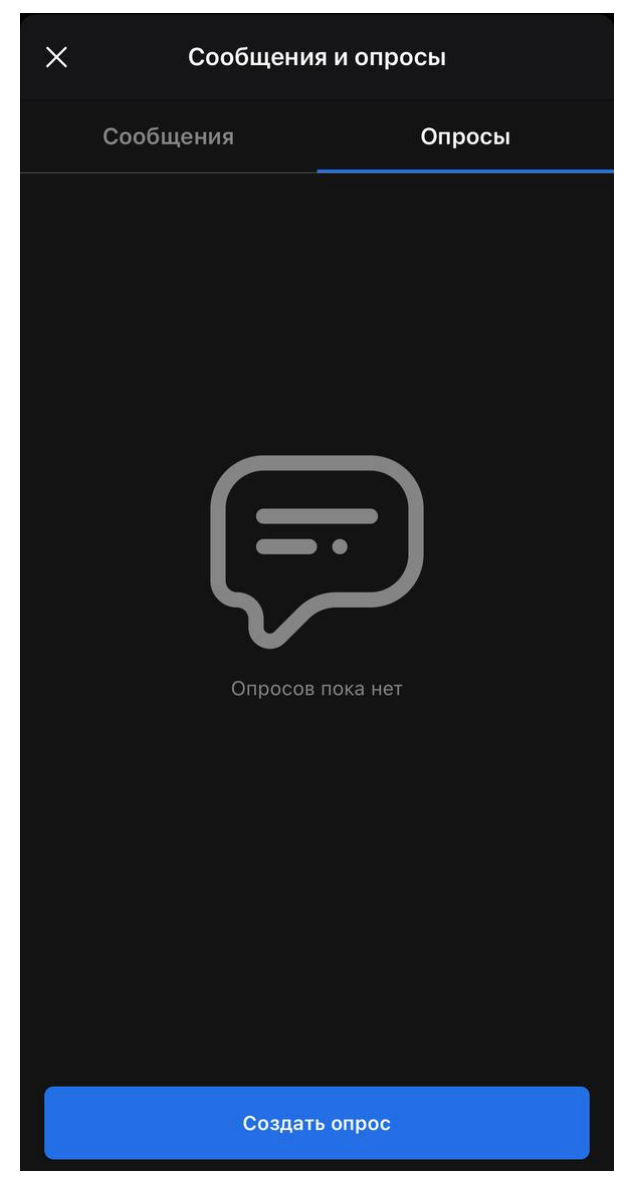

Рисунок 139 — Вкладка **Опросы**

3. На открывшемся экране укажите вопрос и варианты ответа на него в соответствующих полях. Если необходимо добавить еще один вариант ответа, нажмите кнопку **Добавить ответ** [\(см. Рисунок 140\)](#page-153-0).

<span id="page-153-0"></span>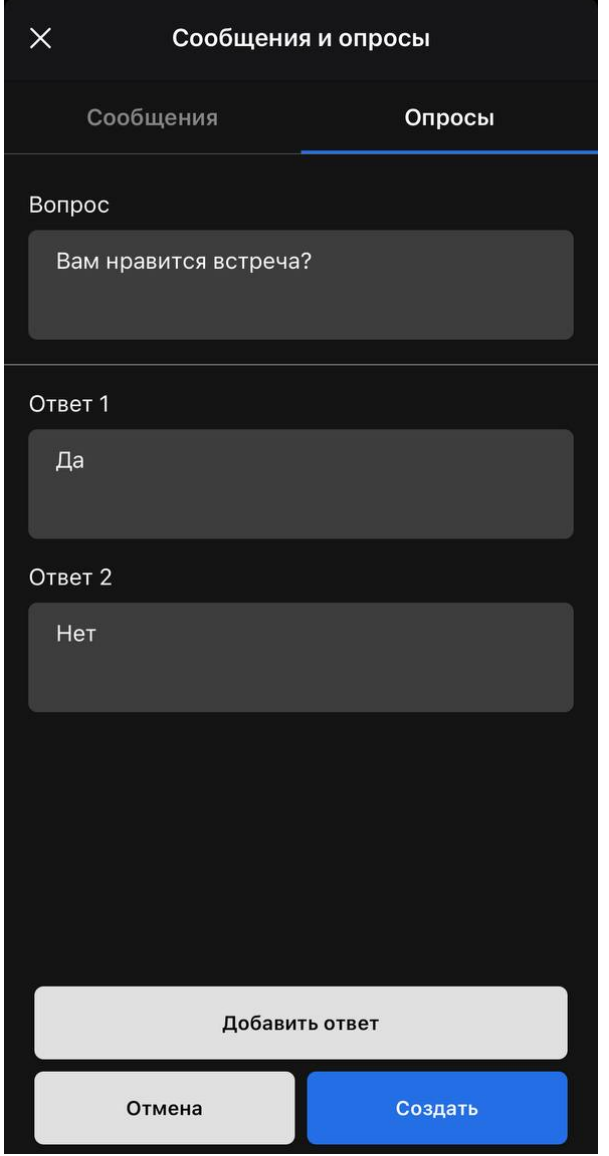

Рисунок 140 — Создание опроса

### 4. Нажмите кнопку **Создать**.

На экране появится созданный опрос [\(см. Рисунок 141\)](#page-154-0), а в конференцию придет соответствующее уведомление.

Чтобы проголосовать, необходимо установить переключатель напротив нужного варианта ответа в активное положение и нажать **Голосовать**.

<span id="page-154-0"></span>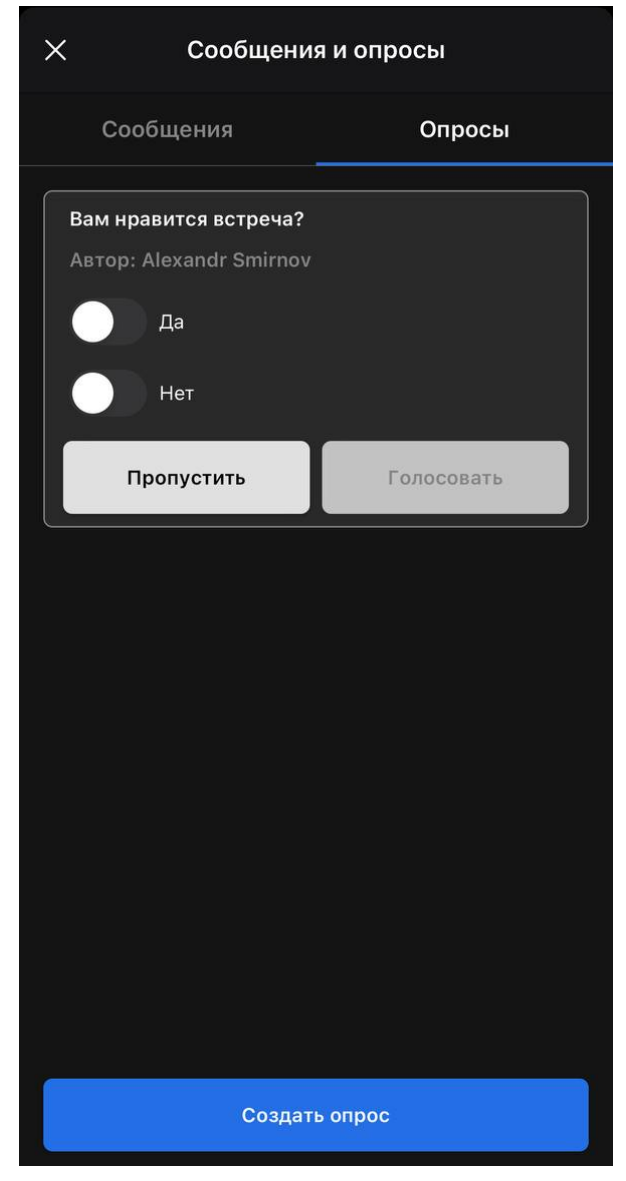

Рисунок 141 — Отображение созданного опроса

После того как пользователь проголосует, на экране отобразятся результаты опроса [\(см. Рисунок 142\)](#page-154-0).

Голосование не анонимно. Чтобы узнать, кто проголосовал за каждый вариант, нужно нажать кнопку **Результаты**. Чтобы изменить голос — **Изменить**.

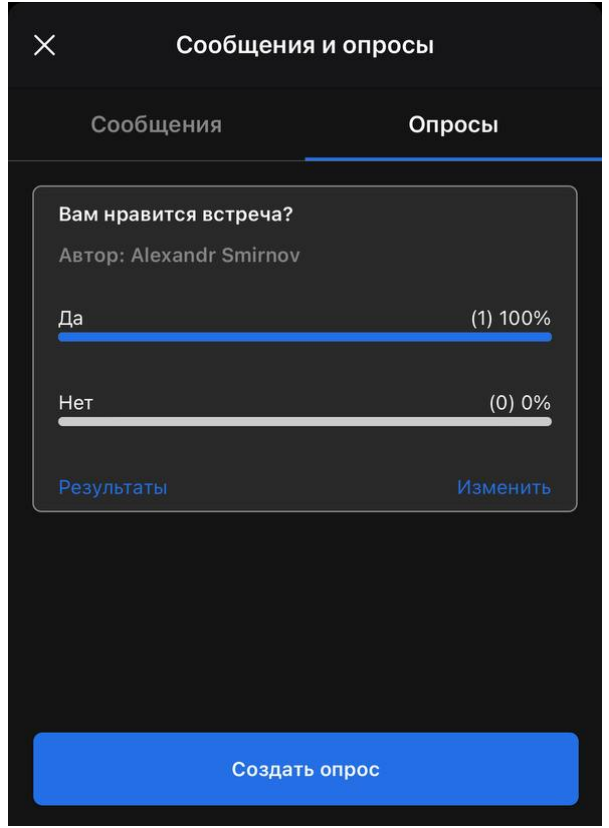

Рисунок 142 — Результаты опроса

### **4.13.10 Режим вождения**

<span id="page-155-0"></span>В приложении Squadus можно включить режим для автомобиля, в котором на экране конференции появляются увеличенные элементы для управления конференцией. В режиме для автомобиля отключается камера.

Чтобы включить режим для автомобиля, нажмите кнопку ••• на экране конференции и в [открывшемся меню](#page-128-0) выберите команду **Режим вождения**.

В данном режиме на экране отображаются следующие элементы [\(см. Рисунок 143](#page-156-0)):

– кнопка  $\mathbb{Q}/\mathbb{Q}$  — для включения и отключения звука;

– кнопка **Выбор источник звука —** для [выбора аудиоустройства](#page-156-1);

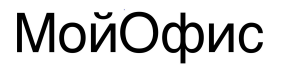

– кнопка **Покинуть** — для [выхода](#page-167-0) из конференции.

<span id="page-156-0"></span>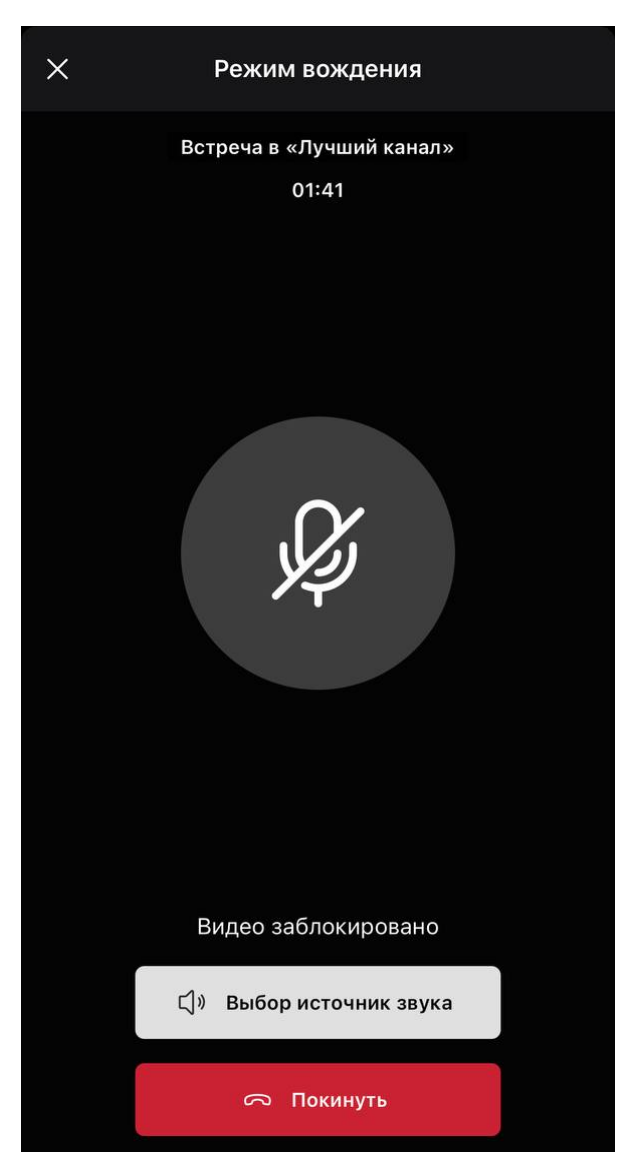

Рисунок 143 — Экран приложения в режиме для автомобиля

#### <span id="page-156-1"></span>**4.13.11 Управление звуком**

#### **4.13.11.1 Управление своим звуком**

В ПО Squadus можно управлять состоянием микрофона (включен/выключен), а также выбирать устройства ввода/вывода звука.

Чтобы выключить или включить микрофон во время конференции нажмите на экране конференции кнопку  $\overline{\mathbb{Q}}$  или  $\overline{\mathbb{Q}}$  соответственно.

Если конференция [свернута](#page-167-1), в верхней части экрана приложения отображается баннер конференции. В этом случае для управления звуком конференции используются кнопки  $\mathbb Q$  и  $\mathscr{D}$ , расположенные на этом баннере [\(см. Рисунок 144](#page-157-0)).

<span id="page-157-0"></span>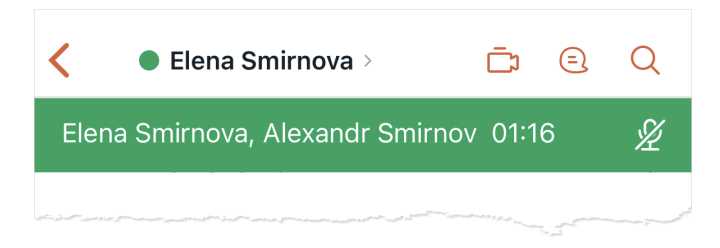

Рисунок 144 — Баннер конференции

Чтобы выбрать аудиоустройство, выполните следующие действия:

- 1. Нажмите кнопку на экране конференции или кнопку **Выбор источник звука** в [режиме вождения](#page-155-0).
- 2. В открывшемся меню выберите нужное устройство из появившегося списка. В данном меню могут отображаться следующие устройства:
	- **Телефон**  использовать разговорный динамик смартфона;
	- **Динамик** использовать основной динамик смартфона;
	- другие устройства подключенные к смартфону, например наушники.

Настройка состояния звука при входе в конференцию осуществляется в [Настройках](#page-181-0) [конференции.](#page-181-0)

# **4.13.11.2 Управление микрофонами участников**

Управлять микрофонами других участников конференции может только модератор.

Модератор конференции может выключать микрофон:

- у всех участников конференции, кроме себя;
- у выбранного участника;
- у всех, кроме выбранного участника.

### **4.13.11.2.1 Выключить микрофон у всех участников**

Чтобы выключить микрофон у всех участников конференции, выполните следующие действия:

- 1. На экране [Участники](#page-138-0) нажмите кнопку **Отключить микрофоны**.
- 2. В появившемся окне выполните одно из следующих действий:
	- передвиньте переключатель влево, чтобы запретить участникам конференции самостоятельно включать микрофоны (при этом они смогут запросить разрешение на включение микрофона);
	- оставьте переключатель в активном положении, чтобы участники смогли самостоятельно включать микрофоны после их отключения.
- 3. Нажмите кнопку **Выключить** (см. Рисунок [145](#page-158-0)).

<span id="page-158-0"></span>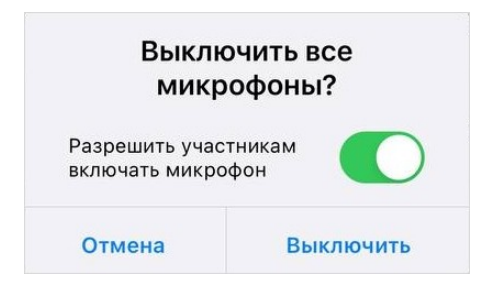

Рисунок 145 — Окно подтверждения команды **Отключить микрофоны**

### **4.13.11.2.2 Выключить микрофон участника**

Чтобы выключить микрофон участника конференции, выполните следующие действия:

- 1. Откройте меню участника одним из следующих способов:
	- на экране [Участники](#page-138-0) коснитесь мини-панели участника;
	- выделите [миниатюру](#page-130-0) участника жестом **Long-press** (см. Приложение. Используемые жесты).
- 2. В открывшемся меню доступных команд выберите **Выключить микрофон**.

### **4.13.11.2.3 Выключить микрофон у всех, кроме выбранного участника**

Чтобы выключить микрофон у всех, кроме выбранного участника, выполните следующие действия:

1. Откройте меню участника одним из следующих способов:

– на экране [Участники](#page-138-0) коснитесь мини-панели участника;

- выделите [миниатюру](#page-130-0) участника жестом **Long-press** (см. Приложение. Используемые жесты).
- 2. В открывшемся меню доступных команд выберите **Выключить микрофоны остальным**.

### **4.13.11.2.4 Запретить включать микрофоны**

Чтобы запретить участникам конференции включать микрофоны, на экране **Участники** нажмите кнопку и в появившемся меню уберите флажок **Включать микрофон**.

### **4.13.12 Управление камерой**

#### **4.13.12.1 Управление своей камерой**

В ПО Squadus можно управлять состоянием камеры устройства (включена/выключена), а также выбирать камеру, изображение с которой будет транслироваться в конференции (внешняя/фронтальная).

Чтобы выключить или включить камеру во время конференции, нажмите на экране конференции кнопку  $\Box$  или  $\boxtimes$  соответственно.

Чтобы переключиться с основной камеры на фронтальную или обратно, нажмите кнопку • на экране конференции.

Настройка состояния видео при входе в конференцию осуществляется в [Настройках](#page-181-0) [конференции.](#page-181-0)

### **4.13.12.2 Управление камерой участников**

Управлять камерой других участников конференции может только модератор конференции.

Модератор конференции может выключать камеру:

- у всех участников конференции, кроме себя;
- у выбранного участника.

#### **4.13.12.2.1 Выключить камеру у всех участников**

Чтобы выключить камеру у всех участников конференции, выполните следующие действия:

- 1. На экране [Участники](#page-138-0) нажмите кнопку ••• и в появившемся меню выберите команду **Отключать все камеры**.
- 2. В появившемся окне выполните одно из следующих действий:
	- передвиньте переключатель влево, чтобы запретить участникам конференции самостоятельно включать камеру (при этом они смогут запросить разрешение на включение камеры);
	- оставьте переключатель в активном положении, чтобы участники смогли самостоятельно включать камеру после отключения.
- 3. Нажмите кнопку **Выключить** (см. Рисунок [146](#page-160-0)).

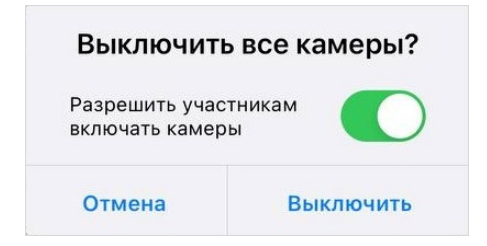

<span id="page-160-0"></span>Рисунок 146 — Подтверждение команды **Отключать все камеры**

### **4.13.12.2.2 Выключить камеру участника**

Чтобы выключить камеру участника конференции, выполните следующие действия:

- 1. Откройте меню участника одним из следующих способов:
	- на экране [Участники](#page-138-0) коснитесь мини-панели участника;
	- выделите [миниатюру](#page-130-0) участника жестом **Long-press** (см. Приложение. Используемые жесты).
- 2. В открывшемся меню доступных команд выберите **Выключить камеру**.

### **4.13.12.2.3 Запретить включать камеры**

Чтобы запретить участникам конференции включать микрофоны, на экране **Участники** нажмите кнопку ••• и в появившемся меню уберите флажок **Включать видео**.

#### **4.13.12.3 Режим экономии данных**

Режим экономии пропускной способности позволяет экономить интернет-трафик, например, при трансляции видео в высоком качестве. Если данный параметр включен, видео будет транслироваться в более низком качестве, но при этом трафик будет расходоваться в меньшем количестве.

Чтобы включить режим экономии пропускной способности, нажмите кнопку ••• на экране конференции и в [открывшемся меню](#page-128-0) выберите команду **Включить режим экономии данных**.

### **4.13.13 Взаимодействие с YouTube**

В ПО Squadus можно включать трансляцию конференции [на YouTube](#page-161-0) и включать видео [с YouTube](#page-162-0) во время конференции.

### <span id="page-161-0"></span>**4.13.13.1 Трансляция на YouTube**

Включать трансляцию конференции на YouTube может только модератор конференции.

Чтобы начать трансляцию конференции на YouTube, выполните следующие действия:

- 1. Нажмите кнопку ••• на экране конференции.
- 2. В [открывшемся меню](#page-128-0) выберите команду **Добавить YouTube-трансляцию**.
- 3. В появившемся окне введите ключ трансляции и нажмите кнопку **Начать** (см. Рисунок [147](#page-161-1)).

<span id="page-161-1"></span>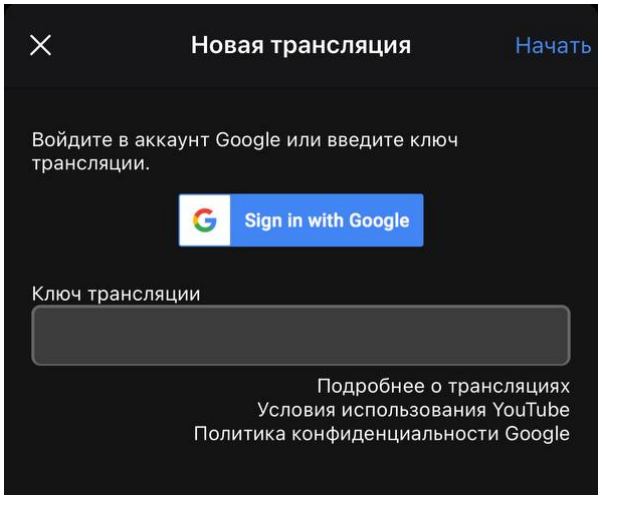

Рисунок 147 — Ключ трансляции

Чтобы остановить трансляцию на YouTube, выполните аналогичные действия.

### **4.13.13.2 Трансляция с YouTube**

<span id="page-162-0"></span>Чтобы начать трансляцию в конференции видео с YouTube, выполните следующие действия:

- 1. Нажмите кнопку ••• на экране конференции.
- 2. В [открывшемся меню](#page-128-0) выберите команду **Показать видео с YouTube**.
- 3. В появившемся окне введите ссылку на видео и нажмите кнопку **Ок** (см. Рисунок [148](#page-162-1)).

<span id="page-162-1"></span>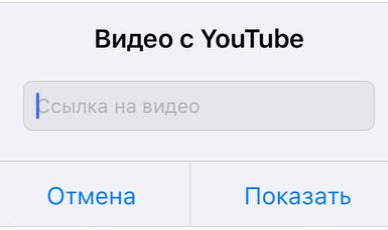

Рисунок 148 — Ввод ссылки на видео

Чтобы остановить трансляцию с YouTube, выполните аналогичные действия.

### **4.13.14 Запись конференции**

Включать запись конференции может только модератор конференции.

Чтобы начать запись конференции, выполните следующие действия:

- 1. Нажмите кнопку ••• на экране конференции.
- 2. В [открывшемся меню](#page-128-0) выберите команду **Начать запись**.
- 3. На открывшемся экране нажмите кнопку **Начать**.

Во время записи конференции в верхней части экрана конференций отображается надпись **Идет запись**.

Для завершения записи необходимо повторно зайти в меню конференции, выбрать команду **Остановить запись** и в появившемся окне нажать кнопку **Да**. Если модератор начал запись и вышел из конференции, то запись продолжится, пока модератор вернется в конференцию и остановит запись, либо пока из конференции не выйдут все участники.

Запись конференции ведется без ограничения по времени записи.

Конференции после записи сохраняются на сервер службы сервиса конференций.

Получить запись конференции можно через настольное или веб-приложение Squadus.

### **4.13.14.1 Просмотр записанных конференций**

Конференции, которые были сохранены на сервер службы сервиса конференций, можно просматривать через экран [Конференции.](#page-29-0) Для этого выберите нужную конференцию на **Конференции**. После этого на экране сведений о конференции отобразятся элементы управления записью. Если в конференции было сделано несколько записей, то каждая будет отображаться отдельно со своими элементами управления.

У модераторов конференции отображаются следующие элементы (см. Рисунок 149):

<span id="page-163-0"></span>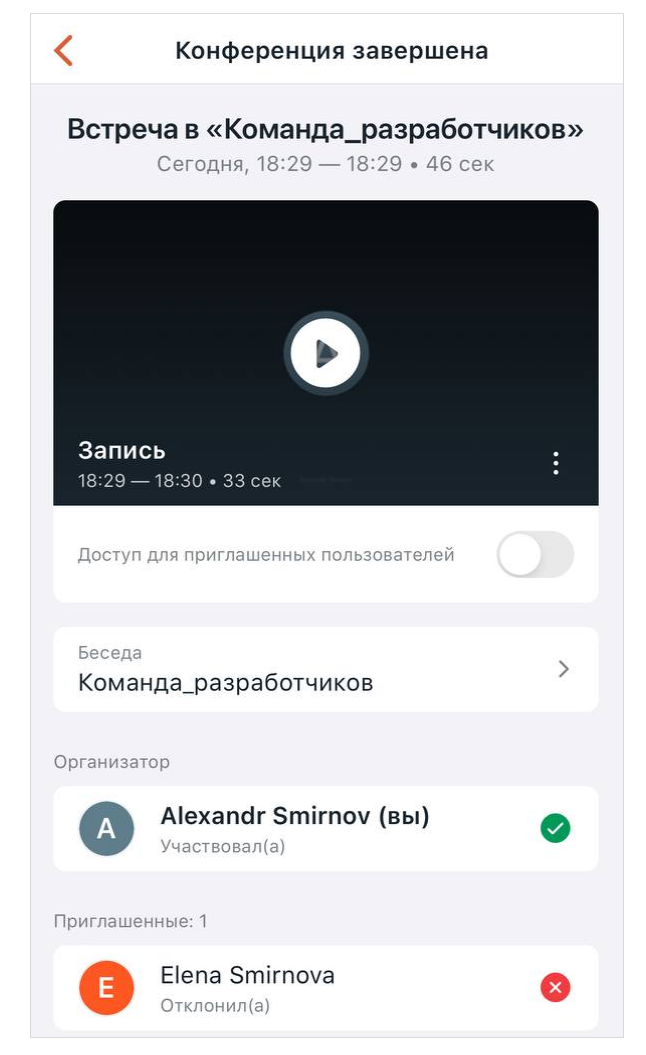

Рисунок 149 — Элементы управления записью у организатора и модераторов

– проигрыватель для просмотра записи;

– переключатель **Доступ для приглашенных пользователей** — для предоставления доступа к записи всем участникам конференции. Если переключатель находится в активном положении, то всем участникам конференции будет доступен просмотр записи конференции.

Если модератор предоставил доступ к записи с помощью переключателя **Доступ для приглашенных пользователей**, у обычных участников конференции отображается проигрыватель для просмотра записи.

Если у участника конференции нет доступа к записи, то вместо проигрывателя отображается сообщение «Нет доступа у записи». Ниже отображаются имена пользователей, которые могут предоставить доступ [\(см. Рисунок 150](#page-164-0)). По нажатию на имя откроется личная переписка с этим пользователем.

<span id="page-164-0"></span>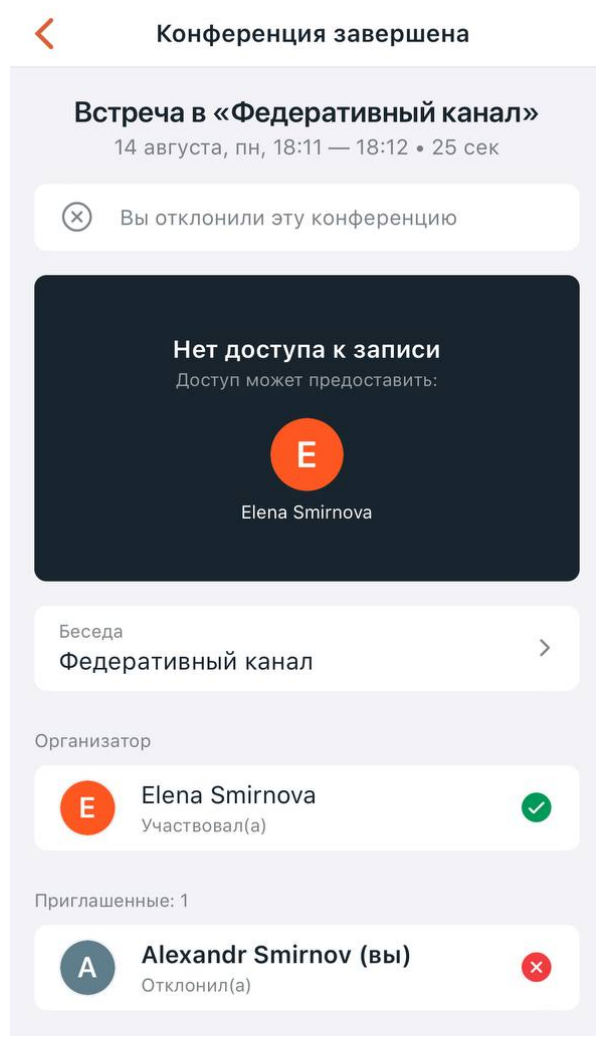

Рисунок 150 — Сообщение об отсутствии доступа к записи

### **4.13.14.2 Удаление записи**

Записи конференции хранятся ограниченное количество времени. Время хранения задается администратором сервера. По умолчанию конференции хранятся **60 дней**.

Модератор может удалить запись до истечения срока хранения. Для этого необходимо выполнить следующие действия:

- 1. Нажать кнопку в нижнем правом углу проигрывателя [\(см. Рисунок 149](#page-163-0)).
- 2. В открывшемся меню выбрать команду **Удалить**.
- 3. В открывшемся диалоговом окне нажать **Удалить**.

### **4.13.15 Обратная связь**

Во время проведения групповых конференций, особенно в ситуации с одним активным спикером, у слушателя есть несколько вариантов дать невербальную обратную связь:

- воспользоваться функцией **Поднять руку**;
- отправить реакцию;
- написать в чат конференции;
- создать опрос.

### **4.13.15.1 Поднять руку**

Функция **Поднять руку** позволяет участнику конференции обратить на себя внимание организатора конференции (или спикера).

Чтобы поднять руку во время конференции, выполните следующие действия:

- 1. Нажмите кнопку ••• на экране конференции.
- 2. В [открывшемся меню](#page-128-0) нажмите кнопку **Поднять руку**.

После этого на миниатюре участника конференции появится значок **+**, а в верхней части экрана появляется иконка . <sup>• •</sup>

Чтобы опустить руку, выполните аналогичные действия.

### **4.13.15.2 Отправить реакцию**

Реакции — графические изображения, с помощью которых можно выразить эмоции во время конференции.

Чтобы отправить реакцию в конференцию, нажмите кнопку ••• на экране конференции и выберите реакцию на появившейся панели [\(см. Рисунок 151\)](#page-166-0).

<span id="page-166-0"></span>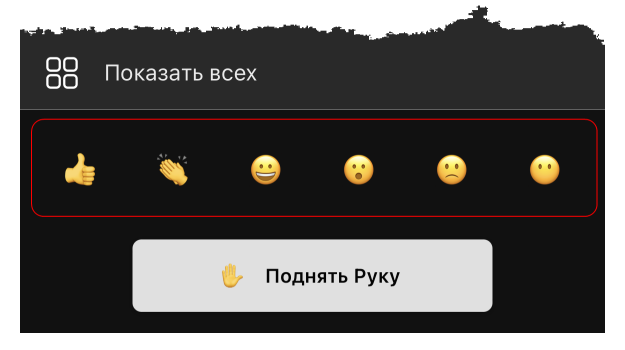

Рисунок 151 — Выбор реакций

Реакция отобразится в виде эмодзи со звуковым сопровождением в окне конференции. Каждая реакция имеет свое звуковое сопровождение.

### **4.13.16 Просмотр статистики**

Чтобы посмотреть статистику конференции — время выступления каждого участника конференции, нажмите кнопку на экране конференции и в [открывшемся меню](#page-128-0) выберите команду **Статистика**. Откроется экран с данными по каждому участнику [\(см. Рисунок 152\)](#page-166-1).

<span id="page-166-1"></span>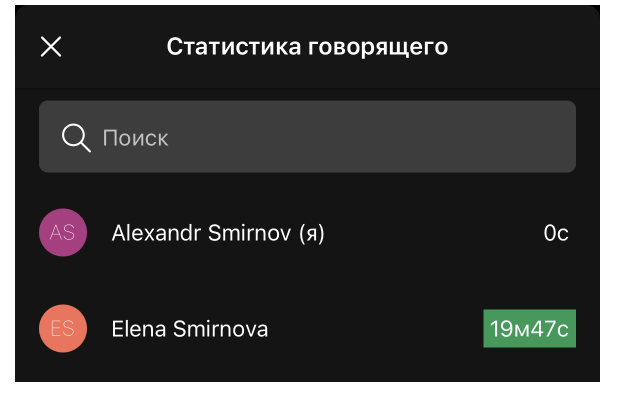

Рисунок 152 — Статистика

# **4.13.17 Субтитры**

Субтитры доступны, если они установлены администратором сервера. Субтитры отображаются только на одном языке, который был выбран администратором.

Чтобы включить субтитры, нажмите кнопку ••• на экране конференции и выберите команду **Вкл/Выкл показ субтитров**. Субтитры буду отображаться внизу экрана.

### <span id="page-167-1"></span>**4.13.18 Свернуть конференцию**

Чтобы свернуть активную конференцию, нажмите кнопку • в верхней части экрана конференции [\(см. Рисунок 153](#page-167-2)).

<span id="page-167-2"></span>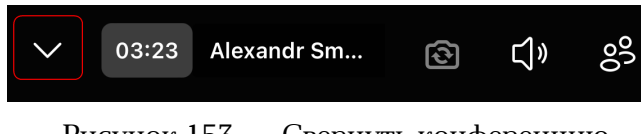

Рисунок 153 — Свернуть конференцию

После этого в верхней части экрана приложения будет отображаться зеленый баннер с текстом **Встреча в «Название беседы»**. Чтобы вернуться к экрану конференции, нажмите на данный баннер [\(см. Рисунок 154\)](#page-167-3).

<span id="page-167-3"></span>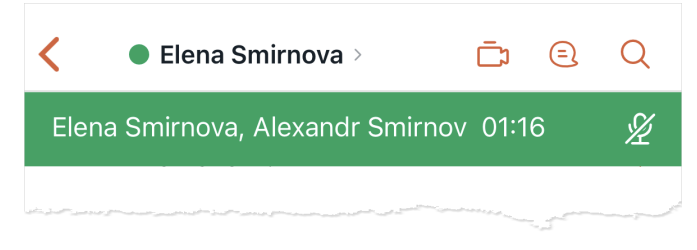

Рисунок 154 — Конференция свернута

### <span id="page-167-0"></span>**4.13.19 Покинуть конференцию**

Чтобы покинуть конференцию, нажмите кнопку **в на экране конференции или** кнопку **Покинуть встречу** в [режиме вождения](#page-155-0). У модератора конференции после нажатия одной из данных кнопок будет две опции: **Покинуть встречу** и **Завершить встречу для всех**.

### **4.13.20 Информация о конференции**

<span id="page-168-2"></span>Если конференция была [создана в рамках беседы](#page-132-0), то в ленте сообщений этой беседы появляется сообщение о конференции. С помощью этого сообщения можно посмотреть информацию о конференции. Для этого коснитесь сообщения о конференции [\(см. Рисунок 155\)](#page-168-0).

<span id="page-168-0"></span>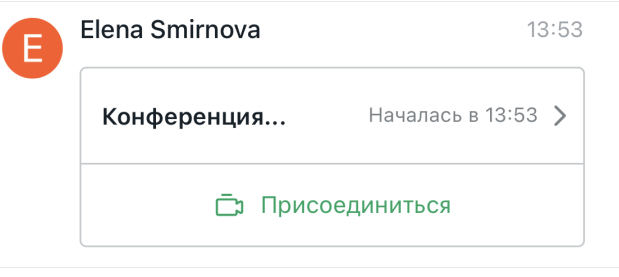

<span id="page-168-1"></span>Рисунок 155 — Сообщение о конференции

На появившемся экране отображается следующая информация о конференции [\(см. Рисунок 156\)](#page-168-1):

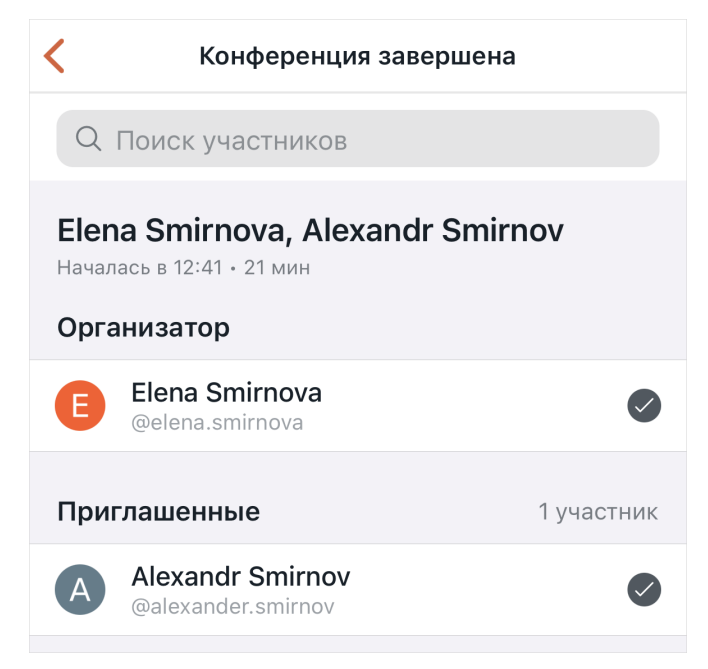

Рисунок 156 — Информация о конференции

- статус конференции;
- длительность конференции;
- дата и время начала конференции;
- организатор конференции;
- список приглашенных пользователей и их статус присутствия в конференции

(принял  $-\heartsuit$  или отклонил  $-\aleph$ ).

Чтобы найти участника конференции, коснитесь строки **Поиск участников** и введите имя пользователя.

# **4.14 Настройки**

Настройки приложения осуществляются на экране [Настройки](#page-33-0).

### **4.14.1 Настройки профиля**

Чтобы перейти к настройкам данных пользователя, откройте экран [Настройки](#page-33-0) и коснитесь блока с данными пользователя [\(см. Рисунок 157](#page-169-0)).

<span id="page-169-0"></span>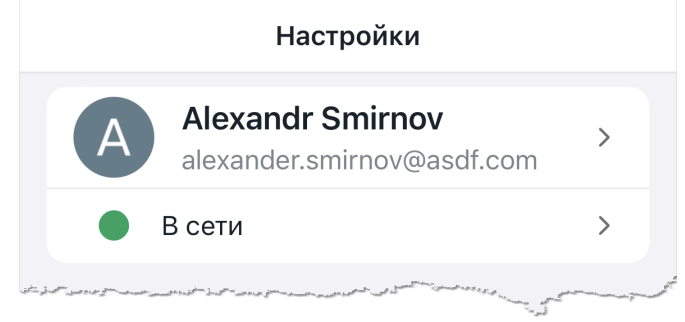

Рисунок 157 — Блок с данными пользователя

На открывшемся экране **Профиль** находятся следующие элементы [\(см. Рисунок 158\)](#page-170-0):

<span id="page-170-0"></span>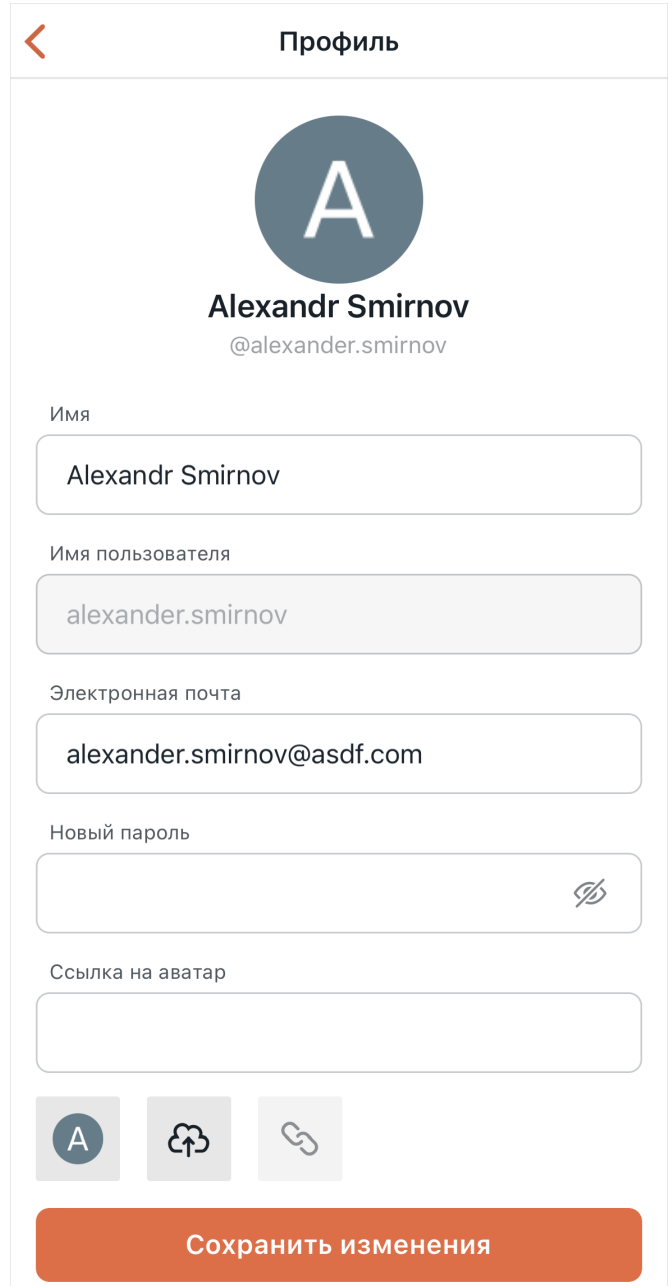

Рисунок 158 — Экран **Профиль**

- поле **Имя** фамилия и имя пользователя;
- поле **Имя пользователя** логин пользователя;
- поле **Электронная почта** адрес электронной почты пользователя;
- поле **Новый пароль** предназначено для [изменения пароля](#page-171-0);
- поле **Ссылка на аватар** и кнопки , , , , , , , , , , предназначены для [управления](#page-171-1) [аватаром пользователя.](#page-171-1)

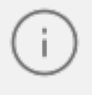

Возможность изменить настройки профиля зависит от параметров, установленных системным администратором сервера.

После внесения изменений в данные профиля нажмите кнопку **Сохранить изменения**, и, при необходимости, подтвердите изменения паролем от учетной записи, чтобы сохранить внесенные изменения.

### **4.14.1.1 Изменить аватар**

<span id="page-171-1"></span>На экране **Профиль** (см. Рисунок 158) изменить аватар можно одним из следующих способов:

- 1. Для загрузки изображения из сети интернет введите URL-адрес изображения в поле **Ссылка на аватар** и нажмите кнопку .
- 2. Для загрузки изображения с устройства пользователя нажмите кнопку  $\bullet$ , затем в стандартном системном окне выберите изображение. Откроется окно редактирования снимка, в котором можно обрезать фото, повернуть фото и изменить масштаб. Нажмите кнопку  $\checkmark$  в правом верхнем углу.

Нажмите кнопку, чтобы применить выбранный аватар **Сохранить изменения**.

Чтобы установить стандартный аватар, который, как правило, выглядит как первая буква имени, на экране **Профиль** нажмите кнопку и затем нажмите кнопку **Сохранить изменения**.

### <span id="page-171-0"></span>**4.14.1.2 Изменить пароль**

Чтобы изменить пароль от аккаунта, выполните следующие действия:

- 1. Введите новый пароль в поле **Новый пароль** (см. Рисунок 158).
- 2. Чтобы посмотреть введенный пароль, нажмите на символ  $\otimes$ .
- 3. Нажмите кнопку **Сохранить изменения**.

### **4.14.2 Настройка сетевого статуса**

Сетевой статус — индикатор текущей активности пользователя. Сетевой статус отображается в беседе рядом с аватаром и может иметь одно из следующих состояний:

**В сети** — данный статус показывает, что пользователь находится в сети и доступен для общения.

**Нет на месте** — данный статус показывает, что пользователь недавно заходил в сеть, но в течение некоторого времени не проявлял никакой активности или на данный момент отсутствует.

**Не беспокоить** — данный статус показывает, что пользователь в сети, но занят.

**Нет в сети**/**Невидимый** — данный статус отображается в следующих случаях:

- · если пользователь не подключен к серверу ни в одном клиенте (в мобильном приложении, а также в настольном и веб-приложении Squadus);
- · спустя 10 минут после того, как пользователь вышел из своего аккаунта в приложении;
- · пользователь установил статус **Невидимый;**

**В конференции** — отображается, если пользователь в данный момент участвует хотя бы в одной видеоконференции в ПО Squadus. Когда пользователь покинет конференцию, восстановится статус, который был установлен до начала конференции. Исключение: статус **Не беспокоить** не будет заменен ни при входе в конференцию, ни при выходе из нее.

Статус пользователя влияет на [получение уведомлений](#page-173-0).

Чтобы установить сетевой статус, выполните следующие действия:

- 1. На экране [Настройки](#page-33-0) нажмите на текущий статус.
- 2. В открывшемся окне выберите статус [\(см. Рисунок 159\)](#page-172-0).

<span id="page-172-0"></span>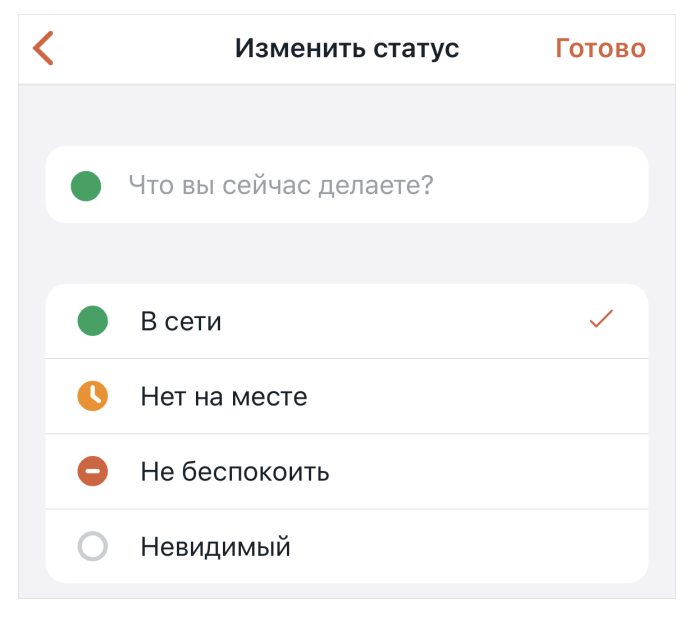

Рисунок 159 — Выбор сетевого статуса

3. Нажмите кнопку **Готово**, чтобы сохранить изменения. Чтобы вернуться на экране Настройки, нажмите кнопку <..

Кроме цветного маркера сетевой статус может содержать сообщение для других пользователей.

Чтобы добавить сообщение в статус, коснитесь строки **Что вы сейчас делаете?** рядом с текущим статусом и введите необходимый текст. Нажмите кнопку **Готово** [\(см. Рисунок 159\)](#page-172-0).

Также изменить сетевой статус можно изменить с помощью команды [/status](#page-101-0).

### **4.14.3 Настройки приложения**

Все настройки распространяются только на выбранный сервер.

Для настройки приложения откройте экран [Настройки](#page-33-0) и выберите нужный пункт:

- **Уведомления** [настройка уведомлений](#page-173-0);
- **Конференции** [настройка параметров подключения к конференции](#page-168-2);
- **Устройства** [просмотр списка активных устройств](#page-183-0) с возможностью выйти с отдельно взятого устройства;
- **Безопасность**  в настройки безопасности входят:
	- · [управление паролем сквозного шифрования](#page-185-0);
	- · [настройка блокировки экрана;](#page-187-0)
	- · [управление передачей данных о сбоях и производительности приложения](#page-188-0).
- **Оформление** [выбор темы приложения](#page-189-0);
- **Браузер по умолчанию**  [выбор браузера;](#page-189-1)
- **Язык** – [выбор языка.](#page-190-0)

### <span id="page-173-0"></span>**4.14.3.1 Уведомления**

Приоритет получения уведомлений настроен следующим образом:

- 1. Если пользователь в сети и активен в беседе, куда пришло сообщение, уведомление не отображается.
- 2. Если пользователь не активен в беседе, куда пришло сообщение, уведомление отобразится в настольном и веб-приложении Squadus.
- 3. Если пользователь не прочитает сообщение в настольном или веб-приложении Squadus в течение 2 минут, уведомление отобразится в мобильном приложении.

4. Если статус пользователя **Нет в сети**, то уведомления приходят без задержки на все устройства. Если статус пользователя **Не беспокоить**, то уведомления не приходят.

Чтобы настроить уведомления, на экране [Настройки](#page-33-0) выберите пункт **Уведомления**. На открывшемся экране настройте следующие уведомления [\(см. Рисунок 160\)](#page-174-0):

<span id="page-174-0"></span>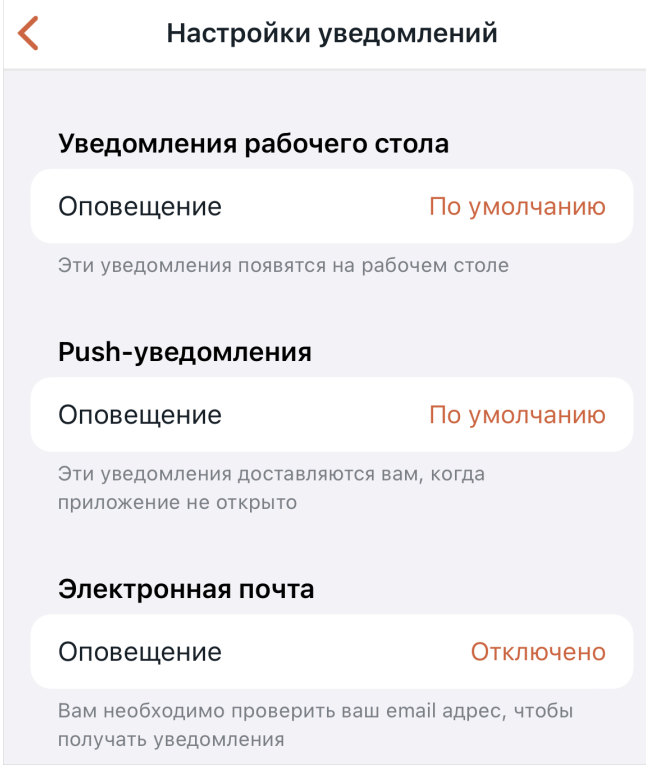

Рисунок 160 — Настройки уведомлений

- **Уведомления рабочего стола** оповещения, которые приходят в виде уведомления на рабочем столе:
	- · **По умолчанию** по умолчанию уведомления приходят обо всех сообщениях;
	- · **Все сообщения** пользователю будут приходить уведомления обо всех сообщениях;
	- · **Упоминания** пользователю будут приходить уведомления только о сообщениях, содержащих упоминание пользователя;
	- · **Ничего** уведомления рабочего стола будут отключены;
- **Push-уведомления** уведомления, которые приходят, когда приложение закрыто. Выбор осуществляется аналогично выбору уведомлений на рабочем столе.

- **Электронная почта** уведомления, которые будут поступать в виде писем на электронную почту:
	- · **По умолчанию** по умолчанию уведомления отключены;
	- · **Каждое Упоминание/Личное сообщение** пользователю будут приходить уведомления обо всех сообщениях;
	- · **Отключено** данный вид уведомлений будет отключен.

Настройка уведомлений по каждой беседе осуществляется на экране [Уведомления](#page-123-0).

#### **4.14.3.2 Список бесед**

Чтобы перейти к сортировке и группировке чатов, на экране [Настройки](#page-33-0) выберите пункт **Список бесед**. На открывшемся экране выберите критерии, по которым будут отсортированы и сгруппированы беседы [\(см. Рисунок 161\)](#page-175-0):

<span id="page-175-0"></span>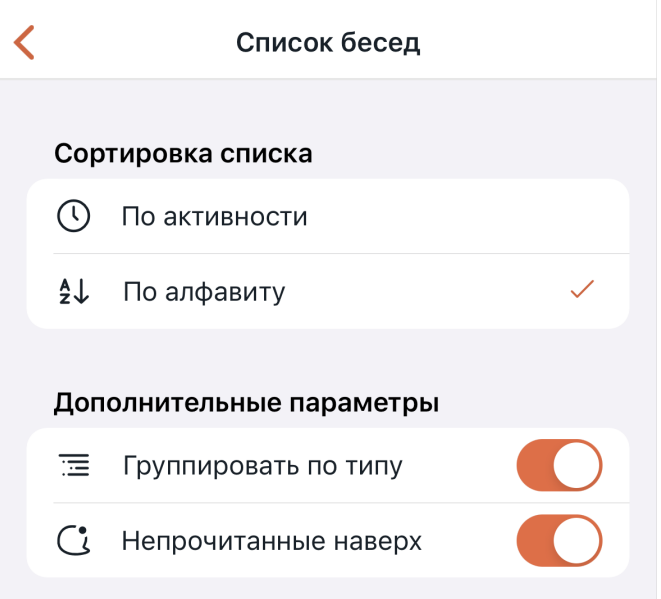

Рисунок 161 — Настройка списка бесед

- 1. **Сортировка списка** данный раздел предназначен для выбора критерия сортировки бесед в каждой группе:
	- **По активности** беседы будут расположены в порядке последней активности;
	- **По алфавиту** беседы будут расположены в алфавитном порядке.
- 2. **Дополнительные параметры** данный раздел предназначен для включения группировки бесед:
	- **Группировать по типу** беседы будут сгруппированы по типам: **Команды**, **Обсуждения, Каналы**, **Приватные группы**, **Личная переписка**;

– **Непрочитанные наверх** — беседы, в которых есть непрочитанные сообщения (которые отмечены [как непрочитанные\)](#page-51-0), будут отображаться в отдельной группе. Если при этом также установлен флажок **Группировать по типу**, непрочитанная беседа будет отображаться только в группе **Непрочитанные**.

### **4.14.3.3 Папки с беседами**

Чтобы перейти к настройке папок с беседами, на экране [Настройки](#page-33-0) выберите пункт **Папки с беседами**.

По умолчанию в разделе отображаются системные папки [\(см. Рисунок 162](#page-176-0)):

- **Все беседы** в этой папке находятся все беседы;
- **Упоминания** в этой папке находятся беседы с упоминаниями и подсветкой сообщений.
- **Личная переписка** в этой папке находятся личные беседы с другими пользователями.

Также отображается рекомендуемая папка **Непрочитанные** — в этой папке находятся беседы с непрочитанными сообщениями.

<span id="page-176-0"></span>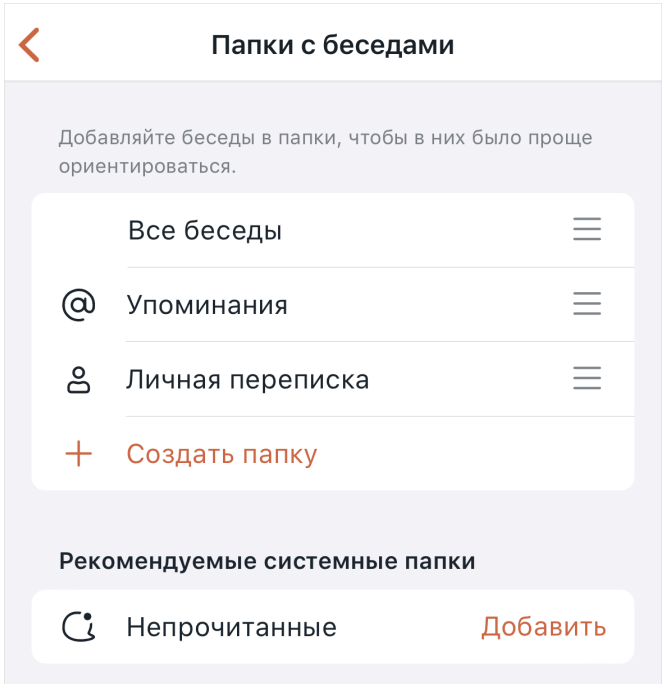

Рисунок 162 — Раздел **Папки с беседами**

#### **4.14.3.3.1 Добавление пользовательских папок**

Чтобы добавить пользовательскую папку, выберите пункт **Создать папку** [\(см. Рисунок 162\)](#page-176-0) и в появившемся окне настройте параметры папки [\(см. Рисунок 163](#page-177-0)).

<span id="page-177-0"></span>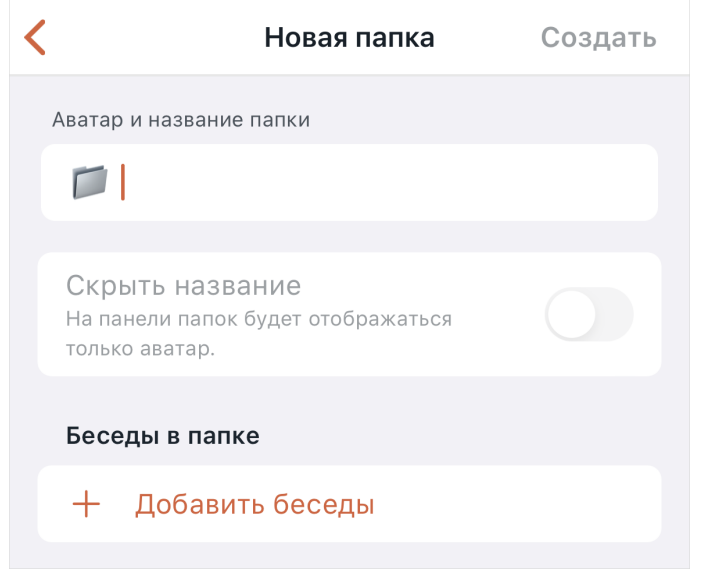

Рисунок 163 — Окно **Новая папка**

### 1. В поле **Аватар и название папки**:

- укажите название папки;
- нажмите на иконку и выберите аватар папки;
- 2. Установите переключатель **Скрыть название**, чтобы на панели бесед отображался только аватар папки.
- 3. Выберите беседы, которые будут добавлены в создаваемую папку. Для этого нажмите **Добавить беседы** и на открывшемся экране введите название беседы в строку **Поиск**, затем в списке найденных контактов нажмите на беседу. Нажмите кнопку **Готово** (см. Рисунок [164\)](#page-177-1).

<span id="page-177-1"></span>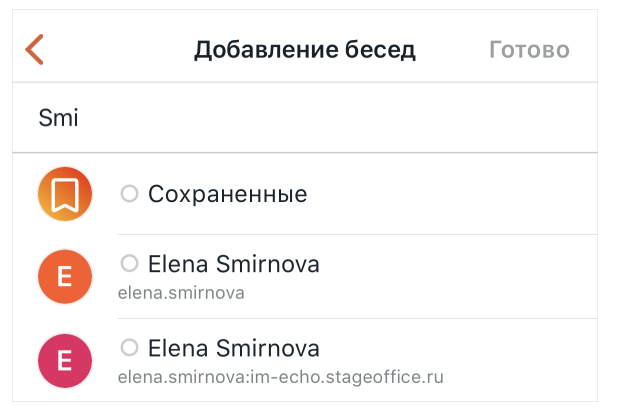

Рисунок 164 — Добавление бесед в папку

Папка может быть создана без бесед, их можно добавить позже.

### **4.14.3.3.2 Изменение свойств папок**

Чтобы перейти к редактированию свойств папки, выполните одно из следующих действий:

- 1. Нажмите на нужную папку в списке.
- 2. Выделите нужную папку жестом **Long-press** (см. Приложение. Используемые жесты) и открывшемся меню выберите команду **Редактировать** (см. Рисунок [165](#page-178-0)).

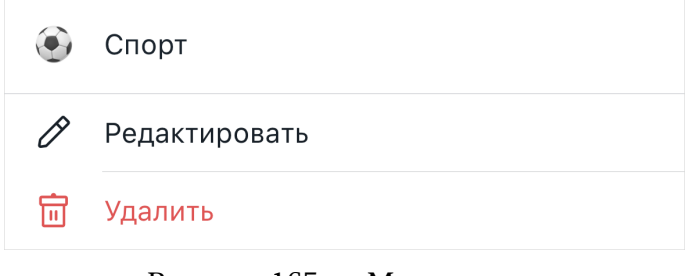

Рисунок 165 — Меню папки

На открывшемся экране отредактируйте свойства папки [\(см. Рисунок 166](#page-178-0)):

<span id="page-178-0"></span>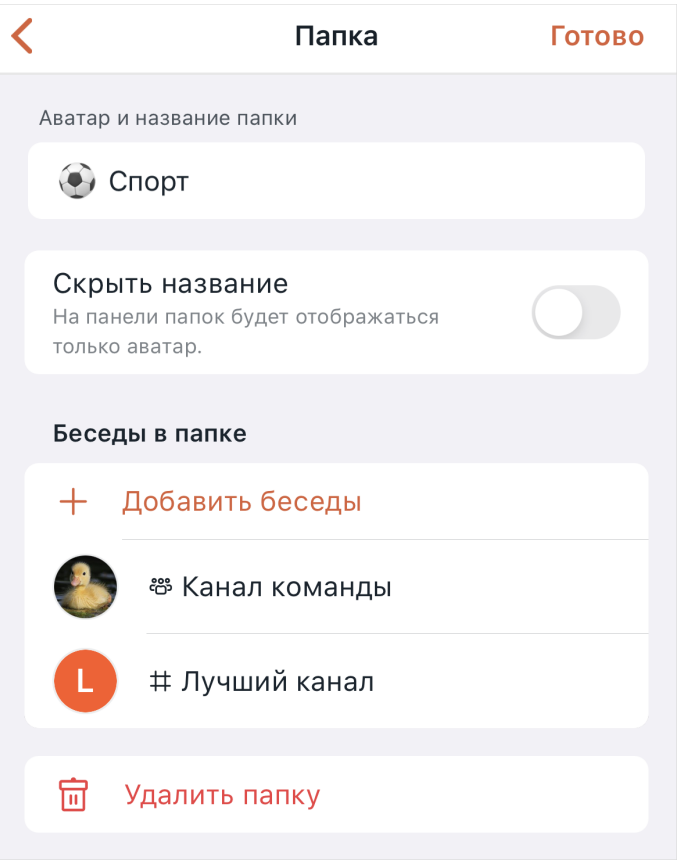

Рисунок 166 — Изменение свойств папки

- 1. В поле **Аватар и название папки**:
	- отредактируйте название папки;
	- нажмите на текущий аватар папки и выберите на открывшейся панели новый аватар;
- 2. Установите переключатель **Скрыть название** в нужное положение. Если опция включена, то на панели бесед отображается только аватар папки. У системных папок доступна только данная опция.
- 3. Выберите беседы, которые будут добавлены в создаваемую папку. Для этого:
	- нажмите **Добавить беседы**;
	- на открывшемся экране введите название беседы или имя пользователя в поле **Поиск**, затем в списке найденных бесед нажмите на нужную [\(см. Рисунок 167\)](#page-179-0);

<span id="page-179-0"></span>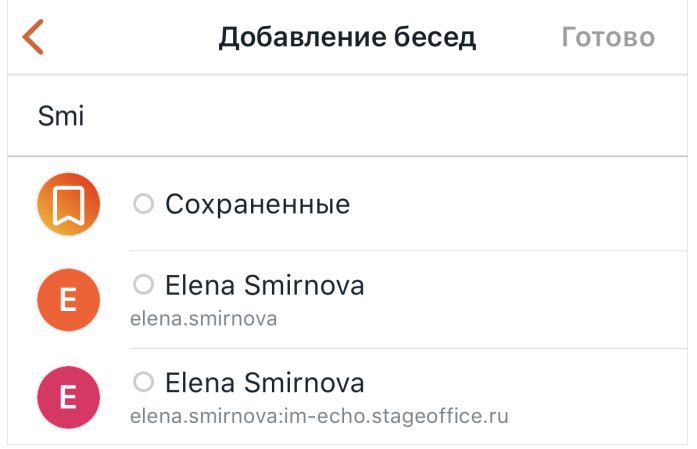

<span id="page-179-1"></span>Рисунок 167 — Добавление бесед в папку

- нажмите кнопку **Готово**.
- 4. Удалите лишние беседы. Выделите нужную беседу жестом **Long-press** и в открывшемся меню выберите команду **Удалить из папки** (см. Рисунок [168\)](#page-179-1).

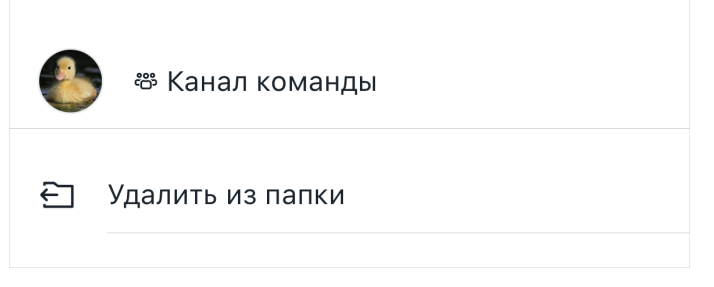

Рисунок 168 — Удаление беседы из папки

Добавлять и удалять беседу из папок можно через меню самой беседы. Подробнее см. в разделе [«Добавить беседу в папку».](#page-49-0)
#### **4.14.3.3.3 Удаление папок**

Чтобы удалить папку, воспользуйтесь одним из следующих способов:

- 1. Выделите нужную папку жестом **Long-press** (см. Приложение. Используемые жесты) и открывшемся меню выберите команду **Удалить** [\(см. Рисунок 165](#page-178-0)). Подтвердите действие.
- 2. На экране свойств папки нажмите **Удалить папку** (см. Рисунок [166](#page-179-0)). Подтвердите действие.

При удалении системной папки она переместится в список рекомендованных папок. При удалении пользовательской папки она удалится безвозвратно.

#### **4.14.3.3.4 Перемещение папок**

Папки на панели бесед располагаются в том же порядке, что и в данном разделе.

Чтобы изменить очередность папки, коснитесь иконки — напротив названия папки и, не отпуская ее, переместите папку.

#### **4.14.3.3.5 Активирование рекомендованных папок**

Чтобы активировать рекомендуемую системную папку, нажмите **Добавить** напротив ее названия.

### **4.14.3.4 Конференция**

Чтобы перейти к настройкам подключения к конференции, на экране [Настройки](#page-33-0) выберите пункт **Конференции**. На открывшемся экране установите переключатели в нужное положение [\(см. Рисунок 169\)](#page-181-0):

<span id="page-181-0"></span>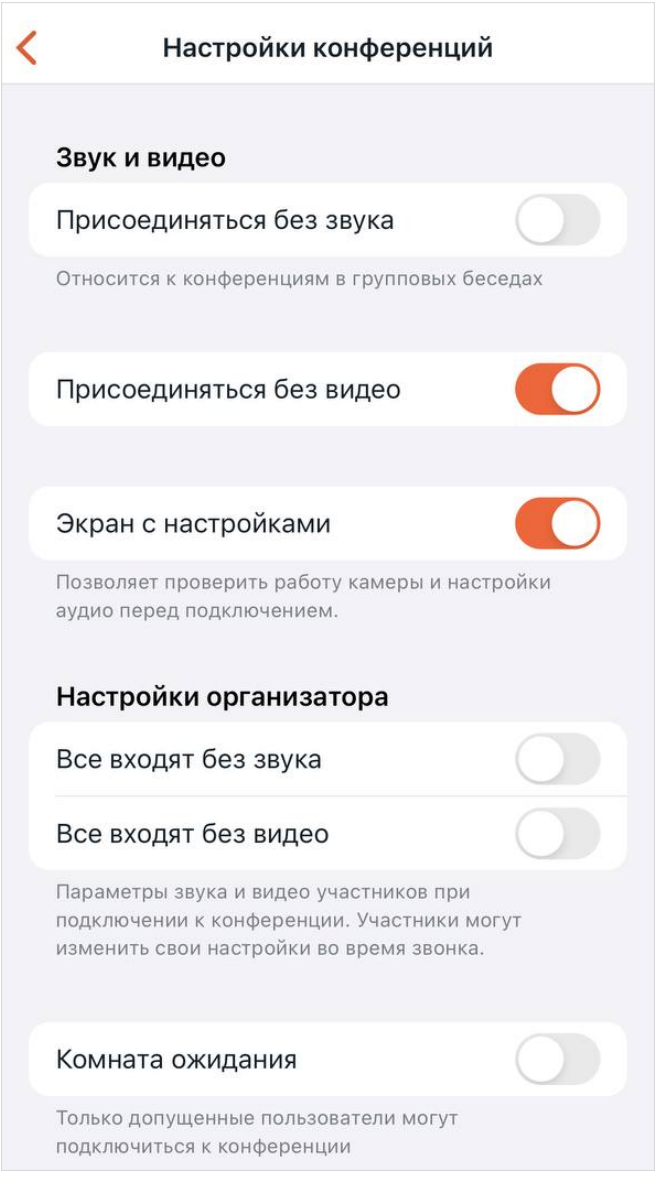

Рисунок 169 — Настройки конференций

- 1. **Звук и видео** настройки подключения к конференциям со стороны участника:
	- **Присоединяться без звука** если эта опция включена, пользователь по умолчанию подключается к конференции с выключенным микрофоном. [Управлять](#page-156-0) звуком можно непосредственно во время конференции;

- **Присоединяться без видео** если опция включена, пользователь по умолчанию подключается к конференции с выключенной камерой. [Управлять](#page-159-0) видео можно непосредственно во время конференции;
- **Экран с настройками** если опция включена, у пользователя перед входом в конференцию отображается [экран с настройками](#page-126-0).
- 2. **Настройки организатора** настройки входа в конференцию со стороны организатора:
	- **Все входят без звука** если эта опция включена, то участники конференции, в которых вы будете организатором, будут подключаться к конференции с выключенными микрофонами. Участники конференции смогут [управлять](#page-157-0) своим звуком непосредственно во время конференции;
	- **Все входят без видео** если эта опция включена, участники конференции, в которых вы будете организатором, будут подключаться к конференции с выключенными камерами. Участники конференции смогут [управлять](#page-159-1) своим видео непосредственно во время конференции;
	- **Комната ожидания** если эта опция включена, то в конференциях, где вы будете организатором, по умолчанию будет включаться комната ожидания. Режим комнаты ожидания может быть включен [во время конференции.](#page-146-0)

### **4.14.3.5 Устройства**

<span id="page-183-1"></span>Чтобы перейти к списку активных устройств (сессий пользователя), на экране [Настройки](#page-33-0) выберите пункт **Устройства**. На открывшемся экране отобразятся все активные устройства, а также кнопка **Выйти с других устройств** [\(см. Рисунок 170](#page-183-0)).

<span id="page-183-0"></span>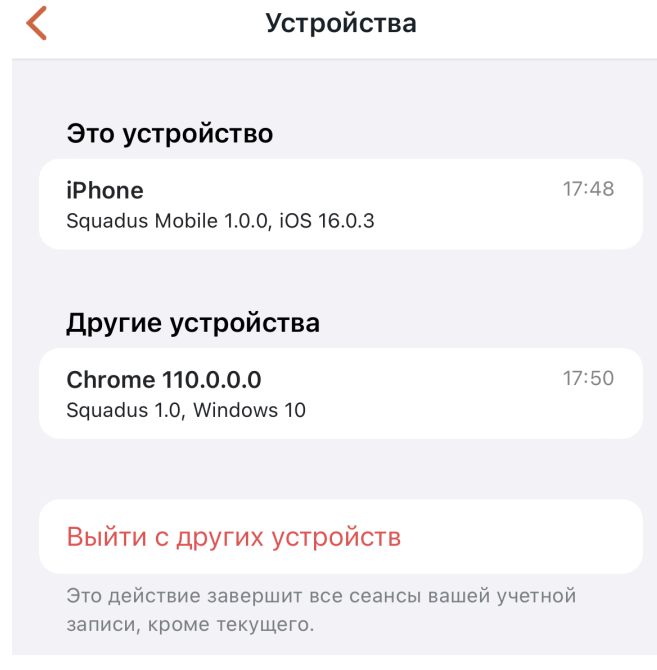

Рисунок 170 — Экран **Устройства**

Чтобы выйти со всех устройств, кроме текущего, нажмите кнопку **Выйти с других устройств** и в открывшемся диалоговом окне нажмите кнопку **Выйти.**

Чтобы выйти с одного устройства, выполните следующие действия:

- 1. Коснитесь названия данного устройства.
- 2. На открывшемся экране нажмите кнопку **Выйти с устройства** [\(см. Рисунок 171\)](#page-184-0).

<span id="page-184-0"></span>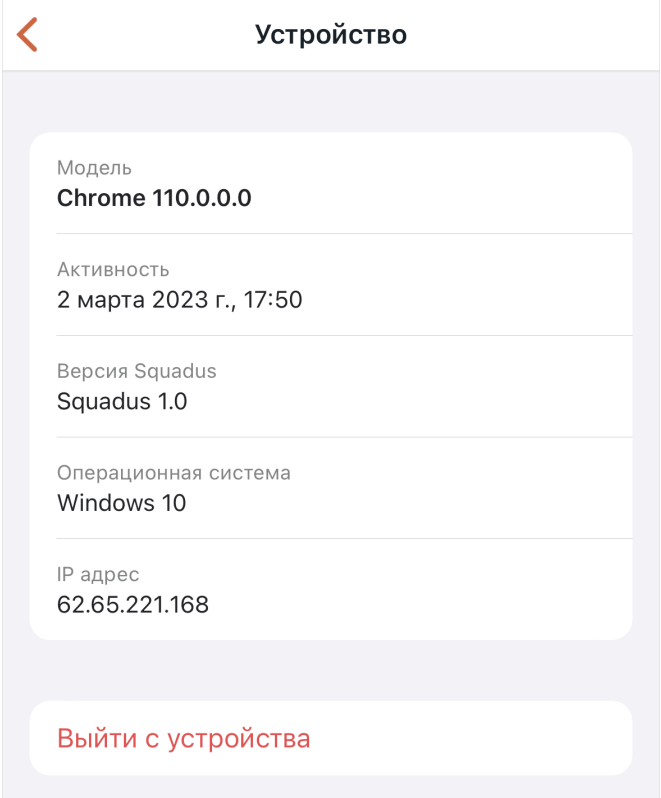

Рисунок 171 — Экран выбранного устройства

3. В открывшемся диалоговом окне нажмите кнопку **Выйти**.

### **4.14.3.6 Безопасность**

Чтобы перейти к настройкам безопасности и конфиденциальности, на экране [Настройки](#page-169-0) выберите пункт **Безопасность**.

На экране **Безопасность** доступны следующие настройки [\(см. Рисунок 172](#page-185-0)):

<span id="page-185-0"></span>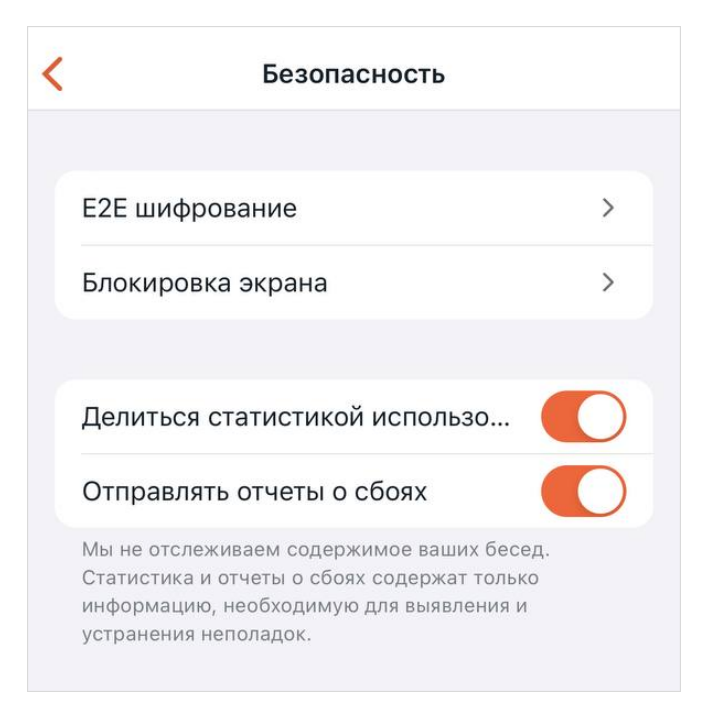

Рисунок 172 — Настройки безопасности

- **E2E шифрование** настройка сквозного шифрования;
- **Блокировка экрана**  настройка условий разблокировки экрана приложения;
- **Делиться статистикой использования** управление передачей данных о статистике использования;
- **Отправлять отчеты о сбоях**  управление передачей данных о сбоях приложения.

### **4.14.3.6.1 E2E шифрование**

Сквозное шифрование может быть отключено администратором сервера.

Пароль сквозного шифрования нужен для чтения сообщений в зашифрованных беседах.

При первом входе в систему ПО Squadus автоматически генерирует пароль шифрования и просит пользователя сохранить его. Пароль можно изменить или сбросить [\(см. Рисунок 173\)](#page-186-0).

<span id="page-186-0"></span>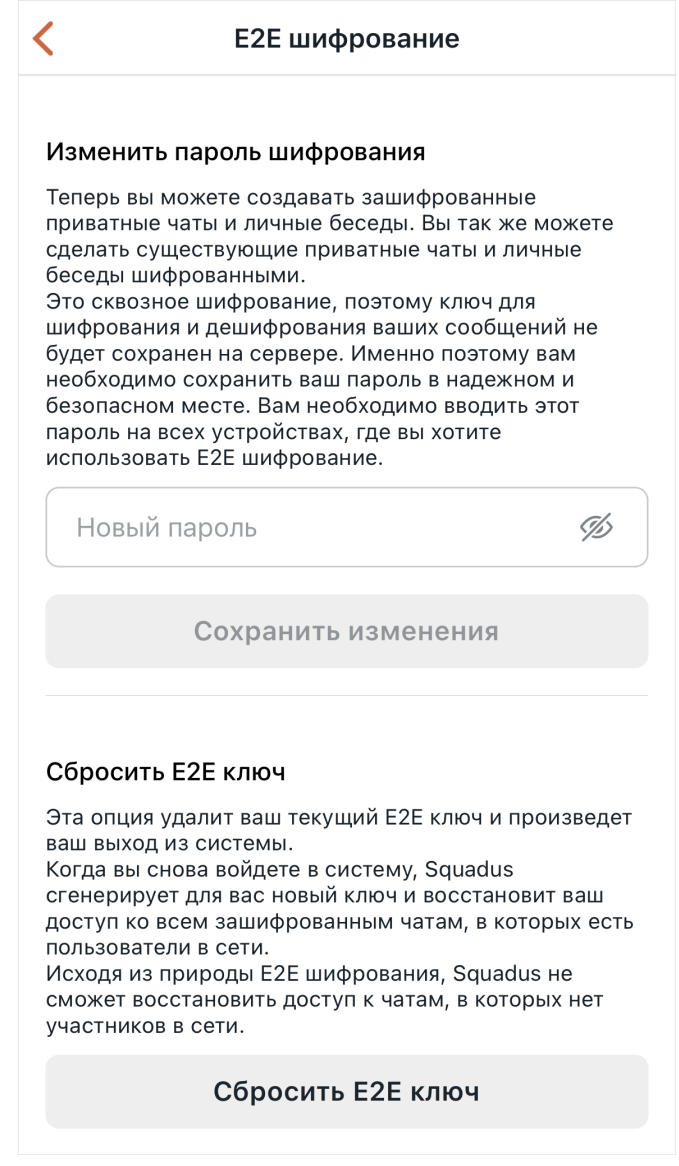

Рисунок 173 — E2E шифрование

Чтобы задать новый пароль, укажите его в поле **Новый пароль** и нажмите кнопку **Сохранить изменения**.

Чтобы сбросить ключ шифрования, нажмите кнопку **Сбросить E2E ключ**. После этого ваша сессия будет завершена. После повторной авторизации вам будет предложен новый пароль.

### **4.14.3.6.2 Блокировка экрана**

Чтобы перейти к настройкам блокировки экрана, выполните следующие действия:

- 1. Коснитесь строки **Блокировка экрана** [\(см. Рисунок 172](#page-185-0)).
- 2. На появившемся экране передвиньте переключатель **Разблокировка экрана с помощью кода** вправо .
- 3. В открывшемся окне задайте код, затем подтвердите его (если код ранее задавался, то данный шаг будет пропущен). Появятся элементы для дополнительной настройки параметров разблокировки (см. Рисунок [174](#page-187-0)).

<span id="page-187-0"></span>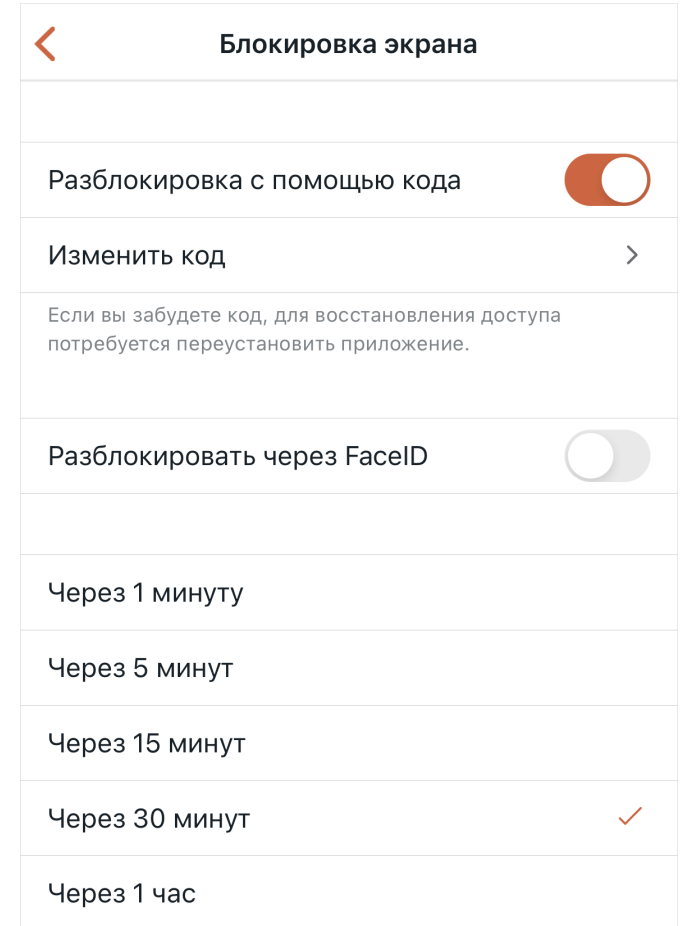

Рисунок 174 — Параметры разблокировки экрана

На экране **Блокировка экрана** может отображаться переключатель **Разблокировать через FaceID** или **Разблокировать через биометрию**. Название переключателя зависит от функции, включенной на устройстве. Если ни одна из функций не используется, то переключатель не отображается.

На экране параметров блокировки экрана выполните следующие действия [\(см. Рисунок 174\)](#page-187-0):

- 1. Чтобы изменить установленный код, коснитесь строки **Изменить код**. Введите новый код, затем подтвердите его.
- 2. Чтобы включить разблокировку экрана с помощью отпечатка или FaceID, передвиньте переключатель **Разблокировать через биометрию/Разблокировать через FaceID** вправо
- 3. Чтобы изменить время после блокировки экрана, через которое приложение будет запрашивать код, выберите соответствующий временной промежуток.

### **4.14.3.6.3 Отчеты о сбоях и статистика использования**

Чтобы при возникновении проблем с приложением Squadus разработчики получали данные, необходимые для устранения неполадок, необходимо включить следующие функции на экране **Безопасность** [\(см. Рисунок 172](#page-185-0)):

- **Отправлять отчеты о сбоях** данная функция необходима для отправки отчетов о сбоях в приложении;
- **Делиться статистикой использования** данная функция необходима, чтобы отправляемые отчеты о сбоях были более подробными и разработчикам было проще локализовать место сбоя.

Чтобы включить ту или иную функцию, необходимо установить переключатель в активное положение. Изменения вступят в силу после перезапуска приложения.

### **4.14.3.7 Оформление**

Чтобы изменить тему оформления, на экране [Настройки](#page-33-0) выберите пункт **Оформление**.

На экране **Тема** выберите тему оформления [\(см. Рисунок 175\)](#page-189-0):

<span id="page-189-0"></span>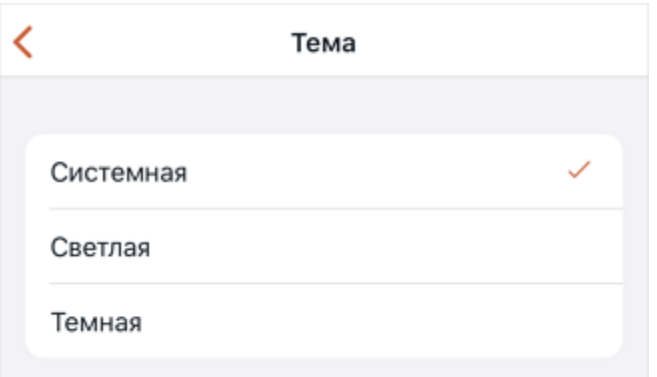

Рисунок 175 — Выбор темы оформления

- Системная;
- Светлая;
- Темная.

При выборе пункта **Системная** цвет темы будет зависеть от темы используемого устройства.

### **4.14.3.8 Браузер по умолчанию**

По умолчанию при переходе по ссылке из сообщения, эта ссылка открывается внутри приложения. При необходимости можно использовать браузер, установленный на устройстве.

Чтобы изменить браузер по умолчанию, на экране [Настройки](#page-33-0) выберите пункт **Браузер по умолчанию**.

На экране **Браузер по умолчанию** выберите, где открывать ссылки [\(см. Рисунок 176](#page-190-0)):

<span id="page-190-0"></span>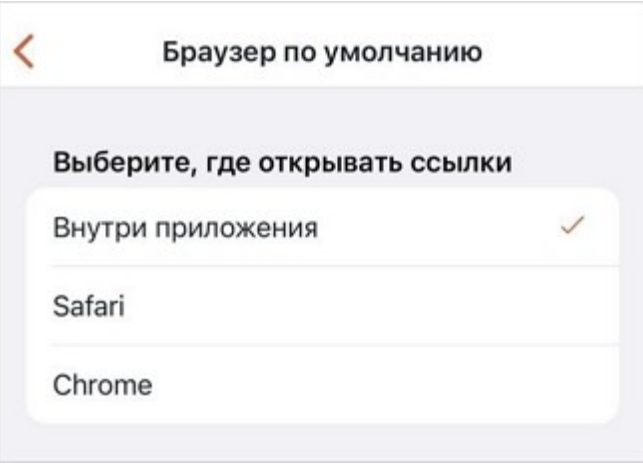

Рисунок 176 — Выбор браузера по умолчанию

– **Внутри приложения** — ссылки будут открываться внутри ПО Squadus;

– в браузере, например Safari – ссылки будут открываться в выбранном браузере. В списке отображаются браузеры, установленные на устройстве.

### **4.14.3.9 Язык**

Чтобы изменить язык в приложении, на экране [Настройки](#page-33-0) выберите пункт **Язык**. На экране **Изменить язык** выберите язык [\(см. Рисунок 177](#page-190-1)):

– English (английский);

– Russian (русский).

<span id="page-190-1"></span>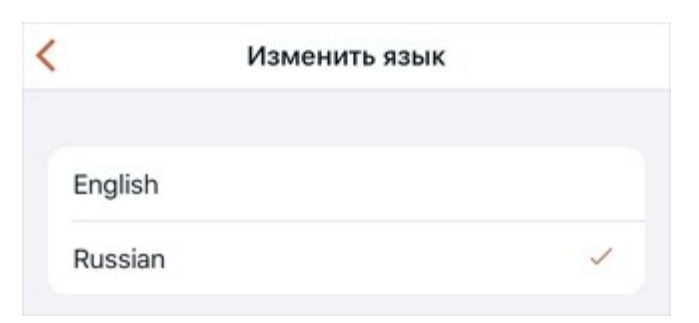

Рисунок 177 — Выбор языка

#### **4.14.4 Дополнительные сведения и обратная связь**

Чтобы получить дополнительные сведения о программе или связаться со службой поддержки, на экране [Настройки](#page-33-0) выберите пункт **О программе**. Откроется экран **О программе**, на которой можно выполнить следующие действия [\(см. Рисунок 178](#page-191-0)):

<span id="page-191-0"></span>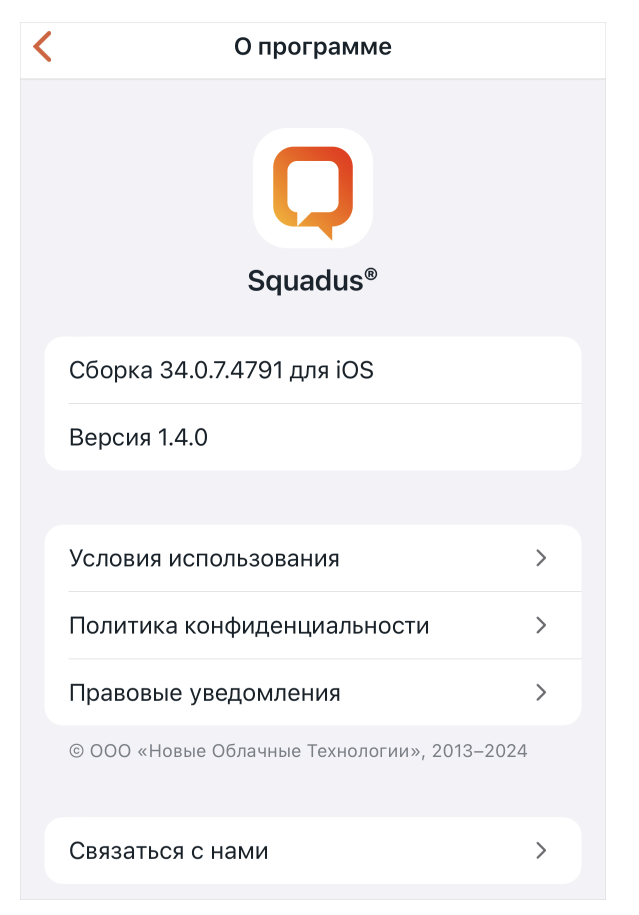

Рисунок 178 — Экран **О программе**

- ознакомиться со сведениями о текущей сборке и версии ПО Squadus;
- ознакомиться с материалами **Условия использования**, **Политика конфиденциальности** и **Правовые уведомления**, выбрав соответствующий пункт;
- связаться со службой поддержки, для этого выполните следующие действия:
	- · выберите пункт **Связаться с нами**;
	- · в стандартном системном окне выберите почтовое приложение, через которое будет направлено письмо;
	- · в открывшемся приложении укажите проблему/предложение и отправьте письмо.

#### **4.14.5 Очистка локального кеша**

Функция **Очистить локальный кеш** нужна в случае, если нужно удалить лишние данные приложения, которые занимают место на устройстве.

Чтобы очистить локальный кеш ПО Squadus, на экране [Настройки](#page-33-0) выберите пункт **Очистить локальный кеш** и в открывшемся диалоговом окне нажмите кнопку **Очистить**.

#### **4.15 Выйти из аккаунта**

Чтобы выйти из аккаунта на выбранном сервере, на экране [Настройки](#page-33-0) выберите пункт **Выйти** и в открывшемся диалоговом окне нажмите кнопку **Выйти**.

Для выхода из активной учетной записи и на других устройствах перейдите к экрану [Устройства.](#page-183-1)

### **ПРИЛОЖЕНИЕ. ИСПОЛЬЗУЕМЫЕ ЖЕСТЫ**

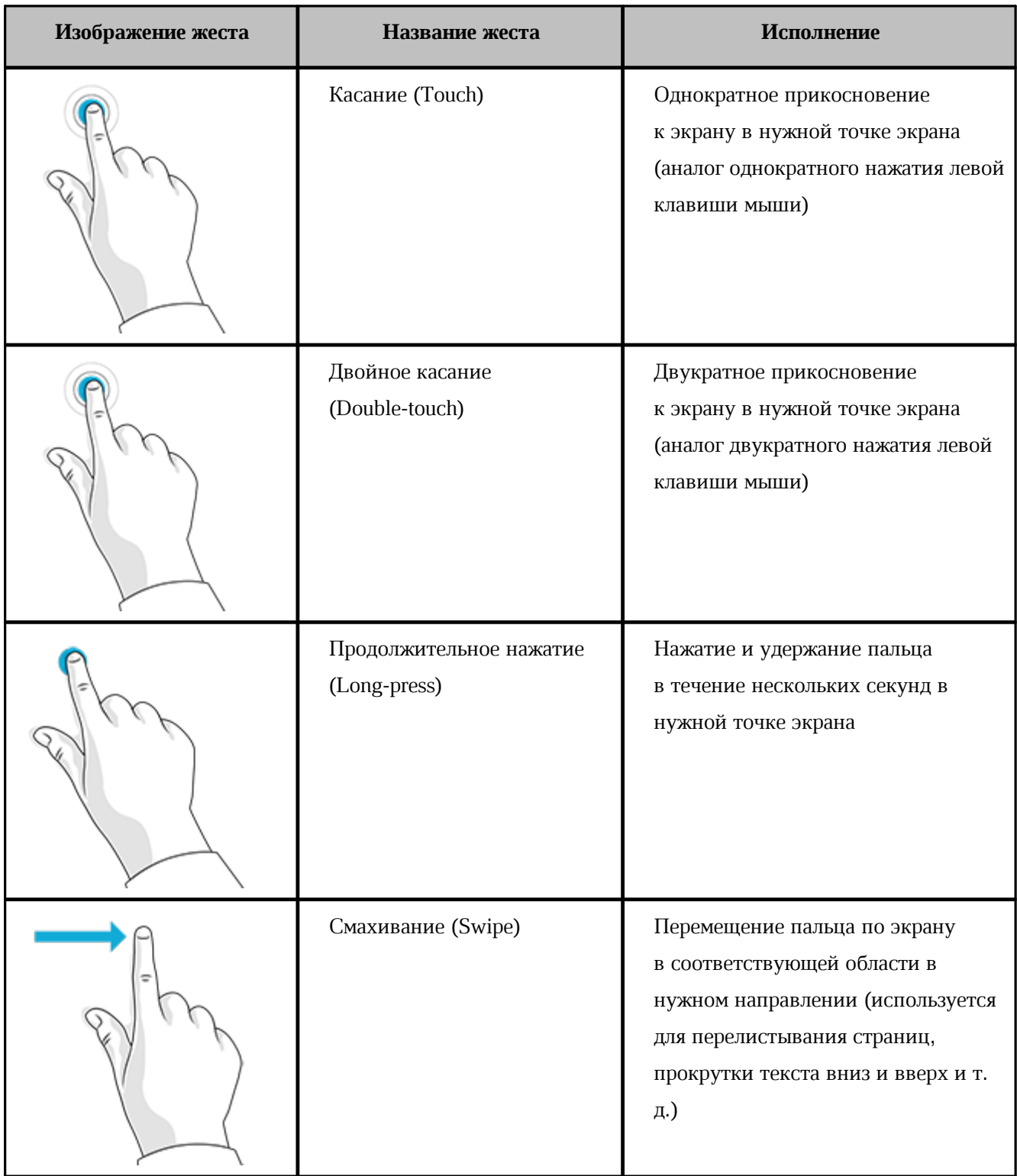